## Fonctionnement/pièces

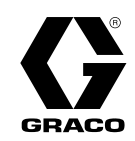

FR

# ProDispense™ ProDispense™ ProDispense™3A5745E

Utilisé pour mesurer et distribuer les peintures, revêtements, solvants, eau et fluides de lubrification. Réservé à un usage professionnel uniquement. Non homologué pour une utilisation dans des atmosphères explosives ou des zones dangereuses.

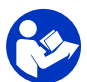

## Importantes consignes de sécurité

Lire tous les avertissements et toutes les instructions du présent<br>manuel : Conserver ces instructions manuel. Conserver ces instructions.

Consulter la page <sup>3</sup> pour les homologations. Les informations concernant les composants du système et la pression maximum du liquide figurent <sup>à</sup> la page 5.

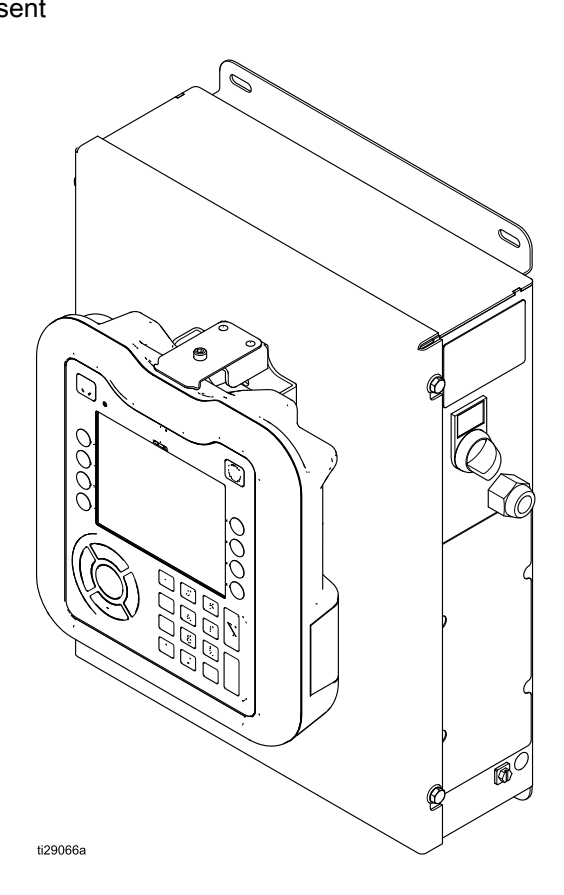

# Contents

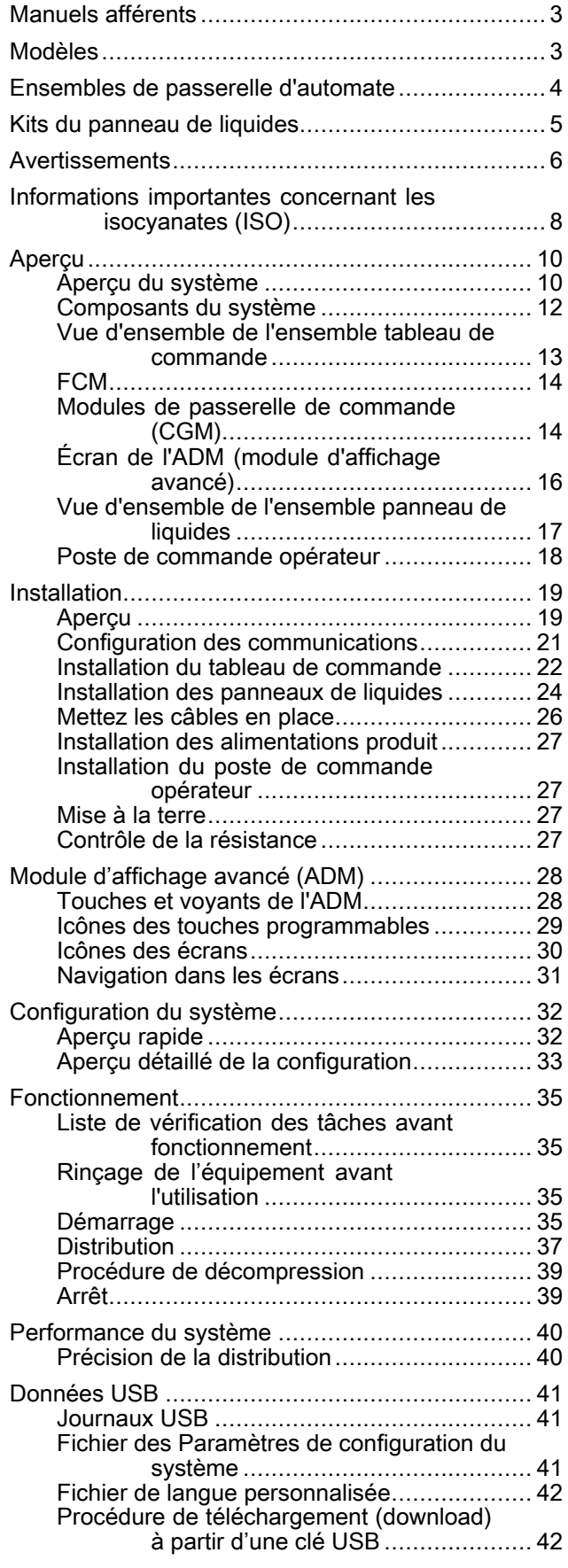

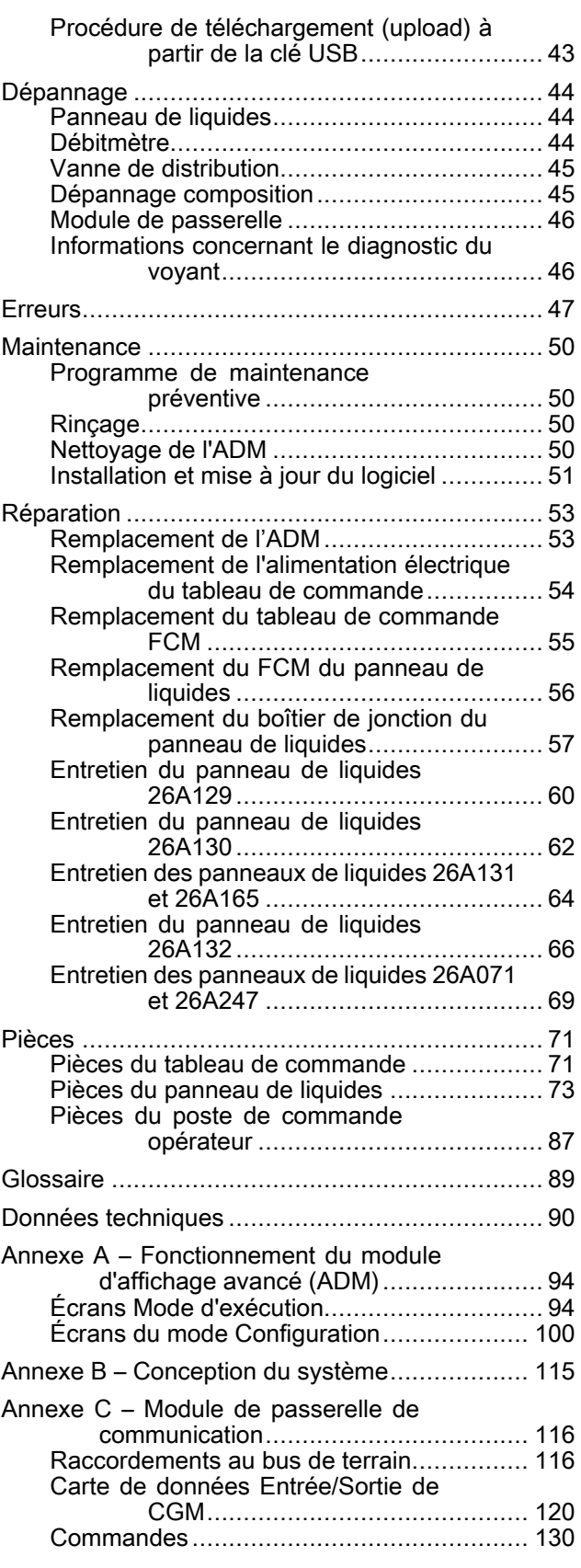

# <span id="page-2-0"></span>Manuels afférents

La liste suivante reprend les manuels en anglais sur les composants. Ces manuels, ainsi que toutes les traductions<br>disponibles neuvent être retrouvés sur le site www.graco.com disponibles peuvent être retrouvés sur le site www.graco.com.

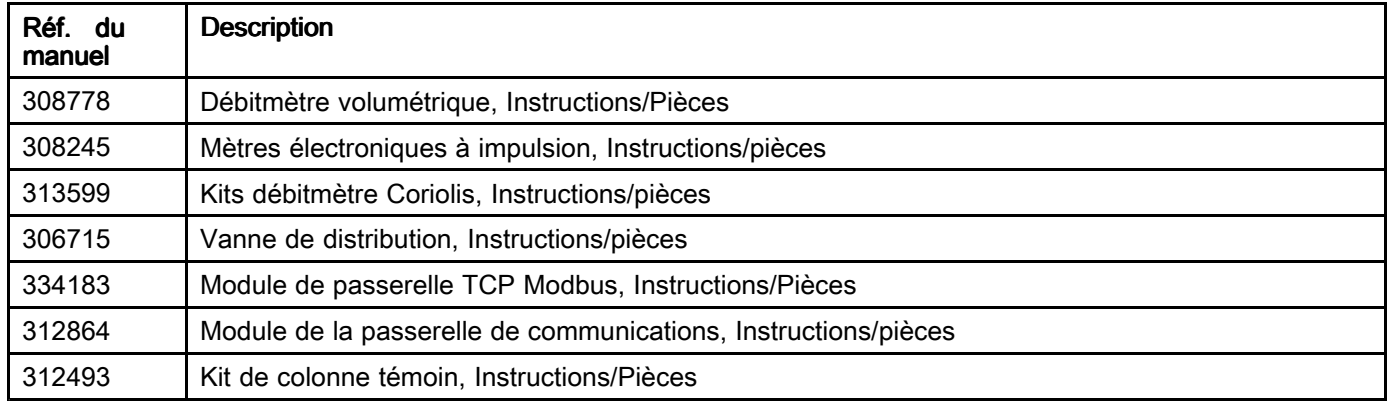

# **Modèles**

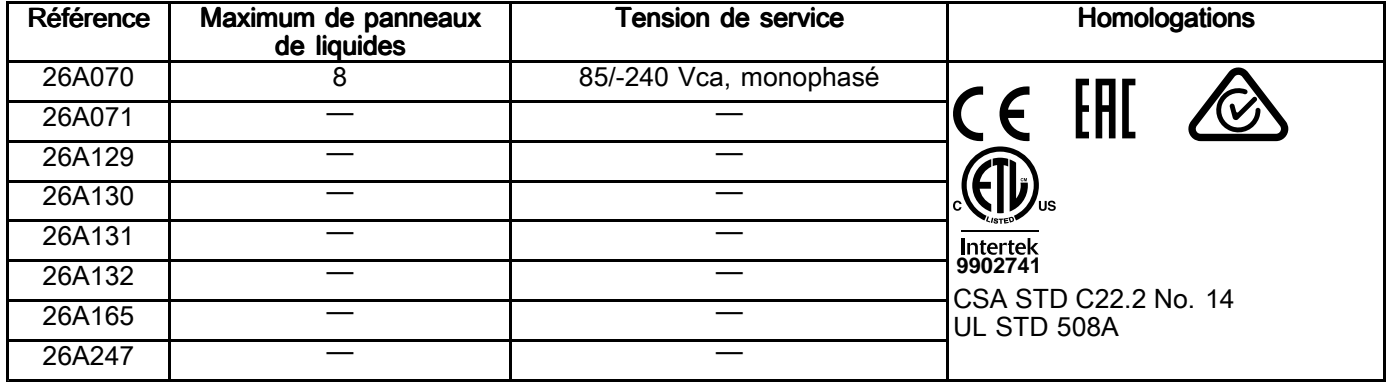

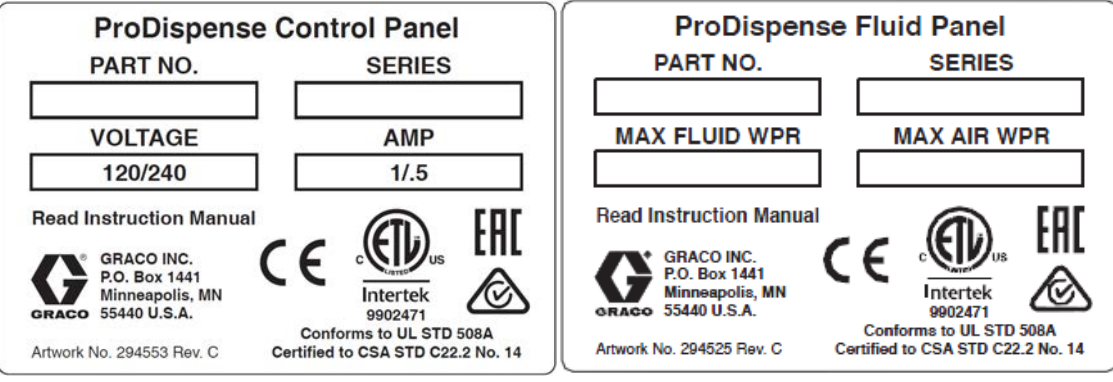

## <span id="page-3-0"></span>Ensembles de passerelle d'automate

Le tableau de commande comporte un FCM installé. Si l'on souhaite une passerelle d'automate, il faut la commander séparément. Le module de passerelle d'automate est l'un des modules de passerelle de communication (CGM). Pour commander un CGM, consultez le tableau suivant. Le module de passerelle d'automate est l'un des modules de passerelle de communication. (17N369) Il <sup>y</sup> <sup>a</sup> assez de place dans le tableau de commande pour l'installation d'un CGM ou d'un autre FCM.

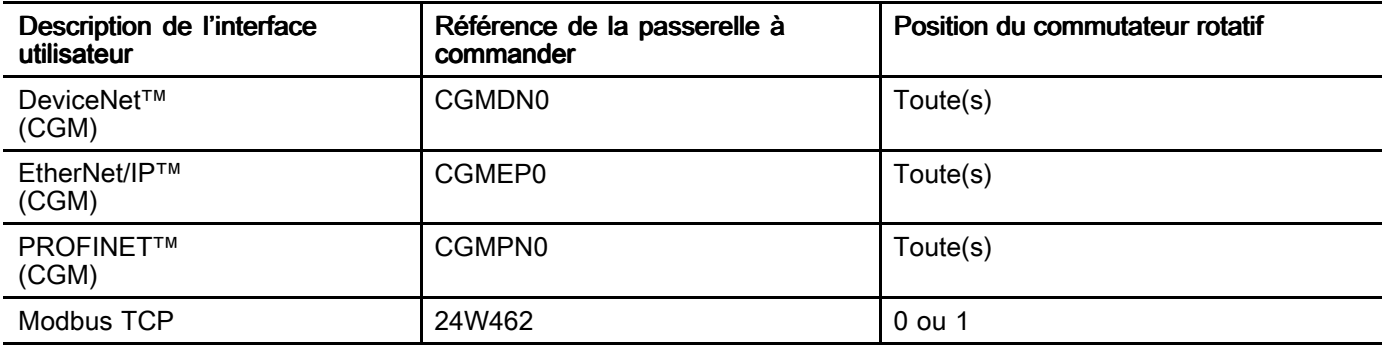

## <span id="page-4-0"></span>Kits du panneau de liquides

#### REMARQUE : Les numéros des kits de panneau de liquides sont indiqués ci-dessous.

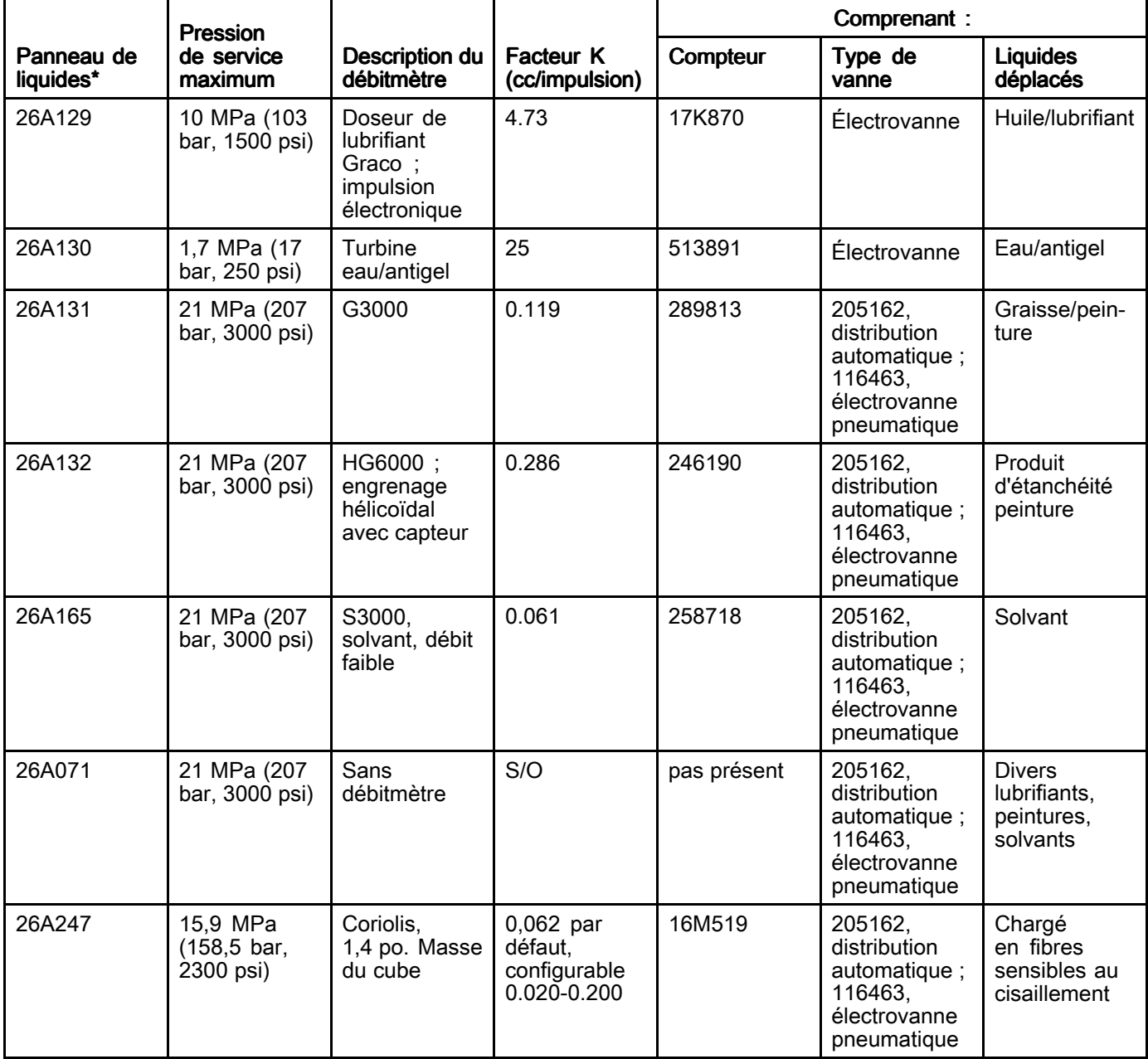

\* Le poste de commande opérateur 26A133 peut servir avec tout panneau de liquides. <sup>À</sup> commander séparément.

# <span id="page-5-0"></span>**Avertissements**

Les avertissements suivants <sup>s</sup>'appliquent aux opérations de configuration, d'utilisation, de mise <sup>à</sup> la terre, de maintenance et de réparation de l'équipement. Le symbole en forme point d'exclamation indique un avertissement général, tandis que les symboles de danger attirent l'attention de l'utilisateur sur les risques particuliers de certaines procédures. Lorsque ces symboles apparaissent dans le texte du présent manuel, ou sur les étiquettes d'avertissement, se reporter <sup>à</sup> ces avertissements. Les symboles de danger et avertissements spécifiques au produit qui ne sont pas mentionnés dans cette section pourront, le cas échéant, apparaître dans le texte du présent manuel.

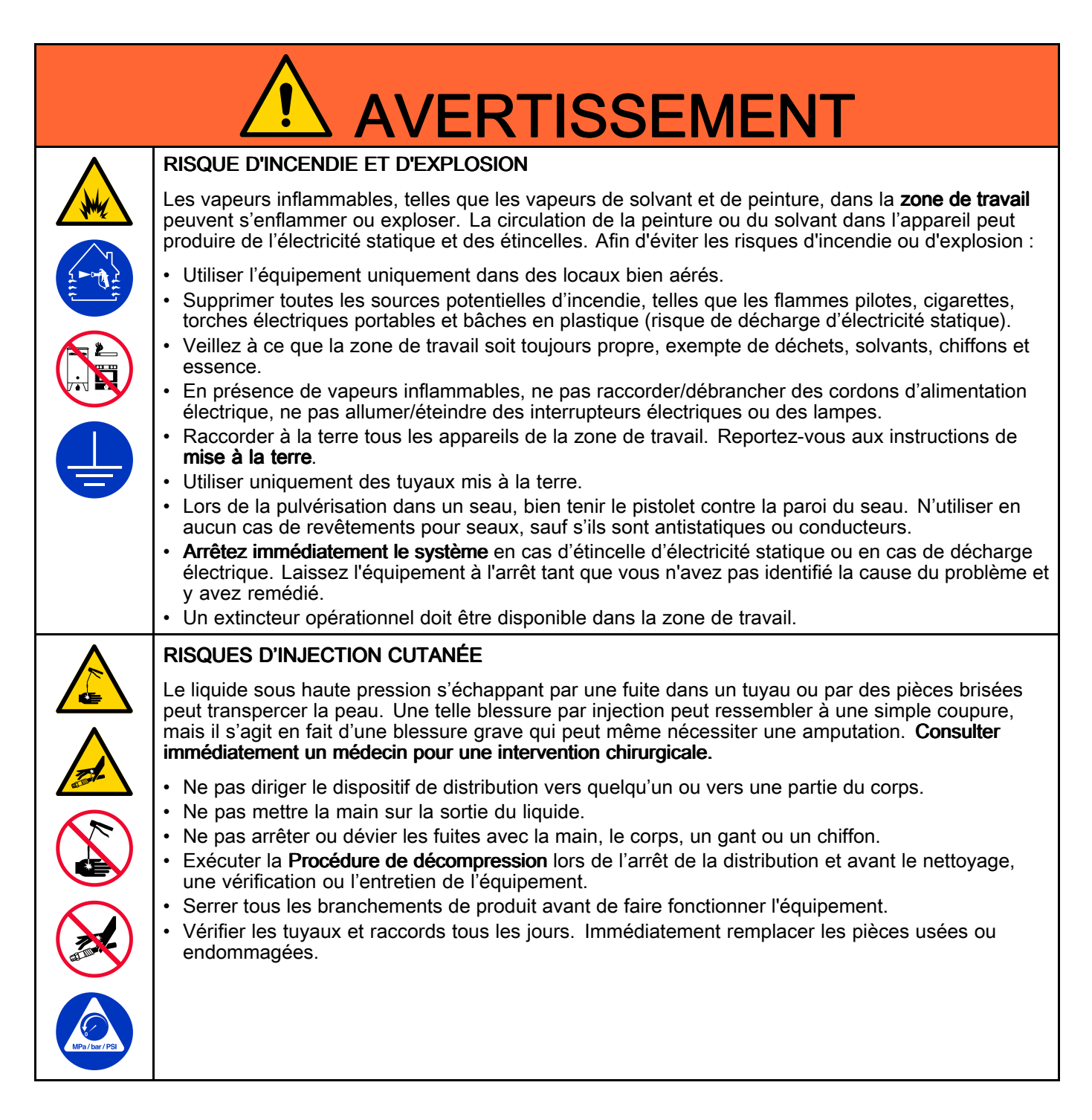

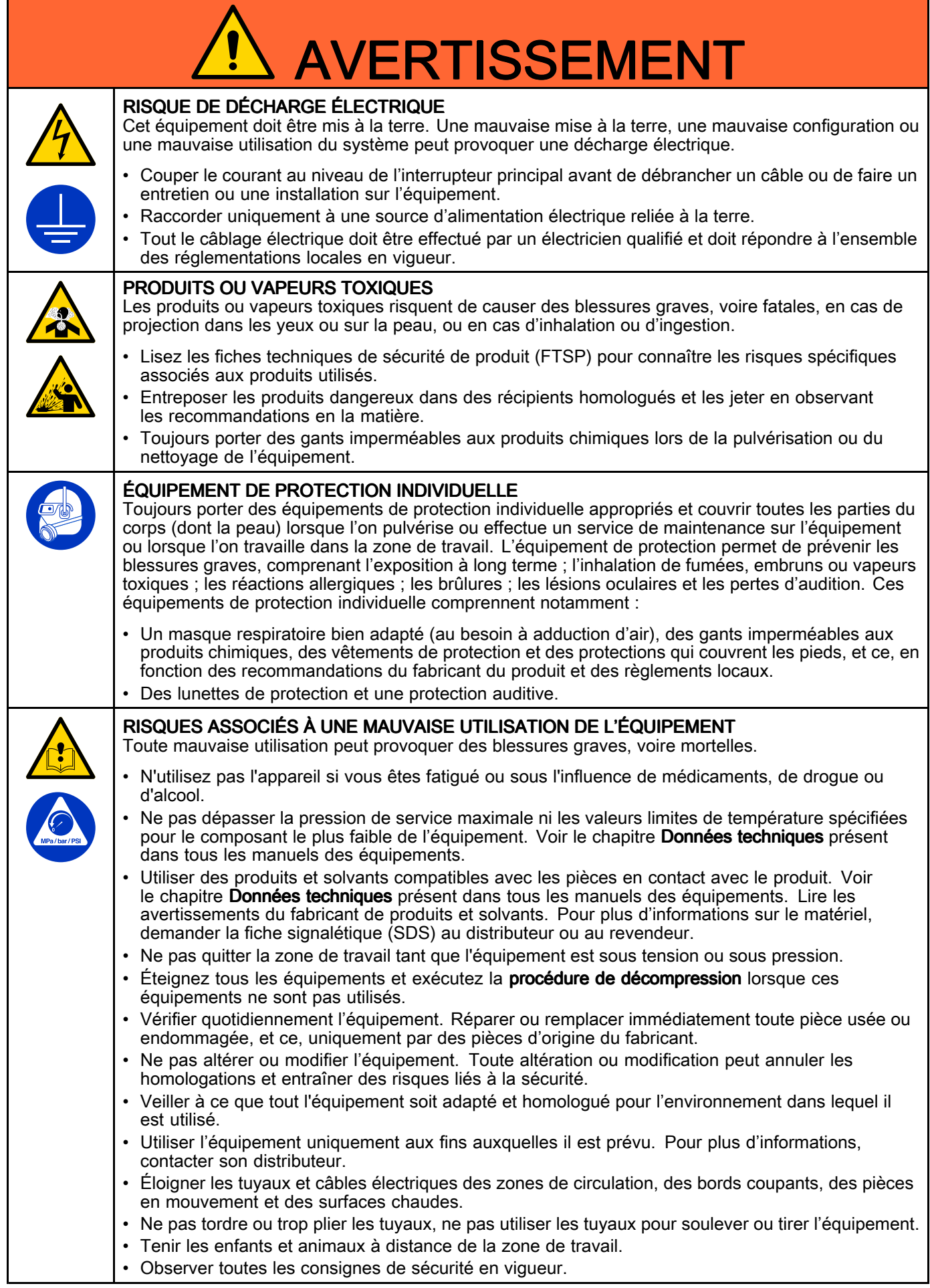

## <span id="page-7-0"></span>Informations importantes concernant les isocyanates (ISO)

Les isocyanates (ISO) sont des catalyseurs utilisés dans les matériaux <sup>à</sup> deux composants.

## Conditions concernant l'isocyanate

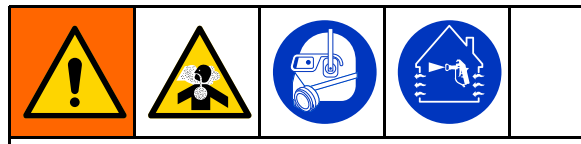

Les produits de pulvérisation et de distribution contenant des isocyanates engendrent des embruns, des vapeurs et des particules atomisées potentiellement nocives.

- • Lisez et comprenez les avertissements du fabricant et la fiche de sécurité (SDS) pour prendre connaissance des risques et des précautions spécifiques aux isocyanates.
- L'utilisation des isocyanates implique des procédures potentiellement dangereuses. Ne pas pulvériser avec cet équipement sans avoir reçu une formation adaptée, sans être qualifié et sans avoir lu et compris les informations reprises dans ce manuel et dans les instructions d'application et la FTSS du fabricant de produits de pulvérisation.
- L'utilisation d'un équipement mal entretenu ou mal réglé peut entraîner un durcissement inapproprié du produit. L'équipement doit être soigneusement entretenu et réglé conformément aux instructions du manuel.
- • Pour éviter l'inhalation de vapeurs, d'embruns et de particules atomisées d'isocyanate, toute personne se trouvant dans la zone de travail doit porter une protection respiratoire appropriée. Toujours porter un masque respiratoire bien adapté, au besoin <sup>à</sup> adduction d'air. Aérer la zone de travail conformément aux instructions de la FTSS du fabricant de produits de pulvérisation.
- • Éviter que des isocyanates puissent entrer en contact avec la peau. Toute personne se trouvant dans la zone de travail doit porter des gants imperméables aux produits chimiques, des vêtements de protection et des protections qui couvrent les pieds, et ce, conformément aux recommandations du fabricant de produits de pulvérisation, ainsi qu'aux règlements locaux. Observez toutes les recommandations du fabricant du produit, <sup>y</sup> compris celles concernant la manipulation des vêtements contaminés. Après la pulvérisation, se laver les mains et le visage avant de manger ou de boire quelque chose.

## Tenir séparés les composants A et B

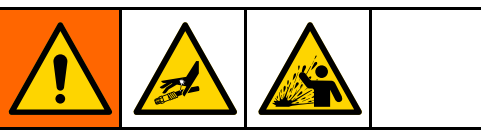

La contamination croisée peut entraîner le durcissement du produit dans les conduites de produit, ce qui peut provoquer des blessures graves ou endommager l'équipement. Pour éviter une contamination croisée :

- Ne **jamais** interchanger les pièces en contact avec le composant <sup>A</sup> avec celles en contact avec le composant B.
- Ne jamais utiliser de solvant d'un côté <sup>s</sup>'il <sup>a</sup> été contaminé par l'autre côté.

### Sensibilité des isocyanates à l'humidité

Les isocyanates qui sont exposés <sup>à</sup> l'humidité ne durciront que partiellement et formeront de petits cristaux durs et abrasifs qui resteront en suspension dans le produit. Une peau se formera après un certain temps sur la surface et les isocyanates commenceront <sup>à</sup> se gélifier, augmentant ainsi leur viscosité.

#### **ATTENTION**

Les isocyanates partiellement durcis réduiront le rendement et la durée de vie de toutes les pièces en contact avec le produit.

- • Toujours utiliser un bidon hermétiquement fermé avec un dessicateur dans l'évent ou une atmosphère d'azote. Ne jamais conserver des isocyanates dans un récipient ouvert.
- Maintenir la coupelle ou le réservoir (s'il est installé) de la pompe <sup>à</sup> isocyanates remplis avec du lubrifiant adapté. Le lubrifiant crée une barrière entre l'isocyanate et l'atmosphère.
- N'utiliser que des tuyaux imperméables compatibles avec les isocyanates.
- • Ne jamais utiliser de solvants de récupération, ils pourraient contenir de l'humidité. Toujours garder les bidons de solvant fermés lorsqu'ils ne sont pas utilisés.
- • Lors du remontage, toujours lubrifier les pièces filetées avec un lubrifiant adapté.

REMARQUE : L'importance de la formation d'une peau et le degré de cristallisation varient en fonction de la combinaison isocyanates, humidité et température.

## Changement de produits

### **ATTENTION**

Changer le type de produit utilisé dans l'équipement nécessite une attention particulière pour éviter d'endommager l'équipement et réduire le temps d'indisponibilité.

- • Lors d'un changement de produit, rincer plusieurs fois l'équipement pour s'assurer qu'il est bien propre.
- Toujours nettoyer les crépines d'admission du produit après le rinçage.
- Vérifier la compatibilité chimique avec le fabricant de produits.
- Lorsque l'on passe d'époxydes <sup>à</sup> des uréthanes ou des polyrésines, démonter et nettoyer tous les composants au contact du produit et remplacer les tuyaux. Les époxydes contiennent souvent des amines du côté <sup>B</sup> (durcisseur). Les polyrésines ont souvent des amines du côté <sup>A</sup> (résine).

# <span id="page-9-0"></span>Aperçu

## Aperçu du système

Le système de dosage produit ProDispense est un système électronique souple qui distribue avec précision des quantités prédéfinies de liquides. Il permet aux productions durables de biens de remplir rapidement et précisément des cavités d'huile, de graisse, d'eau ou d'autres liquides industriels. Il peut fournir de un <sup>à</sup> huit liquides différents en plusieurs points de distribution avec une précision allant jusqu'à +/-1 %. Les liquides peuvent être configurés pour distribuer de façon indépendante ou en lien avec des compositions. Ils peuvent être distribués simultanément ou par séquences définies dans les compositions. Le système peut être configuré pour fonctionner manuellement par une entrée utilisateur ou intégré <sup>à</sup> un automate avec des modules de passerelles de bus de terrain. Les résultats de la

distribution sont suivis et on peut <sup>y</sup> accéder depuis le tableau de commande, un téléchargement USB ou par un module de passerelle.

#### Applications courantes

- Distribution d'huile
- •Distribution de lubrifiant
- Distribution de peinture
- Distribution d'antigel
- Distribution d'eau
- Distribution de produit d'étanchéité
- Distribution de solvant

### Installation classique - Panneau de liquides unique

Voici un exemple de ce <sup>à</sup> quoi ressemble un système avec un panneau de liquides unique. Dans la conception d'un système, la consommation électrique peut être un facteur limitant. Reportez-vous <sup>à</sup> Annexe <sup>B</sup> – [Conception](#page-114-0) du système, page [115](#page-114-0) pour des consignes supplémentaires dans la conception d'un système.

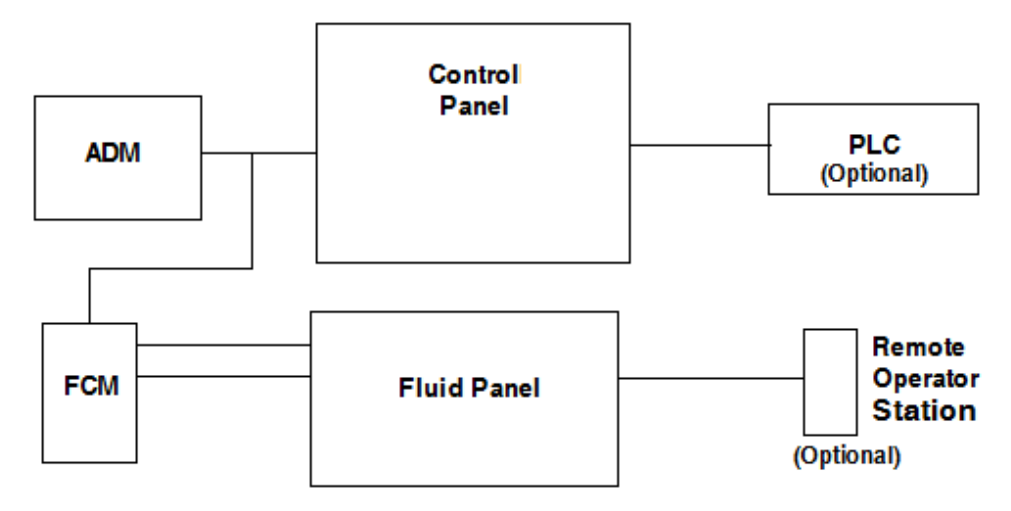

ADM – Module d'affichage avancé

FCM – Module de contrôle des fluides

PLC – Contrôleur programmable logique

### Installation classique - Plusieurs panneaux de liquides

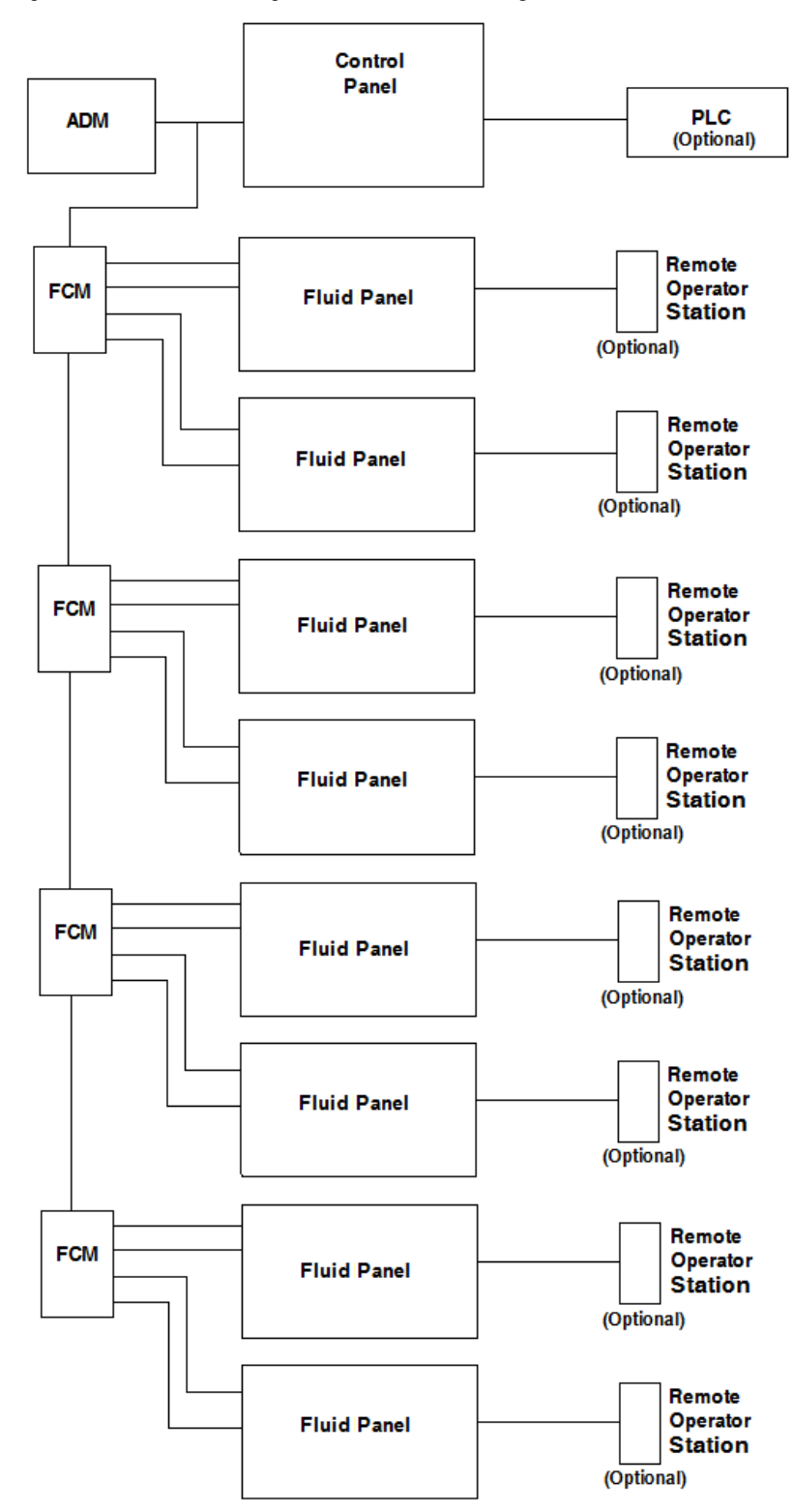

## <span id="page-11-0"></span>Composants du système

Un seul système ProDispense peut être composé de <sup>1</sup> panneau de liquides jusqu'à un maximum de <sup>8</sup> panneaux de liquides. Un seul système nécessite un tableau de commande avec l'ADM, un FCM et un panneau de liquides. D'autres composants, comme le poste de commande opérateur, peuvent être ajoutés pour le contrôle par l'opérateur, ou le raccordement du tableau de commande <sup>à</sup> un PLC par un réseau de communication.

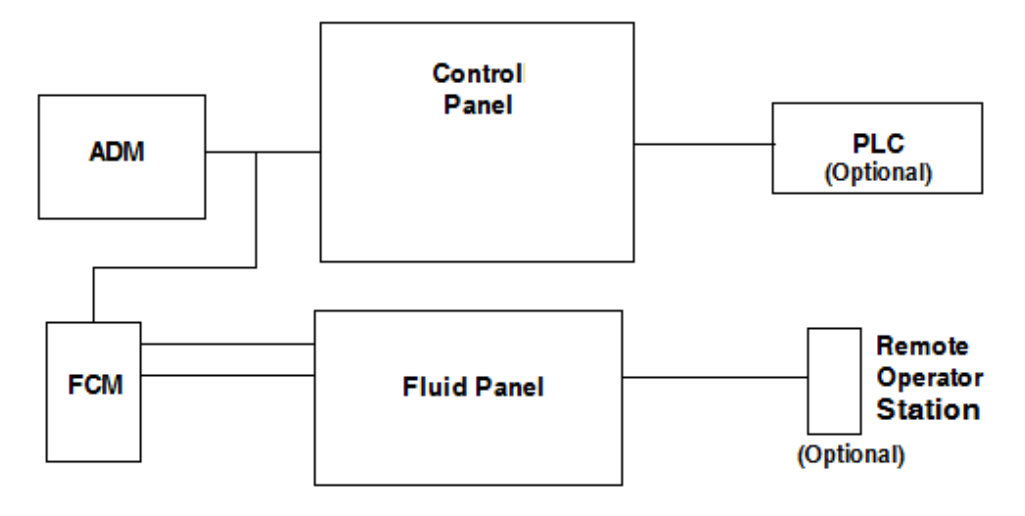

#### Tableau de commande (Interface utilisateur)

Le tableau de commande utilise le module d'affichage avancé (ADM) pour communiquer avec l'ensemble panneau de liquides afin de contrôler l'opération de distribution de liquide.

Le tableau de commande reçoit de l'opérateur ou d'un automate (comme le PLC) une entrée, et il utilise cette entrée pour déterminer l'activité de distribution pour l'ensemble panneau de liquides.

#### Module de contrôle des fluides (FCM)

Chaque FCM communique avec jusqu'à <sup>2</sup> panneaux de liquides. Le FCM reçoit la communication depuis le tableau de commande et fournit les communications appropriées au panneau de liquides souhaité. Les FCM sont configurés selon une structure en guirlande qui achemine les communications par les FCM suivants.

Le tableau de commande comporte un FCM intégré. D'autres FCM doivent être achetés séparément.

Pour la protection depuis l'environnement d'installation et toute exposition potentielle <sup>à</sup> des matériaux indésirables, Graco recommande d'installer d'autres FCM <sup>à</sup> l'intérieur du contrôleur (si aucun CGM <sup>n</sup>'y est installé), ou <sup>à</sup> l'intérieur d'un des deux panneaux de liquides auxquels il est raccordé.

#### Ensemble panneau de liquides

L'ensemble panneau de liquides comprend les éléments de commande et de suivi de la distribution du produit. Un système de dosage produit peut avoir jusqu'à <sup>8</sup> panneaux de liquides, et distribuer simultanément un liquide différent <sup>à</sup> chaque panneau de liquides.

#### Poste de commande opérateur

Le poste de commande opérateur peut être utilisé par l'opérateur <sup>à</sup> l'emplacement du panneau de liquides pour démarrer ou arrêter une distribution de liquides,

## <span id="page-12-0"></span>Vue d'ensemble de l'ensemble tableau de commande

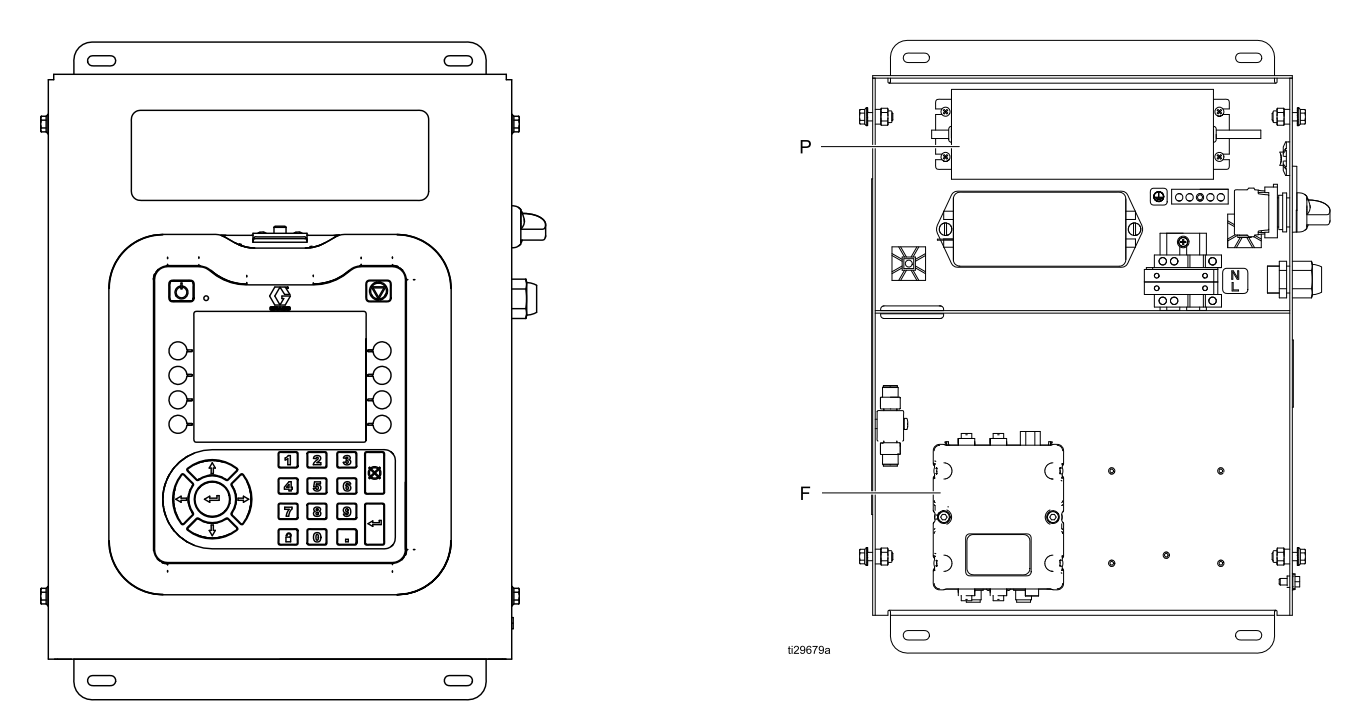

Le tableau de commande comprend les composants suivants :

- Module d'affichage avancé (ADM) avec USB ; voir Écran de l'ADM (module [d'affichage](#page-15-0) avancé), page [16](#page-15-0) pour plus d'informations.
- Support de montage de l'ADM
- Commutateur MARCHE/ARRÊT d'alimentation
- Module d'alimentation électrique (P) en <sup>24</sup> <sup>V</sup> CC et 100-240 <sup>V</sup> CA
- FCM (F).
- En outre, de l'espace est disponible pour monter un second FCM ou un module de passerelle de commande (CGM).

## <span id="page-13-0"></span>**FCM**

Le FCM constitue la voie de communication entre le tableau de commande et les panneaux de liquides. Un FCM prend en charge <sup>2</sup> panneaux de liquides.

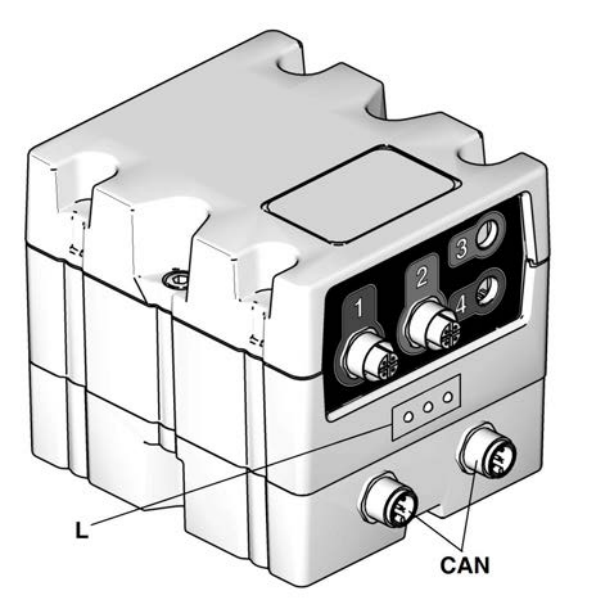

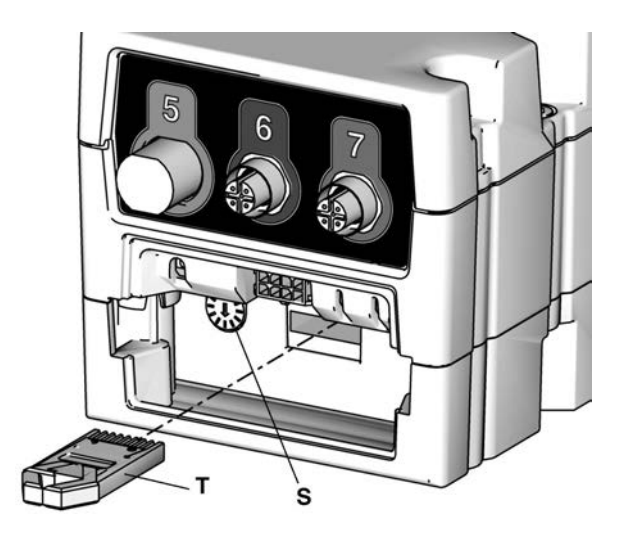

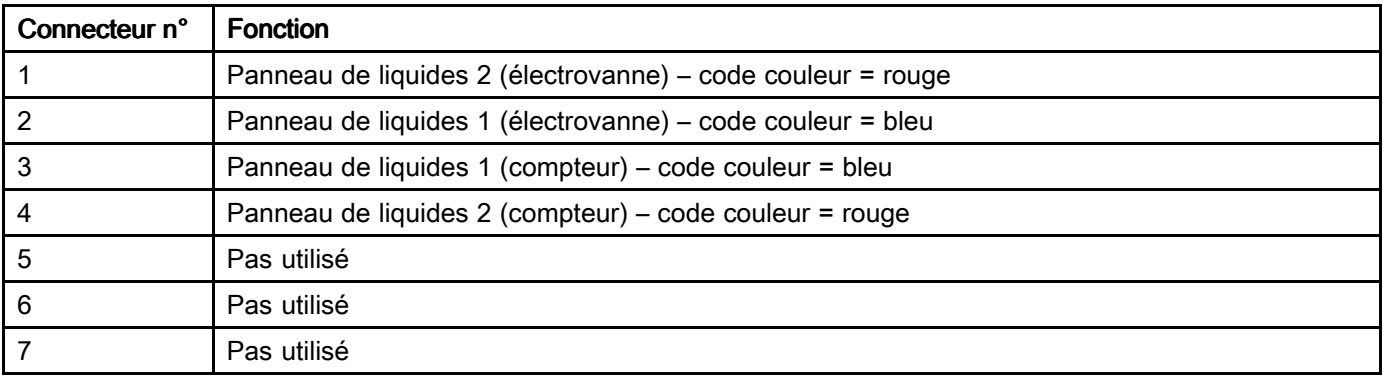

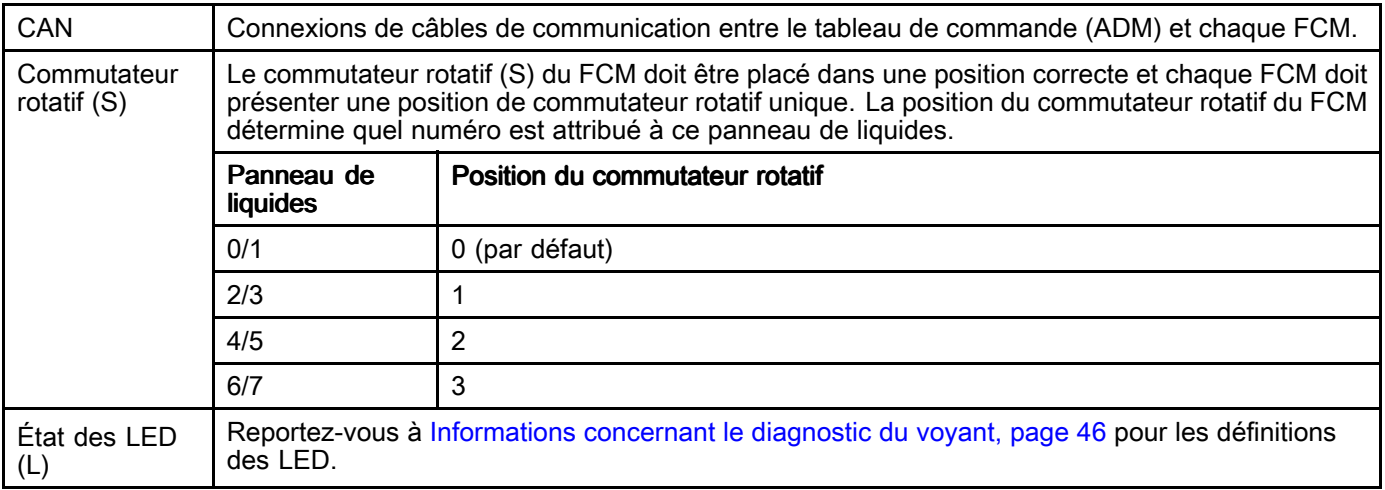

REMARQUE : Le jeton (T) n'est nécessaire que pour la mise à niveau du logiciel de fonctionnement. Il doit être retiré pour le fonctionnement du système. Le jeton 17K873 est disponible séparément. Le jeton 17K873 fait partie des pièces de rechange FCM et ADM.

### Modules de passerelle de commande (CGM)

Des modules de passerelle peuvent être montés dans le tableau de commande pour la communication avec un système de commande externe, comme un PLC. Une passerelle doit être choisie à partir des informations ci-dessous :<br>14 3A5745E 14 3A5745E

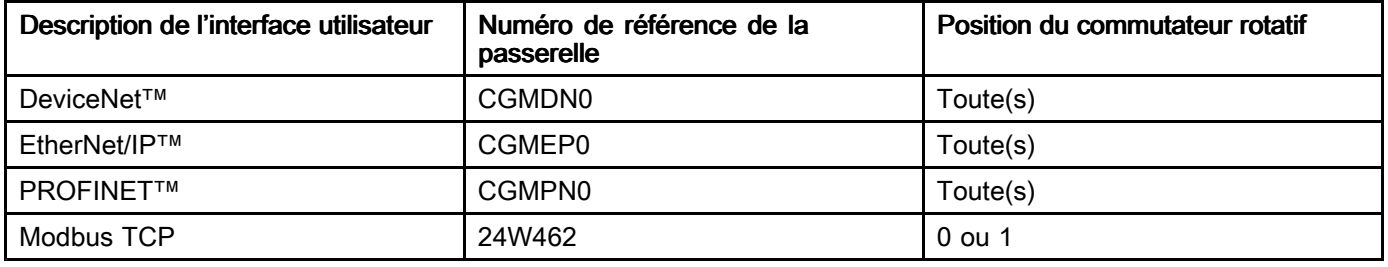

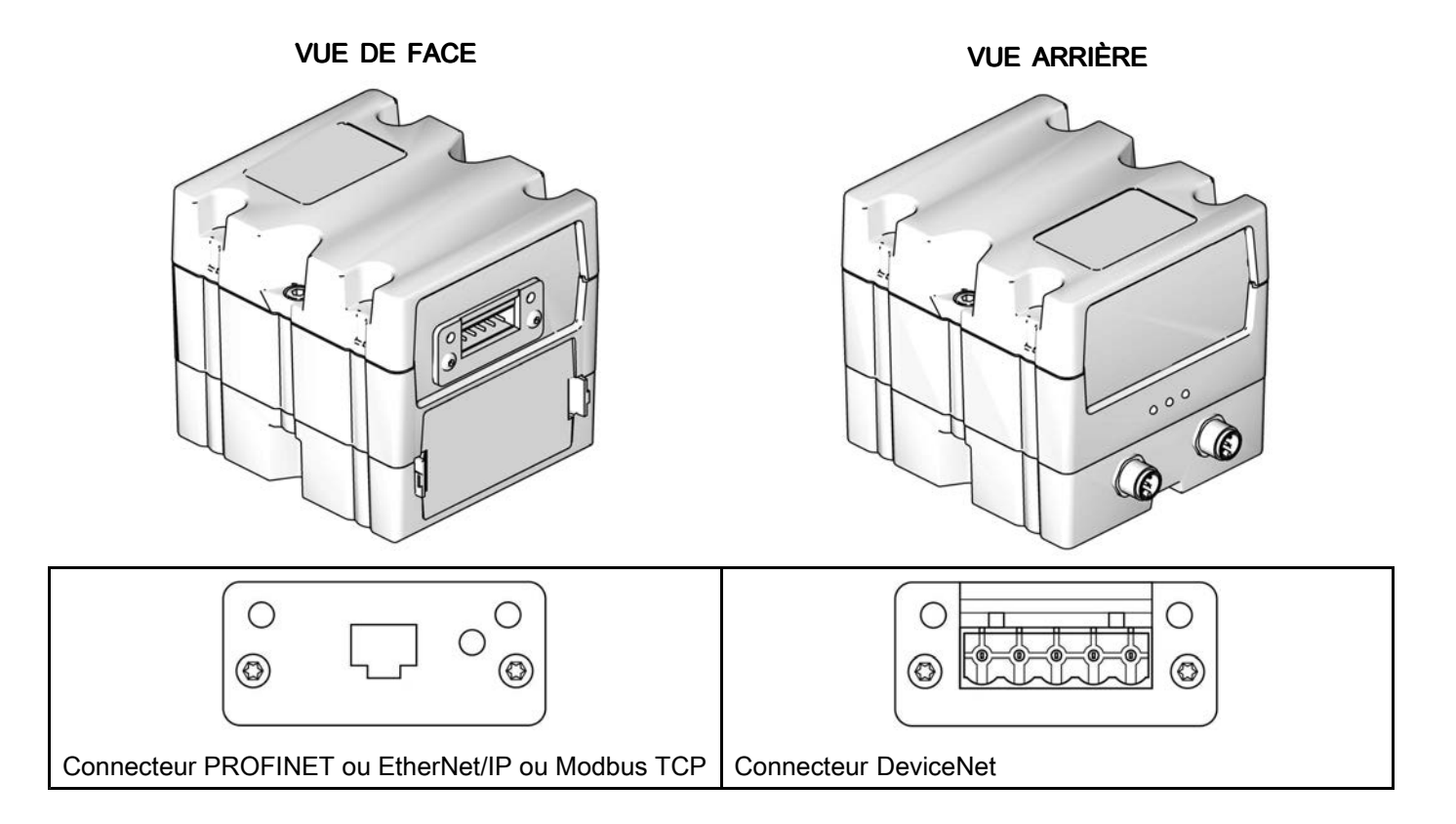

## <span id="page-15-0"></span>Écran de l'ADM (module d'affichage avancé)

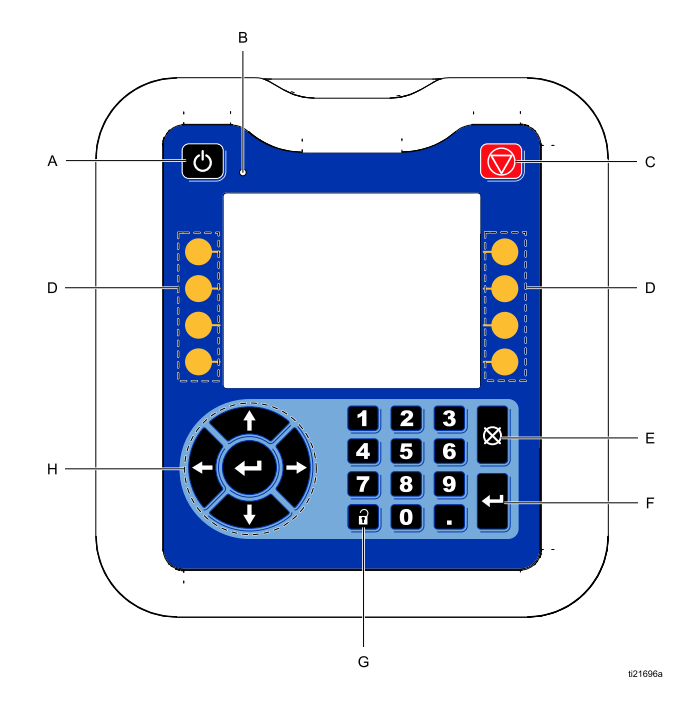

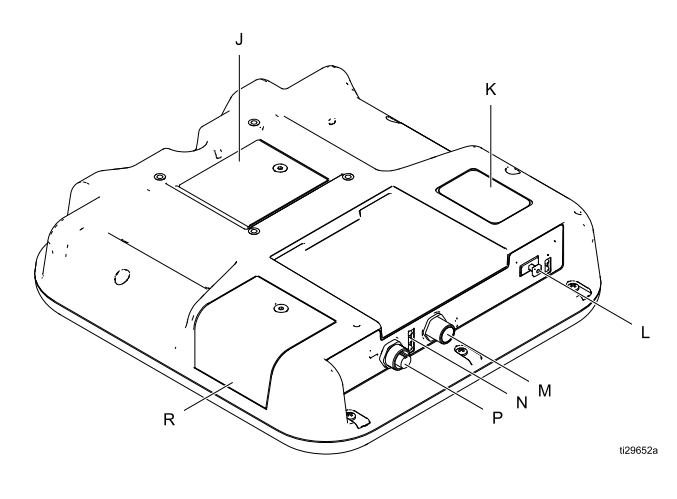

#### Légende :

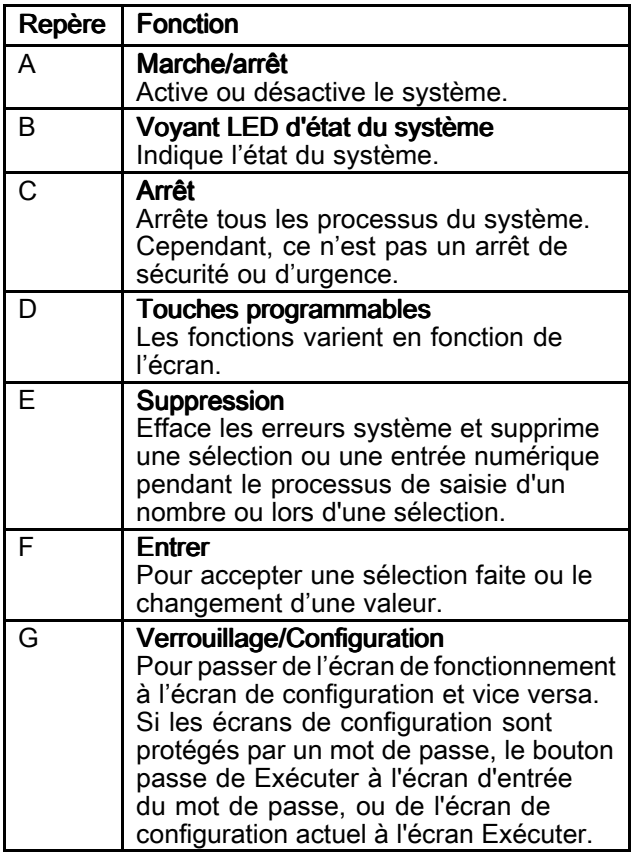

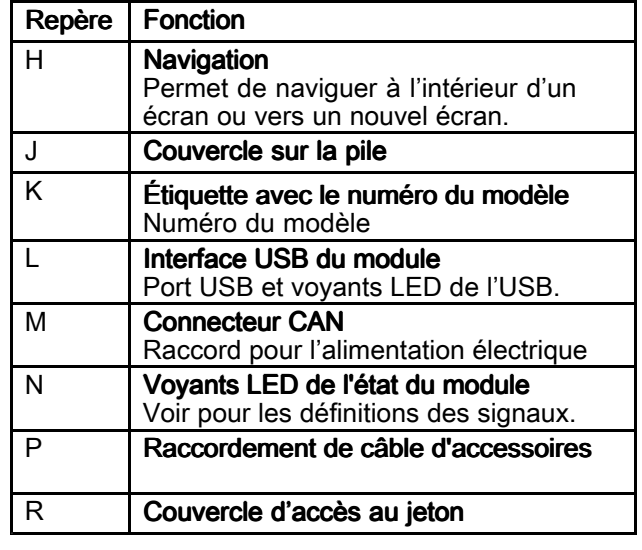

## **ATTENTION**

Afin d'éviter d'endommager les touches programmables, ne jamais appuyer dessus <sup>à</sup> l'aide d'objets pointus ou tranchants (stylos, cartes en plastique, voire les ongles).

#### <span id="page-16-0"></span>Vue d'ensemble de l'ensemble panneau de liquides

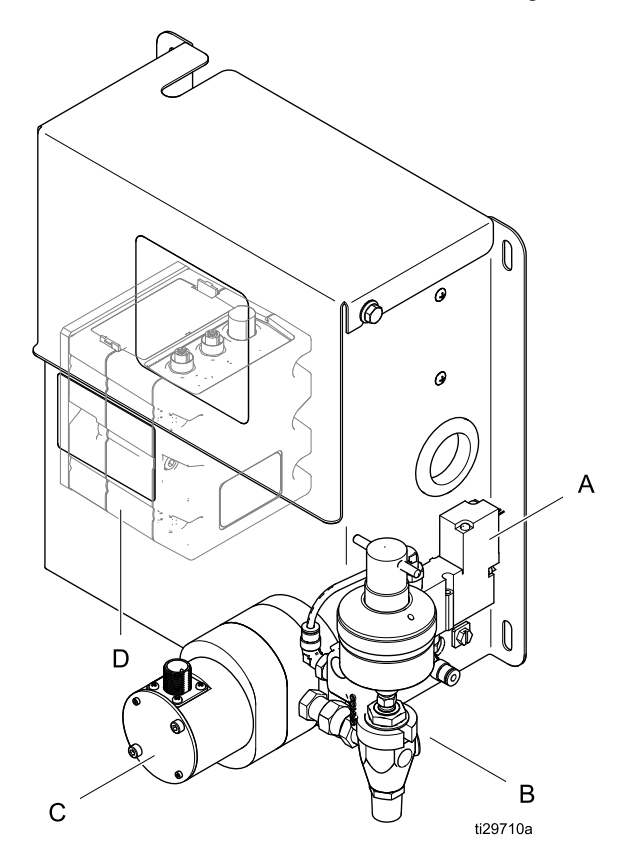

#### Composants du panneau de liquides

Le panneau de liquides contient des composants pour doser et distribuer des liquides, et des connexions terminales pour la communication avec le tableau de commande. Principaux composants de l'ensemble panneau de liquides :

- Débitmètre produit (C) (en option)
- Électrovanne (A) pour commander la vanne de distribution ; peut fonctionner comme vanne de distribution dans certains cas
- Vanne de distribution (B)
- FCM (D) pour la communication avec le tableau de commande ; un FCM prend en charge <sup>2</sup> panneaux de liquides

#### Débitmètre produit

Le débitmètre de liquide mesure le débit et le volume de liquide distribué. Les débitmètres offerts installés sur les panneaux de liquides comprennent :

- G3000
- S3000
- HG6000
- Coriolis
- Doseur d'eau
- Doseur d'huile

Un panneau de liquides sans doseur est disponible pour prendre en charge un débitmètre de liquide fourni par le client.

#### Vanne de distribution

La vanne de distribution est configurée pour fournir le liquide à un débit précis quand l'électrovanne est ouverte.

#### Électrovanne Électrovanne

L'électrovanne active/désactive l'activation de la vanne de distribution. Une fois activée, l'électrovanne fournit une alimentation en air <sup>à</sup> la vanne de distribution qui active ensuite la vanne de distribution et permet la sortie du liquide depuis la vanne de distribution.

Certains panneaux de liquides contiennent une électrovanne qui est aussi la vanne de distribution. L'utilisation de ces vannes est limitée <sup>à</sup> certains liquides de faible viscosité ou qui sont compatibles avec les matériaux qui composent la vanne.

## <span id="page-17-0"></span>Poste de commande opérateur<br>Le poste de commande opérateur<br>Le poste de commande opérateur

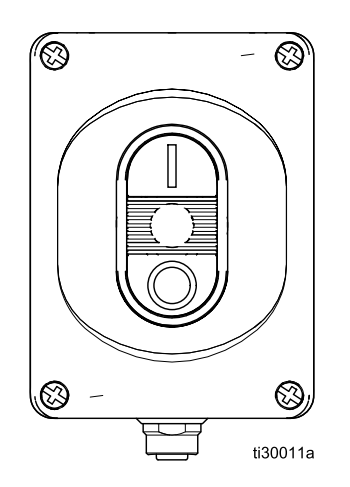

local d'un seul panneau de liquides. Le poste de commande opérateur peut être monté <sup>à</sup> proximité du point de distribution pour le panneau de liquides raccordé.

Le poste de commande opérateur, Référence<br>264133 est à commander sénarément (le kit 26A133 est <sup>à</sup> commander séparément (le kit comporte un câble de <sup>16</sup> <sup>m</sup> [50 ft], PN 123659). Un câble plus court (0,5 m [1.5 ft]), référence 122030,<br>est disponible, à commander séparément est disponible, <sup>à</sup> commander séparément.

# <span id="page-18-0"></span>**Installation**

## Avant l'installation

- Gardez toute la documentation du système et des composants <sup>à</sup> portée de main pendant l'installation.
- Consulter les manuels des composants pour connaître les caractéristiques spécifiques exigées. Les données mentionnées ici concernent uniquement un système ProDispense basique.
- Veillez <sup>à</sup> ce que <sup>à</sup> ce que les dimensions et les pressions de service nominales de tous les

#### accessoires soient adaptées aux caractéristiques requises du système.

• Utilisez le tableau de commande ProDispense Utilisez le tableau de commande ProDispense avec les ensembles de panneaux de liquides<br>ProDispense ProDispense.

## Aperçu

La figure <sup>1</sup> <sup>n</sup>'est pas un schéma d'installation réel. Contactez votre distributeur Graco qui vous aidera dans la conception de votre installation.

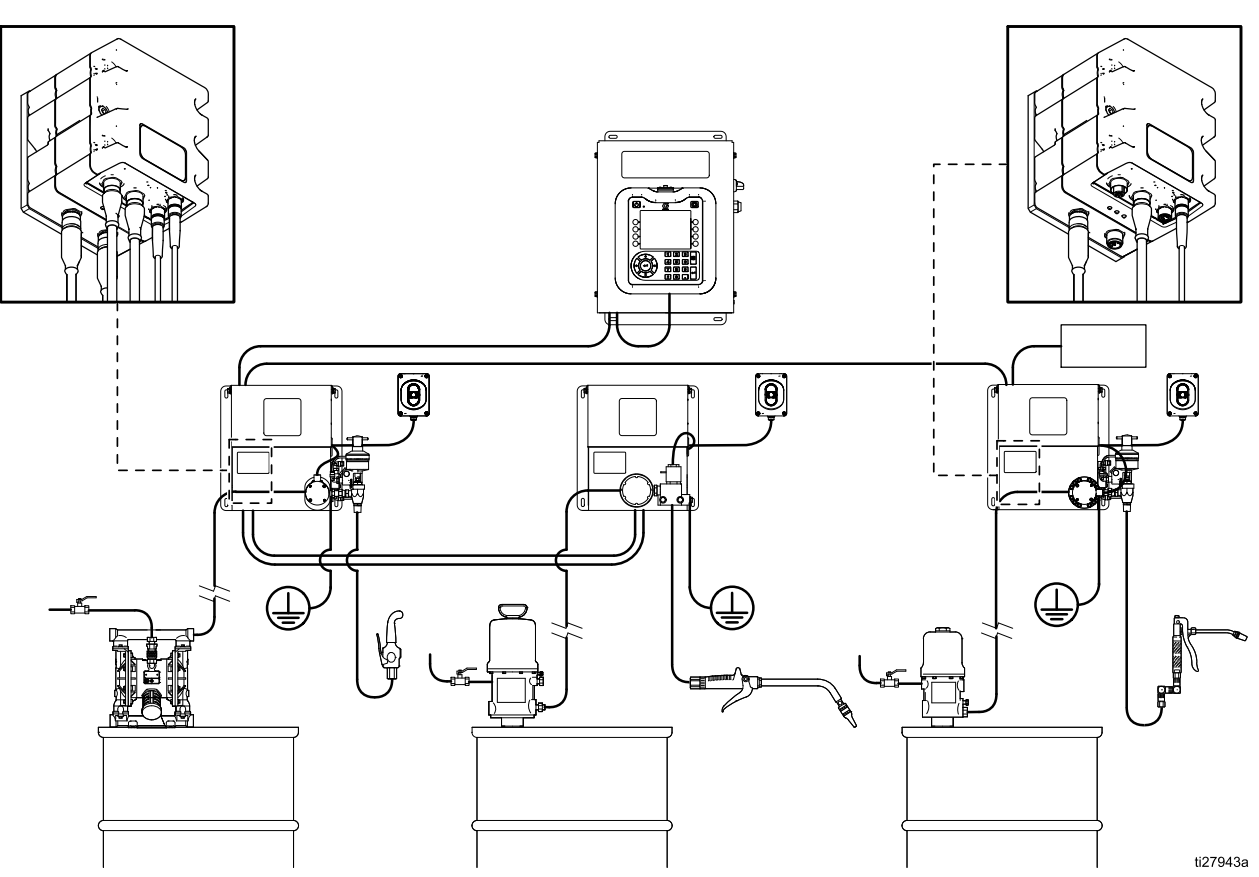

Figure <sup>1</sup> Exemple ProDispense Installation

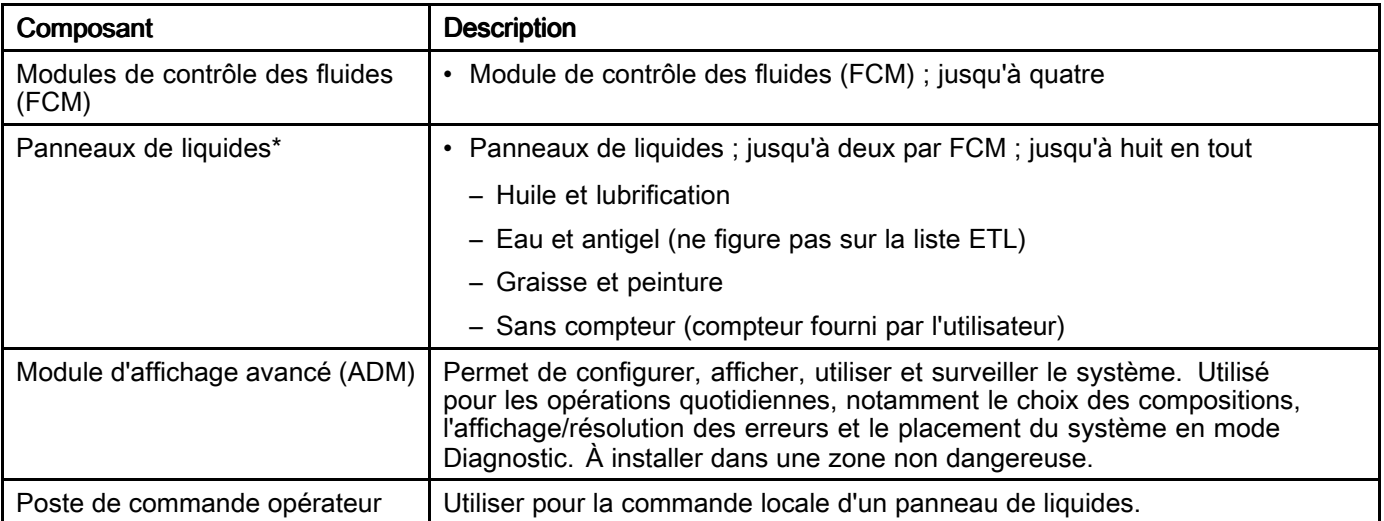

\*REMARQUE : Les panneaux de liquides de systèmes antérieurs peuvent être utilisés si le boîtier de jonction est mis <sup>à</sup> niveau (Kit 26A243) et que le poste de commande opérateur est remplacé par un poste de commande opérateur distant (Kit 26A133).

Les principales étapes d'installation d'un système sont représentées ci-dessous. Pour plus d'informations, consultez les manuels séparés des composants.

- 1. Montez le tableau de commande
- 2. Pour les systèmes comportant plusieurs panneaux de liquides, montez un FCM sur chacun des <sup>2</sup> panneaux de liquides utilisés. Voir [Montage](#page-23-0) du FCM dans le panneau de liquides, [page](#page-23-0) [24](#page-23-0).
- 3. Montez chaque ensemble du panneau de liquides.
- 4. Mettez <sup>à</sup> la terre chaque ensemble du panneau de liquides.
- 5. Vérifier la continuité de la terre.
- 6. Raccordez les conduites de fluide entre chaque panneau de liquides et l'applicateur. Branchez les tuyauteries d'alimentation de produit et d'air sur le module.
- 7. Raccordez l'ensemble de filtre <sup>à</sup> air <sup>à</sup> proximité de la zone de décharge de l'alimentation en air qui sera utilisé pour l'ensemble panneau de liquides.
- 8. Branchez les autres tuyauteries de produit et d'air sur les composants supplémentaires du système conformément aux instructions contenues dans les manuels respectifs.
- 9. Installez les ensembles panneau de liquides et câbles de la passerelle.
- 10. Installation de l'interface de la passerelle.

### <span id="page-20-0"></span>Configuration des communications

<sup>À</sup> l'installation d'un système, chaque composant nécessite des câbles de communication. Consultez le diagramme ci-dessous pour avoir des exemples de configurations.

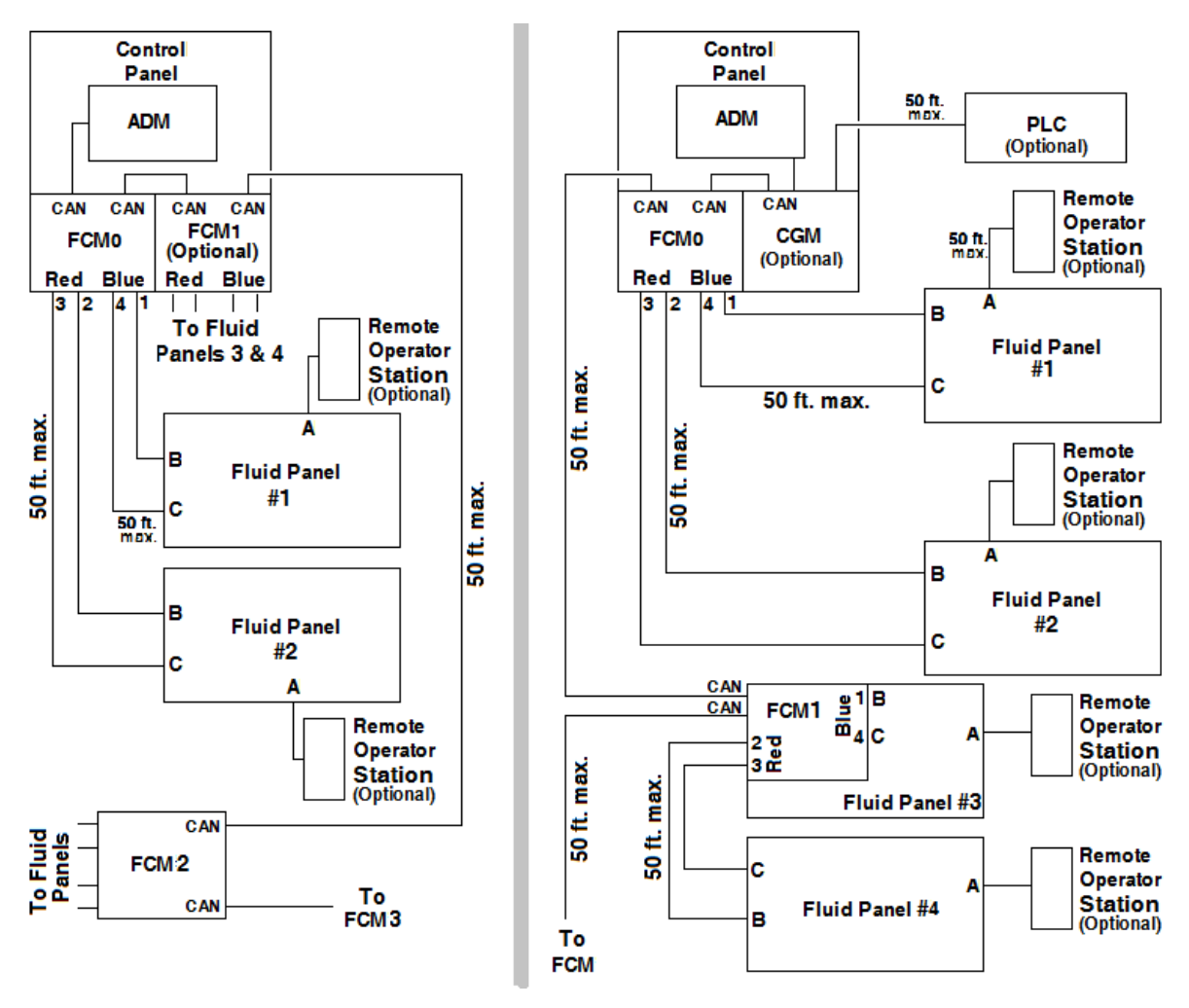

Connexions de communication type

REMARQUE : Le dernier FCM du système doit comporter la résistance de terminaison CAN installée sur le connecteur CAN non câblé pour terminer correctement le circuit. La résistance de terminaison est installée sur le FCM dans le tableau de commande <sup>à</sup> l'usine. Elle devra être déplacée si d'autres FCM sont installés dans le système.

### <span id="page-21-0"></span>Installation du tableau de commande

#### Montage du tableau de commande

Respectez les critères suivants avant le montage du tableau de commande :

- Sélectionnez un emplacement pour le tableau de commande en laissant suffisamment d'espace pour l'installation, l'entretien et l'utilisation du matériel.
- Pour une vision optimale, le module d'affichage avancé doit être implanté <sup>à</sup> 152-163 cm (60-64 pou.) du sol.
- • Veillez <sup>à</sup> ce qu'il <sup>y</sup> ait assez de place autour du tableau de commande pour <sup>y</sup> faire passer les câbles raccordés aux autres composants.
- Veillez <sup>à</sup> ce que l'on puisse accéder aisément <sup>à</sup> une alimentation électrique appropriée. Par exemple, la réglementation électrique nationale (National Electrical Code) requiert un espace ouvert de 0,91 <sup>m</sup> (3 pi.) <sup>à</sup> l'avant du tableau de commande.
- Veillez <sup>à</sup> ce que l'accès soit facile vers l'interrupteur.
- Veillez à ce que la surface de montage puisse Veillez <sup>à</sup> ce que la surface de montage puisse supporter le poids du tableau de commande et des<br>câbles qui y sont raccordés câbles qui <sup>y</sup> sont raccordés.

Fixez le tableau de commande <sup>à</sup> l'aide de boulons de dimensions appropriées (diamètre 1/4 in.) <sup>à</sup> introduire dans chacun des orifices pratiqués dans la plaque de base.

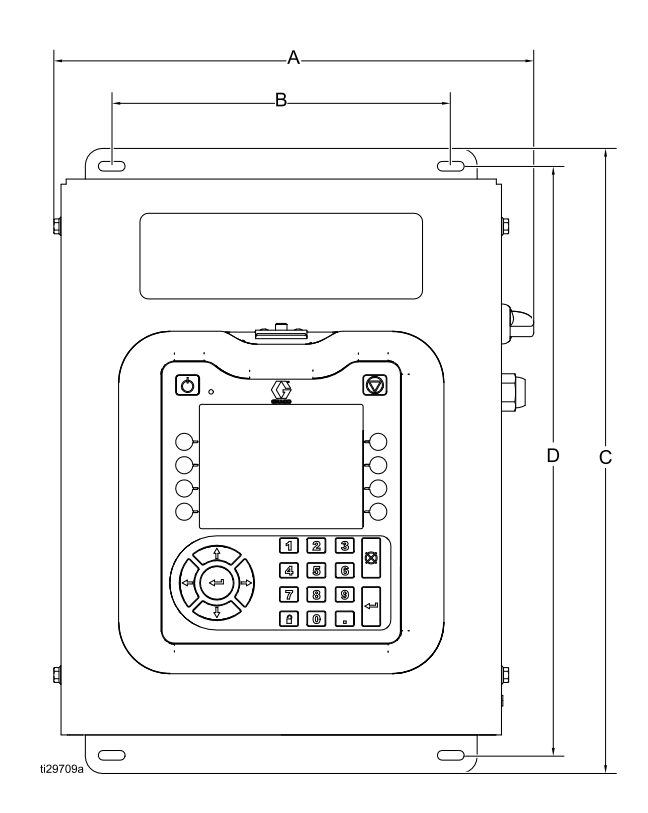

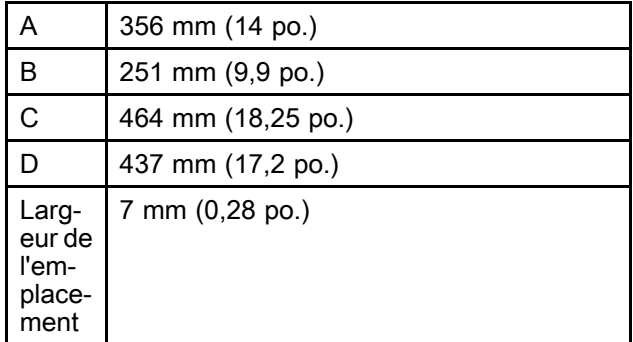

#### Raccordements électriques

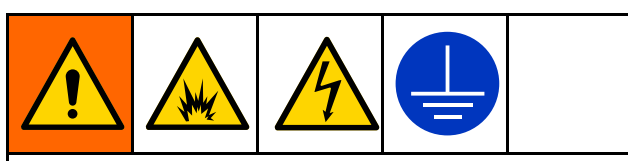

Pour réduire le risque d'incendie, d'explosion ou de décharge électrique lors de la mise <sup>à</sup> la terre, lors du raccordement des câbles, lors du raccordement <sup>à</sup> l'alimentation électrique ou lors d'autres raccordements électriques :

- Le centre de commande doit être branché sur une véritable prise de terre. La terre du système électrique ne suffit peut-être pas. Consulter la réglementation locale concernant les instructions de mise <sup>à</sup> la terre véritable.
- • Tous les fils de terre doivent être de <sup>18</sup> AWG minimum.
- • Tout le câblage et la mise <sup>à</sup> la terre doivent être confiés <sup>à</sup> un électricien qualifié.
- • Le câblage d'arrivée d'électricité doit être isolé de la protection. Utilisez un œillet de protection ou un réducteur de tension aux endroits où le câblage électrique rentre dans la protection pour prévenir de toute usure.

## **ATTENTION**

Si les branchements électriques et de mise <sup>à</sup> la terre ne sont pas correctement effectués, ce matériel risque d'en souffrir et la garantie ne jouera pas.

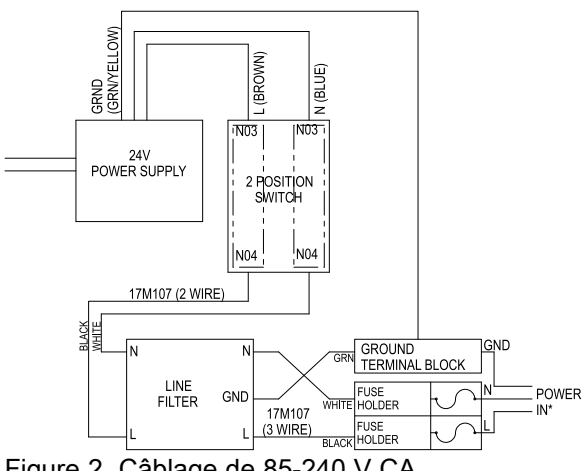

#### Figure <sup>2</sup> Câblage de 85-240 <sup>V</sup> CA

#### Montage de la colonne à voyants

La colonne <sup>à</sup> voyants donne une indication visuelle <sup>à</sup> distance pour savoir si une condition anormale existe dans le système.

- 1. Commandez la colonne <sup>à</sup> voyants <sup>255468</sup> comme indicateur de diagnostic pour le système.
- 2. Trouvez un emplacement de montage <sup>à</sup> proximité du tableau de commande, suffisamment proche pour raccorder le câble <sup>à</sup> l'ADM. Montez l'ensemble colonne <sup>à</sup> voyants <sup>à</sup> l'emplacement de montage.

REMARQUE : Si une rallonge est nécessaire pour placer la colonne <sup>à</sup> voyants <sup>à</sup> une plus grande distance de l'emplacement de l'ADM, les câbles suivants peuvent être commandés séparément :

122487, <sup>5</sup> ft (1,5 m) 124003, <sup>15</sup> ft (5 m) 121006, <sup>150</sup> ft (50 m)

3. Raccordez le câble de la colonne <sup>à</sup> voyants au port E/S situé en bas de l'ADM.

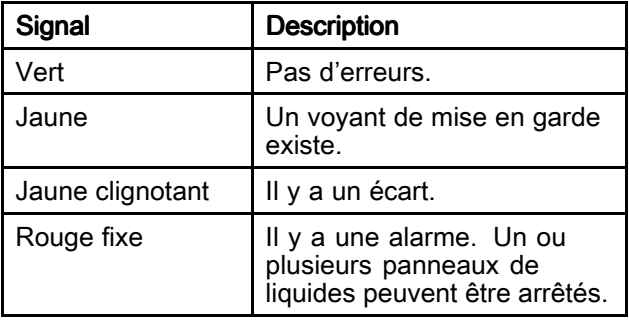

REMARQUE : Voir [Erreurs,](#page-46-0) page [47](#page-46-0) pour les définitions des erreurs.

## <span id="page-23-0"></span>Installation des panneaux de liquides

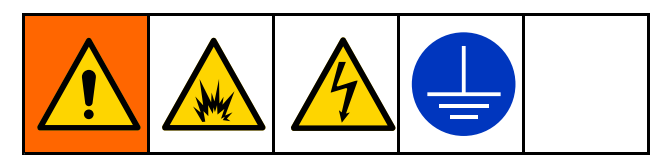

Pour installer les ensembles de panneaux de liquides :

- • Montez les ensembles de panneaux de liquides. Voir ci-dessous.
- • Mettez <sup>à</sup> la terre les ensembles de panneaux de liquides. Voir Mise <sup>à</sup> la terre du panneau de [liquides](#page-25-0) , page [26](#page-25-0).
- Raccordez chaque panneau de liquides au<br>système, Voir Mettez les câbles en place, p système. Voir Mettez les câbles en [place,](#page-25-0) page [26](#page-25-0).
- Brancher les tuyauteries de produit, d'air et les câbles électriques. Voir Brancher les [tuyauteries](#page-25-0) d'air et de produit, page [26](#page-25-0)

#### Montage du FCM dans le panneau de liquides

Les systèmes comportant plus de <sup>2</sup> panneaux de liquides nécessitent des FCM supplémentaires. Graco recommande de monter les FCM supplémentaires <sup>à</sup> l'intérieur d'un panneau de liquides pour les protéger de sources externes. Le kit 26A134 du FCM comporte une plaque de montage qui facilitera sa fixation au panneau de liquides.

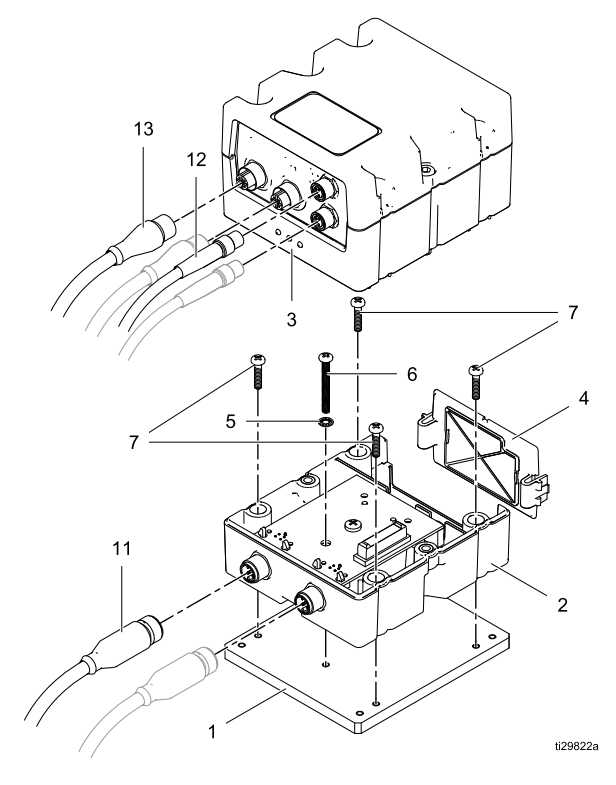

1. Quand le FCM est ouvert, avec une vis (6) et une rondelle (5), insérez la vis dans l'orifice de mise <sup>à</sup> la terre dans la base (2) et fixez sans serrer <sup>à</sup> l'orifice de mise <sup>à</sup> la terre sur la plaque de l'adaptateur (1). REMARQUE : Les vis (7) n'ont pas de rondelle

d'arrêt fixée. Les vis avec la rondelle de frein fixée servent <sup>à</sup> monter la plaque de l'adaptateur au panneau de liquides.

- 2. Fixez sans serrer les quatre vis (7) par la base et dans les orifices filetés sur la plaque de l'adaptateur. Une fois que les cinq vis sont vissées dans la plaque de l'adaptateur, serrez la vis pour fixer la base <sup>à</sup> la plaque de l'adaptateur et <sup>à</sup> la vis de mise <sup>à</sup> la terre pour faire contact avec le circuit imprimé. Ne serrez pas trop.
- 3. Placez la plaque de l'adaptateur et le FCM (D) <sup>à</sup> l'intérieur du panneau de liquides comme montré ci-dessous. Alignez les orifices de la plaque de l'adaptateur non utilisés sur les orifices de montage du côté gauche du panneau de liquides. Installez sans serrer les quatre vis aux rondelles de sécurité dans chacun des quatre orifices et dans les orifices filetés sur la plaque de l'adaptateur. Une fois que toutes les vis sont en place, serrez-les pour fixer la plaque de l'adaptateur au panneau de liquides. Ne serrez pas trop.

REMARQUE : Si ce FCM ne doit pas être raccordé <sup>à</sup> un autre FCM, la résistance de terminaison doit être installée sur le connecteur CAN non câblé pour terminer correctement le circuit.

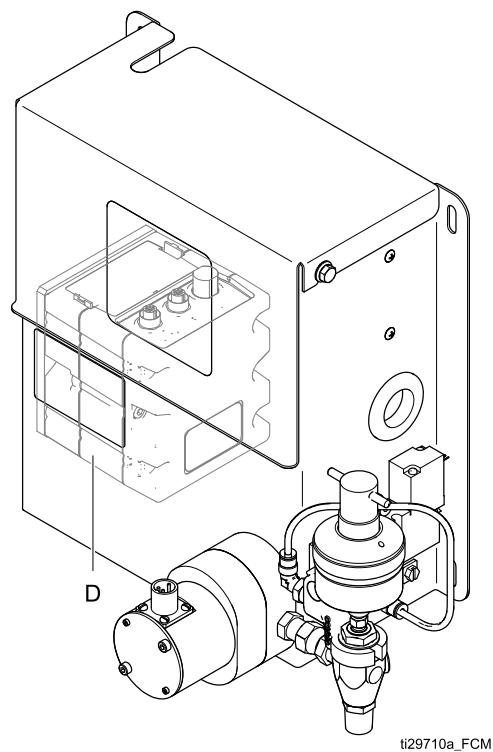

#### Avant de monter le panneau de liquides

• Consulter les manuels des composants pour connaître les spécifications de leurs exigences. Les informations présentées dans ce manuel ne se rapportent qu'au panneau de liquides.

- Gardez toute la documentation du système et des sous-ensembles <sup>à</sup> portée de la main pendant l'installation.
- Assurez-vous que tous les accessoires sont correctement dimensionnés et conformes <sup>à</sup> la pression du système pour correspondre aux exigences du système.
- • Utilisez seulement le panneau de liquides de Graco avec le tableau de commande.

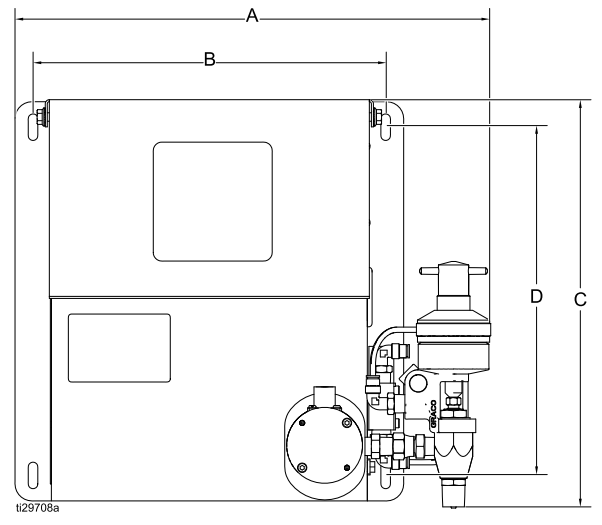

#### Montage des panneaux de liquides

1. Sélectionnez un emplacement pour le montage du panneau de liquides. Gardez ce qui suit <sup>à</sup> l'esprit :

– Laissez suffisamment d'espace pour installer l'équipement.

– Assurez-vous que toutes les conduites de fluide, les câbles et les tuyaux atteignent facilement les composants auxquels ils seront raccordés.

– Assurez-vous que le panneau de liquides permet un accès facile pour l'entretien de ses composants.

- 2. Montez et fixez le panneau de liquides <sup>à</sup> la surface de montage à l'aide de boulons de dimensions appropriées (diamètre 1/4 in.) <sup>à</sup> introduire dans chacun des <sup>4</sup> orifices pratiqués dans la plaque de base. Les dimensions de l'orifice de montage sont indiquées ci-dessous.
- 3. Sur les panneaux de liquides 26A071 et 26A247, la longueur de tuyau entre l'électrovanne pneumatique et la vanne de distribution doit être inférieure ou égale <sup>à</sup> <sup>10</sup> pieds (3 mètres).

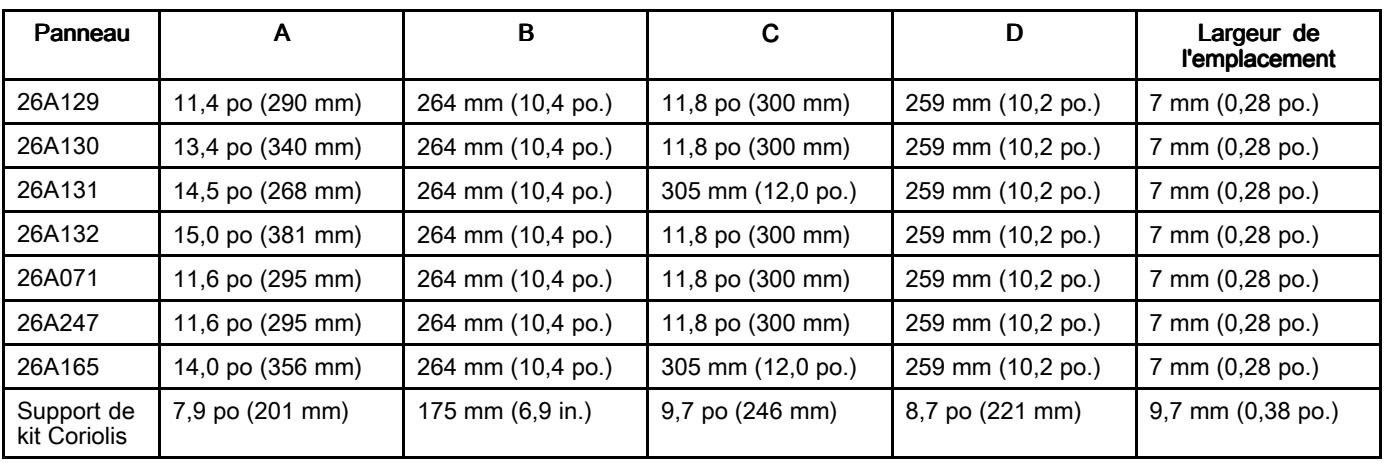

#### Conversion des panneaux de liquides

S'il est prévu d'utiliser des panneaux de liquides avec un contrôleur 244561, ils vont nécessiter une mise <sup>à</sup> niveau de la boîte de jonction de façon que le panneau de liquides puisse communiquer avec le tableau de commande 26A070. Le kit de mise <sup>à</sup> niveau de la boîte de jonction 26A243 peut être commandé séparément. Le kit mettra <sup>à</sup> niveau une boîte de jonction du panneau de liquides. REMARQUE : Assurez-vous que la consommation électrique des panneaux plus anciens est prise en considération avant le raccordement. Voir Annexe <sup>B</sup> – [Conception](#page-114-0) du système, page [115](#page-114-0) pour des informations sur la puissance disponible et le calcul de la consommation électrique des différents composants du système. L'exigence qu'un FCM puisse communiquer avec deux panneaux de liquides <sup>s</sup>'appliquera également aux panneaux de liquides convertis. Le kit FCM 26A134 ne peut pas être monté dans des panneaux de liquides convertis en raison des restrictions concernant la taille du panneau de liquides. Du point de vue de la protection du FCM, envisagez de combiner un nouveau panneau de liquides avec un panneau de liquides converti sur un FCM pendant la planification de la présentation de votre système.

#### <span id="page-25-0"></span>Panneau de liquides sans débitmètre

Le raccordement d'un débitmètre <sup>à</sup> un panneau sans débitmètre nécessite de fixer les fils du débitmètre dans le boîtier de jonction du panneau de liquides. Pour des informations sur les raccordements de débitmètre de tous les débitmètres du panneau de liquides, reportez-vous aux schémas <sup>à</sup> [Remplacement](#page-56-0) du boîtier de jonction du panneau de [liquides,](#page-56-0) page [57](#page-56-0).

#### Mise à la terre du panneau de liquides

Assurez-vous que chaque panneau de liquides est correctement mis <sup>à</sup> la terre avant le fonctionnement. Pour les instructions de mise <sup>à</sup> la terre, consultez Mise <sup>à</sup> la [terre,](#page-26-0) page [27](#page-26-0).

#### Brancher les tuyauteries d'air et de produit

## **ATTENTION**

Disposer toutes les conduites produit et air avec précaution. Éviter tout pincement et usure prématurée dus <sup>à</sup> une torsion ou un frottement excessif. La durée de vie d'un tuyau est directement liée <sup>à</sup> son installation.

Se conformer aux instructions des manuels de chaque composant pour raccorder les conduites air et produit. Les éléments suivants ne sont que des directives générales.

- L'ensemble de panneau de liquides doit être installé sur l'automate ou <sup>à</sup> un autre emplacement approprié, le plus près possible de la distribution.
- Raccordez une conduite produit entre la vanne de distribution du panneau de liquides et l'ensemble de distribution. Les conduites de petit diamètre et de faible longueur (tuyaux) permettront de réduire les temps de réponses.
- Branchez une conduite d'alimentation produit sur l'entrée produit du débitmètre.
- • Si <sup>c</sup>'est nécessaire pour le panneau de liquide sélectionné, branchez une conduite d'air <sup>à</sup> l'électrovanne sur le panneau de liquides. L'air doit être propre et sec et afficher une pression comprise entre 0,59 <sup>à</sup> 0,82 MPa ; 5,9 <sup>à</sup> 8,27

bars (85-120 psi). Rincez la conduite d'air avant le plombage dans un ensemble de filtre <sup>à</sup> air. Plombez le montage du filtre <sup>à</sup> air près du site de largage d'air (au-dessus du module du panneau de liquides). En ajoutant un régulateur de débit d'air sur cette conduite, l'on obtiendra des temps de réponse plus réguliers de la vanne de distribution.

REMARQUE : Pour optimaliser les performances du système, faites en sorte que la longueur et l'identification des tuyaux de distribution soient aussi réduites que l'application le permet.

### Mettez les câbles en place

REMARQUE : Afin d'éviter toute erreur du système, raccordez uniquement les câbles lorsque le courant est coupé. Voir Configuration des [communications,](#page-20-0) page [21](#page-20-0) pour les raccordements de câbles.

- 1. Pour les systèmes équipés de plusieurs panneaux de liquides : Utilisez un câble CAN pour raccorder le tableau de commande FCM <sup>à</sup> un autre FCM. Utilisez des câbles CAN supplémentaires pour raccorder les FCM restants en séquence. Assurez-vous que chaque commutateur rotatif du FCM <sup>a</sup> été réglé de façon <sup>à</sup> indiquer son ordre dans le système. Voir [FCM,](#page-13-0) page [14](#page-13-0) pour les réglages du commutateur rotatif et l'emplacement des connecteurs CAN.
- 2. Raccordez les câbles depuis les connecteurs bleus (ou rouges) du tableau de commande FCM aux connecteurs <sup>A</sup> et <sup>C</sup> du panneau de liquides. Si plusieurs panneaux de liquides sont fixés, répétez cette étape en utilisant les connecteurs rouges (ou bleus) pour le second panneau de **liquides**

REMARQUE : Chaque panneau de liquides doit être configuré sur l'écran Liquide afin d'indiquer au système la couleur des connecteurs FCM utilisés pour ce panneau de liquides. Voir Écran [Liquides,](#page-103-0) page [104](#page-103-0).

3. Pour les panneaux de liquides qui ont un poste de commande opérateur installé, fixez le câble du poste de commande opérateur au connecteur <sup>A</sup> du panneau de liquides.

### <span id="page-26-0"></span>Installation des alimentations produit

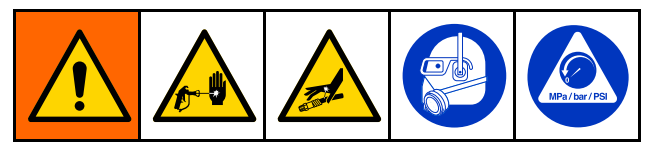

- Pour réduire le risque d'une pression excessive et d'une rupture de l'équipement, ce qui peut provoquer des blessures, notamment une injection dans la peau, ne dépassez pas la pression spécifiée du composant le plus sensible du système. Consultez l'étiquette d'identification pour connaître la pression maximum de service de cet équipement.
- Afin de réduire les risques de lésions, tels que l'injection de fluide, il est recommandé d'installer une vanne d'arrêt entre chaque conduite d'alimentation en fluide et le compteur. Utilisez les vannes pour couper l'arrivée des produits pendant la maintenance et l'entretien.

ProDispense les panneaux de liquides peuvent être alimentés par des réservoirs sous pression, des pompes montées sur seau ou fût, ou par des conduites centrales de recirculation.

L'alimentation produit ne doit pas être soumise <sup>à</sup> des pointes de pression causées généralement par un changement de course du piston de la pompe. Monter, si nécessaire, des régulateurs de pression ou un anti-bélier sur les sorties produit. <sup>À</sup> noter que cela réduira la pression d'alimentation produit.

#### Installation du poste de commande opérateur

Montez le poste de commande opérateur dans un emplacement pratique pour l'opérateur. Brancher le câble au connecteur marqué <sup>B</sup> du boîtier de jonction du panneau de liquides.

REMARQUE : Une rallonge de câble de poste de 6,1 <sup>m</sup> (20 ft.), 198456, est disponible.

#### Mise à la terre

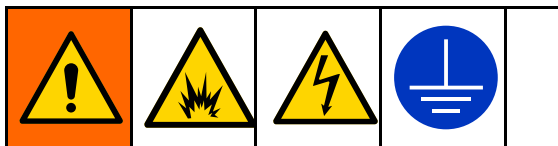

Cet équipement doit être mis <sup>à</sup> la terre afin de réduire le risque d'étincelles d'électricité statique ou de décharge électrique. Les étincelles électriques et d'électricité statique peuvent mettre le feu aux vapeurs ou les faire exploser. Une mauvaise mise <sup>à</sup> la terre peut provoquer une décharge électrique. La mise <sup>à</sup> la terre offre un câble échappatoire au courant électrique.

Tableau de commande : Branchez un fil de mise à la terre sur la borne de terre en bas du contrôleur. Raccordez l'autre extrémité du fil de terre <sup>à</sup> une vraie terre.

Panneau de liquides : Branchez un fil de mise à la terre sur la borne de terre sur le support du boîtier de jonction. Raccordez l'autre extrémité du fil de terre <sup>à</sup> une vraie terre.

Pompes d'alimentation ou pots sous pression : Voir le manuel séparé concernant la pompe et les pots de pression.

Flexibles d'air et de produit Utilisez uniquement des tuyaux mis <sup>à</sup> la terre.

Réservoir d'alimentation en produit de pulvérisation : Raccorder le conteneur <sup>à</sup> la terre conformément <sup>à</sup> la réglementation locale.

Seaux de solvants utilisés pendant la purge :

Raccordez les seaux de solvants <sup>à</sup> la terre conformément <sup>à</sup> la réglementation locale. Utilisez des seaux métalliques conducteurs posés sur une surface mise <sup>à</sup> la terre. Ne posez jamais des seaux sur des surfaces non conductrices, comme du papier ou du carton.

### Contrôle de la résistance

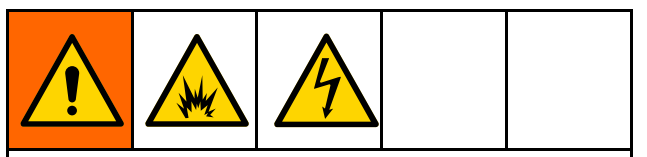

Pour réduire les risques d'incendie, d'explosion ou de décharge électrique, il faut que la résistance entre les éléments du ProDispense et la véritable terre soit inférieure <sup>à</sup> <sup>1</sup> ohm.

Vérifiez la résistance entre chaque composant du ProDispense et une véritable prise de terre. Si elle est de <sup>1</sup> ohm ou plus, il est peut être nécessaire de trouver un autre point de terre. Ne pas faire fonctionner le système tant que le problème <sup>n</sup>'a pas été pas résolu.

# <span id="page-27-0"></span>Module d'affichage avancé (ADM)

## Touches et voyants de l'ADM

L'écran de l'ADM donne des informations sous forme graphique et textuelle concernant la configuration et les détails de fonctionnement.

## **ATTENTION**

Afin d'éviter d'endommager les touches programmables, ne jamais appuyer dessus <sup>à</sup> l'aide d'objets pointus ou tranchants (stylos, cartes en plastique, voire les ongles).

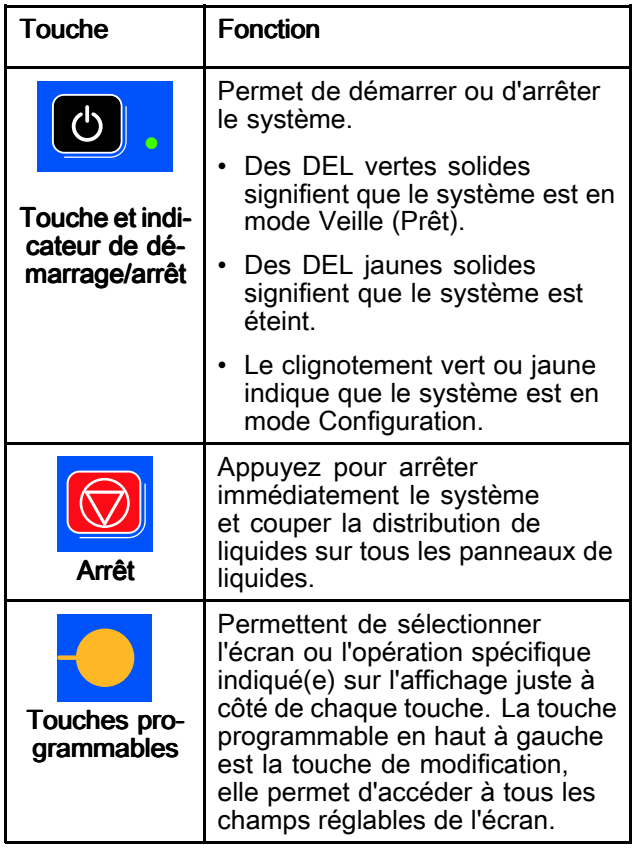

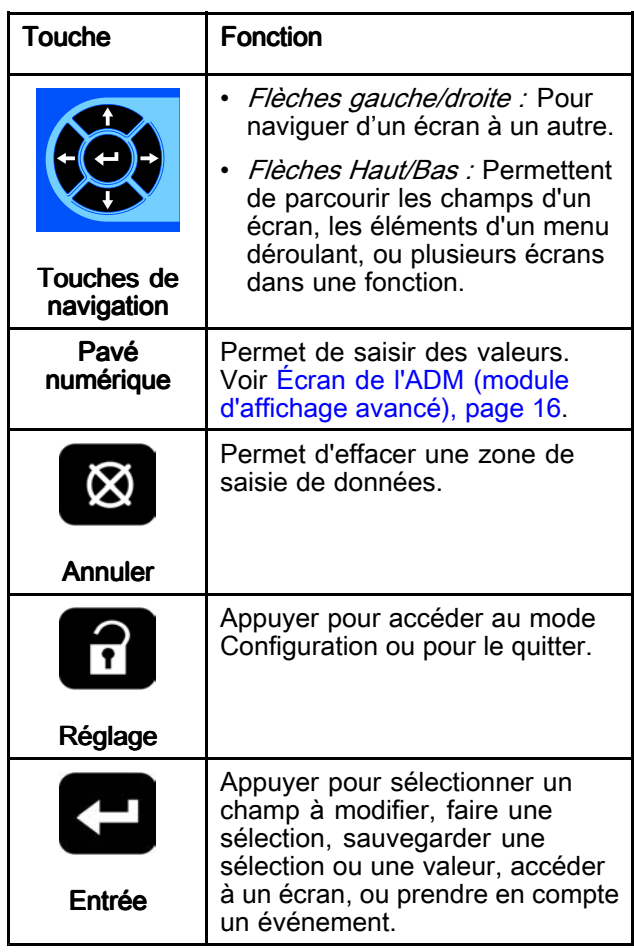

### <span id="page-28-0"></span>Icônes des touches programmables

Les icônes suivantes apparaissent dans l'affichage de l'ADM, directement <sup>à</sup> gauche ou <sup>à</sup> droite de la touche programmable qui active cette opération.

### **ATTENTION**

Afin d'éviter d'endommager les touches programmables, ne jamais appuyer dessus à l'aide<br>d'objets pointus ou tranchants (stylos, cartes en d'objets pointus ou tranchants (stylos, cartes en<br>plastique, voire les ongles) plastique, voire les ongles).

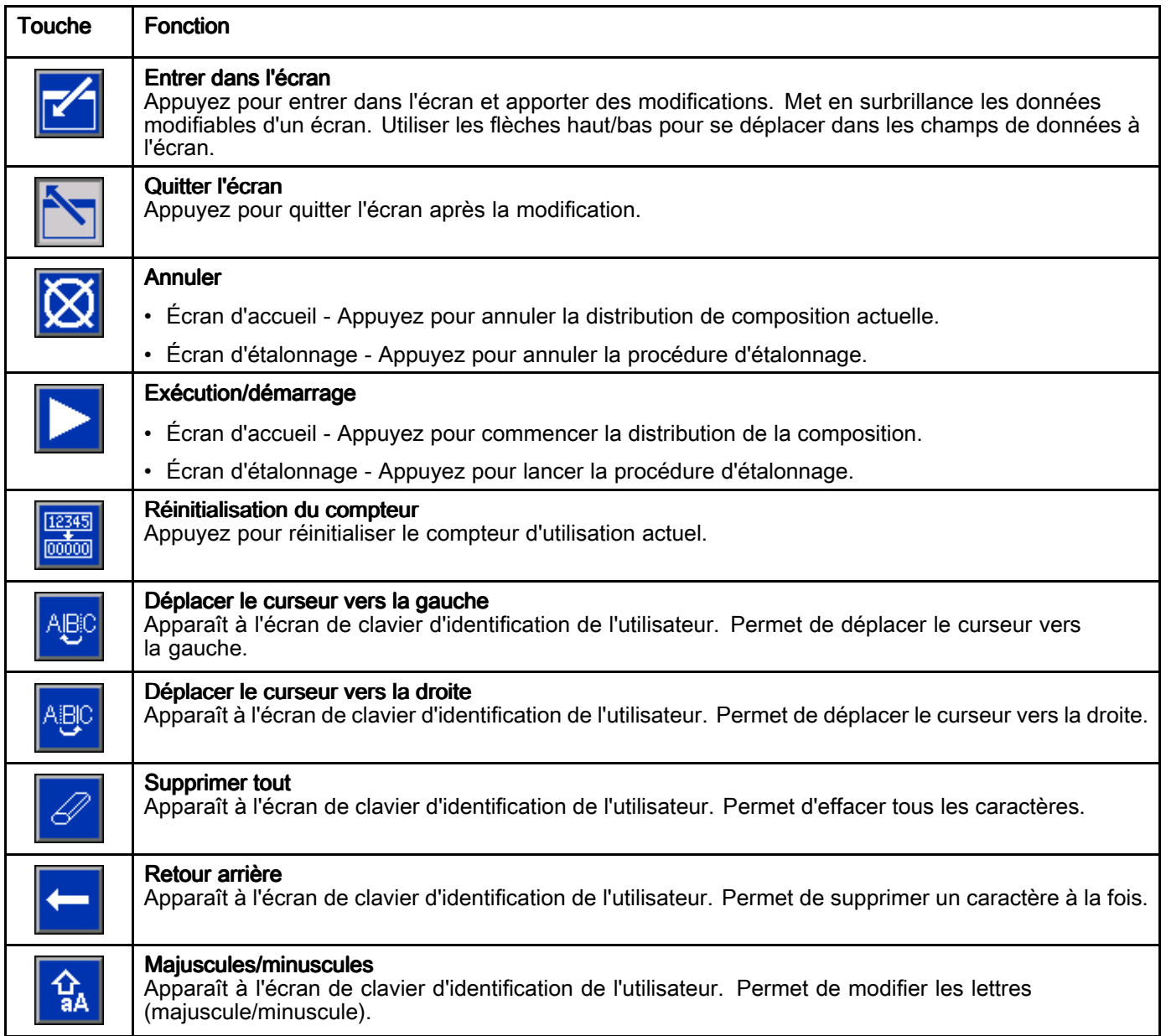

## <span id="page-29-0"></span>Icônes des écrans

En parcourant les écrans, on peut remarquer que<br>les icônes sont fréquemment utilisées pour simplit les icônes sont fréquemment utilisées pour simplifier<br>la communication générale... Les descriptions la communication générale. Les descriptions<br>ci dessous commentent les icônes ci-dessous commentent les icônes.<br>————————————————————

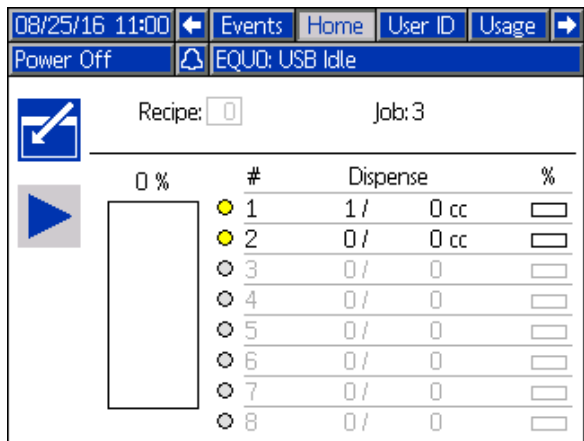

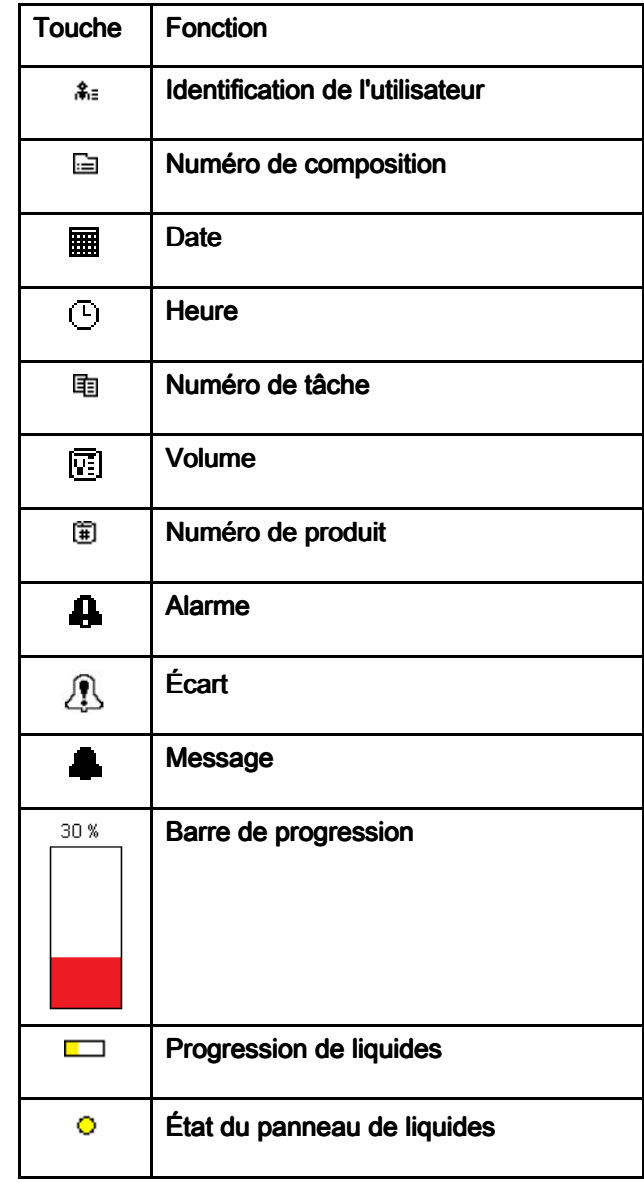

## <span id="page-30-0"></span>Navigation dans les écrans

La navigation dans les écrans dépend de l'utilisation de diverses touches sur l'ADM. Au fur et <sup>à</sup> mesure que les différents écrans <sup>s</sup>'affichent, la barre de menus située au-dessus d'eux présente plusieurs informations. La barre de menus est représentée ci-dessous.

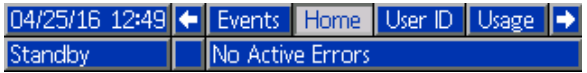

Il <sup>y</sup> <sup>a</sup> deux écrans d'accueil :

- Les écrans de fonctionnement permettent de contrôler les opérations de distribution et affichent l'état et les données du système.
- Les écrans de configuration contrôlent les paramètres du système et les caractéristiques avancées.

Appuyez sur **de l**e n'importe quel écran d'exécution<br>pour accéder aux écrans de configuration. Si le pour accéder aux écrans de configuration. Si le système est protégé par un mot de passe, l'écran Mot de passe <sup>s</sup>'affiche. Si le système <sup>n</sup>'est pas protégé (le mot de passe est 0000), l'écran de système <sup>1</sup> s'affiche.

Appuyer sur **de la** de n'importe quel écran de<br>configuration pour revenir à l'écran d'accueil configuration pour revenir <sup>à</sup> l'écran d'accueil.

Appuyer sur la touche Entrée **pour la député de la pour activer la**<br>fonction de modification sur un écran fonction de modification sur un écran.

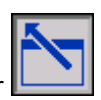

Appuyer sur la touche Quitter **product** pour quitter un écran.

Utiliser les autres touches programmables pour sélectionner la fonction d'à côté.

# <span id="page-31-0"></span>Configuration du système

## Aperçu rapide

La première étape dans la configuration d'un système performant consiste <sup>à</sup> définir comment le système sera configuré. La façon dont les liquides seront distribués peut varier selon chaque type de liquide. Certains liquides peuvent être distribués intégralement par l'utilisation d'une composition, uniquement quand un opérateur déclenche la distribution de liquide, ou par l'une ou l'autre méthode. Le tableau ci-dessous explique ces modes de distribution et une version abrégée de la séquence de configuration du système. Pour un aperçu plus détaillé des étapes de configuration, voir Aperçu détaillé de la [configuration,](#page-32-0) page [33](#page-32-0).

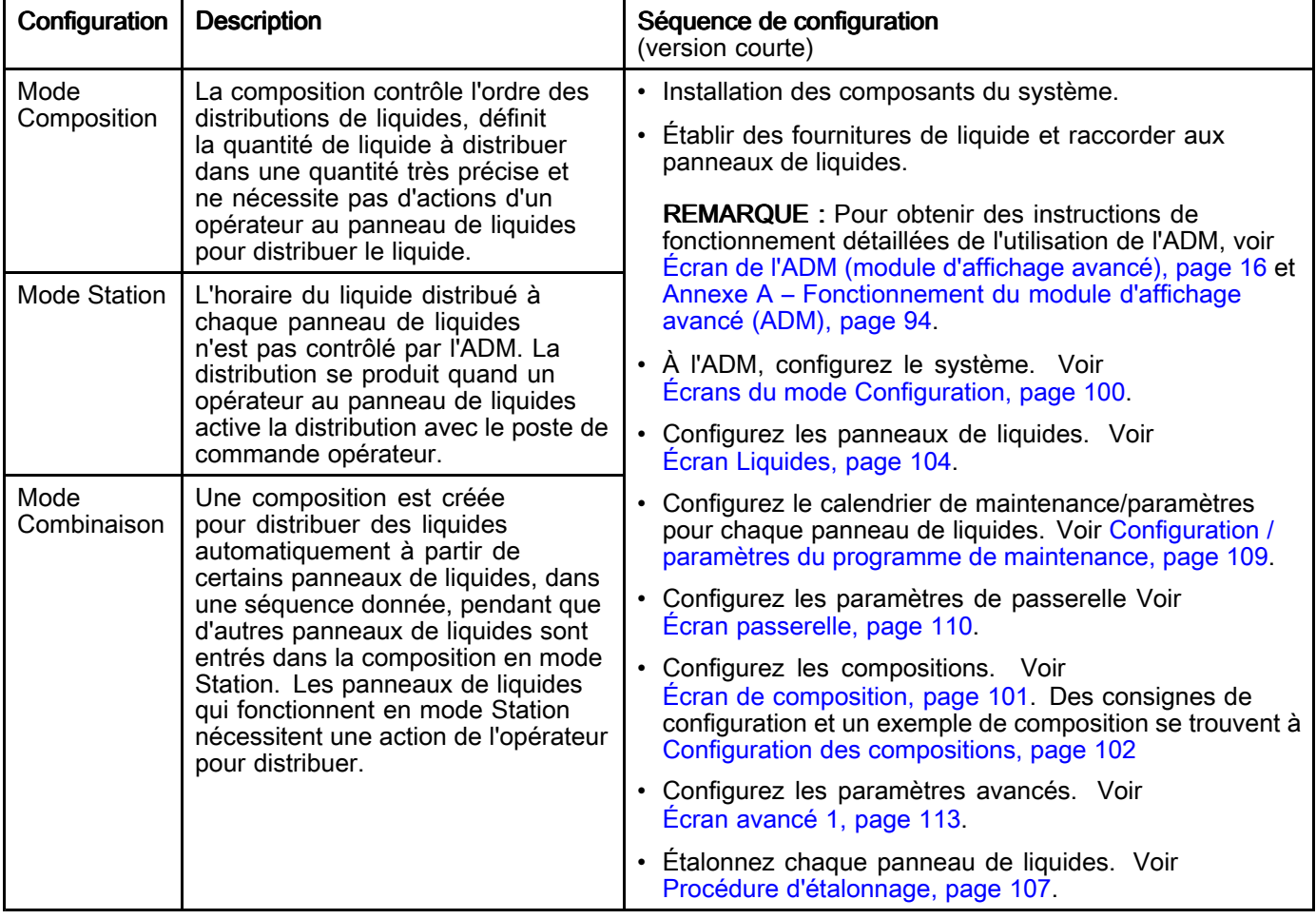

## <span id="page-32-0"></span>Aperçu détaillé de la configuration

La configuration initiale comporte des réglages qui ne changeront pas une fois que le système sera mis en<br>fonctionnement. La configuration du système comporte les éléments suivants : fonctionnement. La configuration du système comporte les éléments suivants :

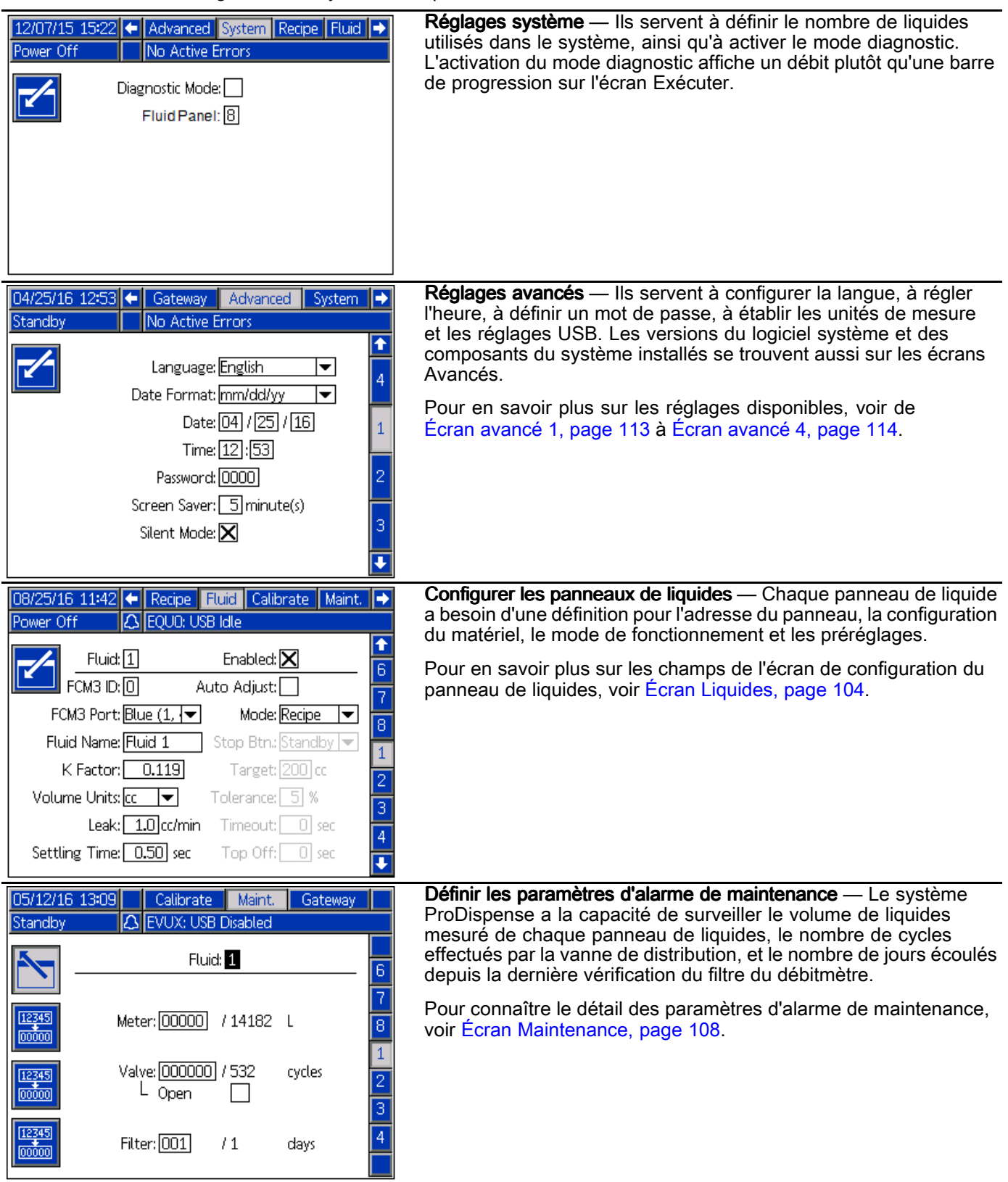

#### *[Configuration](#page-31-0) du système*

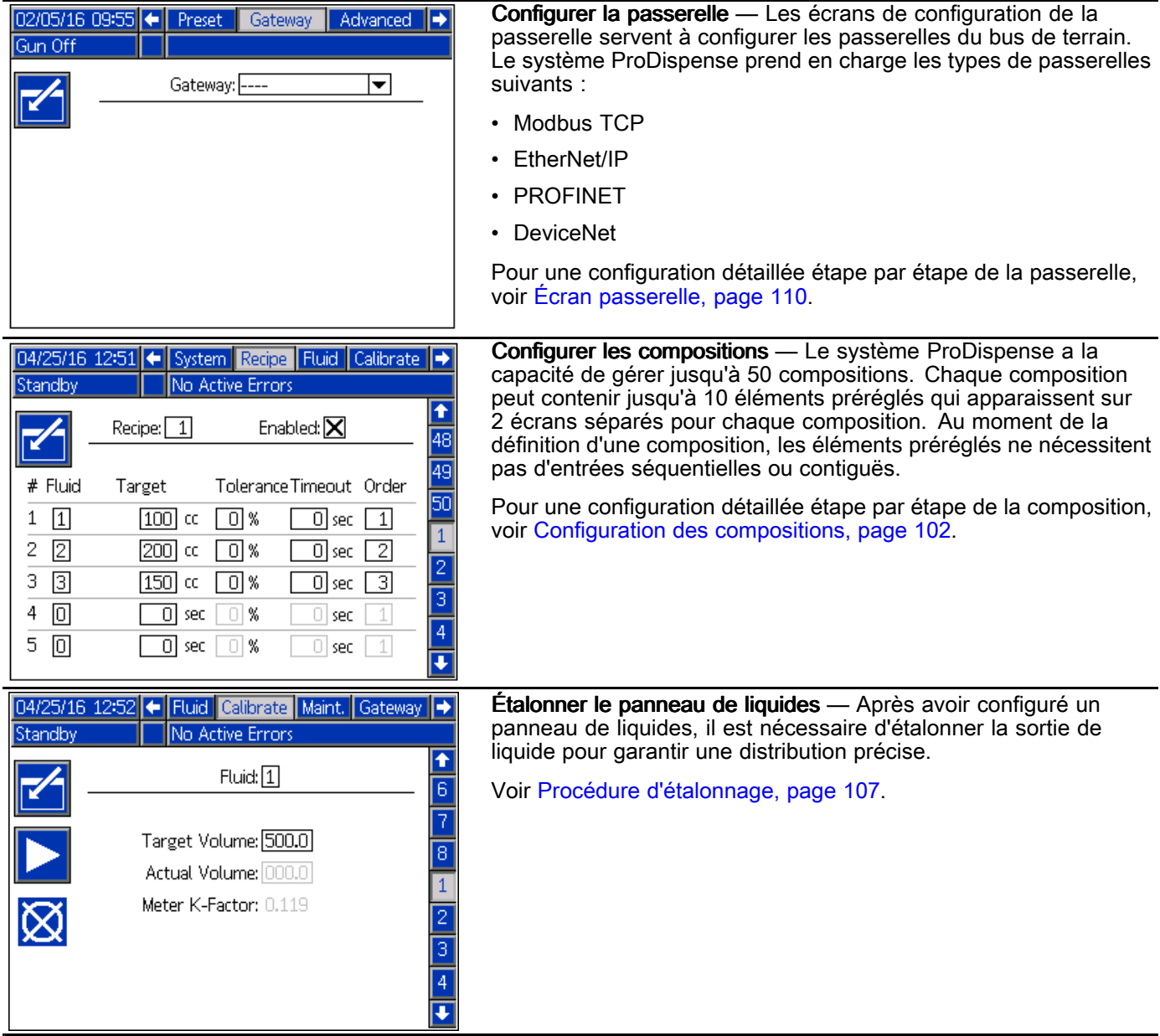

# <span id="page-34-0"></span>**Fonctionnement**

En fonctionnement normal, le système peut distribuer des compositions préréglées ou des distributions individuelles quand il reçoit un ordre du tableau de commande, du poste de commande opérateur <sup>à</sup> distance ou d'une source d'automate (PLC). Le système fonctionne selon le concept de compositions utilisant des panneaux de liquides combinés, et il peut aussi fonctionner avec chaque panneau de liquides autonome et fournir une distribution individuelle de liquides. Pour les

informations concernant la configuration de votre système, consultez Aperçu du [système,](#page-9-0) page [10](#page-9-0) et Aperçu détaillé de la [configuration,](#page-32-0) page [33](#page-32-0).

Le tableau de commande fonctionne sur la base du concept des tâches. Pour des explications détaillées des tâches et de leur fonctionnement, voir ci-dessous. Pour des explications détaillées des compositions et de leur fonctionnement, voir Configuration des [compositions,](#page-101-0) page [102](#page-101-0).

## Liste de vérification des tâches avant fonctionnement

Parcourir la liste de vérification des tâches avant fonctionnement quotidiennement, avant chaque utilisation.

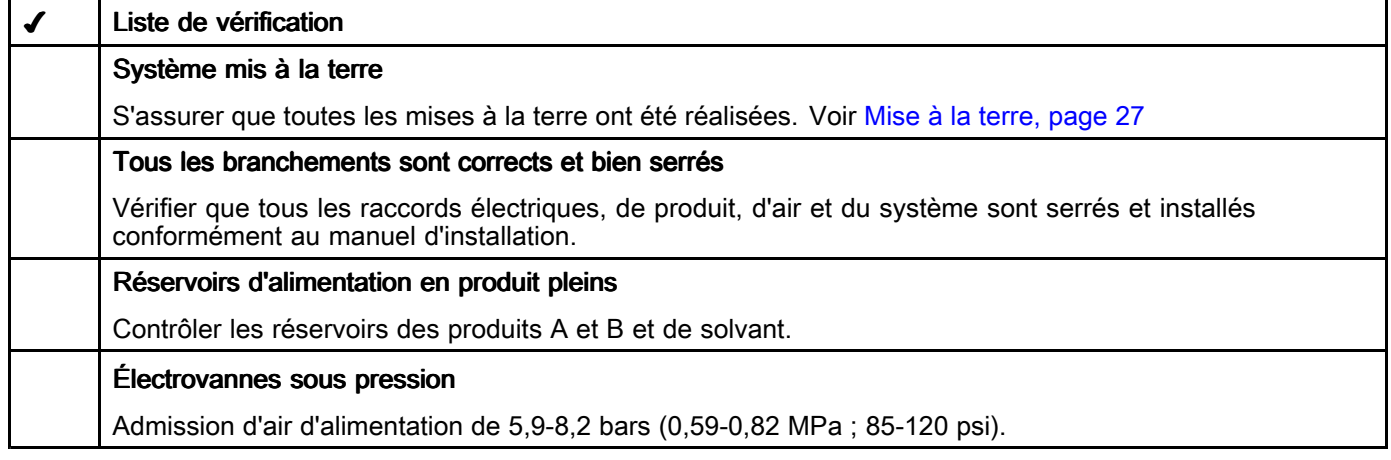

#### Rinçage de l'équipement avant l'utilisation

La section produit de la pompe <sup>a</sup> été testée avec une huile légère laissée <sup>à</sup> l'intérieur des passages du produit de pulvérisation afin de protéger les pièces. Pour éviter de salir le produit de pulvérisation avec de l'huile, rincez l'équipement avec un solvant compatible avant toute utilisation.

## Démarrage

Suivez cette procédure pour le premier démarrage du système ProDispense (démarrage initial) ou après que le système <sup>a</sup> été arrêté.

- 1. Appuyer sur le bouton marche. L'écran de démarrage du système ProDispense <sup>s</sup>'allume <sup>à</sup> la mise en marche, ensuite apparaît l'écran Exécuter ou l'écran Démarrage du système, suivant le mode de fonctionnement sur lequel est réglé l'appareil.
- 2. S'il <sup>s</sup>'agit du démarrage initial, passez en mode configuration et effectuez les procédures de configuration en entier.
- 3. Affichez l'écran de mode distribution <sup>s</sup>'il <sup>n</sup>'est pas déjà affiché.
- 4. Assurez-vous que les conduites de distribution fonctionnent dans le réservoir correct.
- 5. Remplissez en produits.

#### Chargement des conduites de fluide

REMARQUE : Cette procédure est effectuée pour un seul fluide. Répétez si nécessaire pour d'autres fluides.

- 1. Assurez-vous que les conditions suivantes sont présentes avant de charger un fluide :
	- a. La conduite d'alimentation <sup>a</sup> été rincée pour éliminer tous contaminants.
	- b. La conduite d'alimentation ne contient que des fluides ou solvants compatibles avec le fluide chargé.
	- c. La conduite d'alimentation <sup>a</sup> été pressurisée.
- 2. Sur l'ADM, allez <sup>à</sup> l'écran Maintenance.

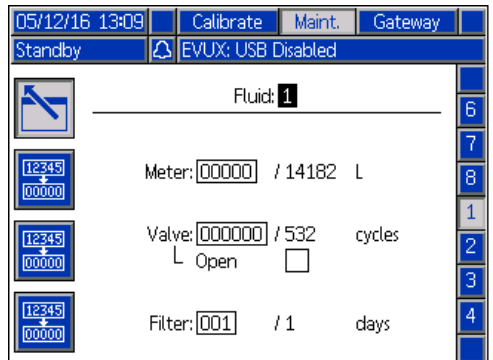

- 3. Sélectionnez le fluide souhaité.
- 4. **REMARQUE:** Si l'emplacement de la distribution <sup>a</sup> un applicateur qui doit être déclenché pour que le fluide soit distribué, cette étape peut être réalisée après l'étape 5.

<sup>À</sup> l'emplacement de distribution, placez la conduite de distribution (ou directement la vanne de distribution) dans un conteneur de déchets.

- 5. Sur l'écran Maintenance, sélectionnez la case <sup>à</sup> cocher Ouvert. La vanne de distribution sur le panneau de liquides sélectionné est maintenant ouverte.
- 6. <sup>À</sup> l'applicateur de distribution, distribuez le liquide dans le conteneur de déchets jusqu'à ce qu'un liquide souhaité soit obtenu. Si possible, arrêtez l'applicateur de distribution.
- 7. <sup>À</sup> l'ADM, décochez la case <sup>à</sup> cocher Ouvert. La vanne de distribution de liquide est maintenant fermée.

#### Purge des conduites de fluide

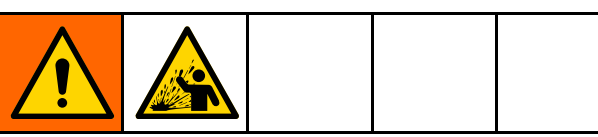

Cet équipement reste sous pression pendant la purge des conduites de fluide. Pour prévenir les projections de fluide, faites fonctionner l'équipement <sup>à</sup> la pression minimum nécessaire pour purger les conduites de fluide.

REMARQUE : Cette procédure est effectuée pour un seul fluide. Répétez si nécessaire pour d'autres fluides.

- 1. Assurez-vous que les conditions suivantes sont présentes avant de purger un fluide :
	- a. La conduite d'alimentation <sup>a</sup> été raccordée <sup>à</sup> une alimentation compatible de solvant.
	- b. La pression de la conduite de fluide est <sup>à</sup> un niveau faible pour réduire les projections.
- 2. <sup>À</sup> l'emplacement de distribution, dirigez la sortie du fluide vers un seau métallique mis <sup>à</sup> la terre.
- 3. Sur l'ADM, allez <sup>à</sup> l'écran Maintenance.

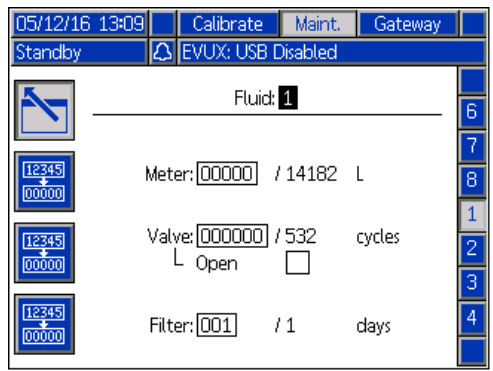

- 4. Sélectionnez le fluide souhaité.
- 5. Sélectionnez la case <sup>à</sup> cocher Ouvert. La vanne de distribution sur le panneau de liquides sélectionné est maintenant ouverte.
- 6. <sup>À</sup> l'emplacement de distribution, distribuez le liquide dans le conteneur de déchets jusqu'à ce que les conduites de fluide soient propres. Si possible, arrêtez l'applicateur de distribution.
- 7. <sup>À</sup> l'ADM, décochez la case <sup>à</sup> cocher Ouvert. La vanne de distribution de liquide est maintenant fermée.

REMARQUE : Si ce liquide doit être changé pour un autre type de fluide, assurez-vous que le nouveau sera compatible avec le solvant actuellement dans la conduite d'alimentation. S'il <sup>n</sup>'est pas compatible, purgez de nouveau la conduite avec un solvant qui sera compatible avec le nouveau liquide utilisé.
# Distribution

La distribution de liquide se produit dans les conditions suivantes :

- Distribution station
- Complément (Top off)
- Distribution composition

#### Distribution station

En mode Station, les réglages de la distribution de liquide sont chargés en utilisant l'écran Liquide. Voir Écran [Liquides,](#page-103-0) page [104](#page-103-0). L'activité de distribution est commandée par le poste de commande opérateur raccordé au panneau de liquides. L'action exécutée par le bouton d'arrêt du poste de commande opérateur doit également être définie sur l'écran Liquide.

En configurant le champ Complément sur l'écran Liquide, il est possible d'autoriser du liquide supplémentaire, en dépassement du volume cible. Ce champ ne limite pas la quantité de liquide, mais il limite la durée après que le volume cible est atteint pour distribuer le liquide en supplément.

- 1. Naviguez vers l'écran d'accueil de l'ADM. Vérifiez que le liquide souhaité <sup>a</sup> le volume cible souhaité affiché pour le liquide souhaité. REMARQUE : Vérifiez que le fonctionnement du poste de commande opérateur est compris avant de commencer la distribution. Le bouton d'arrêt ne permet pas de pause dans la distribution.
- 2. Au poste de commande opérateur du panneau de liquides, utilisez les boutons de démarrage et d'arrêt pour obtenir le volume souhaité de distribution.

#### Arrêt à niveau

Si l'arrêt <sup>à</sup> niveau est configuré pour un panneau de liquides fonctionnant en mode station, (voir Configuration des [compositions,](#page-101-0) page [102](#page-101-0) et Écran [Liquides,](#page-103-0) page [104\)](#page-103-0) après achèvement de la distribution cible initiale, la LED du poste de commande opérateur indiquera que les panneaux de liquides sont en état arrêt <sup>à</sup> niveau (voir les informations sur les LED <sup>à</sup> [Fonctionnement](#page-37-0) du poste de commande [opérateur,](#page-37-0) page [38\)](#page-37-0). Pendant la durée de l'arrêt à niveau, l'opérateur peut utiliser les boutons du poste de commande opérateur pour reprendre, faire une pause ou arrêter la distribution de liquide <sup>à</sup> ce panneau de liquides. Si le temporisateur de l'arrêt <sup>à</sup> niveau est atteint, la LED du poste de commande opérateur <sup>s</sup>'éteint et aucun liquide ne peut être distribué tant qu'une nouvelle composition <sup>n</sup>'a pas démarré.

Le volume d'arrêt <sup>à</sup> niveau est pris en compte dans le journal des tâches actuel.

#### Distribution composition

Dans la composition, les préréglages et le fonctionnement de la distribution sont contrôlés par le tableau de commande. Voir Configuration des [compositions,](#page-101-0) page [102](#page-101-0) pour des instructions sur la création d'une composition. Pour initier une composition définie, sur l'ADM, allez à l'écran d'accueil, sélectionnez la composition

souhaitée et appuyez sur la touche

La composition commencera la distribution sur tous les panneaux de liquides qui sont en mode composition. Si un panneau de liquides se trouve en mode station et <sup>n</sup>'a pas été configuré comme distribution de station indépendante (Ordre <sup>=</sup> 0), la composition est mise en pause et le voyant lumineux <sup>s</sup>'allume sur le poste de commande opérateur, indiquant que le liquide peut maintenant être distribué en appuyant sur le bouton démarrer (1) sur le poste de commande opérateur. Le bouton d'arrêt du panneau de commande opérateur (0) doit aussi être utilisé pour indiquer l'achèvement de la distribution. Selon la configuration de la composition, ceci peut nécessiter une seule poussée (bouton arrêt <sup>=</sup> veille) du bouton, ou une poussée et un maintien enfoncé pendant au moins <sup>2</sup> secondes (bouton arrêt <sup>=</sup> pause/veille).

Les panneaux de liquides qui sont en mode station et qui ont été configurés dans la composition pour une distribution de station indépendante (Ordre=0) sont en mesure de distribuer des liquides indépendamment de la façon dont les autres liquides sont distribués dans la composition. Le panneau de liquides indépendant en mode station est aussi en mesure de distribuer, sans égard pour les quantités ou la fréquence indiquées dans la composition.

#### Indication d'état

La progression de la distribution station et composition peut être vérifiée sur l'écran d'accueil. La progression de la distribution de chaque liquide est indiquée individuellement par les volumes actuels de distribution cible et par la barre de progression.

Si le système distribue une composition, l'écran d'accueil affiche le numéro actuel de la composition et une barre de progression indique la progression globale de la composition en distribution.

#### <span id="page-37-0"></span>Enregistrements des tâches

Un enregistrement des tâches est généré après chaque distribution station réussie, avec un identificateur de tâche unique. Si la station de distribution fait partie d'une composition, elle est contenue dans la tâche de cette composition.

Distribution station — En mode station de distribution, chaque cycle de distribution du panneau de liquides est enregistré individuellement, avec un numéro de tâche séquentiel unique pour chaque distribution.

**Distribution composition —** En mode composition,<br>tous les liquides qui font partie de la composition, tous les liquides qui font partie de la composition sont enregistrés avec le même numéro de tâche séquentiel unique associé <sup>à</sup> l'ensemble de la

distribution de composition. Les stations qui sont configurées comme stations de distribution indépendantes (Ordre <sup>=</sup> 0), auront leurs propres identificateurs de numéro de tâche.

#### Fonctionnement du poste de commande opérateur

Le poste de commande opérateur sert <sup>à</sup> contrôler les opérations de distribution au panneau de liquides qui <sup>y</sup> est raccordé. Le poste de commande opérateur fonctionne de différentes façons, selon son mode de fonctionnement. Certaines des fonctions du poste de commande opérateur peuvent être définies sur l'écran Liquide. Voir Écran [Liquides,](#page-103-0) page [104](#page-103-0).

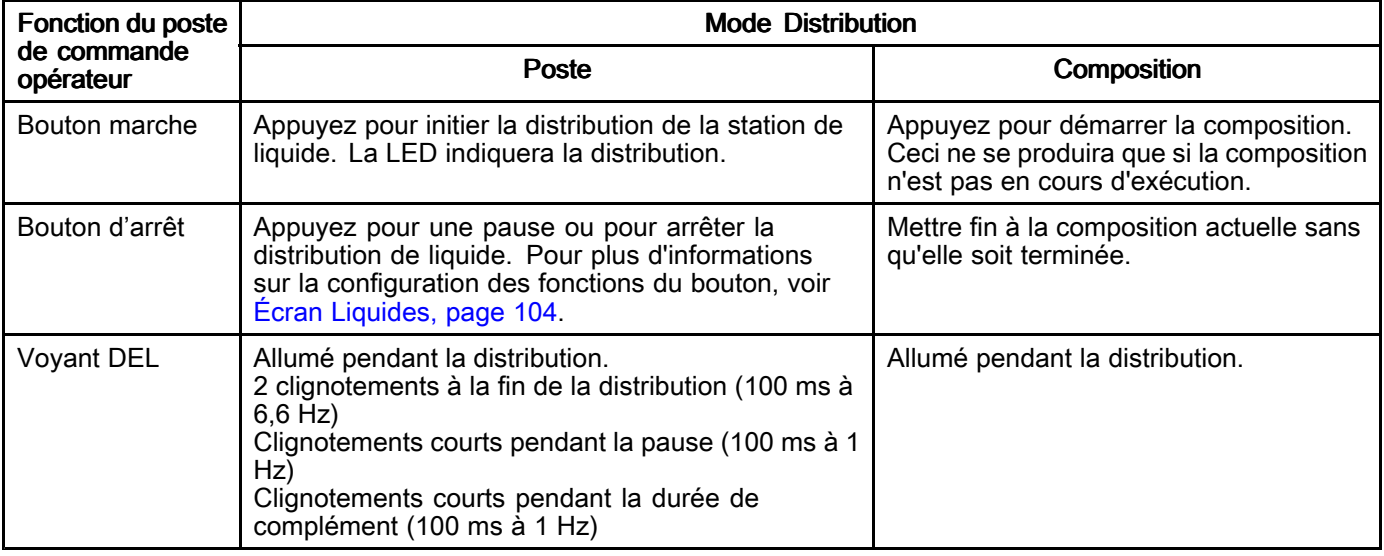

## <span id="page-38-0"></span>Procédure de décompression

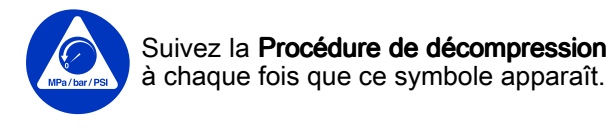

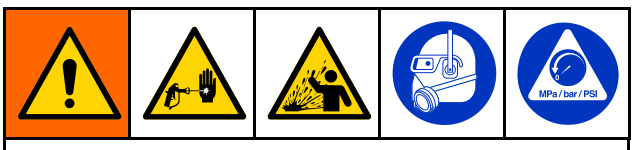

Cet équipement reste sous pression tant que la pression <sup>n</sup>'a pas été relâchée manuellement. Pour éviter de sérieuses blessures provoquées par du produit sous pression, comme des injections sous-cutanées et des projections de produit, exécutez la Procédure de décompression lorsque vous arrêtez la pulvérisation et avant un nettoyage, une vérification ou un entretien de l'équipement.

REMARQUE : Suivez les instructions supplémentaires entre crochets si une vanne de distribution est installée sur la conduite de distribution.

- 1. Fermez l'alimentation produit du panneau de liquides ProDispense. Suivez la Procédure de décompression de votre système d'alimentation de produit.
- 2. Placez la conduite de distribution (ou directement la vanne de distribution) dans un conteneur de déchets.
- 3. Allez <sup>à</sup> l'écran Maintenance et sélectionnez le panneau de liquides souhaité. Pour commencer la distribution, sélectionnez la case <sup>à</sup> cocher Ouvert [et déclenchez la vanne de distribution].
- 4. Quand le liquide cesse de <sup>s</sup>'écouler et que la pression est relâchée, [relâchez la gâchette de la vanne de distribution et] désélectionnez la case <sup>à</sup> cocher Ouvert pour arrêter la distribution.
- 5. Répétez la procédure pour chaque panneau de liquides.
- 6. Coupez l'alimentation en air comprimé (si elle est utilisée) vers chaque panneau de liquides.
- 7. Tournez l'interrupteur d'alimentation principal sur le tableau de commande vers la position OFF (Arrêt).
- 8. Si la buse ou le tuyau de la vanne de distribution semblent bouchés ou que la pression <sup>n</sup>'a pas été entièrement relâchée :
	- a. Desserrez TRÈS LENTEMENT le raccord de l'extrémité du tuyau ou un raccord sur le côté distribution de la vanne de distribution pour relâcher progressivement la pression.
	- b. Desserrer complètement l'écrou ou le raccord.
	- c. Désobstruez le tuyau ou la buse.
	- d. Si cela <sup>n</sup>'enlève pas le bouchon, bouchez le raccord <sup>à</sup> l'extrémité du tuyau avec un chiffon, puis très lentement détachez ce raccord afin de relâcher progressivement la pression, puis détachez-le entièrement. Nettoyer les vannes ou le tuyau. Ne pas mettre sous pression le système avant d'avoir éliminé l'obstruction.

### Arrêt

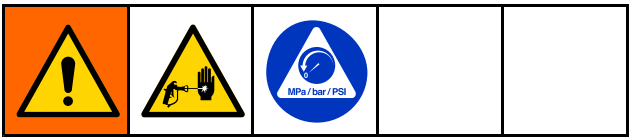

Observer cette procédure avant toute intervention sur l'appareil et aussi pour éviter que le produit ne sèche <sup>à</sup> l'intérieur de l'appareil et des tuyauteries quand l'appareil est <sup>à</sup> l'arrêt.

1. Sur l'ADM, appuyez sur la touche  $\circled{S}$ 

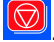

- 2. Coupez l'alimentation en matériau vers le panneau de liquides/compteur.
- 3. Appliquez la Procédure de décompression, page 39.
- 4. Coupez l'alimentation en air comprimé vers le système ProDispense.
- 5. Éteignez le commutateur d'alimentation du contrôleur ProDispense.

# Performance du système

# Précision de la distribution

Pour connaître les meilleures précision et reproductibilité, suivez le tableau ci-dessous.

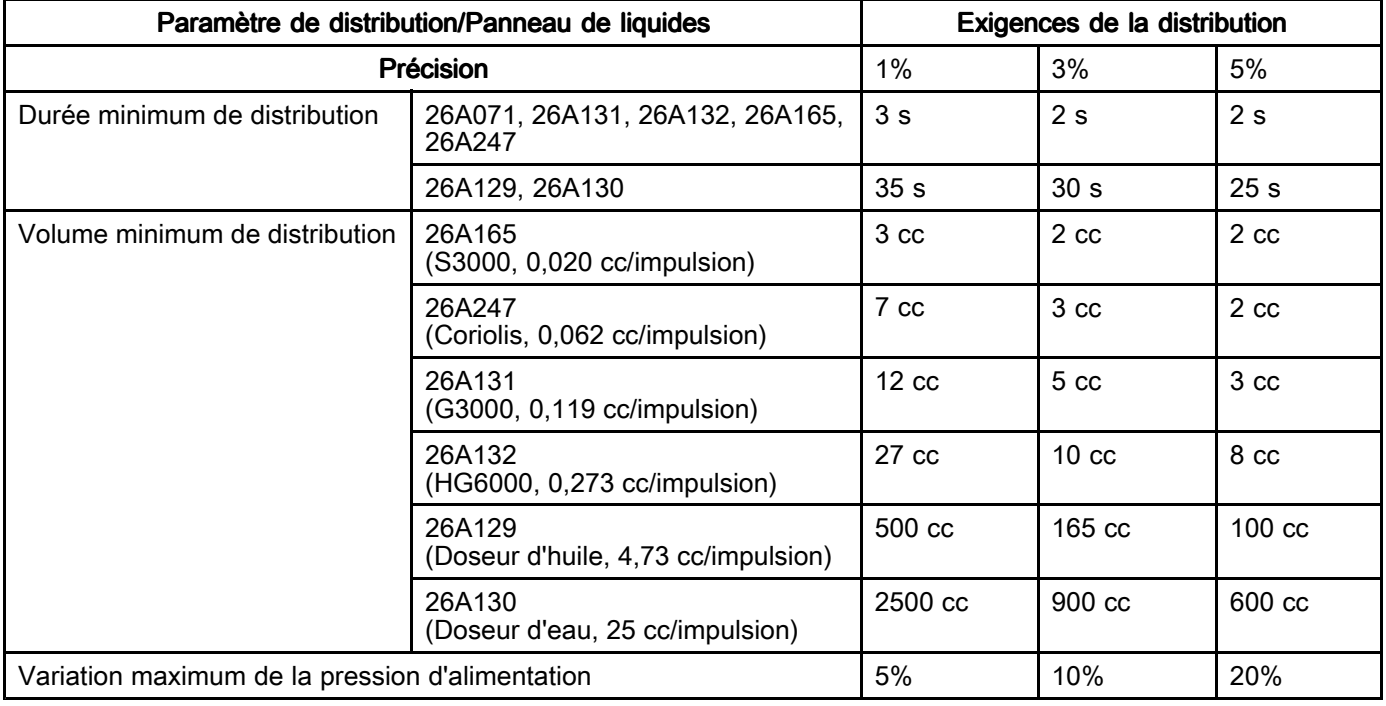

### Durée de la distribution.

Plus la durée de distribution est longue, meilleures sont la précision et la reproductibilité. Au fur et <sup>à</sup> mesure que la durée de distribution est allongée, le débit diminue et la relation entre temporisation de la vanne de coupure et la durée de distribution augmente.

# Résolution du compteur

Pour déterminer la précision de la distribution pour un débitmètre donné, diviser le volume cible de distribution par le facteur <sup>K</sup> du débitmètre. Par exemple, dose de <sup>10</sup> cc/Facteur <sup>K</sup> 0,119  $= 1,19$  % de distribution par impulsion (84,03) impulsions/distribution).

### Volume de distribution

Les volumes minimum de distribution sont calculés en fonction de la résolution du compteur. Des volumes de distribution plus importants entraîneront une meilleure précision.

#### Débit

Le débit de distribution doit être en accord avec la durée de distribution et le volume de distribution. Débit <sup>=</sup> Volume / (Durée \* 60) <sup>=</sup> volume/minute

# Alimentation en produit

La constance de la viscosité du produit est nécessaire pour préserver une répétabilité constante de la distribution. Quand la viscosité change, les débits changent, ce qui entraîne une fluctuation de la précision de distribution.

# <span id="page-40-0"></span>Données Données USB

Tous les fichiers téléchargés <sup>à</sup> partir d'un périphérique USB sont enregistrés dans le dossier DOWNLOAD (téléchargement) du disque dur. Par exemple :

"E:\GRACO\12345678\DOWNLOAD\"

Le nom de dossier de <sup>8</sup> chiffres correspond au numéro de série de <sup>8</sup> chiffres du module d'affichage avancé (ADM). Lorsque l'on télécharge depuis plusieurs modules d'affichage avancé (ADM), il <sup>y</sup> aura un sous-dossier dans le dossier GRACO pour chaque module d'affichage avancé (ADM).

## Journaux USB

Lors du fonctionnement, le ProDispense conserve le système et les informations liées aux performances dans la mémoire sous forme de fichiers de journaux. Le ProDispense conserve trois types de fichiers journal : un journal des tâches, un journal des événements et des journaux avec des données sur les distributions. Exécuter la Procédure de [téléchargement](#page-41-0) (download) <sup>à</sup> partir d'une clé [USB,](#page-41-0) page [42](#page-41-0), pour récupérer des fichiers journal.

#### Journal Journal des tâches

Le nom du fichier du journal des tâches est 2-JOB.CSV ; il est enregistré dans le dossier DOWNLOAD (téléchargement).

Le journal de tâches conserve un enregistrement des <sup>10</sup> <sup>000</sup> dernières tâches. Au terme de chaque tâche, les données suivantes sont enregistrées dans le fichier du journal :

- Date
- Heure
- Tâche ID1, Tâche ID2, Tâche ID3
- Numéro de tâche
- Composition
- Matériau
- Cible
- Réel
- Erreur

#### Journal des événements

Le nom du fichier du journal des événements est 1-EVENT.CSV ; il se trouve dans le dossier DOWNLOAD (téléchargement).

Le journal des événements garde un enregistrement des <sup>1000</sup> derniers événements. Chaque enregistrement d'un événement dans le fichier journal contient la date et l'heure auxquelles l'événement est survenu, le type d'événement, le code d'événement et une description de l'événement.

### Fichier des Paramètres de configuration du système

Le nom du fichier des paramètres de configuration du système est SETTINGS.TXT ; il se trouve dans le dossier DOWNLOAD (téléchargement).

Le fichier des Paramètres de configuration du système télécharge automatiquement chaque fois qu'une clé USB <sup>y</sup> est introduite. Utilisez ce fichier pour sauvegarder les paramètres du système pour une prochaine restauration ou pour les dupliquer facilement sur plusieurs systèmes ProDispense. Consultez la Procédure de [téléchargement](#page-42-0) (upload) <sup>à</sup> [partir](#page-42-0) de la clé USB, page [43](#page-42-0), pour les instructions d'utilisation de ce fichier.

Il est recommandé de récupérer le fichier SETTINGS.TXT une fois tous les paramètres de système configurés comme souhaité. Enregistrez le fichier comme sauvegarde pour une utilisation ultérieure au cas où les paramètres auraient été modifiés et devraient être restaurés rapidement.

REMARQUE : Les paramètres du système peuvent ne pas être compatibles avec les différentes versions du logiciel du ProDispense.

REMARQUE : Ne modifiez pas le contenu de ce fichier.

# <span id="page-41-0"></span>Fichier de langue personnalisée

Le nom du fichier de langue personnalisée est DISPTEXT.TXT ; il se trouve dans le dossier DOWNLOAD (téléchargement).

Un fichier de langue personnalisée est téléchargé automatiquement chaque fois qu'on introduit une clé USB. Au besoin, utiliser ce fichier pour créer un ensemble défini par l'utilisateur de chaînes de langue personnalisée <sup>à</sup> afficher dans le module d'affichage avancé.

Le système ProDispense est capable d'afficher les caractères Unicode suivants. Lorsque des caractères ne figurent pas dans cet ensemble, le système affichera le caractère de remplacement au format Unicode ; il apparaîtra sous la forme d'un point d'interrogation blanc <sup>à</sup> l'intérieur d'un diamant noir.

- U+0020 U+007E (latin de base)
- U+00A1 U+00FF (supplément Latin-1)
- U+0100 U+017F (latin étendu-A)
- U+0386 U+03CE (grec)
- U+0400 U+045F (cyrillique)

#### Création de chaînes de langue personnalisées personnalisées personnalisées

Le fichier de langue personnalisée est un fichier texte, avec délimitation par tabulations ; il est constitué de deux colonnes. La première colonne contient une liste de chaînes dans la langue sélectionnée au moment du téléchargement (download). La deuxième colonne peut être utilisée pour saisir des chaînes dans la langue personnalisée. Si la langue personnalisée <sup>a</sup> été installée au préalable, cette colonne contient les chaînes personnalisées. Dans le cas contraire, la seconde colonne est vide.

Modifiez la deuxième colonne du fichier de langue personnalisée en fonction des besoins, puis exécutez la Procédure de [téléchargement](#page-42-0) (upload) <sup>à</sup> partir de la clé [USB,](#page-42-0) page [43](#page-42-0), pour installer le fichier.

Le format du fichier de langue personnalisée est indispensable. Les règles suivantes doivent être observées pour que l'installation réussisse.

- Le nom du fichier doit être DISPTEXT.TXT.
- Le format du fichier doit être un fichier texte délimité par les onglets utilisant une représentation de caractères Unicode (UTF-16).
- Le format du fichier ne doit contenir que deux colonnes séparées par un seul caractère d'onglet.
- • Veillez <sup>à</sup> ne pas ajouter ou supprimer des lignes dans le fichier.
- Veillez <sup>à</sup> ne pas modifier l'ordre des lignes.
- • Définir une chaîne personnalisée pour chaque ligne dans la seconde colonne.

### Procédure de téléchargement (download) à partir d'une clé USB

Utiliser le port USB de l'ADM pour télécharger des données (de (download) ou vers (upload) un périphérique).

- 1. Activer les téléchargements <sup>à</sup> partir de la clé USB.
- 2. Retirer le cache du port USB en bas de l'ADM. Introduire la clé USB.
- 3. Lors du téléchargement, USB OCCUPÉ <sup>s</sup>'affichera <sup>à</sup> l'écran.
- 4. Une fois le téléchargement terminé, USB INACTIF <sup>s</sup>'affichera <sup>à</sup> l'écran. La clé USB peut alors être retirée.

REMARQUE : Si le téléchargement dure plus de <sup>60</sup> secondes, le message disparaît. Pour déterminer si la clé USB est inactive ou occupée, vérifier la barre d'état d'erreur sur l'écran. Si elle est inactive, retirez le périphérique USB.

- 5. Introduire la clé USB dans le port USB de l'ordinateur.
- 6. La fenêtre de la clé USB <sup>s</sup>'ouvre automatiquement. Si elle ne <sup>s</sup>'ouvre pas, accéder <sup>à</sup> la clé USB <sup>à</sup> partir de l'explorateur Windows®.
- 7. Ouvrir le dossier Graco.
- 8. Ouvrir le dossier système. Si l'on télécharge des données <sup>à</sup> partir de plusieurs systèmes, plusieurs dossiers seront disponibles. Chaque dossier porte le numéro de série de l'ADM correspondant. (Le numéro de série se trouve au dos de l'ADM.)
- 9. Ouvrez le dossier DOWNLOAD (TÉLÉCHARGEMENT).
- 10. Ouvrir le dossier FICHIERS DES JOURNAUX portant le plus grand chiffre. Le numéro le plus élevé indique le téléchargement de données le plus récent.
- 11. Ouvrir le fichier journal. Les fichiers des journaux <sup>s</sup>'ouvrent sous Microsoft® Excel® par défaut si le programme est installé. Ils peuvent cependant être ouverts sous <sup>n</sup>'importe quel éditeur de texte Microsoft® Word.

REMARQUE : Tous les journaux USB sont sauvegardés dans un format Unicode (UTF-16). Si l'on veut ouvrir le fichier journal dans Microsoft Word, sélectionner l'encodage Unicode.

12. Remettre toujours le cache USB après avoir sorti la clé USB afin que la clé ne devienne pas sale.

## <span id="page-42-0"></span>Procédure de téléchargement (upload) à partir de la clé USB

Exécuter cette procédure pour installer un fichier de configuration du système et/ou un fichier de langue personnalisée.

- 1. Le cas échéant, suivre la procédure de téléchargement à partir de la clé USB pour produire automatiquement la structure adéquate du dossier sur la clé USB.
- 2. Introduire la clé USB dans le port USB de l'ordinateur.
- 3. La fenêtre de la clé USB <sup>s</sup>'ouvre automatiquement. Si elle ne <sup>s</sup>'ouvre pas, ouvrir la clé USB avec l'explorateur Windows.
- 4. Ouvrez le dossier Graco.
- 5. Ouvrir le dossier du système. Si l'on travaille avec plusieurs systèmes, plusieurs dossiers seront présents dans le dossier Graco. Chaque dossier porte le numéro de série de l'ADM correspondant. (Le numéro de série est mentionné au dos du module.)
- 6. Lorsque l'on installe le fichier des paramètres de configuration du système, mettre le fichier SETTINGS.TXT dans le dossier UPLOAD (téléchargement vers périphérique).
- 7. Si vous installez le fichier de langue personnalisée, placez le fichier DISPTEXT.TXT dans le dossier UPLOAD (téléchargement).
- 8. Enlever la clé USB de l'ordinateur.
- 9. Placez la clé USB dans le port USB du port USB du système ProDispense.
- 10. Lors du téléchargement (upload), la fenêtre USB OCCUPÉ apparaîtra sur l'écran. Attendez la fin de l'activité de la clé USB.
- 11. Retirer la clé USB du port USB.

REMARQUE : Après l'installation du fichier de langue personnalisée, les utilisateurs peuvent dès lors sélectionner la nouvelle langue dans le menu déroulant Langue de l'Écran <sup>1</sup> de configuration avancée.

# <span id="page-43-0"></span>Dépannage Dépannage

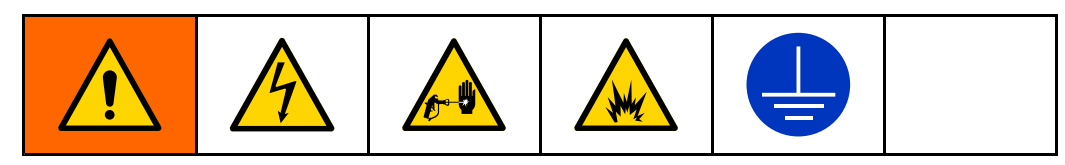

REMARQUE : Voir toutes les solutions possibles figurant au diagramme ci-dessous avant de démonter le système.

# Panneau de liquides

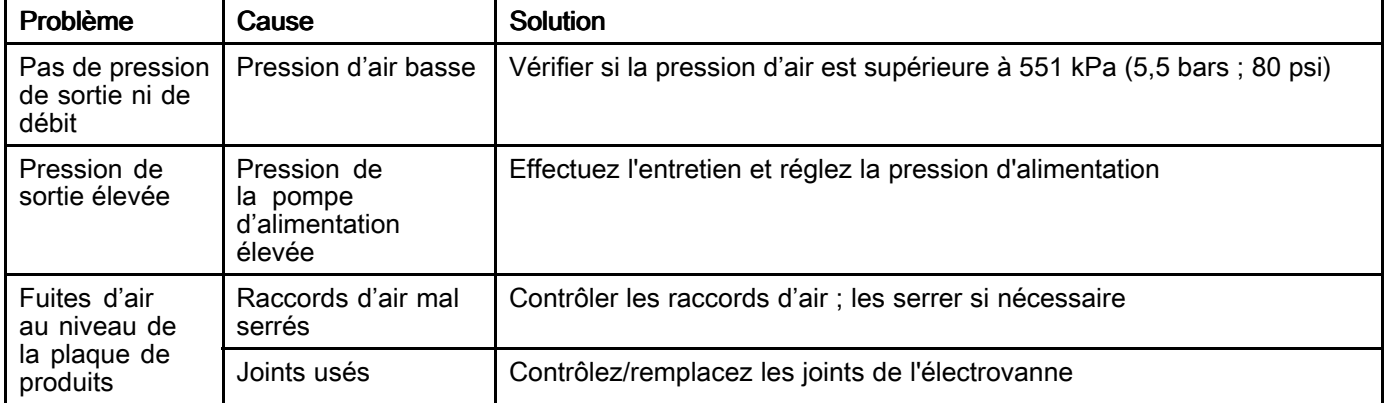

# Débitmètre

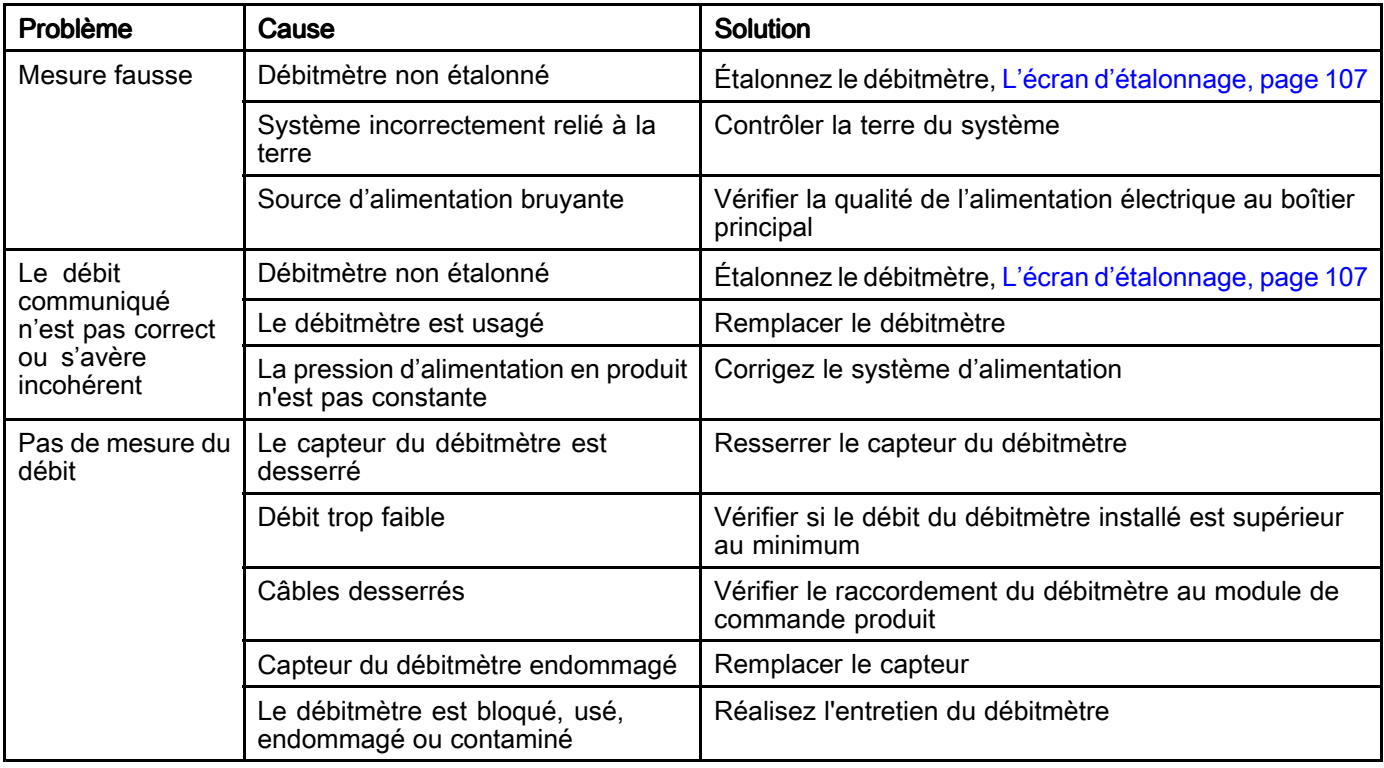

# Vanne de distribution

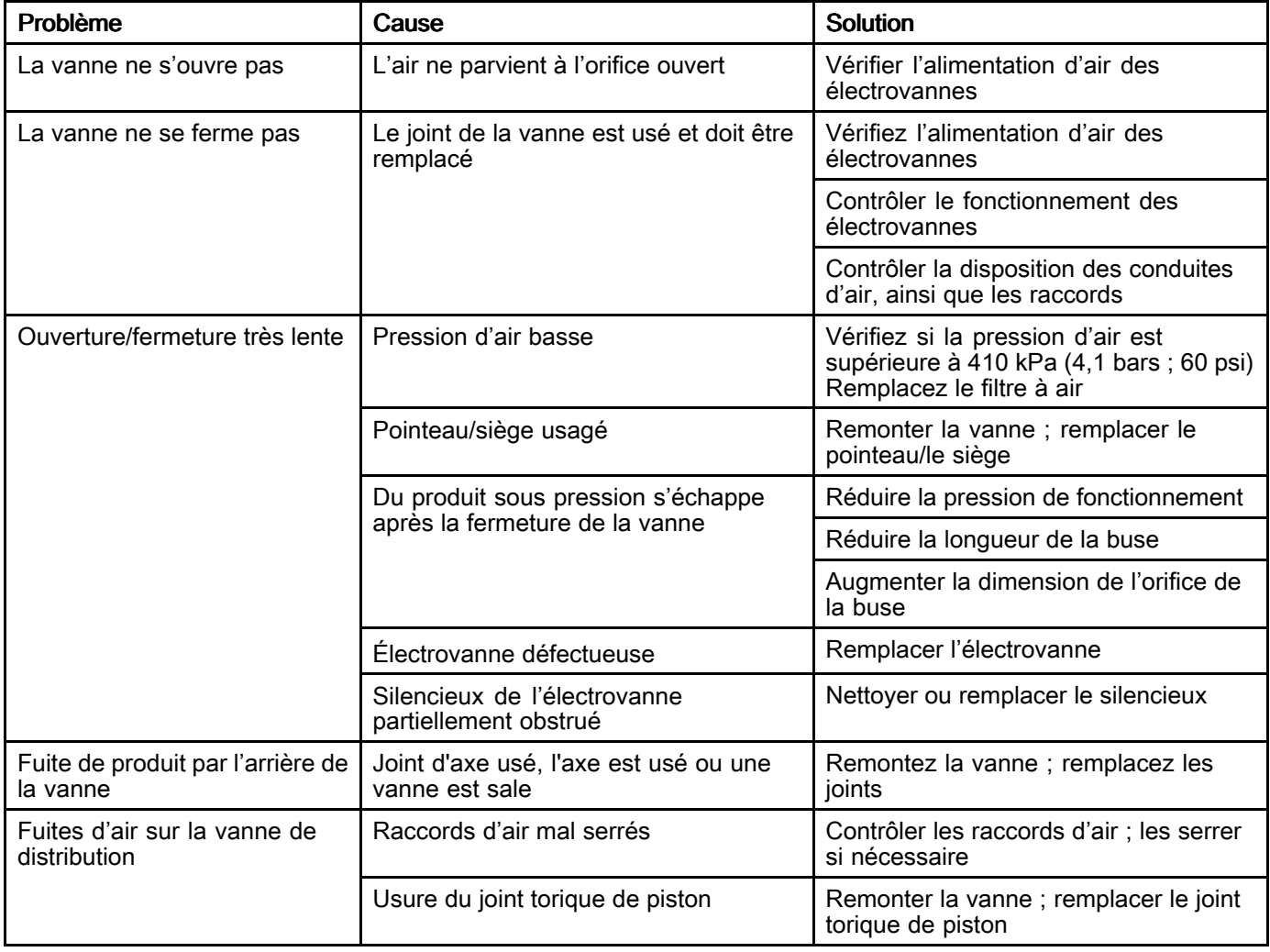

# Dépannage composition

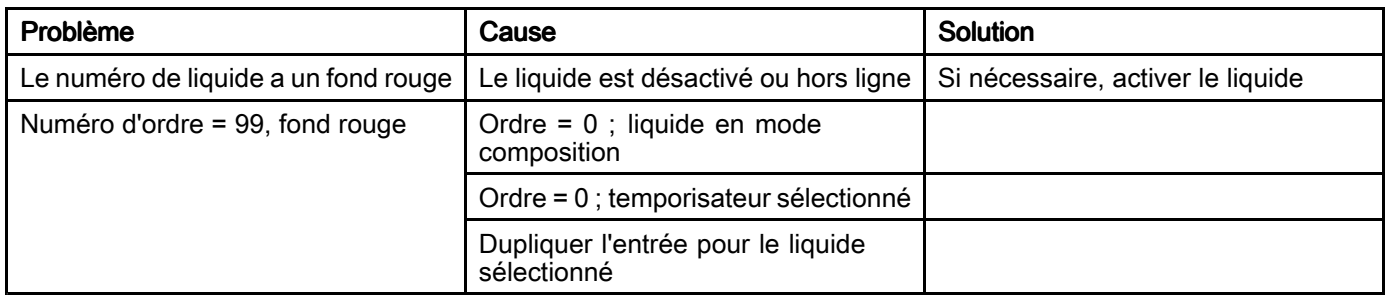

### Module de passerelle

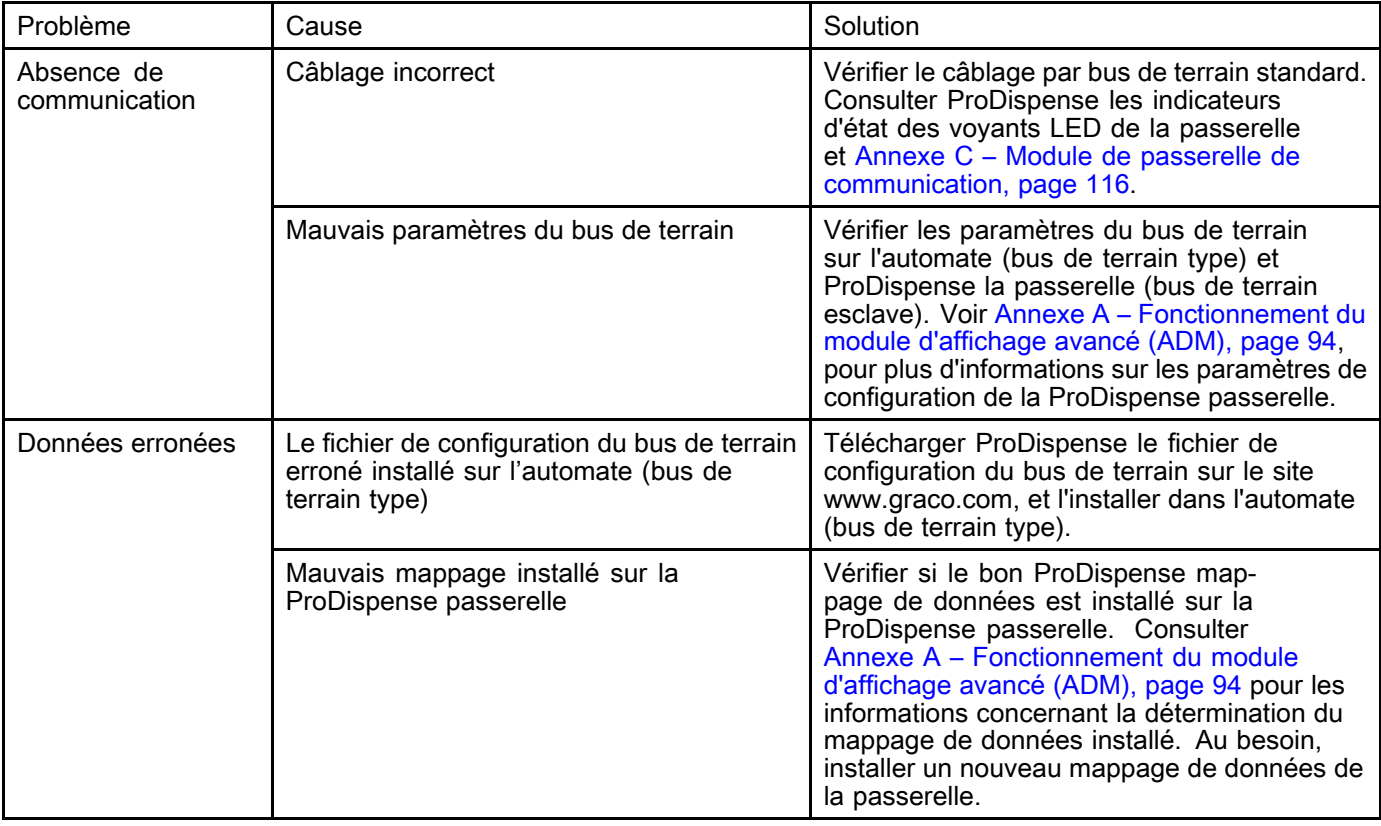

# Informations concernant le diagnostic du voyant

Les signaux, diagnostics et solutions des voyants LED suivants s'appliquent au module d'affichage avancé, au<br>module de commande des produits, ainsi qu'au module de passerelle module de commande des produits, ainsi qu'au module de passerelle.

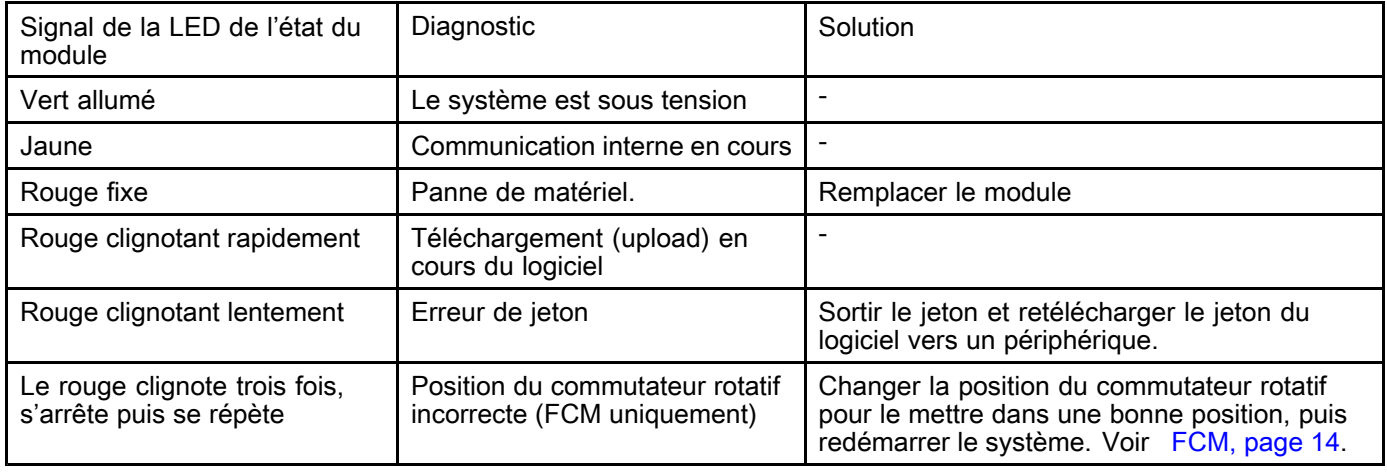

# <span id="page-46-0"></span>**Erreurs**

Les codes d'erreur sont enregistrés dans le journal des événements et sont affichés sur l'écran Événements. Les numéros d'erreur de la passerelle sont affichés sur l'interface de la passerelle.

# Examen des Défauts

Lorsqu'une erreur survient, une fenêtre contextuelle clignotante d'erreur <sup>s</sup>'affiche et occupe tout l'écran jusqu'à ce que la constatation de l'erreur soit

confirmée à l'ADM en appuyant sur **NEU**. Des erreurs peuvent également être confirmées de l'autre côté de la passerelle. Les erreurs présentes sont affichées dans la barre de menus.

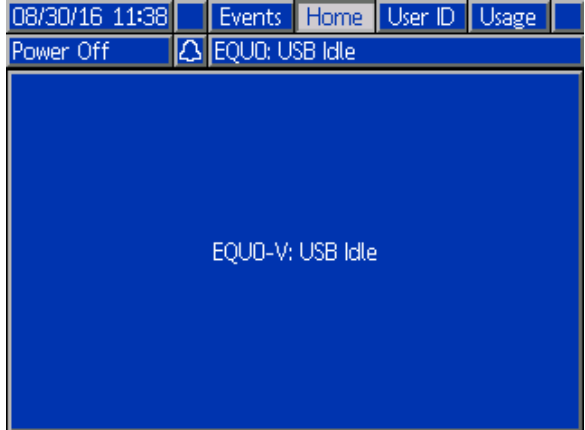

Excepté les erreurs d'enregistrement, qui <sup>n</sup>'apparaissent que dans le journal des événements, toutes les erreurs sont affichées sur l'écran

Événements. Des erreurs antérieures peuvent être visualisées en parcourant les divers écrans Événements.

Il <sup>y</sup> <sup>a</sup> trois niveaux d'erreurs : les alarmes, les écarts et les conseils sous forme de messages. Les alarmes provoquent l'arrêt du système. Les écarts et les messages <sup>n</sup>'arrêtent pas le système.

#### **REMARQUE:**

- Les alarmes règlent le panneau de liquides sur veille.
- Les mises en garde et les dérivations ne règlent pas le panneau de liquides sur veille.
- Les enregistrements sont des entrées d'informations dans le journal des événements et ne modifient pas le fonctionnement du système.

# Codes et dépannage

Quand un code <sup>s</sup>'affiche dans la partie inférieure de l'écran, il <sup>s</sup>'agit d'un code <sup>à</sup> <sup>4</sup> caractères suivi d'un tiret et d'un autre caractère. Le caractère après le tiret désigne le type d'erreur.

- <sup>A</sup> : Alarme ; génère une alarme sonore <sup>à</sup> l'ADM et modifie l'éclairage de la barre lumineuse jointe.
- D: Écart ; génère une alarme sonore <sup>à</sup> l'ADM et modifie l'éclairage de la barre lumineuse jointe.
- V: Conseil ; affiché uniquement dans la barre de menus.
- <sup>R</sup> : Enregistrement ; <sup>n</sup>'apparaît que dans le journal des événements.

Consultez le tableau ci-dessous pour les informations sur les erreurs.

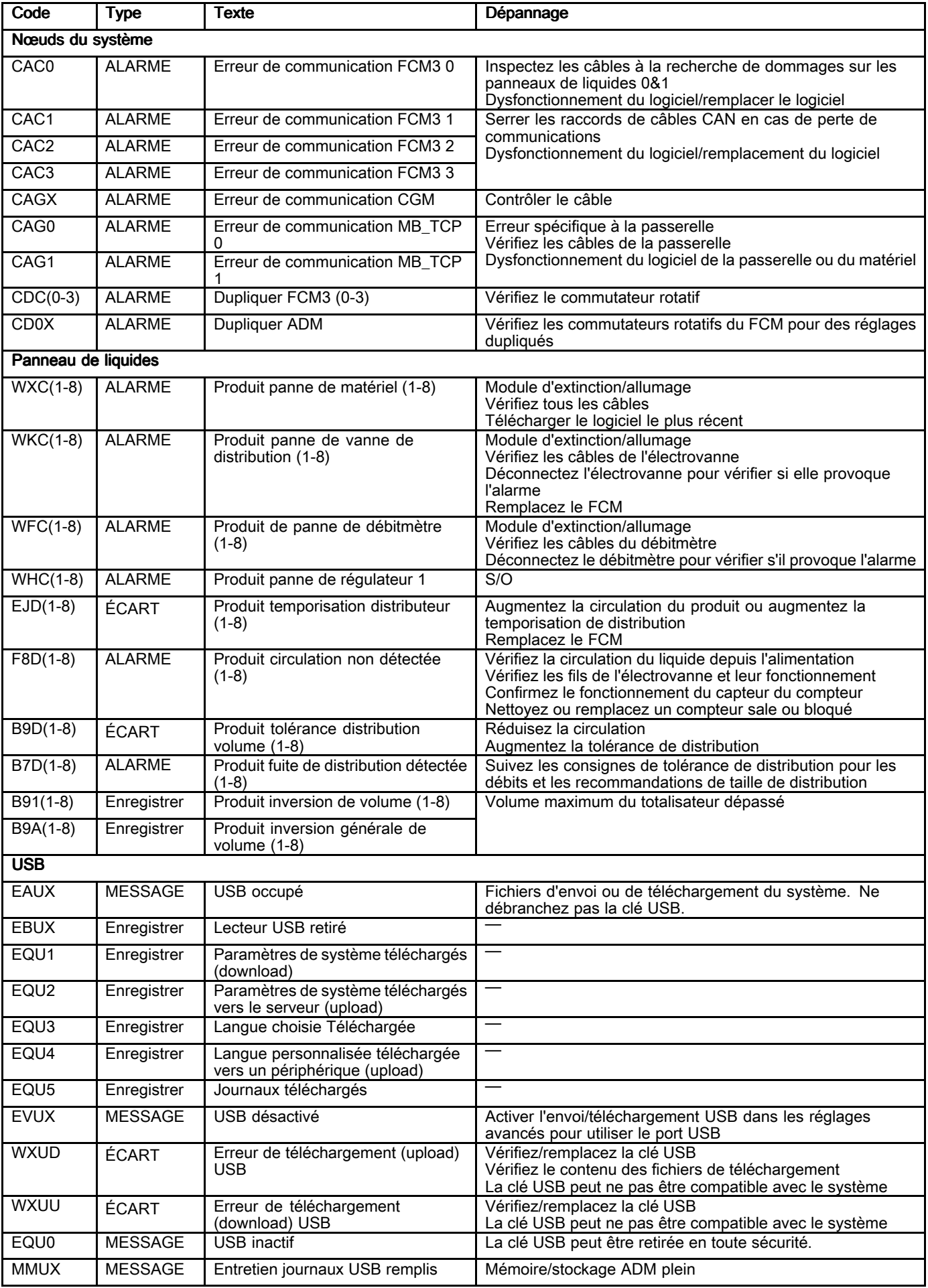

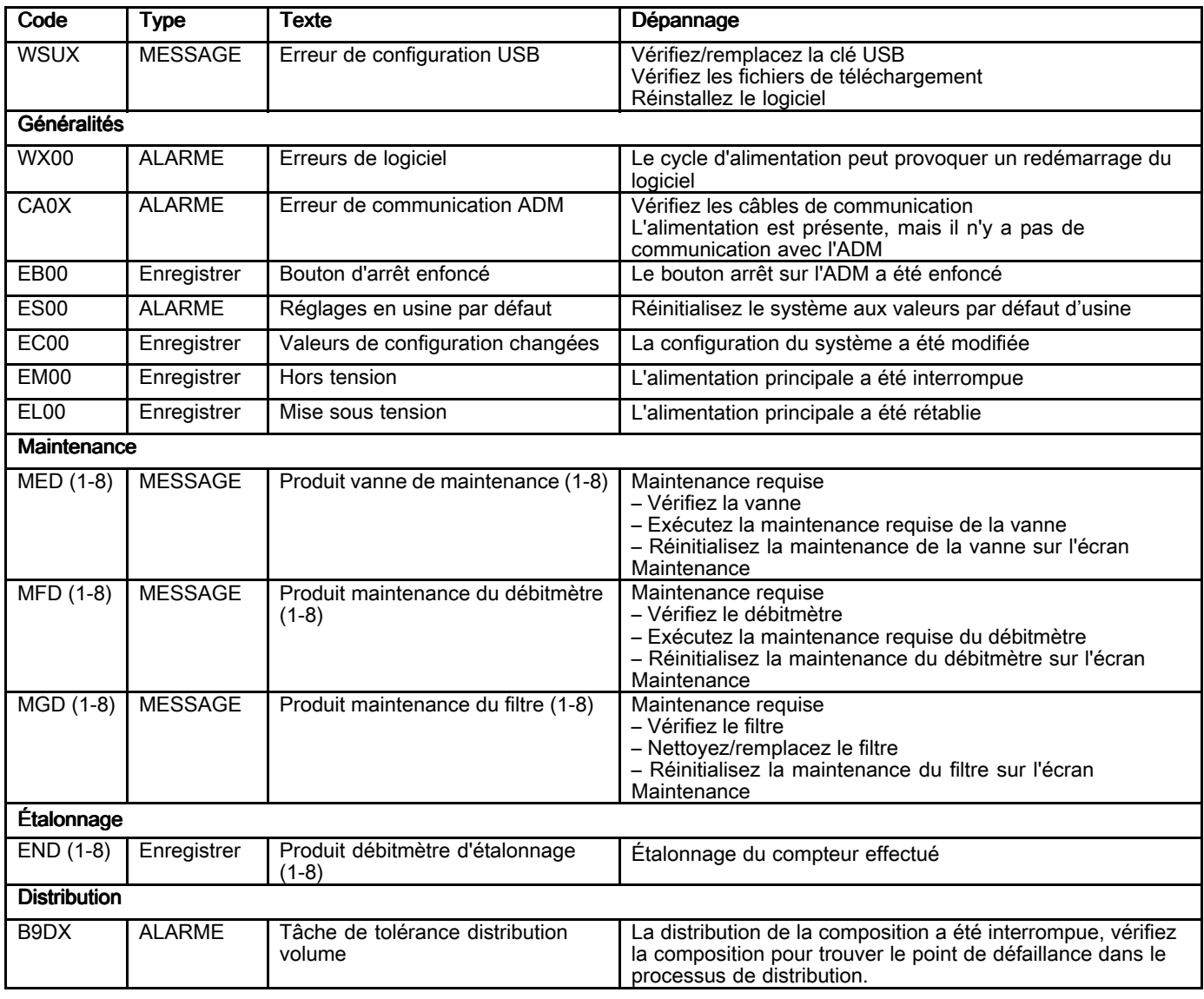

# <span id="page-49-0"></span>**Maintenance**

## Programme de maintenance préventive

Les conditions d'utilisation du système déterminent la fréquence de la maintenance. Établir un programme de maintenance préventive en notant le moment et le type de maintenance requise, puis déterminer un programme régulier pour vérifier le système en question.

Les procédures et les fréquences conseillées de maintenance pour faire fonctionner l'équipement sont indiquées ci-dessous. L'entretien comprend des tâches mécaniques et électriques. La maintenance doit être effectuée par du personnel formé selon cette planification.

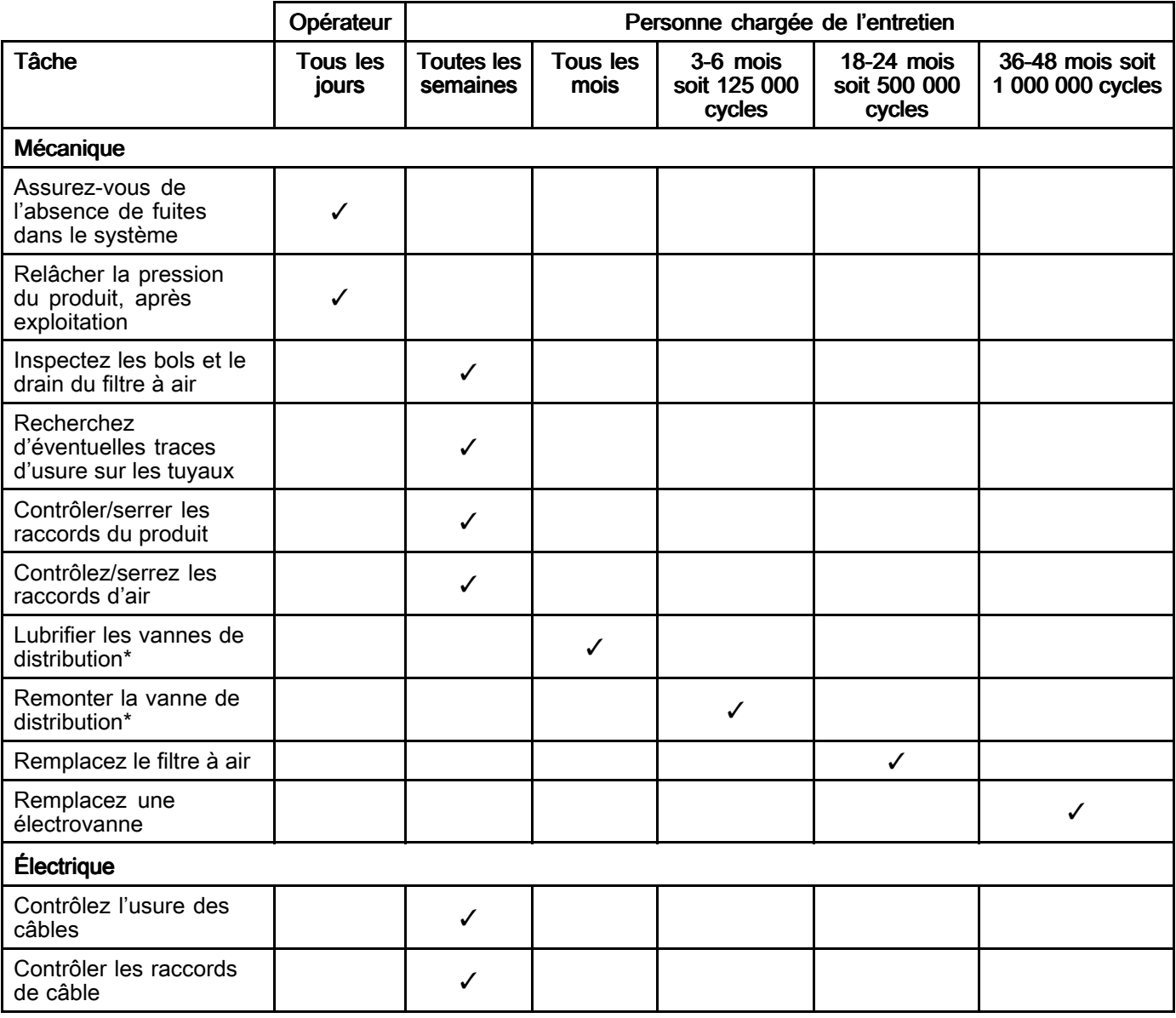

\* Consultez le manuel des composants pour plus de renseignements sur la maintenance.

# **Rinçage**

Le rincage doit s'effectuer avant chaque changement de produit de pulvérisation, avant que ce dernier ne sèche dans l'équipement, en fin de journée, avant l'entreposage et avant toute intervention de réparation de l'équipement. Pour réaliser cette opération, voir Purge des [conduites](#page-35-0) de fluide, page [36](#page-35-0).<br>50

# Nettoyage de l'ADM

Utiliser <sup>n</sup>'importe quel nettoyant ménager <sup>à</sup> base d'alcool, tel qu'un produit pour vitres pour nettoyer l'ADM.

# <span id="page-50-0"></span>Installation et mise à jour du logiciel

### Mise à jour de l'ADM, des FCM et du CGM

Sauvegardez la configuration du système et le fichier de langue personnalisée (s'il est installé) avant de mettre le logiciel <sup>à</sup> jour. Pour plus d'informations, voir [Données](#page-40-0) USB, page [41](#page-40-0).

REMARQUE : Cette procédure met à jour la version du logiciel sur l'ADM, suivie par la mise <sup>à</sup> jour des FCM et du CGM reconnus (s'ils sont installés). Cette mise <sup>à</sup> jour <sup>s</sup>'effectue sur les connexions CAN avec ces appareils. Si un nouveau FCM ou un FCM de remplacement est installé dans le système, il nécessite une installation séparée du logiciel en utilisant le jeton fourni avec.

- 1. Au tableau de commande, mettez le système hors tension.
- 2. Retirez le panneau d'accès au jeton.

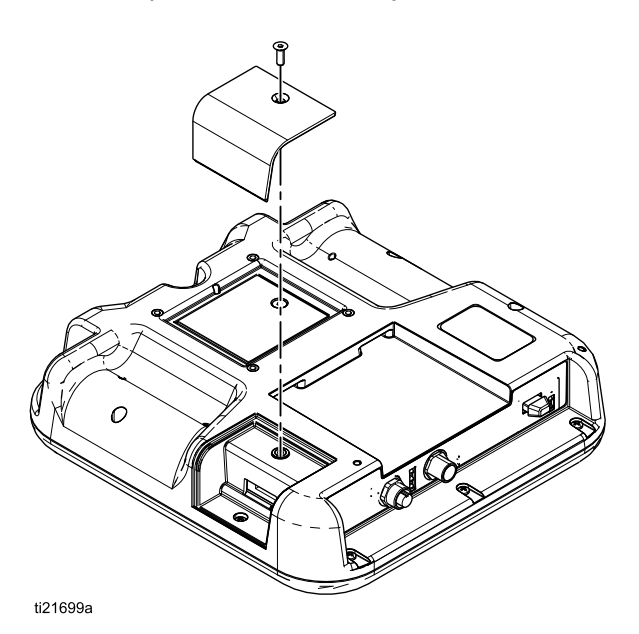

3. Insérez et poussez fermement le jeton de logiciel dans la fente.

REMARQUE : Le jeton peut être introduit dans les deux sens

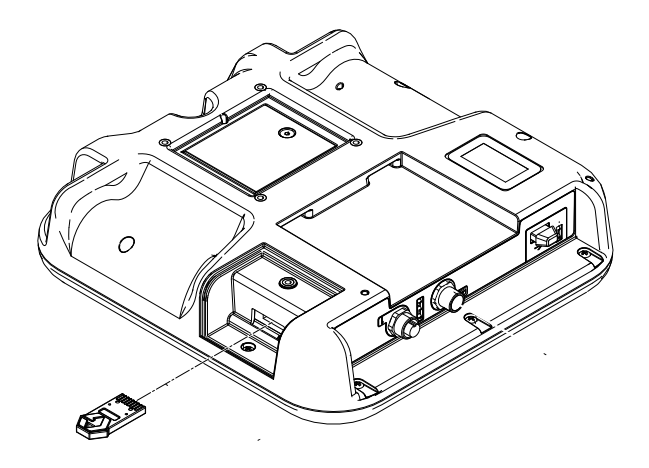

- 4. Mettre le système sous tension. Le voyant lumineux rouge situé à côté du port USB clignote jusqu'à ce que le nouveau logiciel soit complètement téléchargé.
- 5. Lorsque le voyant lumineux rouge <sup>s</sup>'éteint, mettez le système hors tension.
- 6. Sortir le jeton de logiciel.
- 7. Replacez le panneau d'accès au jeton.

#### Chargement du logiciel du FCM

REMARQUE : Le raccordement du FCM est temporairement désactivé pendant l'utilisation d'un jeton de logiciel.

Excepté pour le FCM du tableau de commande, dont le logiciel est chargé <sup>à</sup> l'usine, cette procédure doit être suivie pour chaque FCM installé pour la première fois dans le système. Si un logiciel de fonctionnement <sup>n</sup>'a pas été installé dans un FCM, ou <sup>s</sup>'il est d'une version différente de celle de l'ADM, il ne fonctionnera pas pendant le fonctionnement du système.

REMARQUE : Assurez-vous que le câble CAN du MCF est fixé au système. Sans raccordement, le FCM ne sera pas alimenté.

- 1. Mettez le système hors tension.
- 2. Enlevez le couvercle d'accès.

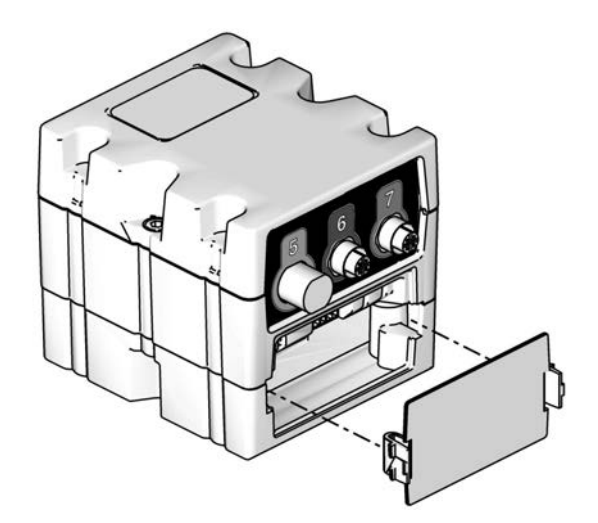

3. Insérez et poussez fermement le jeton de logiciel dans la fente. REMARQUE : Le jeton peut être introduit dans

les deux sens

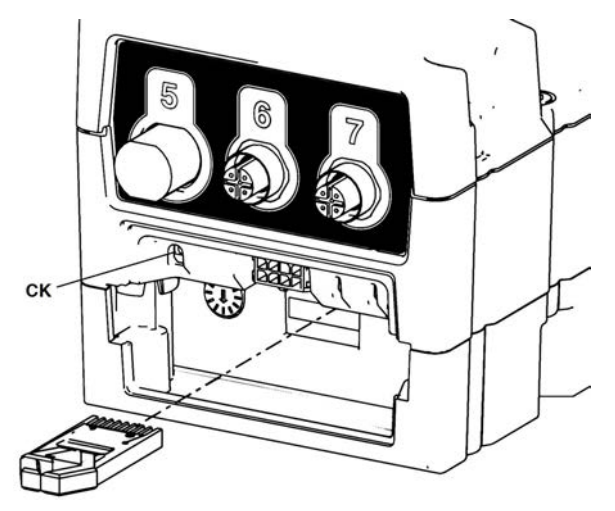

- 4. Mettre le système sous tension. Le voyant rouge (CK) clignote jusqu'à ce que le nouveau logiciel soit complètement téléchargé.
- 5. Lorsque le voyant lumineux rouge <sup>s</sup>'éteint, mettez le système hors tension.
- 6. Sortir le jeton de logiciel.
- 7. Replacez le couvercle d'accès. REMARQUE : Le chargement du logiciel sur le jeton peut installer une version plus récente que celle actuellement installée dans le système. Si <sup>c</sup>'est le cas, utilisez la mise <sup>à</sup> jour du logiciel en utilisant l'ADM pour mettre <sup>à</sup> jour tous les autres composants du système avec cette nouvelle version du logiciel. Reportez-vous <sup>à</sup> Mise <sup>à</sup> [jour](#page-50-0) de [l'ADM,](#page-50-0) des FCM et du CGM, page [51](#page-50-0).

### Mise à niveau du CGM

La mise <sup>à</sup> niveau du CGM nécessite deux mises <sup>à</sup> jour. D'abord, la mise <sup>à</sup> jour du logiciel depuis l'ADM puis la mise <sup>à</sup> jour de la carte du bus de terrain.

#### Mise à jour de la carte du bus de terrain

REMARQUE : Le raccordement du bus de terrain est temporairement désactivé pendant l'utilisation d'un jeton de mappage. Les instructions suivantes <sup>s</sup>'appliquent <sup>à</sup> tous les modules de passerelle.

1. Réalisez la mise <sup>à</sup> jour du logiciel avant de suivre cette procédure. Voir Mise <sup>à</sup> jour de [l'ADM,](#page-50-0) des FCM et du [CGM,](#page-50-0) page [51](#page-50-0).

2. Enlevez le couvercle d'accès.

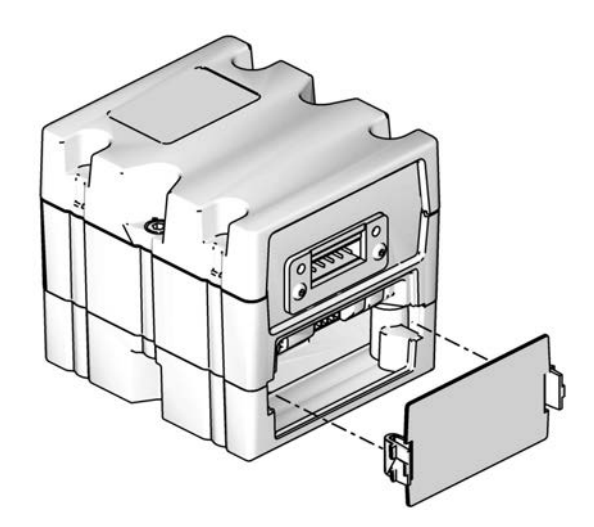

3. Introduisez bien (en poussant bien dessus) le jeton de mappage dans son emplacement. C'est un jeton différent de celui qui contient la mise <sup>à</sup> jour du logiciel.

REMARQUE : Le jeton peut être introduit dans les deux sens

4. Appuyez sur le bouton-poussoir (CB) et maintenez-le enfoncé pendant trois secondes puis relâchez-le. Le voyant lumineux rouge (CK) clignotera deux fois, fera une pause, puis une fois après le téléchargement du mappage de données vers un périphérique ou serveur.

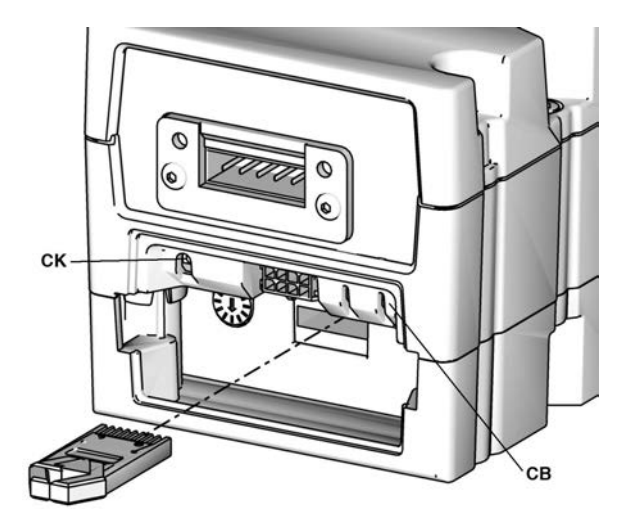

- 5. Sortez le jeton de mappage lorsque le téléchargement du logiciel vers le périphérique ou serveur <sup>a</sup> réussi.
- 6. Replacez le couvercle d'accès.

# <span id="page-52-0"></span>Réparation

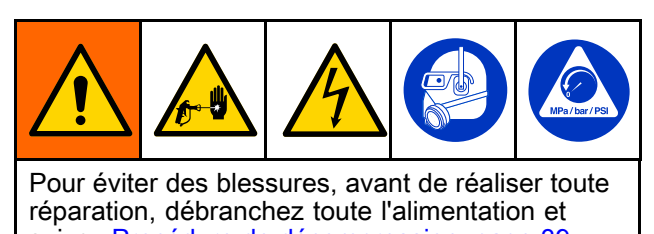

suivez Procédure de [décompression,](#page-38-0) page [39](#page-38-0).

# Remplacement de l'ADM

Si la fonctionnalité de l'ADM le permet, avant de le remplacer, Graco recommande de télécharger les réglages de configuration et du système pour les charger dans le nouvel ADM. Voir Procédure de [téléchargement](#page-41-0) (download) <sup>à</sup> partir d'une clé [USB,](#page-41-0) page [42](#page-41-0).

- 1. Si la fonctionnalité de l'ADM le permet, exécutez [Arrêt,](#page-38-0) page [39](#page-38-0).
- 2. Éteignez le commutateur d'alimentation du tableau de commande.
- 3. Débranchez tous les câbles attachés <sup>à</sup> l'ADM.
- 4. Enlevez l'ADM du support de montage.
- 5. Si elle <sup>n</sup>'est pas déjà installée dans le nouvel ADM, installez la batterie.
- 6. Branchez les câbles retirés <sup>à</sup> l'étape <sup>3</sup> au nouvel ADM.
- 7. Allumez le commutateur d'alimentation du tableau de commande.
- 8. Chargez tous les réglages de configuration du système et du système dans le nouvel ADM. Voir<br>Procédure de téléchargement (upload) à partir Procédure de [téléchargement](#page-42-0) (upload) à partir<br>de la clé LISB, page 43 de la clé [USB,](#page-42-0) page [43](#page-42-0).
- 9. Allez <sup>à</sup> l'écran avancé <sup>4</sup> et vérifiez que la version du logiciel de l'ADM correspond <sup>à</sup> tous les autres modules installés. Si l'ADM <sup>a</sup> un logiciel de version plus récente, tous les autres modules devront être mis <sup>à</sup> jour avec la même version que l'ADM. Voir Mise <sup>à</sup> jour de [l'ADM,](#page-50-0) des FCM et du [CGM,](#page-50-0) page [51](#page-50-0) pour mettre tous les modules dans la même version.
- 10. Si <sup>c</sup>'est souhaité, replacez l'ADM sur le support de montage.

### Remplacement de l'alimentation électrique du tableau de commande

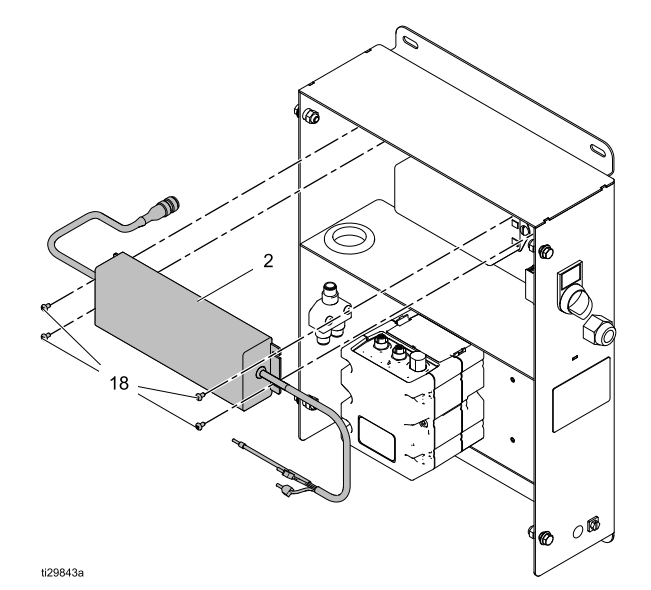

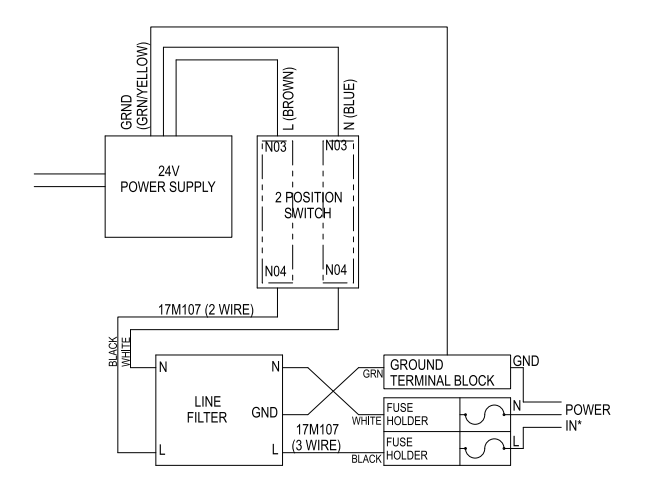

- 1. Éteignez le commutateur d'alimentation du tableau de commande et débranchez l'alimentation vers le commutateur en débranchant la source d'alimentation ou en éteignant le disjoncteur pour ce système. REMARQUE : Pour pouvoir enlever le couvercle sans nécessité de retirer ce qui lui est attaché, le couvercle peut être déplacé de façon que les <sup>2</sup> encoches de montage sur le côté droit du couvercle soient fixées aux <sup>2</sup> vis de montage du côté gauche de l'ensemble du tableau de commande.
- 2. Desserrez les <sup>4</sup> vis de fixation du couvercle et retirez le couvercle. REMARQUE : Retirez les attaches des fils si nécessaire, <sup>à</sup> partir des points de fixation.
- 3. Débranchez le câble de sortie de l'alimentation électrique du séparateur CAN.
- 4. Débranchez les fils d'alimentation électrique depuis le bus mis <sup>à</sup> la terre et l'interrupteur d'alimentation.
- 5. Retirez les <sup>4</sup> vis (18) et retirez l'alimentation électrique de l'ensemble tableau de contrôle.
- 6. Installez la nouvelle alimentation électrique en exécutant les étapes 1-5 dans l'ordre inverse. REMARQUE : Les attaches rapides de fils doivent être fournies par le client.
- 7. Rétablissez l'alimentation d'entrée vers l'ensemble tableau de commande.

### Remplacement du tableau de commande FCM

Cette procédure nécessite d'arrêter l'intégralité du système. Assurez-vous que tous les processus ont été placés dans une condition qui permet l'arrêt sans affecter une activité de distribution.

Cette procédure fonctionne pour tout FCM installé dans le tableau de commande.

REMARQUE : Si vous avez 2 panneaux de liquides fixés <sup>à</sup> ce FCM, veillez <sup>à</sup> marquer les <sup>4</sup> câbles attachés aux connecteurs 1–4 pour les identifier facilement pendant le branchement au nouveau FCM.

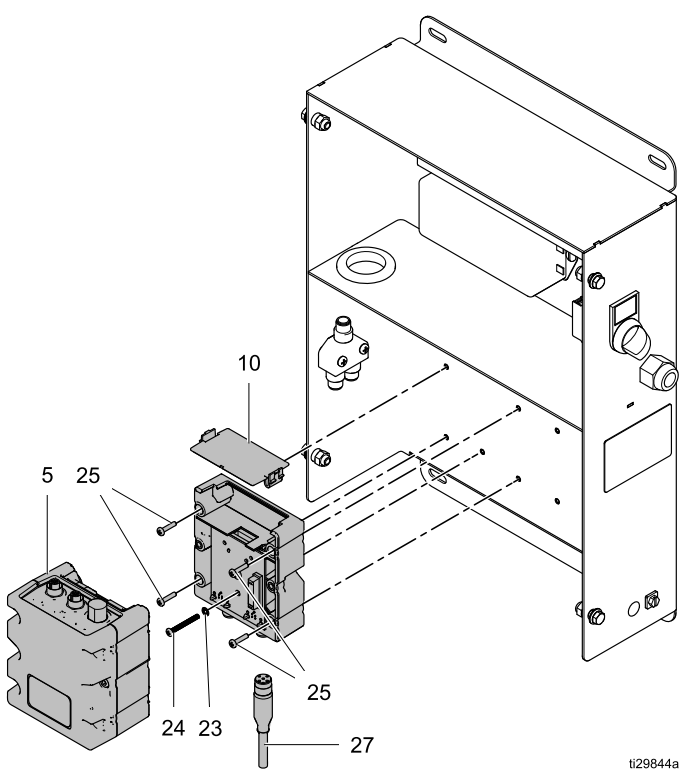

- 1. Éteignez le commutateur d'alimentation du tableau de commande.
- 2. Débranchez tous les câbles en bas de l'ADM.
- 3. Desserrez les <sup>4</sup> vis du couvercle avant du tableau de commande. Retirez le couvercle et mettez-le de côté.
- 4. Retirez tous les câbles attachés au FCM.

REMARQUE : Si une résistance de terminaison est attachée <sup>à</sup> une connexion CAN sur le FCM, retirez-la et conservez-la pour l'installer sur le nouveau FCM.

5. Retirez les deux vis <sup>à</sup> mi-chemin vers le haut de chaque côté du FCM et débranchez la section centrale de la base du FCM.

- 6. Desserrez la vis de mise <sup>à</sup> la terre (24) pour qu'elle ne soit pas en contact avec l'arrière du tableau de commande.
- 7. Retirez les <sup>4</sup> vis de montage de la base et retirez la base du FCM.
- 8. Réglez le nouveau commutateur rotatif du FCM sur le même réglage que celui du FCM retiré.
- 9. Suivez les étapes de retrait dans l'ordre inverse pour installer l'appareil de remplacement.

## Remplacement du FCM du panneau de liquides

Cette procédure nécessite d'arrêter l'intégralité du système. Assurez-vous que tous les processus ont été placés dans une condition qui permet l'arrêt sans affecter une activité de distribution.

Cette procédure fonctionne pour tout FCM installé dans le panneau de liquides.

REMARQUE : Si vous avez 2 panneaux de liquides fixés <sup>à</sup> ce FCM, veillez <sup>à</sup> marquer les <sup>4</sup> câbles attachés aux connecteurs 1–4 pour les identifier facilement pendant le branchement au nouveau FCM.

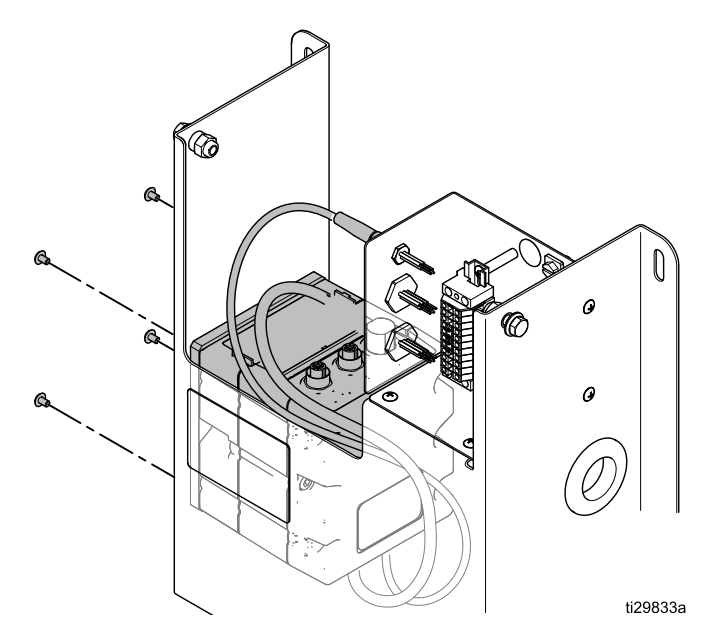

REMARQUE : Avant de procéder à cette opération, préparez le remplacement en le montant sur la plaque de montage prévue.

- 1. Éteignez le commutateur d'alimentation du tableau de commande.
- 2. Retirez tous les câbles attachés au FCM.

REMARQUE : Si une résistance de terminaison est attachée <sup>à</sup> une connexion CAN sur le FCM, retirez-la et conservez-la pour l'installer sur le nouveau FCM.

- 3. Retirez les <sup>4</sup> vis fixant la plaque de montage du FCM au panneau de liquides.
- 4. Réglez le nouveau commutateur rotatif du FCM sur le même réglage que celui du FCM retiré. REMARQUE : Le logiciel doit être installé dans le nouveau FCM avant utilisation. Si nécessaire, raccordez des câbles CAN depuis le FCM remplacé et alimentez le système suffisamment longtemps pour charger le logiciel dans le FCM. Pour des instructions sur le chargement du logiciel du FCM, voir [Chargement](#page-50-0) du logiciel du FCM, page [51](#page-50-0). Lorsque le logiciel du FCM <sup>a</sup> été installé, éteignez le système et terminez cette procédure.
- 5. Suivez les étapes de retrait dans l'ordre inverse pour installer l'appareil de remplacement.

### Remplacement du boîtier de jonction du panneau de liquides

REMARQUE: Le remplacement du boîtier de jonction depuis un seul panneau de liquides nécessite d'arrêter l'intégralité du système. Avant d'effectuer cette réparation, assurez-vous que tous les autres processus sont terminés ou qu'ils peuvent être arrêtés.

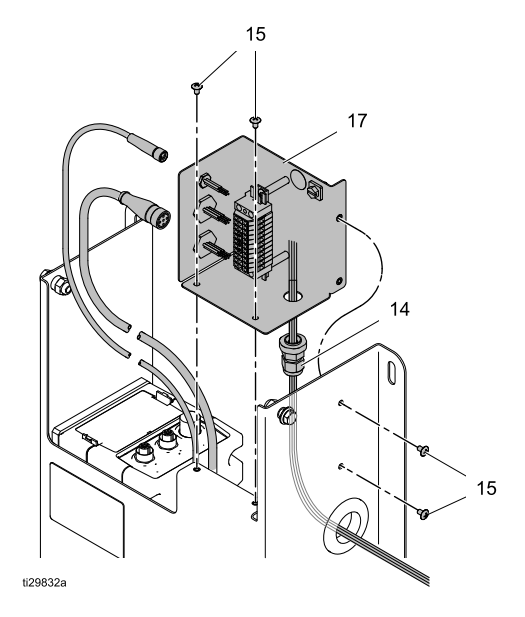

REMARQUE: Le câble du poste de commande opérateur n'est pas illustré. S'il est présent, il est fixé au connecteur <sup>A</sup> du boîtier de jonction.

- 1. Éteignez le commutateur d'alimentation du tableau de commande.
- 2. Débranchez tous les connecteurs de câbles depuis le côté gauche du boîtier de jonction (17). <sup>2</sup> ou <sup>3</sup> câbles seront présents, selon la présence d'un poste de commande opérateur pour ce panneau de liquides.
- 3. Retirez les <sup>4</sup> vis (15) fixant le boîtier de jonction au panneau de liquides. Conservez les vis pour réutilisation.

REMARQUE REMARQUE : Les fils du débitmètre et de l'électrovanne pénètrent dans le boîtier de jonction par le réducteur de tension (14) en bas <sup>à</sup> droite du boîtier de jonction. Vérifiez que le câblage terminal du boîtier de jonction existant est documenté avant de retirer les fils de la barre de raccordement.

4. Retirez les fils du compteur et de l'électrovanne depuis la barre de raccordement. REMARQUE : Votre compteur peut avoir des résistances ou des diodes fixées <sup>à</sup> son câblage <sup>à</sup> la barre de raccordement. Assurez-vous que ces éléments ne sont pas endommagés pendant le processus de remplacement.

- 5. Desserrez le réducteur de tension et retirez les fils du compteur et de l'électrovanne.
- 6. Desserrez le réducteur de tension sur le nouveau boîtier de jonction et insérez les fils du compteur et de l'électrovanne.
- 7. Raccordez les fils du compteur et de l'électrovanne aux connecteurs appropriés du bloc de bornes. Reportez-vous aux schémas et notes pris avant le débranchement des fils <sup>à</sup> l'étape 4. Ne serrez pas trop les vis du bloc de bornes.
- 8. Placez les fils du compteur et de l'électrovanne <sup>à</sup> l'intérieur du réducteur de tension pour que la tension ne soit pas présente, et serrez le réducteur de tension de façon <sup>à</sup> ce qu'il maintienne les fils en position. Ne serrez pas trop le réducteur de tension.
- 9. Placez le boîtier de jonction et fixez-le au panneau de liquides avec les quatre vis (15).
- 10. Rebranchez les <sup>2</sup> (ou 3) câbles du côté gauche du boîtier de jonction.

#### *[Réparation](#page-52-0)*

#### Schémas du câblage du compteur et de l'électrovanne pour les panneaux de liquides.

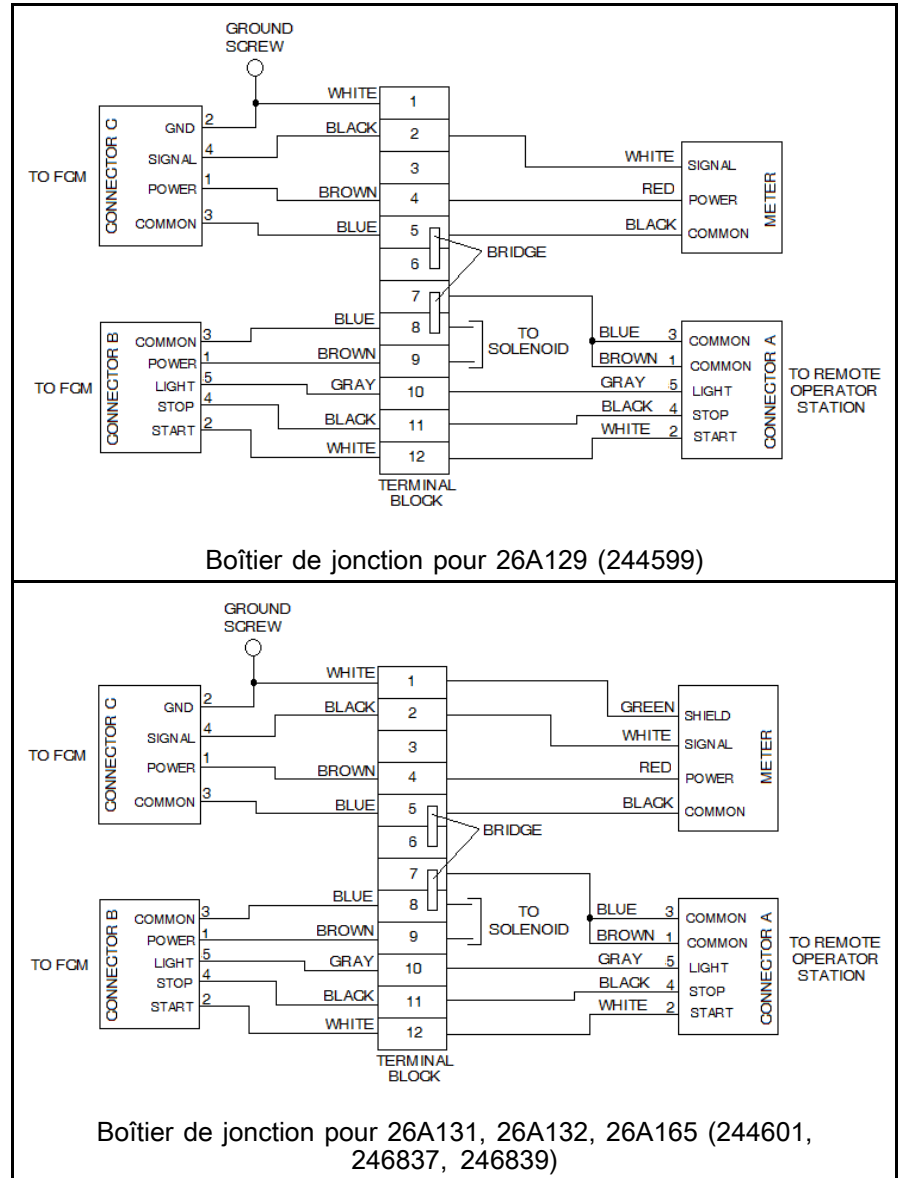

Le boîtier de jonction <sup>244660</sup> est monté <sup>à</sup> l'extérieur des panneaux de liquides 244599, 244600, 244601, 246837, <sup>244838</sup> et 246839. Ces panneaux de liquides étaient utilisés avec le contrôleur 244561.

La mise <sup>à</sup> niveau du boîtier de jonction du panneau de liquides <sup>244660</sup> sur chaque panneau de liquides souhaité avec le kit de mise <sup>à</sup> niveau de boîtier de jonction 26A243 permettra <sup>à</sup> ce panneau de liquides d'être raccordé au contrôleur 26A070 via un FCM. REMARQUE : Avant de raccorder un de ces anciens panneaux au tableau de commande 26A070, révisez l'utilisation électrique actuellement consommée par la configuration actuelle. La relation entre les anciens panneaux de liquides et les nouveaux est visible dans les schémas. Utilisez les valeurs pour les nouveaux panneaux de liquides pour déterminer les valeurs approximatives qui <sup>s</sup>'appliqueront au calcul de la consommation électrique pour les anciens panneaux. Voir [Annexe](#page-114-0) <sup>B</sup> – [Conception](#page-114-0) du système, page [115](#page-114-0).

#### Schémas du câblage du compteur et de l'électrovanne pour les panneaux de liquides.

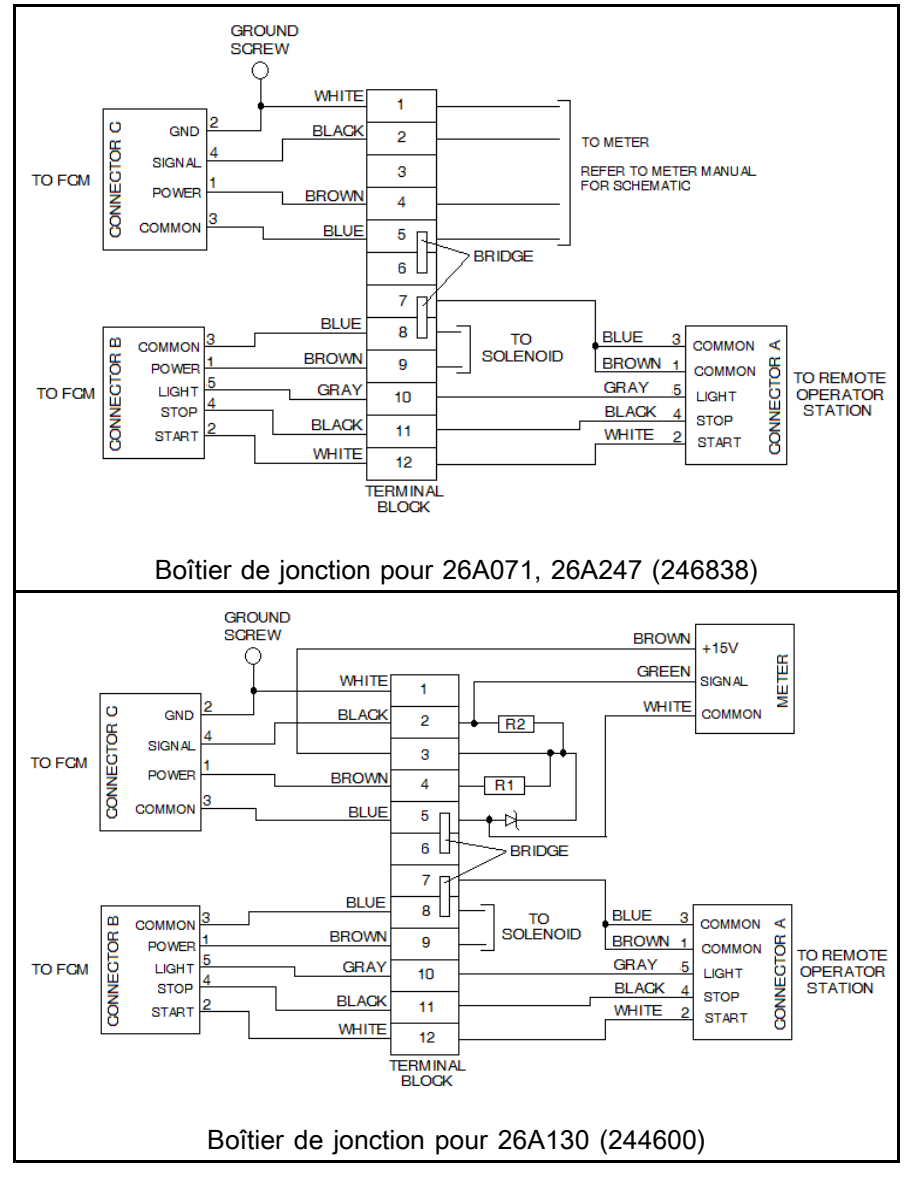

### Entretien du panneau de liquides 26A129

REMARQUE : L'entretien du panneau de liquides nécessite d'arrêter l'intégralité du système. Avant d'effectuer cette réparation, assurez-vous que tous les autres processus sont terminés ou qu'ils peuvent être arrêtés.

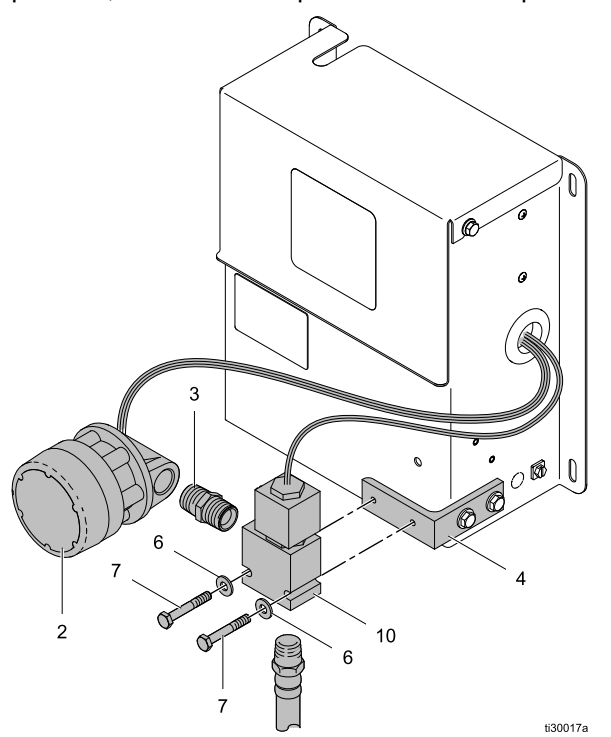

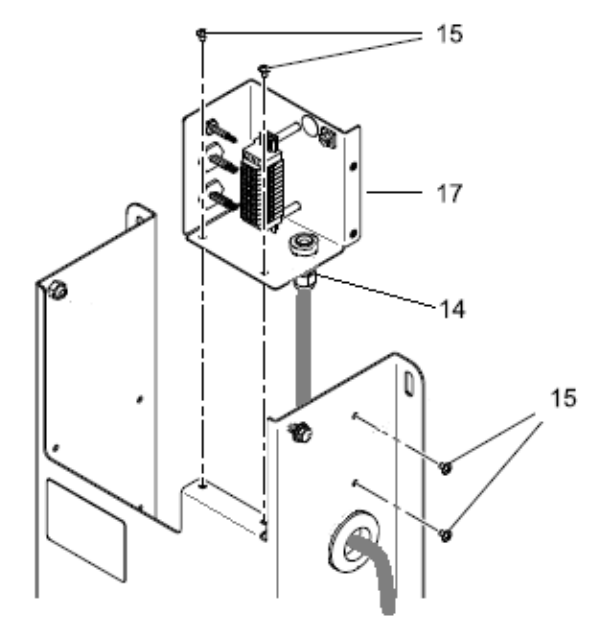

Schéma du boîtier de jonction du panneau de liquides 26A139 :

REMARQUE : Le schéma ci-dessous représente également comment câbler l'électrovanne et le compteur dans la mise <sup>à</sup> niveau d'un boîtier de jonction 26A243 sur un panneau de liquides 244599.

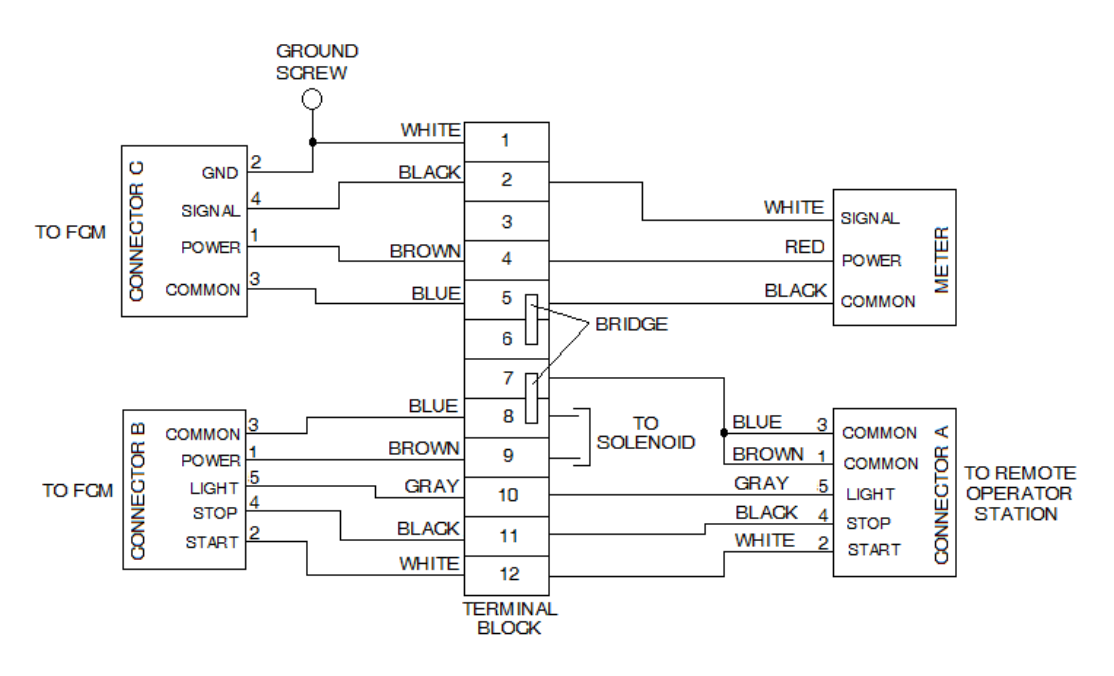

- 1. Purgez la conduite d'alimentation. Voir Purge des [conduites](#page-35-0) de fluide, page [36](#page-35-0).
- 2. Exécutez Procédure de [décompression,](#page-38-0) page [39](#page-38-0).
- 3. Éteignez le commutateur d'alimentation du tableau de commande.
- 4. Retirez le couvercle supérieur du panneau de liquides.
- 5. Au boîtier de jonction, débranchez les plombs du compteur et si l'électrovanne est remplacée, débranchez les plombs de l'électrovanne. REMARQUE : Pour desserrer le réducteur de tension (14), il peut être nécessaire de retirer les vis (15) de façon que le boîtier de jonction puisse être déplacé.
- 6. Desserrez le réducteur de tension et retirez le câblage du compteur du panneau de liquides. Si l'électrovanne est remplacée, retirez le câblage de l'électrovanne du réducteur de tension et du panneau de liquides.
- 7. Déconnectez le raccord de la conduite d'alimentation en liquide sur l'entrée (côté gauche) du compteur.

#### 8. En cas de remplacement du compteur (2) :

- a. Déconnectez le compteur du raccord sur la sortie du compteur. REMARQUE : Appliquez du ruban sur les filetages des raccords.
- b. Fixez le compteur de remplacement au raccord de l'électrovanne.
- c. Fixez la conduite d'alimentation en liquide <sup>à</sup> l'entrée du compteur.
- d. Passez <sup>à</sup> l'étape 10.
- 9. En cas de remplacement de l'électrovanne (10) :
	- a. Débranchez la conduite de liquide en bas de l'électrovanne.
	- b. Desserrez les vis (7). Retirez une des vis. Retirez l'électrovanne et le compteur.
	- c. Dans un étau, serrez doucement l'électrovanne. Retirez le raccord de l'entrée de l'électrovanne. REMARQUE : Enveloppez du ruban de filetage sur les raccords de la conduite de liquide sur l'électrovanne.
	- d. Placez la nouvelle électrovanne dans l'étau et installez le raccord de la conduite de liquide sur le compteur dans l'électrovanne.
	- e. Installez l'électrovanne sur le support de montage du panneau de liquides en utilisant les vis (7) et les rondelles (6).
	- Fixez le raccord de la conduite d'alimentation en liquide du compteur <sup>à</sup> l'entrée du compteur.
	- g. Fixez le raccord de la conduite de liquide en bas de l'électrovanne.
- 10. Faites passer tout le câblage retiré par l'orifice d'accès sur le côté du panneau de liquides et le réducteur de tension du boîtier de jonction (14).
- 11. Reportez-vous au schéma pour le boîtier de jonction du panneau de liquides et fixez tout le câblage du compteur et de l'électrovanne.
- 12. Placez tous les câbles traversant le réducteur de tension du boîtier de jonction pour que les connecteurs du bloc de bornes ne soient pas sous tension et serrez le réducteur de tension. Ne serrez pas trop.
- 13. Si nécessaire, re-fixez le boîtier de jonction au panneau de liquides.
- 14. Fixez le couvercle supérieur du panneau de liquides.
- 15. Au tableau de commande, mettez sous tension.
- 16. <sup>À</sup> faible pression, chargez la conduite d'alimentation et recherchez des fuites <sup>à</sup> tous les raccords du panneau de liquides. Serrez les raccords si nécessaire. Si nécessaire, reportez-vous <sup>à</sup> [Chargement](#page-35-0) des conduites de fluide, page [36](#page-35-0).
- 17. Si nécessaire, étalonnez le panneau de liquides.

### Entretien du panneau de liquides 26A130

REMARQUE : L'entretien du panneau de liquides nécessite d'arrêter l'intégralité du système. Avant d'effectuer cette réparation, assurez-vous que tous les autres processus sont terminés ou qu'ils peuvent être arrêtés.

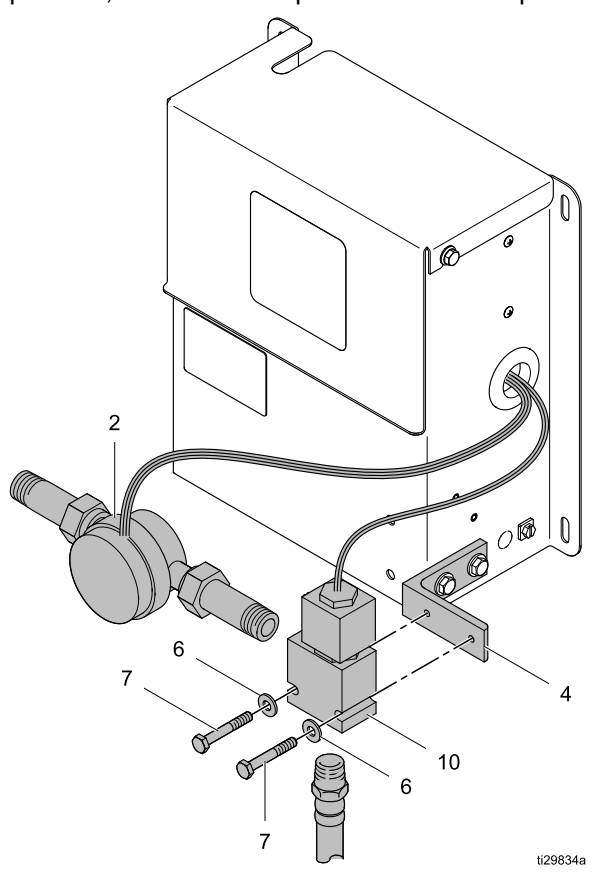

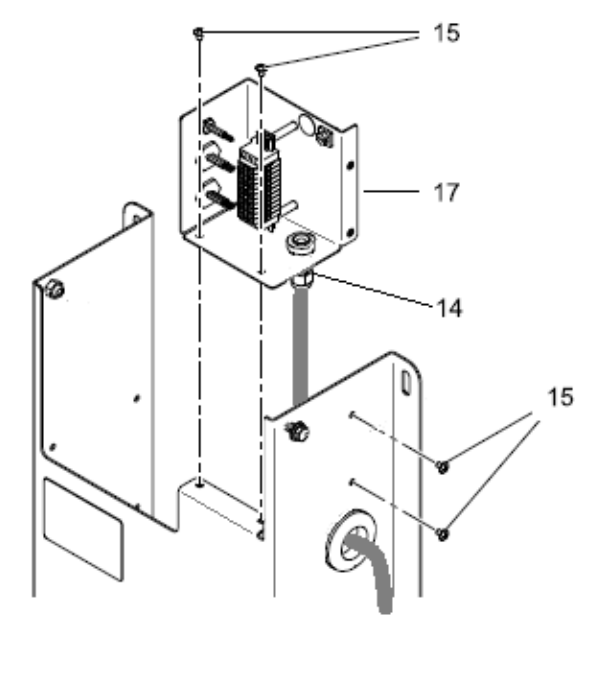

Schéma du boîtier de jonction du panneau de liquides 26A139 :

REMARQUE : Le schéma ci-dessous représente également comment câbler l'électrovanne et le compteur dans la mise <sup>à</sup> niveau d'un boîtier de jonction 26A243 sur un panneau de liquides 244600.

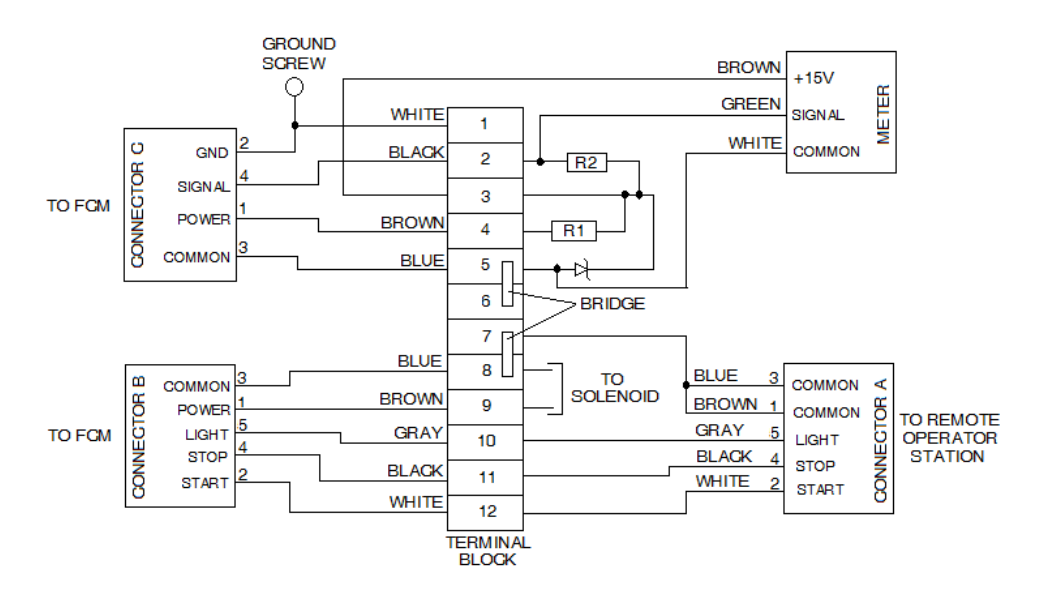

- 1. Purgez la conduite d'alimentation. Voir Purge des [conduites](#page-35-0) de fluide, page [36](#page-35-0).
- 2. Exécutez Procédure de [décompression,](#page-38-0) page [39](#page-38-0).
- 3. Éteignez le commutateur d'alimentation du tableau de commande.
- Retirez le couvercle supérieur du panneau de liquides.
- 5. Au boîtier de jonction, débranchez les plombs du compteur et si l'électrovanne est remplacée, débranchez les plombs de l'électrovanne. REMARQUE : Pour desserrer le réducteur de tension (14), il peut être nécessaire de retirer les vis (15) de façon que le boîtier de jonction puisse être déplacé. REMARQUE : La diode et les résistances

fixées aux plombs du compteur doivent être manipulées avec soin pour éviter des dommages en traversant le réducteur de tension.

6. Desserrez le réducteur de tension et retirez le câblage du compteur du panneau de liquides. Si l'électrovanne est remplacée, retirez le câblage de l'électrovanne du réducteur de tension et du panneau de liquides.

#### 7. En cas de remplacement du compteur  $(2)$  :

- a. Déconnectez le raccord de la conduite d'alimentation en liquide sur l'entrée (côté gauche) du compteur.
- b. Déconnectez le raccord sur la sortie du compteur.
- c. Sur le compteur de remplacement, déconnectez les raccords des deux côtés. REMARQUE : Le côté entrée du liquide du compteur comporte un écran qui peut être nettoyé. Quand vous installez le compteur, vérifiez les flèches de direction du flux sur le corps du compteur.
- d. Raccordez le compteur aux deux raccords des étapes <sup>a</sup> et <sup>b</sup> ci-dessus.
- e. Passez <sup>à</sup> l'étape 9.

#### 8. En cas de remplacement de l'électrovanne (10) :

- a. Débranchez la conduite de liquide en bas de l'électrovanne.
- b. Déconnectez le raccord sur la sortie du compteur et mettez le compteur de côté.
- c. Desserrez les vis (7). Retirez une des vis. Retirez l'électrovanne.
- d. Dans un étau, serrez doucement l'électrovanne. Débranchez la conduite de liquide de l'électrovanne. REMARQUE : Enveloppez du ruban de filetage sur les raccords de la conduite de liquide sur l'électrovanne.
- e. Placez la nouvelle électrovanne dans l'étau et installez la conduite de liquide dans l'électrovanne.
- f. Installez l'électrovanne sur le support de montage du panneau de liquides en utilisant les vis (7) et les rondelles (6).
- g. Fixez le raccord de sortie du compteur de l'électrovanne.
- h. Fixez le raccord de la conduite de liquide en bas de l'électrovanne.
- 9. Faites passer tout le câblage retiré par l'orifice d'accès sur le côté du panneau de liquides et le réducteur de tension du boîtier de jonction (14).
- 10. Reportez-vous au schéma pour le boîtier de jonction du panneau de liquides et fixez tout le câblage du compteur et de l'électrovanne.
- 11. Placez tous les câbles traversant le réducteur de tension du boîtier de jonction pour que les connecteurs du bloc de bornes ne soient pas sous tension et serrez le réducteur de tension. Ne serrez pas trop.
- 12. Si nécessaire, re-fixez le boîtier de jonction au panneau de liquides.
- 13. Fixez le couvercle supérieur du panneau de liquides.
- 14. Au tableau de commande, mettez sous tension.
- 15. <sup>À</sup> faible pression, chargez la conduite d'alimentation et recherchez des fuites <sup>à</sup> tous les raccords du panneau de liquides. Serrez les raccords si nécessaire. Si nécessaire, reportez-vous <sup>à</sup> [Chargement](#page-35-0) des conduites de fluide, page [36](#page-35-0) .
- 16. Si nécessaire, étalonnez le panneau de liquides.

## Entretien des panneaux de liquides 26A131 et 26A165

REMARQUE : L'entretien du panneau de liquides nécessite d'arrêter l'intégralité du système. Avant d'effectuer cette réparation, assurez-vous que tous les autres processus sont terminés ou qu'ils peuvent être arrêtés.

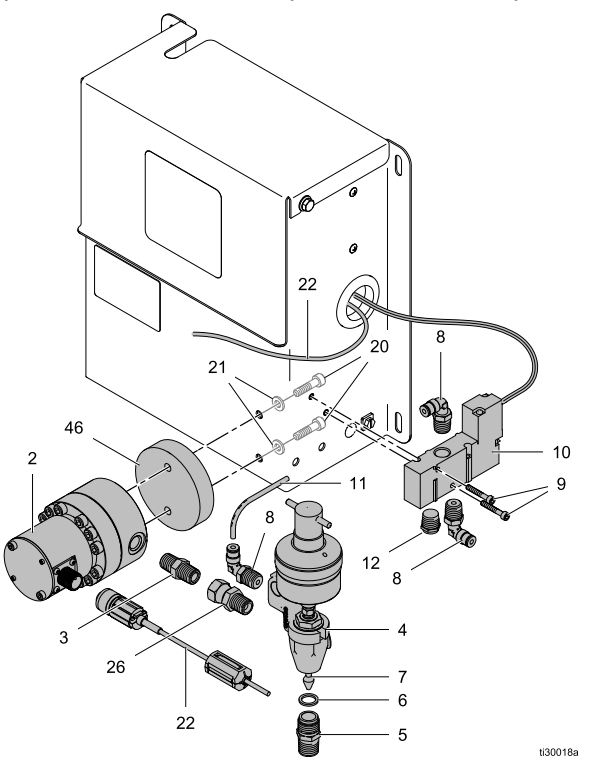

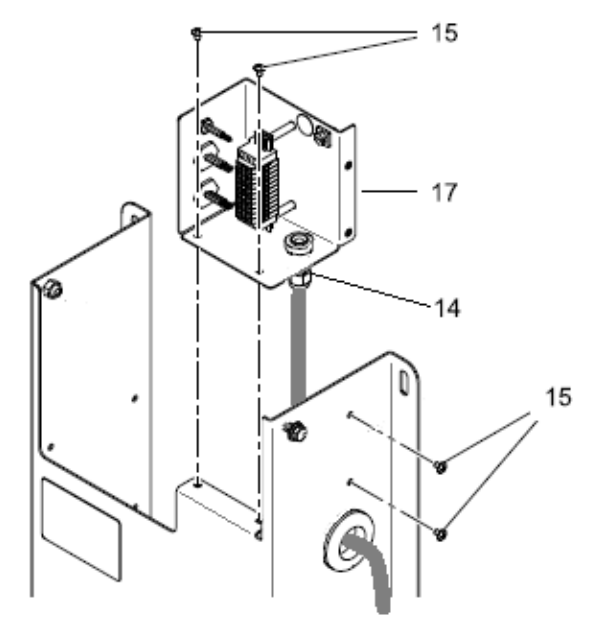

Panneau de liquides 26A131 montré

Schéma du boîtier de jonction du panneau de liquides :

REMARQUE : Le schéma ci-dessous représente également comment câbler l'électrovanne et le compteur dans la mise <sup>à</sup> niveau d'un boîtier de jonction 26A243 sur un panneau de liquides <sup>244601</sup> ou 246837.

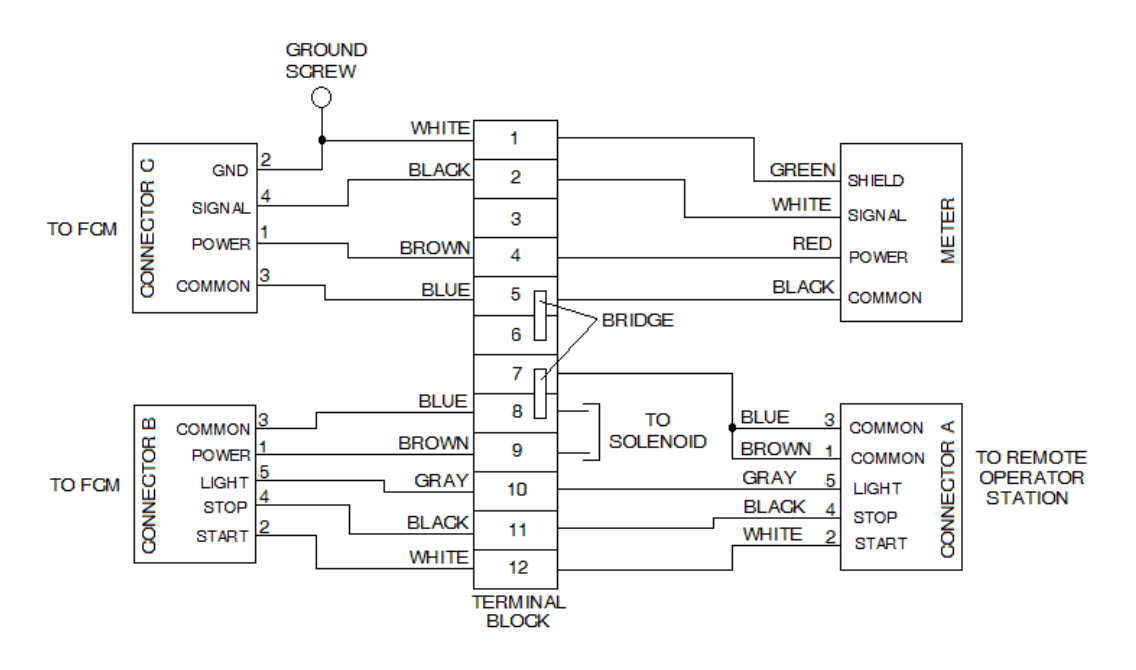

- 1. Purgez la conduite d'alimentation. Voir Purge des [conduites](#page-35-0) de fluide, page [36](#page-35-0).
- 2. Exécutez Procédure de [décompression,](#page-38-0) page [39](#page-38-0).
- 3. Éteignez le commutateur d'alimentation du tableau de commande.
- Retirez le couvercle supérieur du panneau de liquides.
- 5. Au boîtier de jonction, si le compteur ou la vanne de distribution sont remplacés, débranchez les plombs du compteur et si l'électrovanne est remplacée, débranchez les plombs de l'électrovanne.

REMARQUE : Pour desserrer le réducteur de tension (14), il peut être nécessaire de retirer les vis (15) de façon que le boîtier de jonction puisse être déplacé.

6. Desserrez le réducteur de tension et retirez le câblage du compteur du panneau de liquides. Si l'électrovanne est remplacée, retirez le câblage de l'électrovanne du réducteur de tension et du panneau de liquides.

**REMARQUE :** Retirez les raccords des anciens éléments et réinstallez de nouveaux composants si nécessaire.

#### 7. En cas de remplacement du compteur  $(2)$  :

- a. Déconnectez le raccord de la conduite d'alimentation en liquide sur l'entrée (côté gauche) du compteur.
- b. Déconnectez la conduite d'air de l'électrovanne d'air <sup>à</sup> la vanne de distribution.
- c. Si nécessaire, déconnectez la conduite d'alimentation en liquide <sup>à</sup> la sortie de la vanne de distribution.
- d. Retirez les vis (20) et rondelles (21) et retirez le compteur et l'ensemble vanne de distribution.
- e. Placez une clé sur le raccord (5) et débranchez le compteur. REMARQUE : Vérifiez les flèches de direction du flux sur le compteur au moment de l'installation. Utilisez un ruban adhésif sur les raccords de la conduite d'alimentation.
- f. Suivez les étapes a-e ci-dessus dans l'ordre inverse pour installer le compteur.
- g. Passez <sup>à</sup> l'étape 10.
- 8. En cas de remplacement de la vanne de distribution :
	- a. Exécutez les étapes 7.a 7.d.
	- b. Placez une clé sur le raccord (26) et débranchez la vanne de distribution. REMARQUE : Utilisez un ruban adhésif sur les raccords de la conduite d'alimentation.
	- c. Fixez le raccord (26) sur la vanne de distribution.
	- d. Exécutez les étapes 7.a. 7.d dans l'ordre inverse pour installer le compteur et la vanne de distribution.
	- e. Passez <sup>à</sup> l'étape 10.

#### 9. En cas de remplacement de l'électrovanne et de la vanne d'air (10) :

- a. Arrêtez et coupez l'arrivée d'air <sup>à</sup> l'électrovanne d'air.
- b. Débrancher les conduites d'air d'entrée et de sortie <sup>à</sup> l'électrovanne d'air.
- c. Retirez les vis (9) et l'électrovanne d'air.
- d. Avec les vis (9), installez la nouvelle électrovanne d'air.
- e. Fixez les conduites d'air <sup>à</sup> l'électrovanne d'air.
- 10. Faites passer tout le câblage retiré par l'orifice d'accès sur le côté du panneau de liquides et le réducteur de tension du boîtier de jonction (14).
- 11. Reportez-vous au schéma pour le boîtier de jonction du panneau de liquides et fixez tout le câblage du compteur et de l'électrovanne.
- 12. Placez tous les câbles traversant le réducteur de tension du boîtier de jonction pour que les connecteurs du bloc de bornes ne soient pas sous tension et serrez le réducteur de tension. Ne serrez pas trop.
- 13. Si nécessaire, re-fixez le boîtier de jonction au panneau de liquides.
- 14. Fixez le couvercle supérieur du panneau de liquides.
- 15. Au tableau de commande, mettez sous tension.
- 16. Remettez la conduite d'alimentation en air sous pression et recherchez des fuites.
- 17. Si la conduite d'alimentation en liquide <sup>a</sup> été débranchée, <sup>à</sup> faible pression, chargez la conduite d'alimentation et recherchez des fuites <sup>à</sup> tous les raccords du panneau de liquides. Serrez les raccords si nécessaire. Si nécessaire, reportez-vous <sup>à</sup> [Chargement](#page-35-0) des conduites de fluide, page [36](#page-35-0).
- 18. Si nécessaire, étalonnez le panneau de liquides.

### Entretien du panneau de liquides 26A132

REMARQUE : L'entretien du panneau de liquides nécessite d'arrêter l'intégralité du système. Avant d'effectuer cette réparation, assurez-vous que tous les autres processus sont terminés ou qu'ils peuvent être arrêtés.

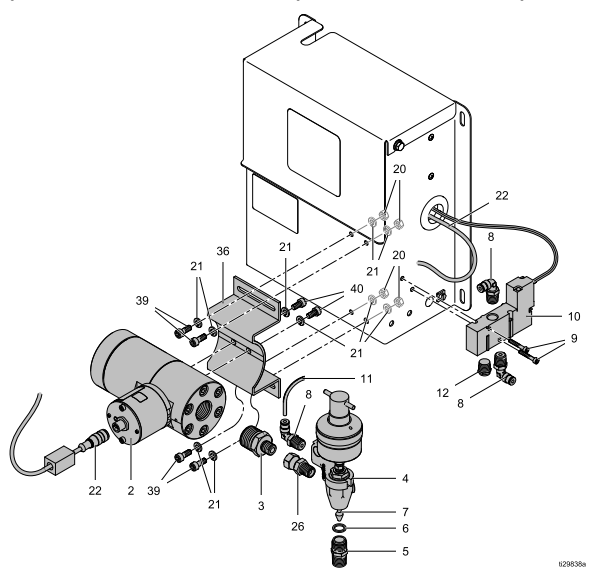

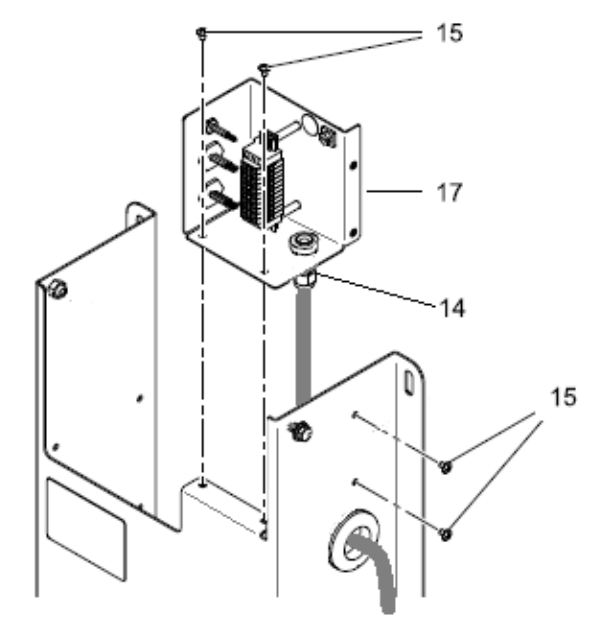

Schéma du boîtier de jonction du panneau de liquides 26A132 :

REMARQUE : Le schéma ci-dessous représente également comment câbler l'électrovanne et le compteur dans la mise <sup>à</sup> niveau d'un boîtier de jonction 26A243 sur un panneau de liquides 246839.

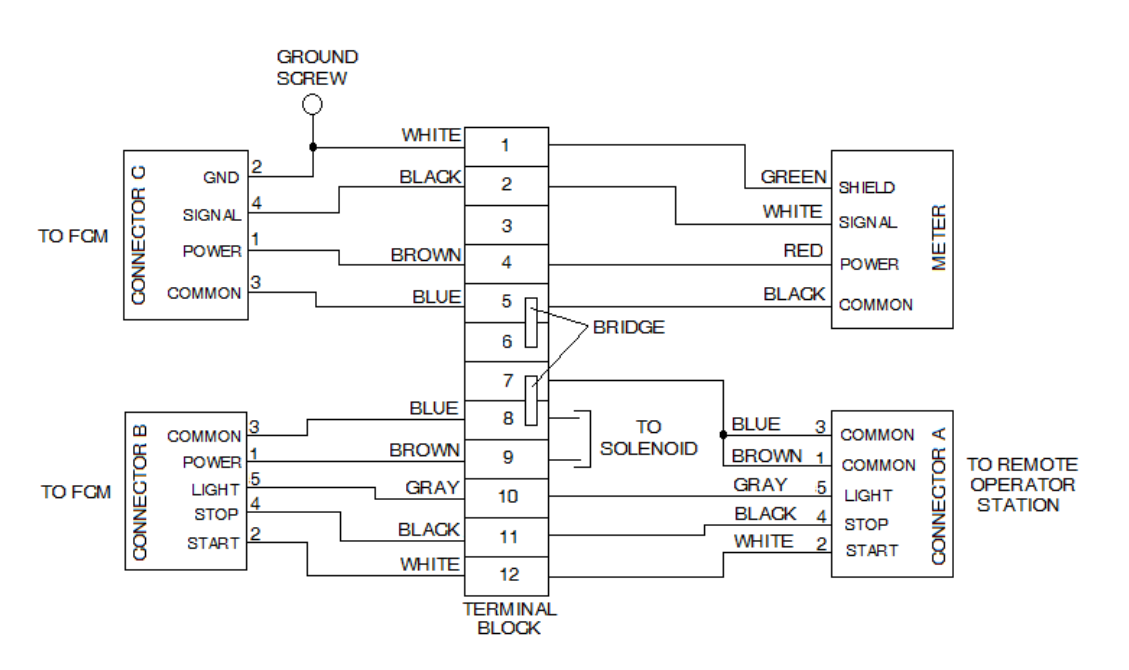

- 1. Purgez la conduite d'alimentation. Voir Purge des [conduites](#page-35-0) de fluide, page [36](#page-35-0).
- 2. Si nécessaire, exécutez Procédure de [décompression,](#page-38-0) page [39](#page-38-0).
- 3. Éteignez le commutateur d'alimentation du tableau de commande. REMARQUE : Si vous ne remplacez pas l'électrovanne d'air, sautez les étapes <sup>4</sup> - 6.
- 4. Retirez le couvercle supérieur du panneau de liquides.
- 5. Au boîtier de jonction,si l'électrovanne est remplacée, débranchez les plombs de l'électrovanne.

REMARQUE : Pour desserrer le réducteur de tension (14), il peut être nécessaire de retirer les vis (15) de façon que le boîtier de jonction puisse être déplacé.

6. Desserrez le réducteur de tension et retirez le câblage du compteur du panneau de liquides. Si l'électrovanne est remplacée, retirez le câblage de l'électrovanne du réducteur de tension et du panneau de liquides.

REMARQUE : Retirez les raccords des anciens éléments et réinstallez de nouveaux composants si nécessaire.

#### 7. En cas de remplacement du compteur  $(2)$  :

- a. Au compteur, débranchez le câble du compteur.
- b. Déconnectez le raccord de la conduite d'alimentation en liquide sur l'entrée (côté gauche) du compteur.
- c. Déconnectez la conduite d'air de l'électrovanne d'air <sup>à</sup> la vanne de distribution.
- d. Si nécessaire, déconnectez la conduite d'alimentation en liquide <sup>à</sup> la sortie de la vanne de distribution.
- e. Retirez les vis, rondelles et écrous (20, 21, 37) et retirez le compteur, le support du compteur et l'ensemble vanne de distribution.
- f. Déplacez le support du compteur vers le nouveau compteur.
- g. Placez une clé sur le raccord (3) et débranchez le compteur. REMARQUE : Utilisez un ruban adhésif sur les raccords de la conduite d'alimentation.
- h. Suivez les étapes a-e ci-dessus dans l'ordre inverse pour installer le compteur.
- i. Passez <sup>à</sup> l'étape 10.

#### 8. En cas de remplacement de la vanne de distribution :

- a. Déconnectez la conduite d'air de l'électrovanne d'air <sup>à</sup> la vanne de distribution.
- b. Déconnectez la conduite d'alimentation en liquide <sup>à</sup> la sortie de la vanne de distribution. REMARQUE : Si un espace est nécessaire pour pouvoir débrancher la vanne de distribution du raccord du compteur, il est possible de desserrer le support de montage du compteur et de le faire glisser sur la droite.
- c. Placez une clé sur le raccord (26) et débranchez la vanne de distribution. REMARQUE : Utilisez un ruban adhésif sur les raccords de la conduite d'alimentation.
- d. Fixez la vanne de distribution au raccord (26).
- e. Si le support de montage du compteur <sup>a</sup> été déplacé, placez-le <sup>à</sup> l'endroit souhaité et serrez les vis.
- f. Fixez la conduite d'air de l'électrovanne d'air <sup>à</sup> la vanne de distribution.
- g. Fixez la conduite d'alimentation en liquide <sup>à</sup> la sortie de la vanne de distribution.
- h. Passez <sup>à</sup> l'étape 10.

#### 9. En cas de remplacement de l'électrovanne et de la vanne d'air (10) :

- a. Arrêtez et coupez l'arrivée d'air <sup>à</sup> l'électrovanne d'air.
- b. Débranchez les conduites d'air d'entrée et de sortie <sup>à</sup> l'électrovanne d'air.
- c. Retirez les vis (9) et l'électrovanne d'air.
- d. Avec les vis (9), installez la nouvelle électrovanne d'air.
- e. Fixez les conduites d'air <sup>à</sup> l'électrovanne d'air.
- f. Faites passer tout le câblage retiré par l'orifice d'accès sur le côté du panneau de liquides et le réducteur de tension du boîtier de jonction (14).
- g. Reportez-vous au schéma pour le boîtier de jonction du panneau de liquides et fixez le câblage de l'électrovanne.
- h. Placez tous les câbles traversant le réducteur de tension du boîtier de jonction pour que les connecteurs du bloc de bornes ne soient pas sous tension et serrez le réducteur de tension. Ne serrez pas trop.
- i. Si nécessaire, re-fixez le boîtier de jonction au panneau de liquides.
- j. Fixez le couvercle supérieur du panneau de liquides.
- 10. Au tableau de commande, mettez sous tension.
- 11. Remettez la conduite d'alimentation en air sous pression et recherchez des fuites.

#### *[Réparation](#page-52-0)*

- 12. Si la conduite d'alimentation en liquide <sup>a</sup> été débranchée, <sup>à</sup> faible pression, chargez la conduite d'alimentation et<br>recherchez des fuites à tous les racce recherchez des fuites à tous les raccords du<br>nanneau de liquides . Serrez les raccords si panneau de liquides. Serrez les raccords si nécessaire. Si nécessaire, reportez-vous à<br>Chargement des conduites de fluide, page : [Chargement](#page-35-0) des conduites de fluide, page [36](#page-35-0).
- 13. Si nécessaire, étalonnez le panneau de liquides.

#### Entretien des panneaux de liquides 26A071 et 26A247

REMARQUE: L'entretien du panneau de liquides nécessite d'arrêter l'intégralité du système. Avant d'effectuer cette réparation, assurez-vous que tous les autres processus sont terminés ou qu'ils peuvent être arrêtés.

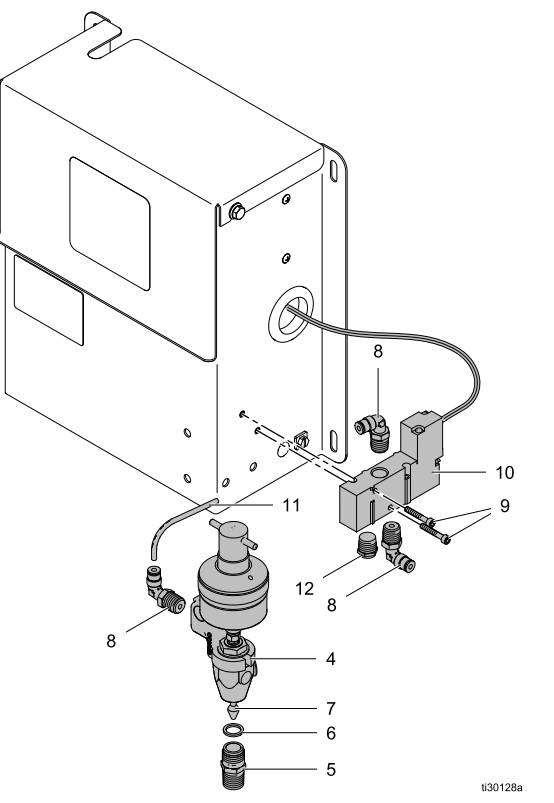

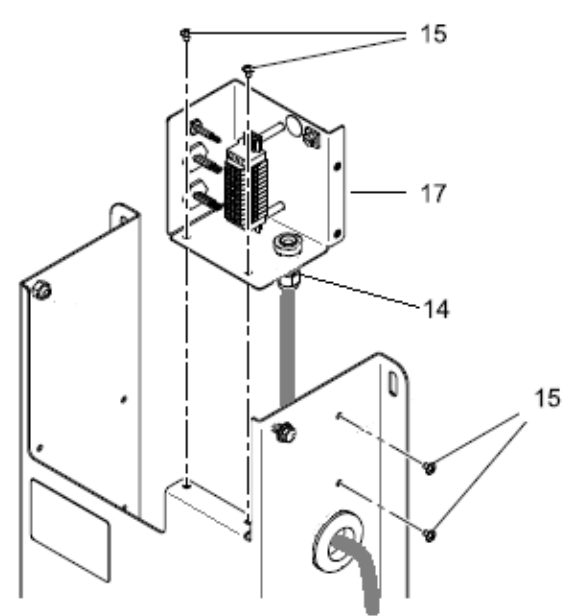

Panneau de liquides 26A071 montré

Schéma du boîtier de jonction des panneaux de liquides 26A071 et 26A247 :

REMARQUE : Le schéma ci-dessous représente également comment câbler l'électrovanne et le compteur dans la mise <sup>à</sup> niveau d'un boîtier de jonction 26A243 sur un panneau de liquides 246838.

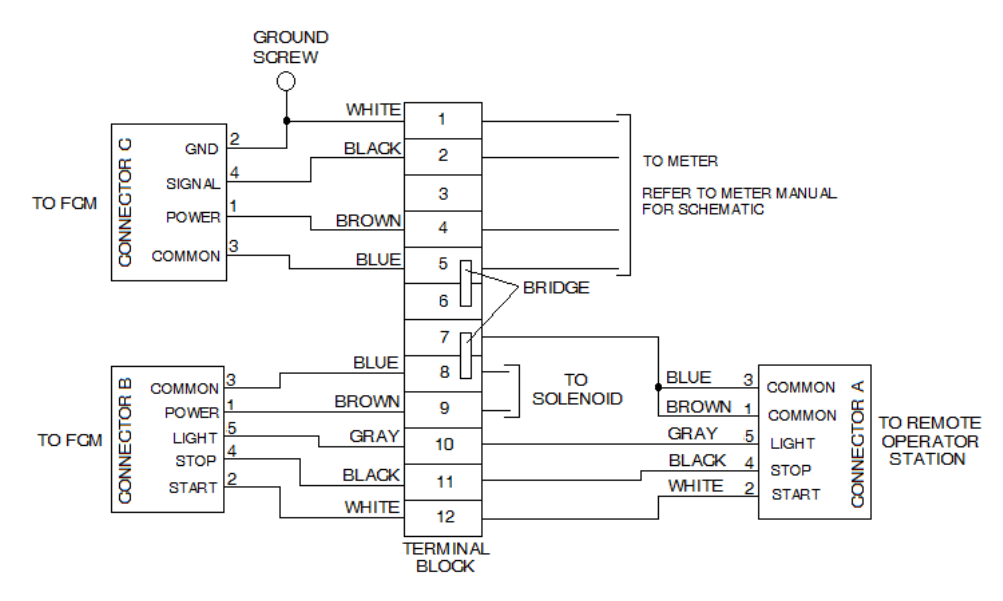

- 1. Purgez la conduite d'alimentation. Voir Purge des [conduites](#page-35-0) de fluide, page [36](#page-35-0).
- 4. Retirez le couvercle supérieur du panneau de liquides.
- 2. Exécutez Procédure de [décompression,](#page-38-0) page [39](#page-38-0).
- 3. Éteignez le commutateur d'alimentation du tableau de commande.

#### *[Réparation](#page-52-0)*

5. Au boîtier de jonction, si le compteur ou la vanne de distribution sont remplacés, débranchez les plombs du compteur et si l'électrovanne est remplacée, débranchez les plombs de l'électrovanne.

REMARQUE : Pour desserrer le réducteur de tension (14), il peut être nécessaire de retirer les vis (15) de façon que le boîtier de jonction puisse être déplacé.

6. Desserrez le réducteur de tension et retirez le câblage du compteur du panneau de liquides. Si l'électrovanne est remplacée, retirez le câblage de l'électrovanne du réducteur de tension et du panneau de liquides.

REMARQUE : Retirez les raccords des anciens éléments et réinstallez de nouveaux composants si nécessaire.

- 7. En cas de remplacement de la vanne de distribution:
	- a. Exécutez les étapes 7.a 7.d.
	- b. Placez une clé sur le raccord (26) et débranchez la vanne de distribution. REMARQUE : Utilisez un ruban adhésif sur les raccords de la conduite d'alimentation.
	- c. Fixez le raccord (26) sur la vanne de distribution.
	- d. Exécutez les étapes 7.a. 7.d dans l'ordre inverse pour installer le compteur et la vanne de distribution.
	- e. Passez <sup>à</sup> l'étape 9.

#### 8. En cas de remplacement de l'électrovanne et de la vanne d'air (10) :

- a. Arrêtez et coupez l'arrivée d'air <sup>à</sup> l'électrovanne d'air.
- b. Débrancher les conduites d'air d'entrée et de sortie <sup>à</sup> l'électrovanne d'air.
- c. Retirez les vis (9) et l'électrovanne d'air.
- d. Avec les vis (9), installez la nouvelle électrovanne d'air.
- e. Fixez les conduites d'air <sup>à</sup> l'électrovanne d'air.
- 9. Faites passer tout le câblage retiré par l'orifice d'accès sur le côté du panneau de liquides et le réducteur de tension du boîtier de jonction (14).
- 10. Reportez-vous au schéma pour le boîtier de jonction du panneau de liquides et fixez tout le câblage du compteur et de l'électrovanne.
- 11. Placez tous les câbles traversant le réducteur de tension du boîtier de jonction pour que les connecteurs du bloc de bornes ne soient pas sous tension et serrez le réducteur de tension. Ne serrez pas trop.
- 12. Si nécessaire, re-fixez le boîtier de jonction au panneau de liquides.
- 13. Fixez le couvercle supérieur du panneau de liquides.
- 14. Au tableau de commande, mettez sous tension.
- 15. Remettez la conduite d'alimentation en air sous pression et recherchez des fuites.
- 16. Si la conduite d'alimentation en liquide <sup>a</sup> été débranchée, <sup>à</sup> faible pression, chargez la conduite d'alimentation et recherchez des fuites <sup>à</sup> tous les raccords du panneau de liquides. Serrez les raccords si nécessaire. Si nécessaire, reportez-vous <sup>à</sup> [Chargement](#page-35-0) des conduites de fluide, page [36](#page-35-0).
- 17. Si nécessaire, étalonnez le panneau de liquides.

# <span id="page-70-0"></span>Pièces

# Pièces du tableau de commande

Réf. No. 26A070 tableau de commande

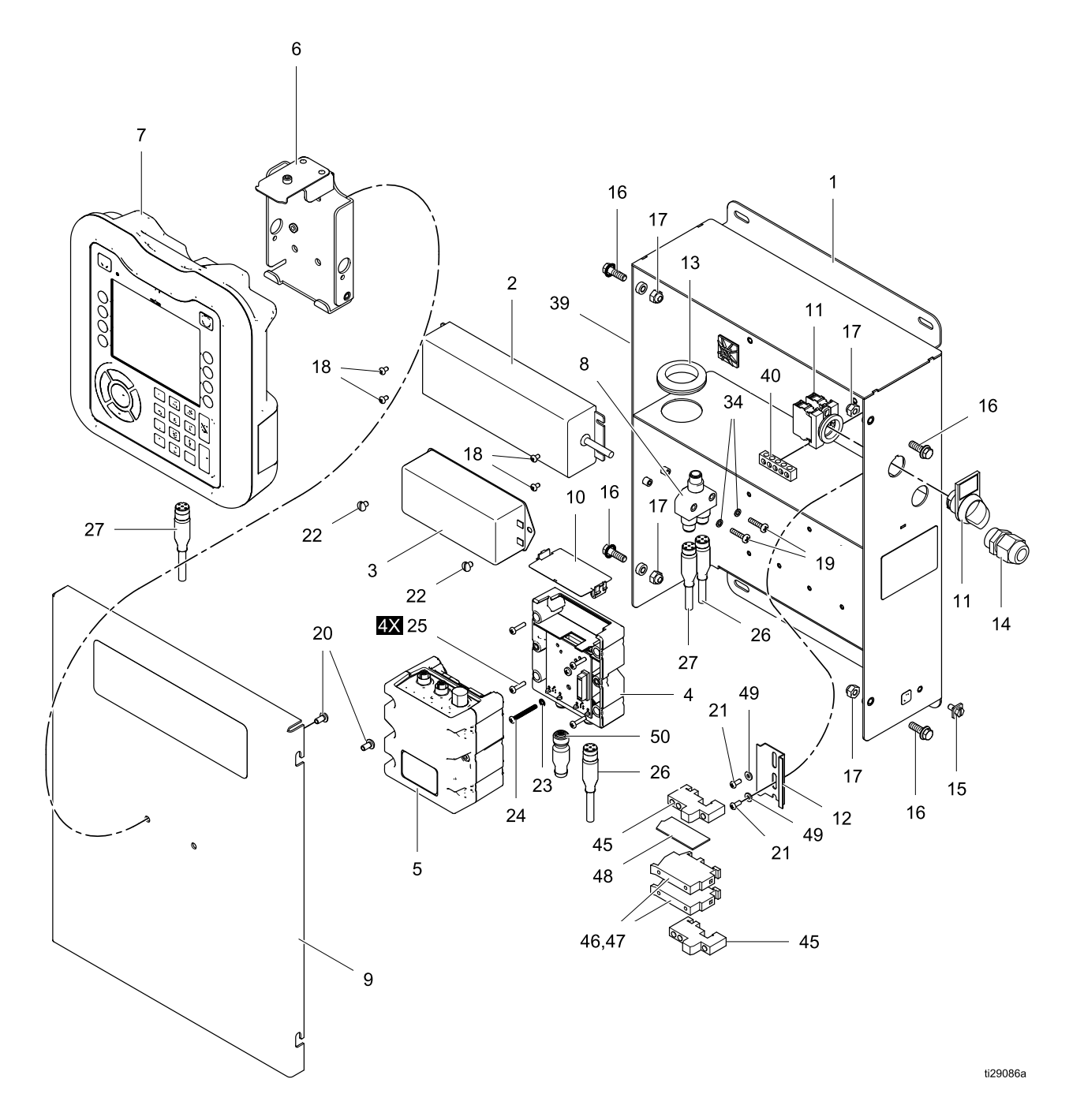

#### Réf. No. 26A070 contrôleur

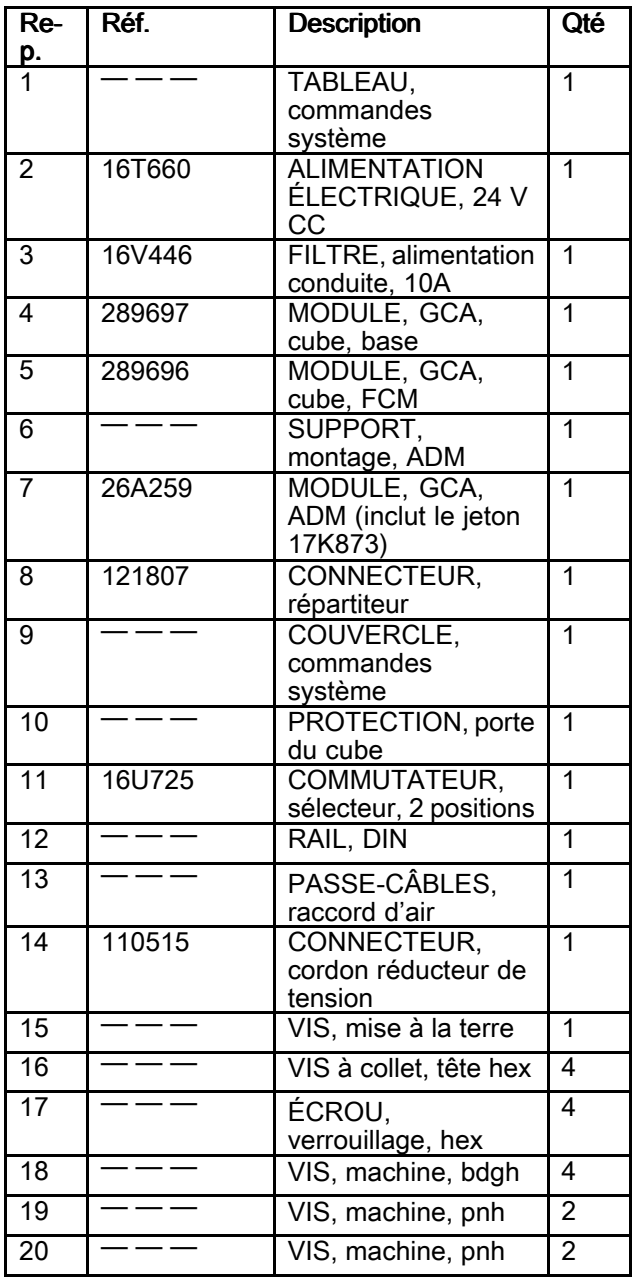

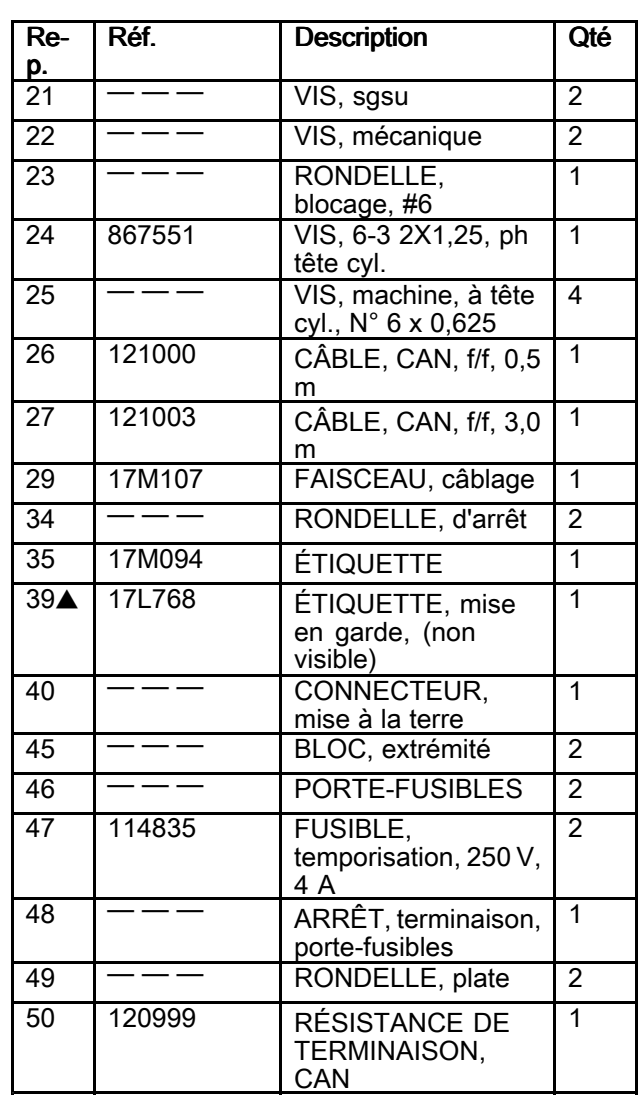

Les éléments portant la mention « — — — » ne sont pas vendus séparément.

**▲ Des étiquettes supplémentaires d'avertissement**<br>sont disponibles à titre gracieux sont disponibles <sup>à</sup> titre gracieux.
Réf. No. 26A071, panneau de liquides

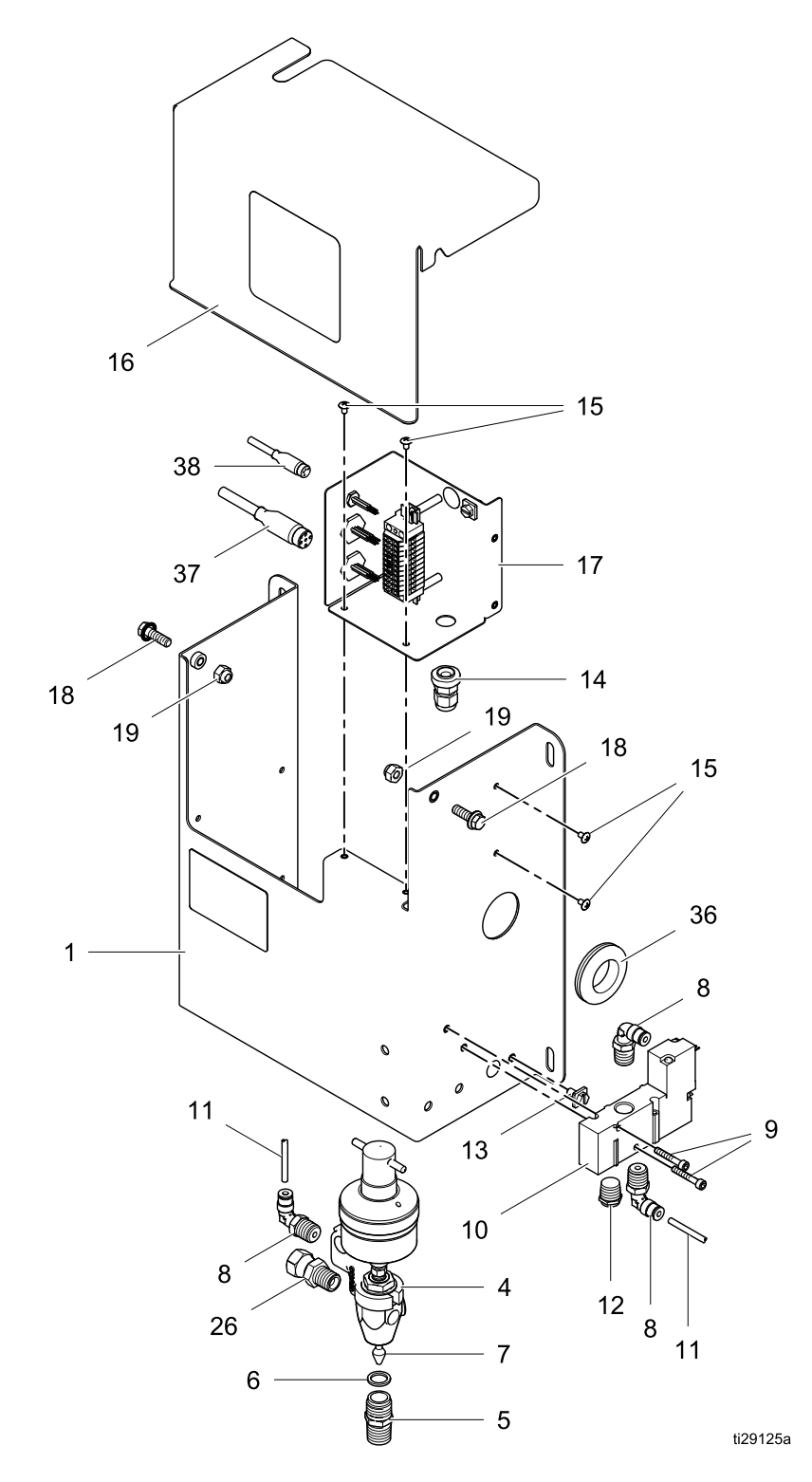

| Rep.            | Réf.   | <b>Description</b>                                      | Qté            |
|-----------------|--------|---------------------------------------------------------|----------------|
| 1               |        | PANNEAU, fluide                                         | 1              |
| 4               | 205612 | VANNE, distribution,<br>auto                            | 1              |
| 5               | 164749 | BUSE, vanne                                             | 1              |
| 6               | 164111 | RONDELLE, non<br>métallique                             | 1              |
| 7               | 181526 | POINTEAU, produit                                       | 1              |
| 8               |        | COUDE, pivot m                                          | 4              |
| 9               |        | VIS, capuchon, à<br>six pans creux, acier<br>inoxydable | $\overline{2}$ |
| 10              | 116463 | ÉLECTROVANNE<br>op, 3 voies                             | 1              |
| $\overline{11}$ | 598095 | TUYAU, diam. ext. 4<br>mm (5,32 po.), nylon             | 6              |
| $\overline{12}$ |        | <b>SILENCIEUX</b>                                       | 1              |
| $\overline{13}$ |        | VIS, mise à la terre                                    | 1              |
| 14              |        | CONNECTEUR,<br>cordon réducteur de<br>tension           | 1              |
| $\overline{15}$ |        | VIS, sgsu, usinée,<br>cruciforme, à tête<br>bombée      | 4              |
| 16              |        | COUVERCLE,<br>panneau liquides                          | 1              |
| $\overline{17}$ | 26A072 | BOÎTIER DE<br>JONCTION,<br>panneau liquides             | 1              |

Réf. No. 26A071, panneau de liquides

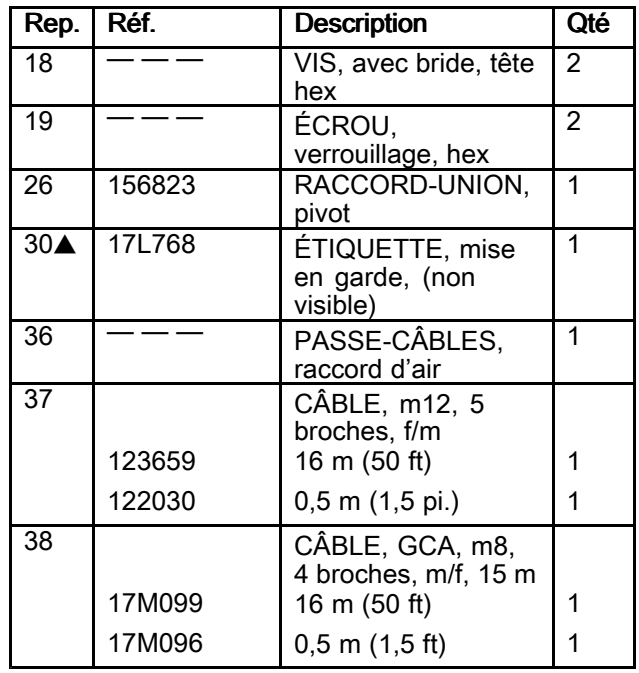

Les éléments portant la mention « — — — » ne sont pas vendus séparément.

**▲ Des étiquettes supplémentaires d'avertissement**<br>sont disponibles à titre gracieux sont disponibles <sup>à</sup> titre gracieux.

Réf. No. 26A129, panneau de liquides

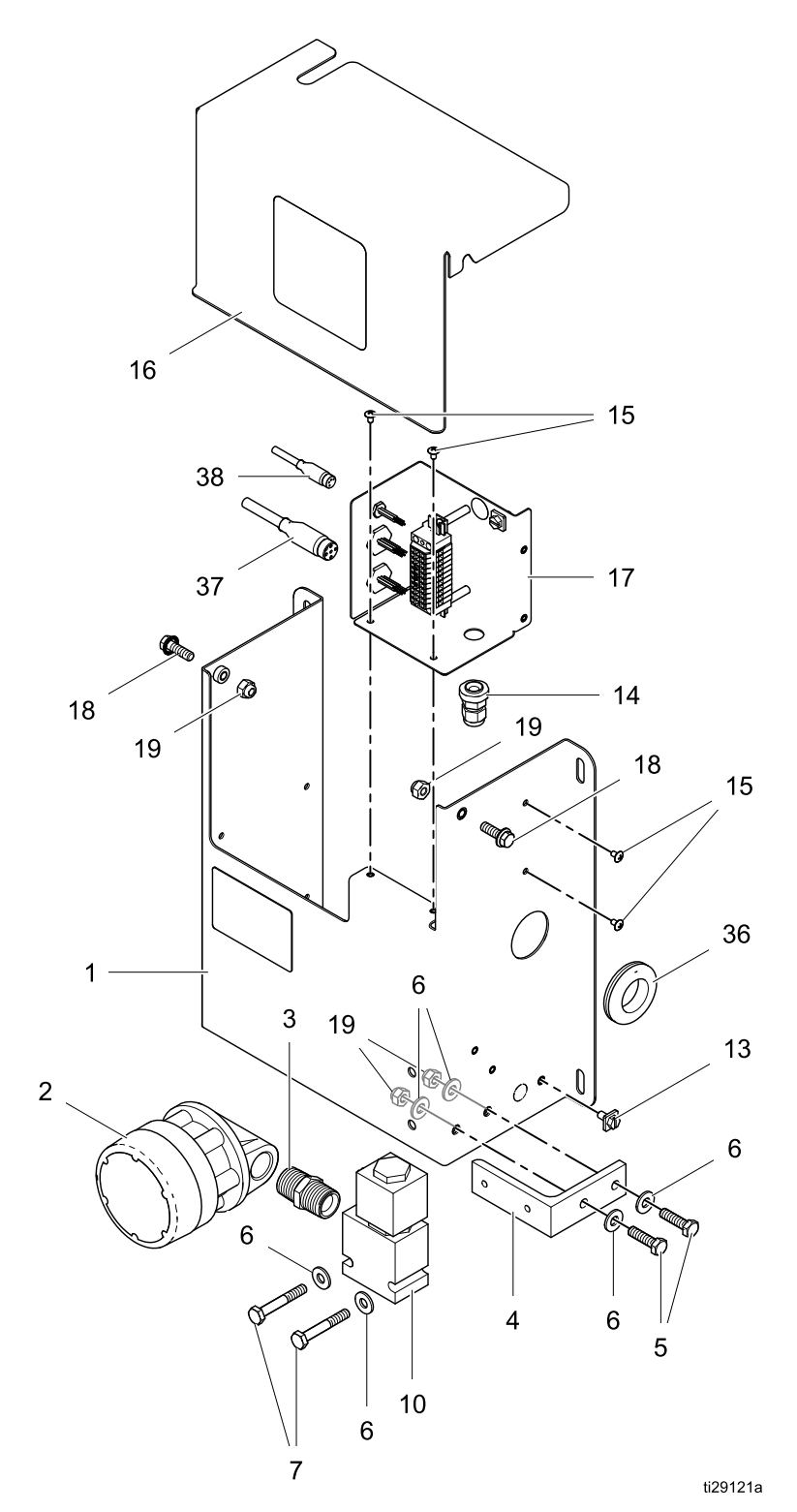

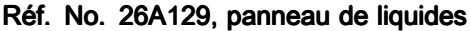

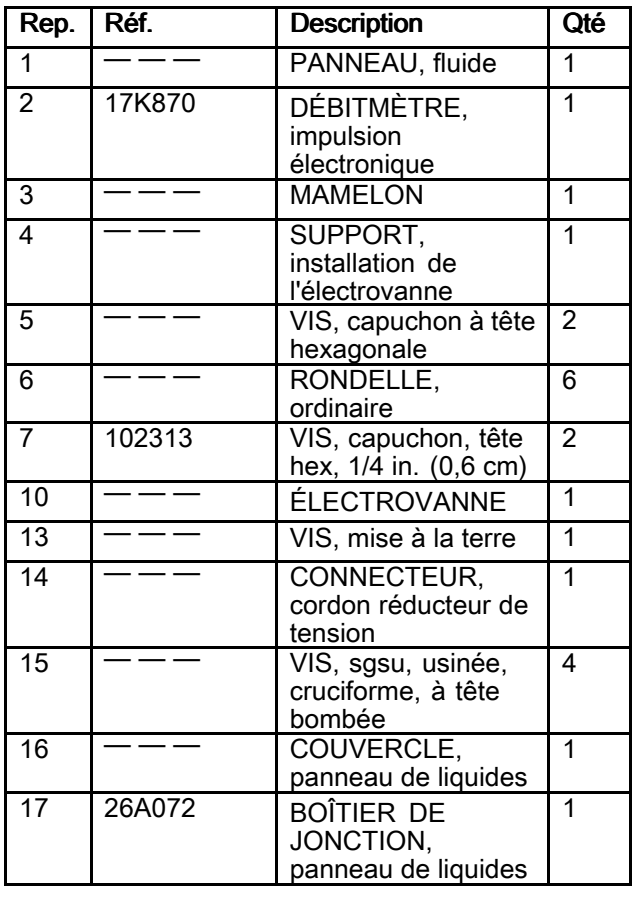

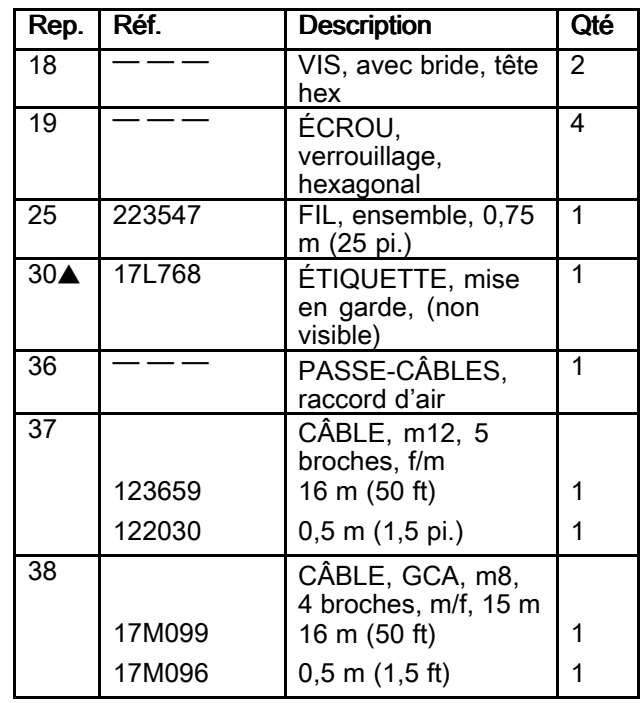

Les éléments portant la mention « — — — » ne sont pas vendus séparément.

▲ Des étiquettes supplémentaires d'avertissement<br>sont disponibles à titre gracieux sont disponibles <sup>à</sup> titre gracieux.

Réf. No. 26A130, panneau de liquides

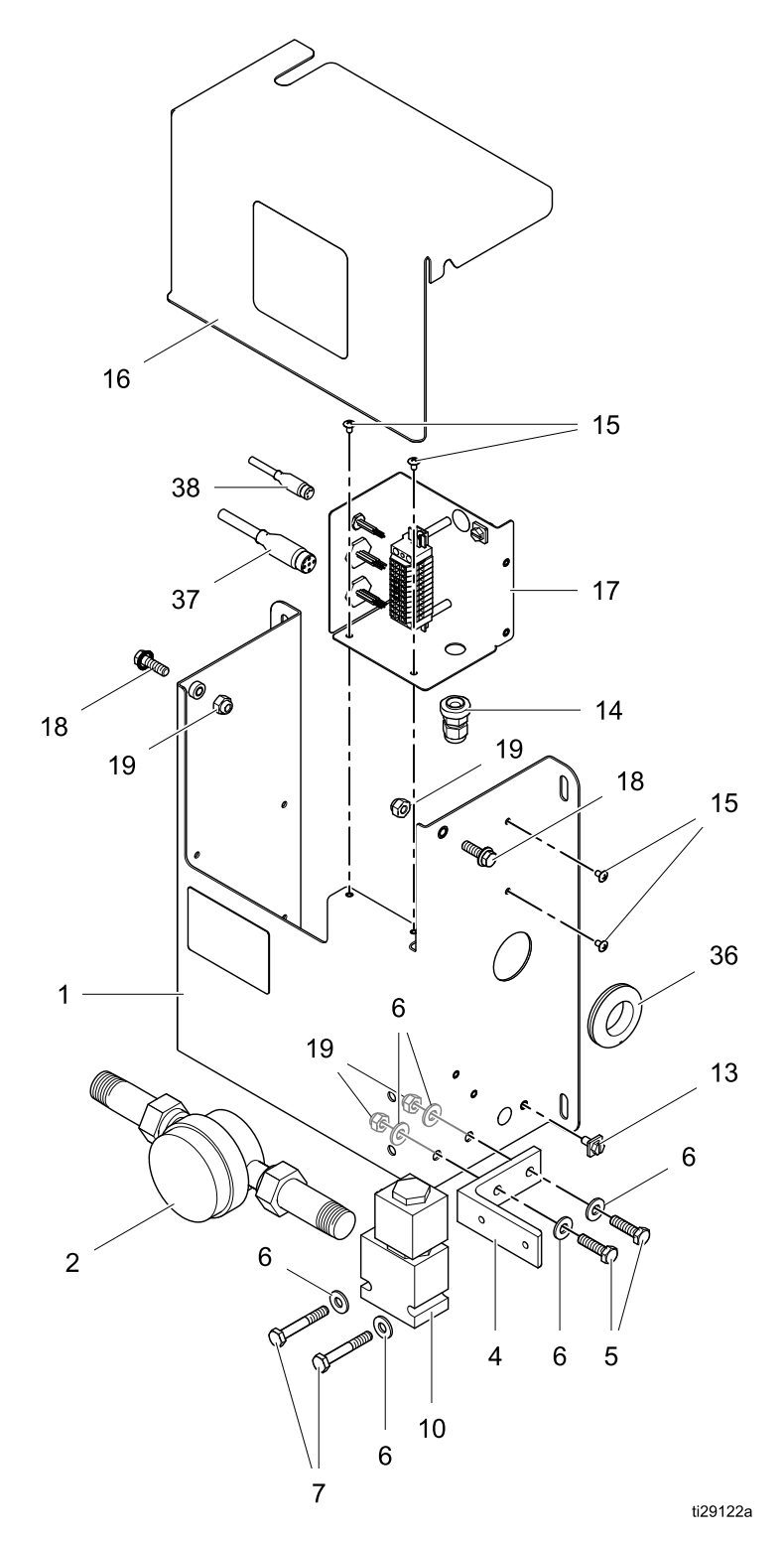

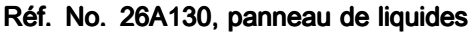

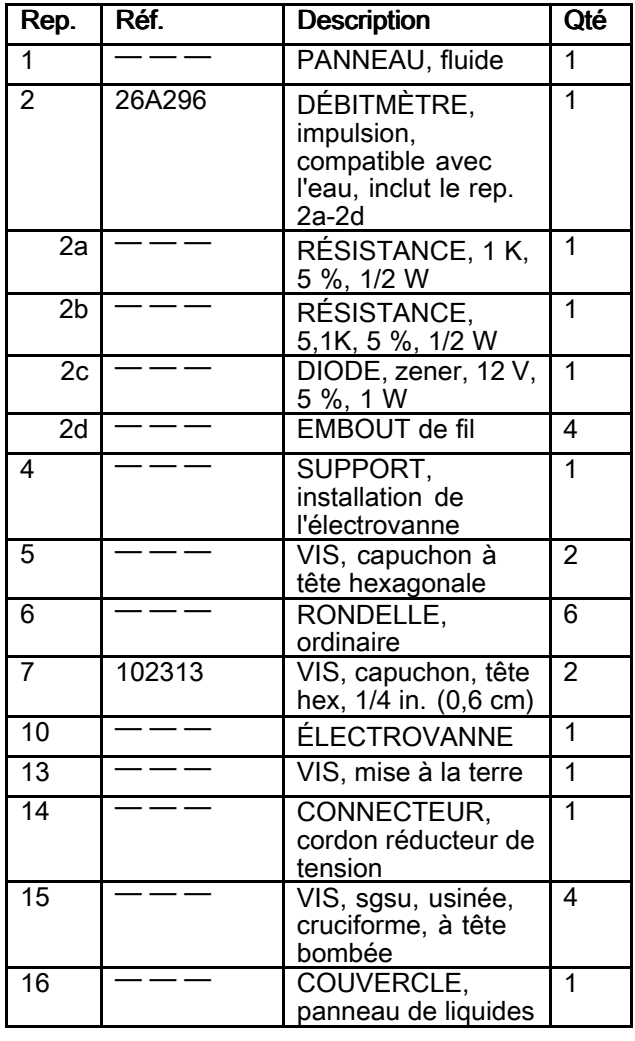

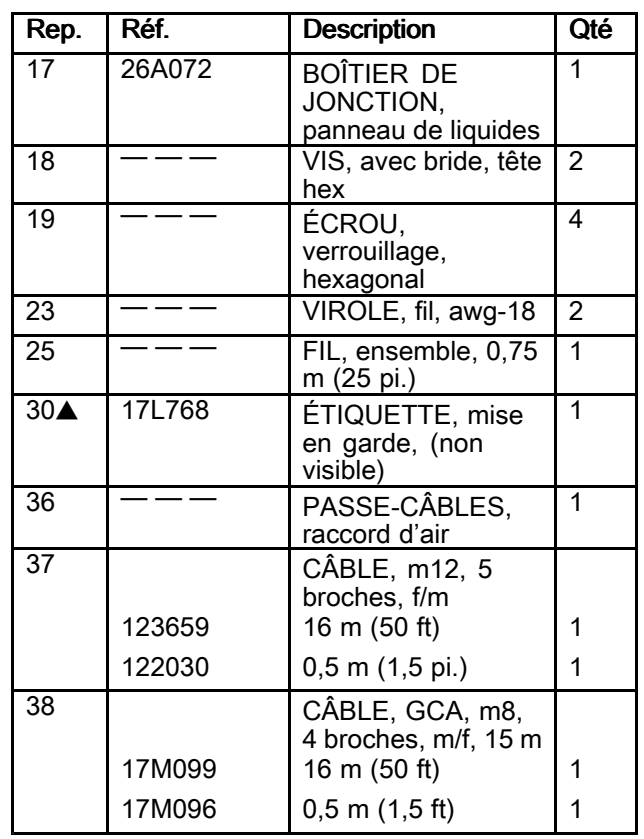

Les éléments portant la mention « — — — » ne sont pas vendus séparément.

**▲ Des étiquettes supplémentaires d'avertissement**<br>sont disponibles à titre gracieux sont disponibles <sup>à</sup> titre gracieux.

Réf. No. 26A131, panneau de liquides

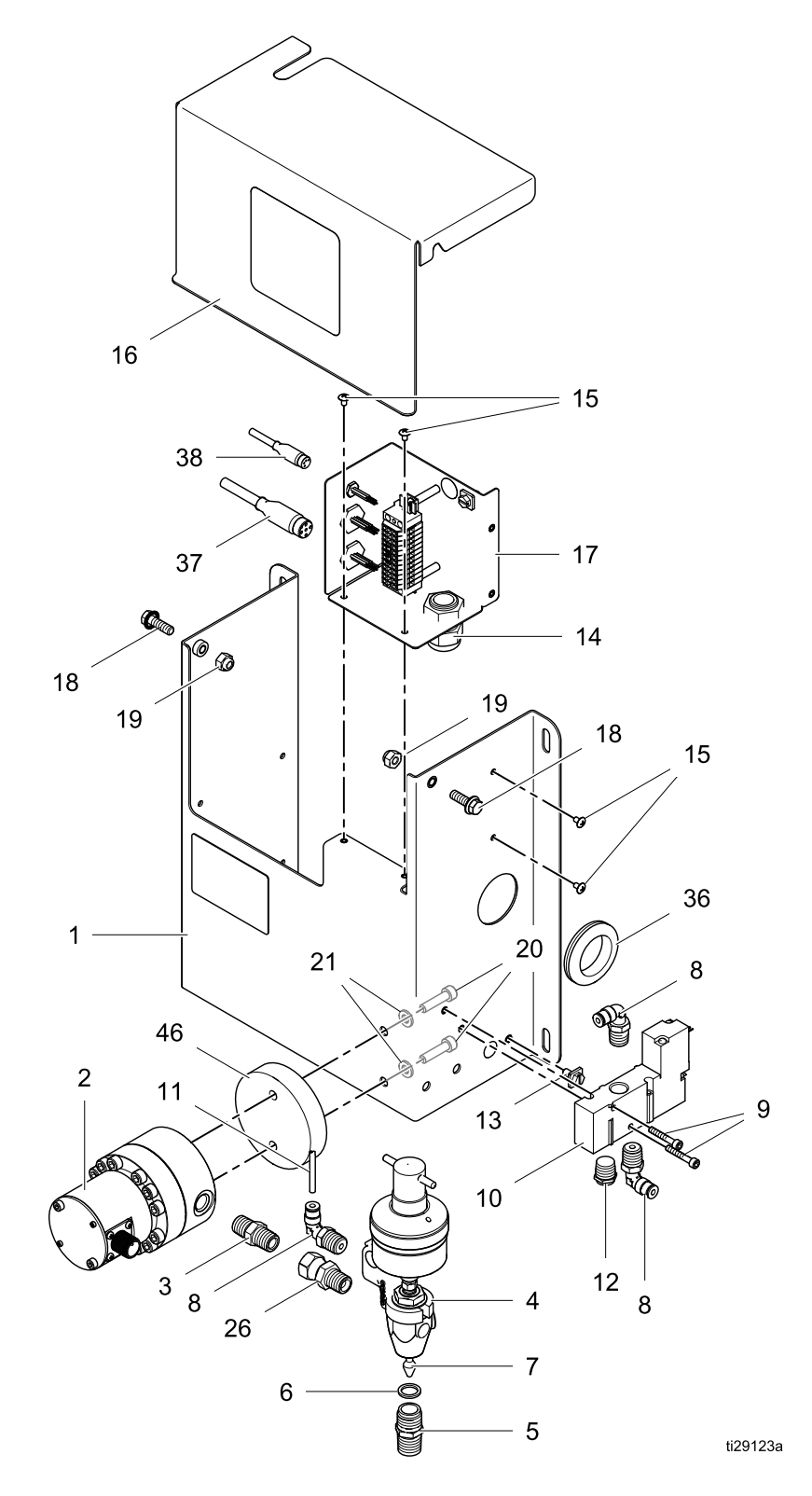

Réf. No. 26A131, panneau de liquides

| Rep.            | Réf.       | <b>Description</b>                                      | Qté            |
|-----------------|------------|---------------------------------------------------------|----------------|
| $\mathbf{1}$    |            | PANNEAU, fluide                                         | 1              |
| $\overline{2}$  | 289813     | DÉBITMÈTRE.<br>démultiplicateur,<br>ensemble, G3000     | 1              |
| 3               | 156971     | <b>MAMELON</b> court                                    | 1              |
| $\overline{4}$  | 205612     | VANNE, distribution,<br>auto                            | 1              |
| $\overline{5}$  | 164749     | <b>BUSE, vanne</b>                                      | 1              |
| 6               | 164111     | RONDELLE, non<br>métallique                             | 1              |
| 7               | 181526     | POINTEAU, produit                                       | $\overline{1}$ |
| 8               | i<br>Listo | COUDE, pivot m                                          | 4              |
| 9               |            | VIS, capuchon, à<br>six pans creux, acier<br>inoxydable | 2              |
| $\overline{10}$ | 116463     | ÉLECTROVANNE<br>op, 3 voies                             | $\overline{1}$ |
| 11              | 598095     | TUYAU, diam. ext.<br>4 mm (5/32 po.),<br><u>nylon</u>   | 6              |
| $\overline{12}$ | _____      | <b>SILENCIEUX</b>                                       | 1              |
| $\overline{13}$ |            | VIS, mise à la terre                                    | $\overline{1}$ |
| 14              |            | CONNECTEUR,<br>cordon réducteur de<br>tension           | 1              |
| $\overline{15}$ |            | VIS, sgsu, usinée,<br>cruciforme, à tête<br>bombée      | 4              |
| $\overline{16}$ |            | COUVERCLE,<br>panneau de liquides                       | 1              |
| $\overline{17}$ | 26A072     | BOÎTIER DE<br>JONCTION,<br>panneau de liquides          | 1              |
| 18              |            | VIS, capuchon, tête<br>hex                              | 2              |

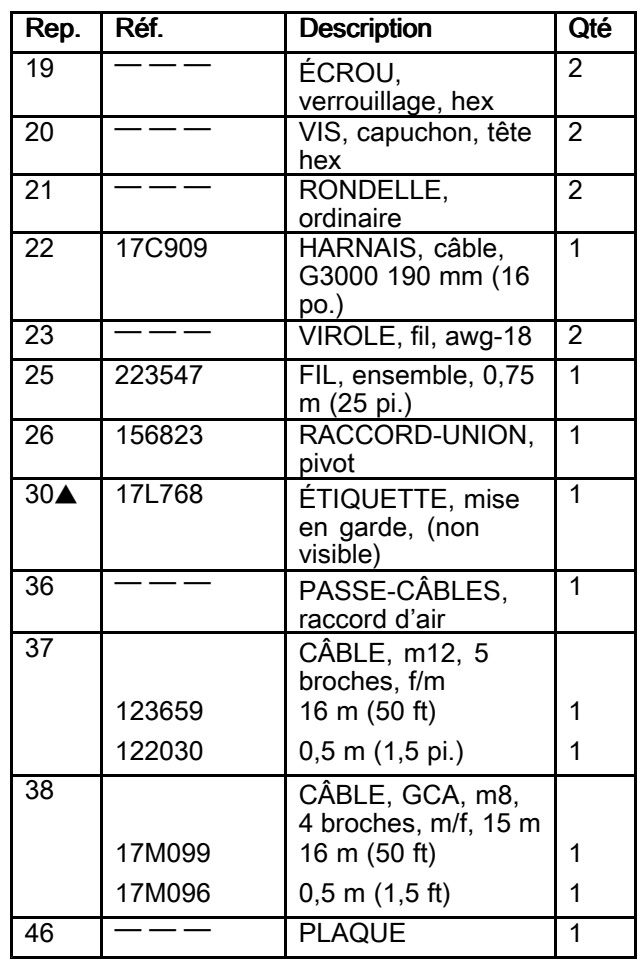

Les éléments portant la mention « — — — » ne sont pas vendus séparément.

**▲ Des étiquettes supplémentaires d'avertissement**<br>sont disponibles à titre gracieux sont disponibles <sup>à</sup> titre gracieux.

Réf. No. 26A132, panneau de liquides

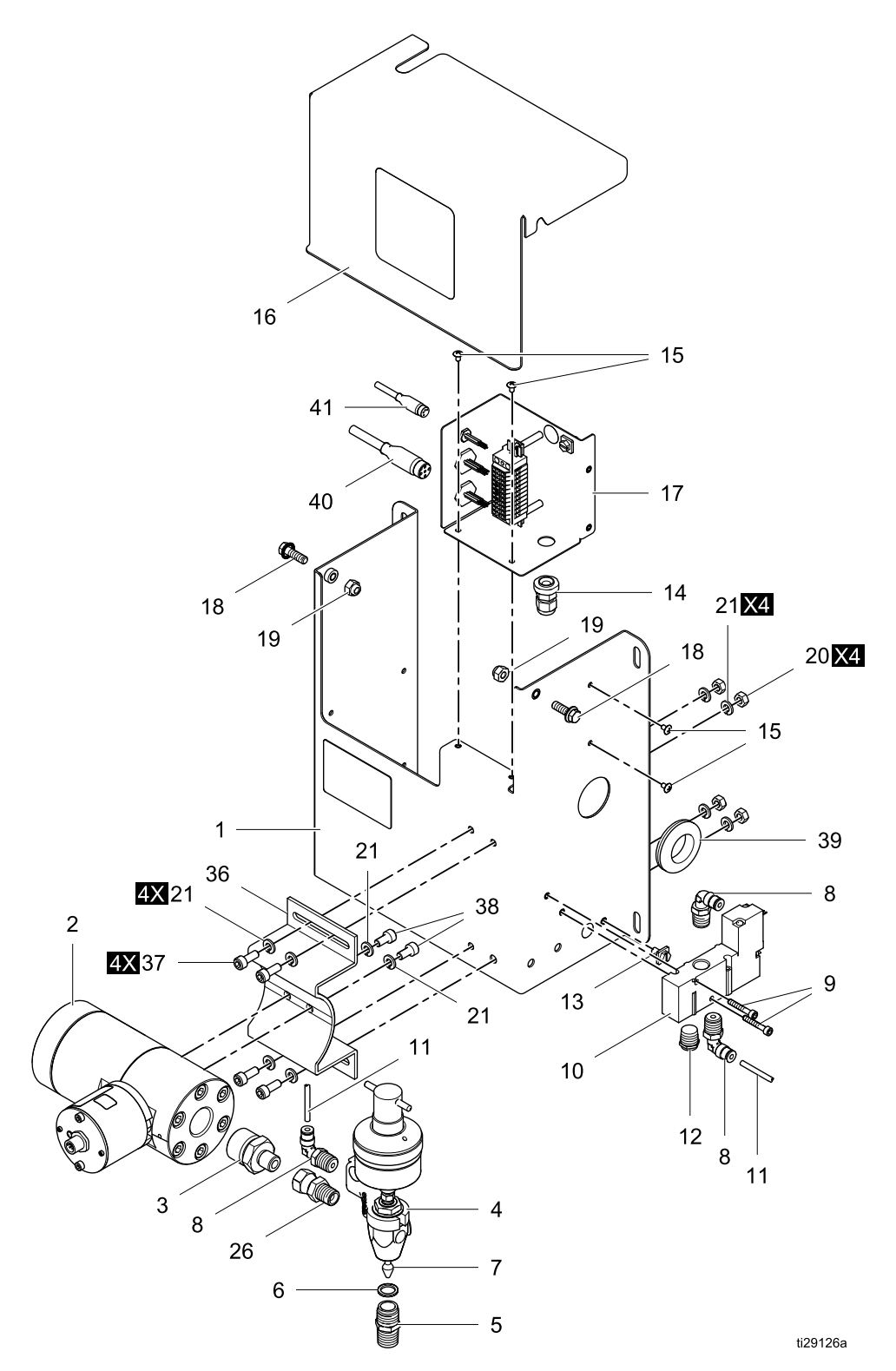

Réf. No. 26A132, panneau de liquides

| Rep.                    | Réf.         | <b>Description</b>                                        | Qté            |
|-------------------------|--------------|-----------------------------------------------------------|----------------|
| $\overline{1}$          | ___          | PANNEAU, fluide                                           | 1              |
| $\overline{2}$          | ————<br>———— | COMPTEUR,<br>engrenage<br>hélicoïdal, amb avec<br>capteur | 1              |
| $\overline{3}$          |              | MAMELON,<br>réduction ; 3/4 po. x<br>1/4 po.              | 1              |
| $\overline{\mathbf{4}}$ | 205612       | VANNE, distribution,<br>auto                              | 1              |
| 5                       | 164749       | BUSE, vanne                                               | 1              |
| 6                       | 164111       | RONDELLE, non<br>métallique                               | 1              |
| 7                       | 181526       | POINTEAU, produit                                         | $\overline{1}$ |
| 8                       | ___          | COUDE, pivot m                                            | 4              |
| $\overline{9}$          |              | VIS, capuchon, à<br>six pans creux, acier<br>inoxydable   | $\overline{2}$ |
| $\overline{10}$         | 116463       | ÉLECTROVANNE<br>op, 3 voies                               | 1              |
| $\overline{11}$         | 598095       | TUYAU, diam. ext. 4<br>mm (5/32 po.), nylon               | $\overline{6}$ |
| $\overline{12}$         |              | <b>SILENCIEUX</b>                                         | 1              |
| $\overline{13}$         |              | VIS, mise à la terre                                      | $\overline{1}$ |
| 14                      |              | CONNECTEUR,<br>cordon réducteur de<br>tension             | 1              |
| $\overline{15}$         |              | VIS, sgsu, usinée,<br>cruciforme, à tête<br>bombée        | 4              |
| 16                      |              | COUVERCLE,<br>panneau de liquides                         | 1              |
| 17                      | 26A072       | <b>BOÎTIER DE</b><br>JONCTION,<br>panneau de liquides     | 1              |
| $\overline{18}$         | ____         | VIS, avec bride, tête<br>hex                              | $\overline{2}$ |
| $\overline{19}$         |              | ÉCROU,<br>verrouillage, hex                               | $\overline{2}$ |

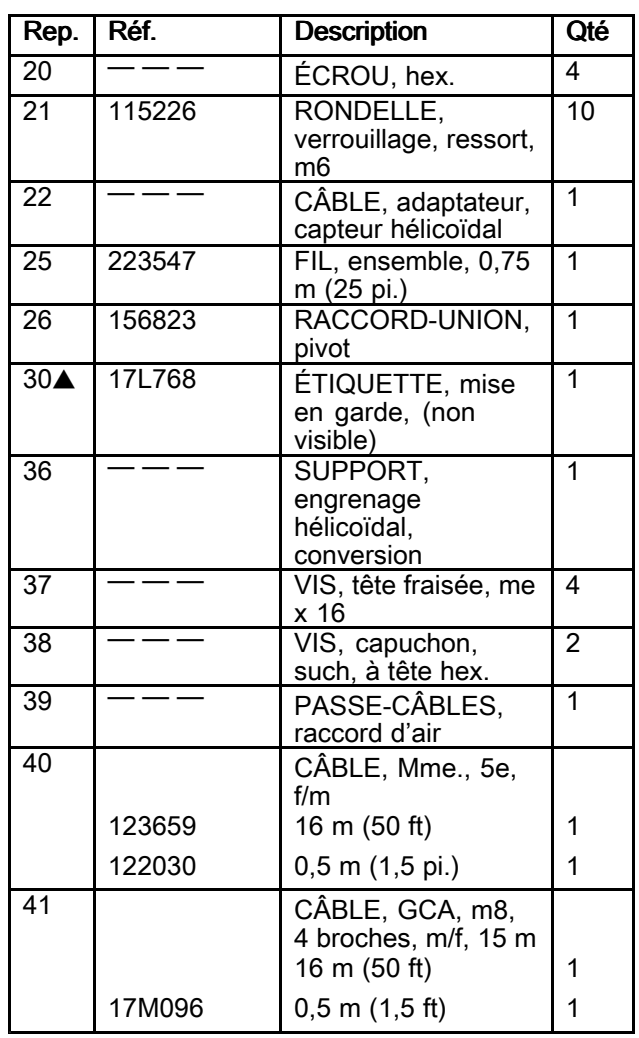

Les éléments portant la mention « — — — » ne sont pas vendus séparément.

**▲ Des étiquettes supplémentaires d'avertissement**<br>sont disponibles à titre gracieux sont disponibles <sup>à</sup> titre gracieux.

Réf. No. 26A165, panneau de liquides

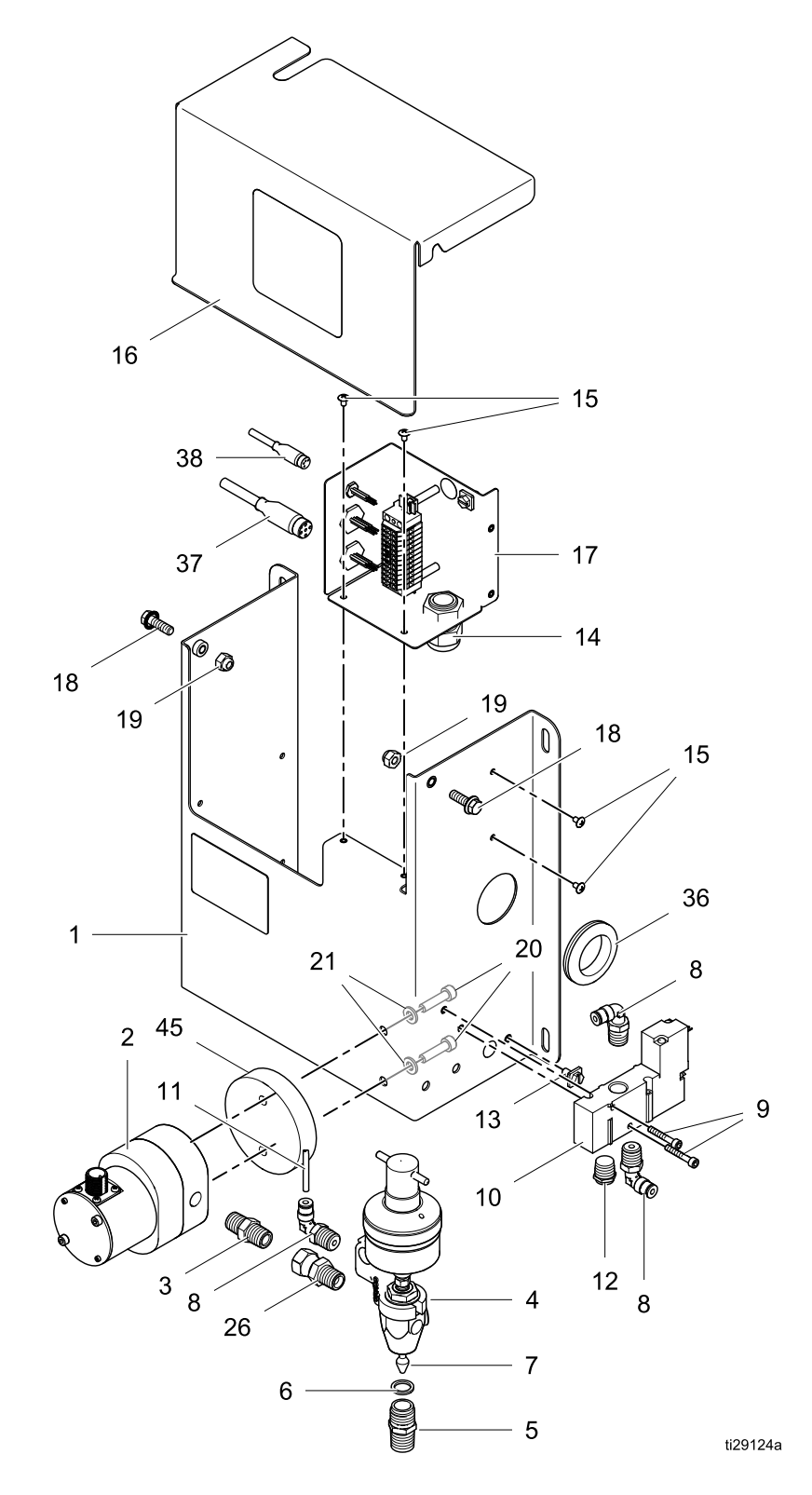

| Rep.            | Réf.               | <b>Description</b>                                      | Qté                     |
|-----------------|--------------------|---------------------------------------------------------|-------------------------|
| 1               |                    | PANNEAU, fluide                                         | 1                       |
| $\overline{2}$  | 258718             | COMPTEUR, solvant,<br>débit faible, ensemble            | 1                       |
| 3               | 156971             | <b>MAMELON</b> court                                    | $\overline{1}$          |
| 4               | 205612             | VANNE, distribution,<br>auto                            | 1                       |
| $\overline{5}$  | 164749             | <b>BUSE</b> , vanne                                     | $\overline{1}$          |
| 6               | 164111             | RONDELLE, non<br>métallique                             | 1                       |
| 7               | 181526             | POINTEAU, produit                                       | 1                       |
| 8               | <u> Tanzania (</u> | COUDE, pivot m                                          | $\overline{\mathbf{4}}$ |
| $\overline{9}$  |                    | VIS, capuchon, à<br>six pans creux, acier<br>inoxydable | $\overline{2}$          |
| $\overline{10}$ | 116463             | ÉLECTROVANNE op, 3<br>voies                             | 1                       |
| 11              | 598095             | TUYAU, diam. ext. 4<br>mm (5/32 po.), nylon             | 6                       |
| $\overline{12}$ |                    | <b>SILENCIEUX</b>                                       | $\overline{1}$          |
| $\overline{13}$ |                    | VIS, mise à la terre                                    | 1                       |
| 14              |                    | CONNECTEUR, cordon<br>réducteur de tension              | $\overline{1}$          |
| $\overline{15}$ |                    | VIS, sgsu, usinée,<br>cruciforme, à tête<br>bombée      | 4                       |
| 16              |                    | COUVERCLE, panneau<br>de liquides                       | 1                       |
| 17              | 26A072             | BOÎTIER DE<br>JONCTION, panneau<br>de liquides          | 1                       |
| 18              |                    | VIS, avec bride, tête hex                               | $\overline{2}$          |

Réf. No. 26A165, panneau de liquides

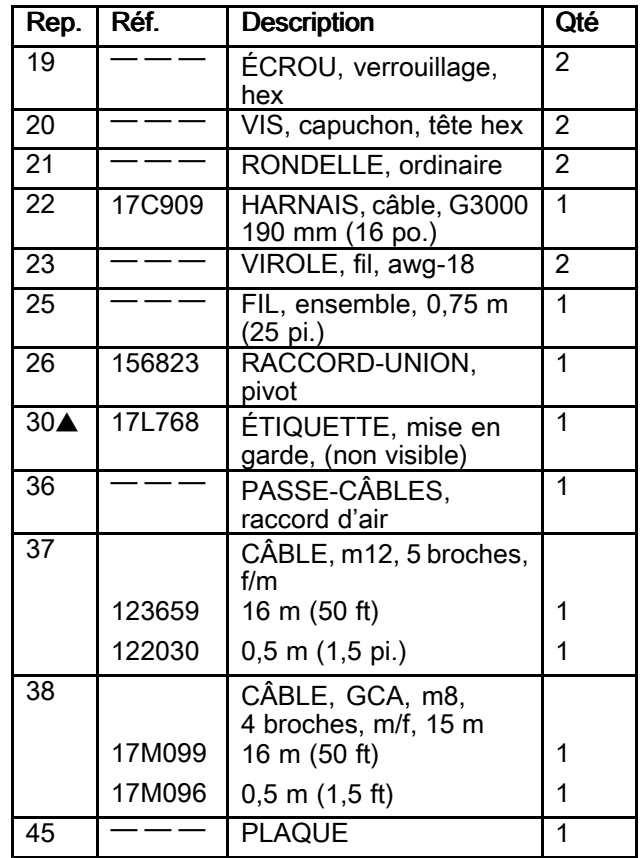

Les éléments portant la mention « — — — » ne sont pas vendus séparément.

� Des étiquettes supplémentaires d'avertissement sont disponibles <sup>à</sup> titre gracieux.

Réf. No. 26A247, panneau de liquides

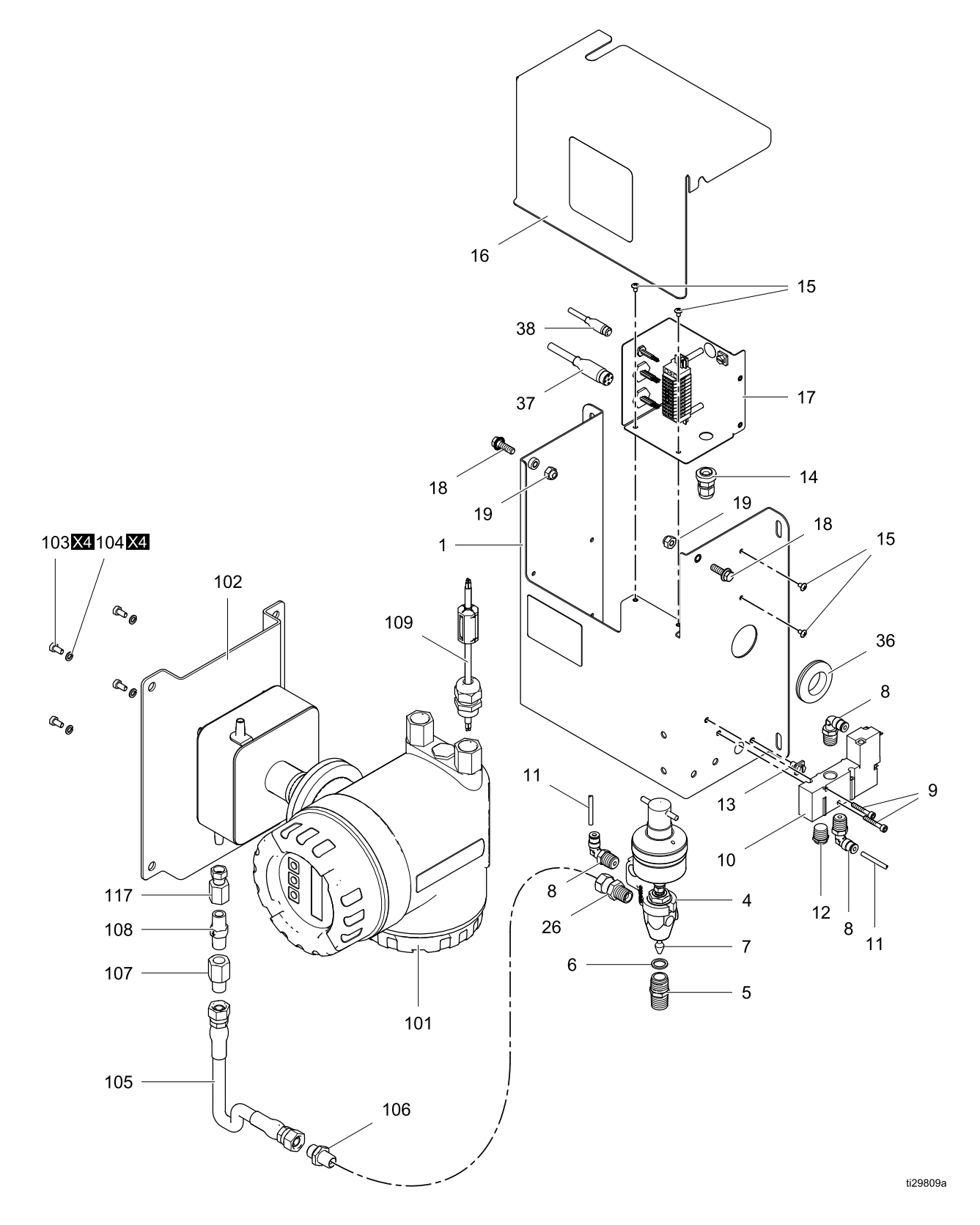

#### *[Pièces](#page-70-0)*

Réf. No. 26A247, panneau de liquides

| Rep.               | Réf.   | <b>Description</b>                                   | Qté            |
|--------------------|--------|------------------------------------------------------|----------------|
| 1                  |        | PANNEAU, fluide                                      | 1              |
| 4                  | 205612 | VANNE, distribution, auto                            | 1              |
| 5                  | 164749 | BUSE, vanne                                          | 1              |
| $\overline{6}$     | 164111 | RONDELLE, non<br>métallique                          | 1              |
| $\overline{7}$     | 181526 | POINTEAU, produit                                    | 1              |
| 8                  |        | COUDE, pivot m                                       | 4              |
| $\overline{9}$     |        | VIS, capuchon, à six pans<br>creux, acier inoxydable | $\overline{2}$ |
| 10                 | 116463 | ÉLECTROVANNE op, 3<br>voies                          | 1              |
| 11                 | 598095 | TUYAU, diam. ext. 4 mm<br>(5,32 po.), nylon          | 6              |
| $\overline{12}$    |        | <b>SILENCIEUX</b>                                    | 1              |
| $\overline{13}$    |        | VIS, mise à la terre                                 | 1              |
| $\overline{14}$    |        | CONNECTEUR, cordon<br>réducteur de tension           | 1              |
| 15                 |        | VIS, sgsu, usinée,<br>cruciforme, à tête bombée      | 4              |
| 16                 |        | COUVERCLE, panneau<br>de liquides                    | 1              |
| 17                 | 26A072 | BOÎTIER DE JONCTION,<br>panneau de liquides          | $\overline{1}$ |
| $\overline{18}$    |        | VIS, avec bride, tête hex                            | $\overline{2}$ |
| $\overline{19}$    |        | ÉCROU, verrouillage, hex                             | $\overline{2}$ |
| 26                 | 156823 | RACCORD-UNION, pivot                                 | 1              |
| $30\blacktriangle$ | 17L768 | ÉTIQUETTE, mise en<br>garde, (non visible)           | 1              |
| 36                 |        | PASSE-CÂBLES, raccord<br>d'air                       | 1              |

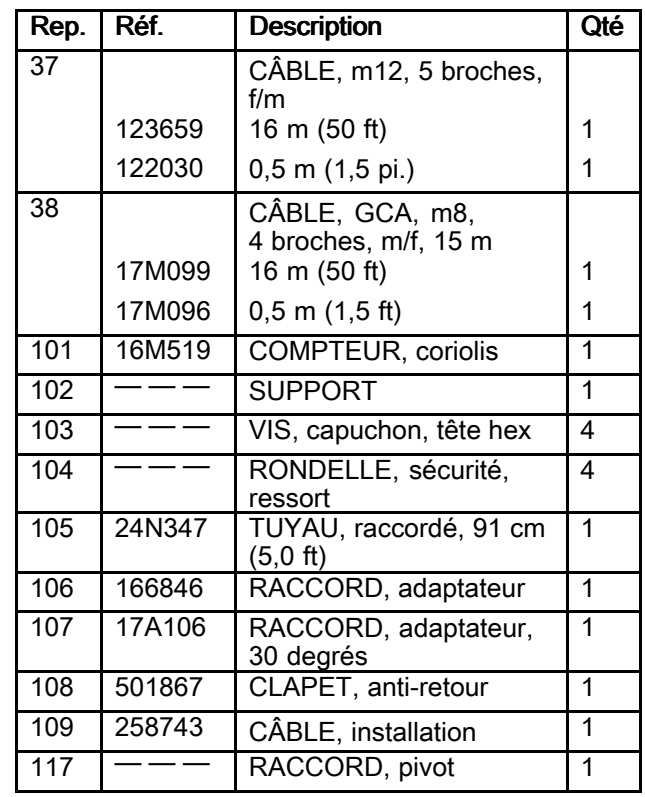

Les éléments portant la mention « — — — » ne sont pas vendus séparément.

**▲ Des étiquettes supplémentaires d'avertissement**<br>sont disponibles à titre gracieux sont disponibles <sup>à</sup> titre gracieux.

# Pièces du poste de commande opérateur

Réf. No. 26A133, Poste de commande opérateur

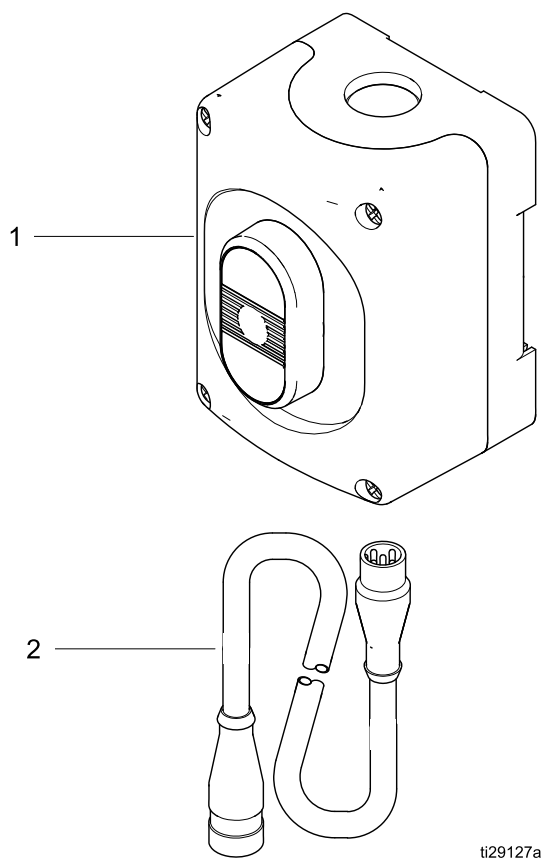

#### Réf. No. 26A133, Poste de commande opérateur

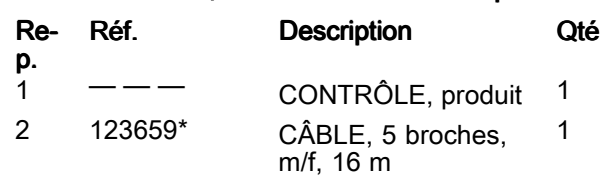

Les éléments portant la mention « — — — » ne sont pas vendus séparément.

\* Le câble <sup>122030</sup> (1,5 ft) est vendu séparément.

# Pièces du FCM

Réf. No 26A134 FCM

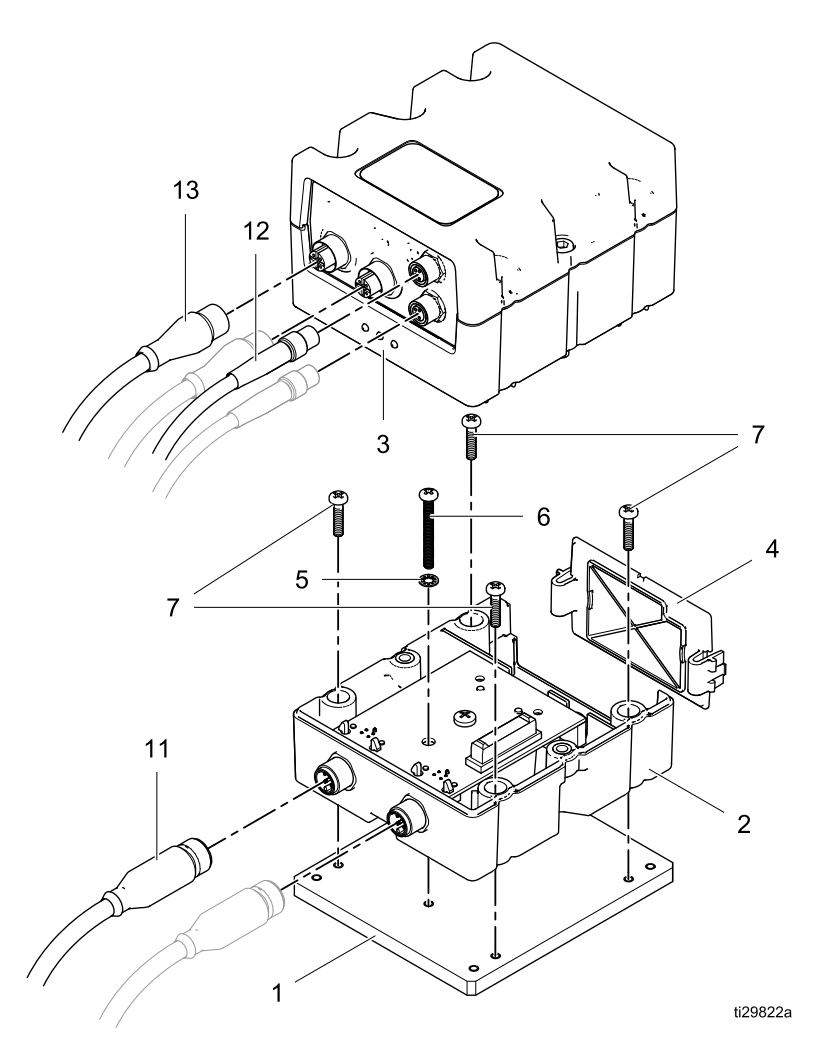

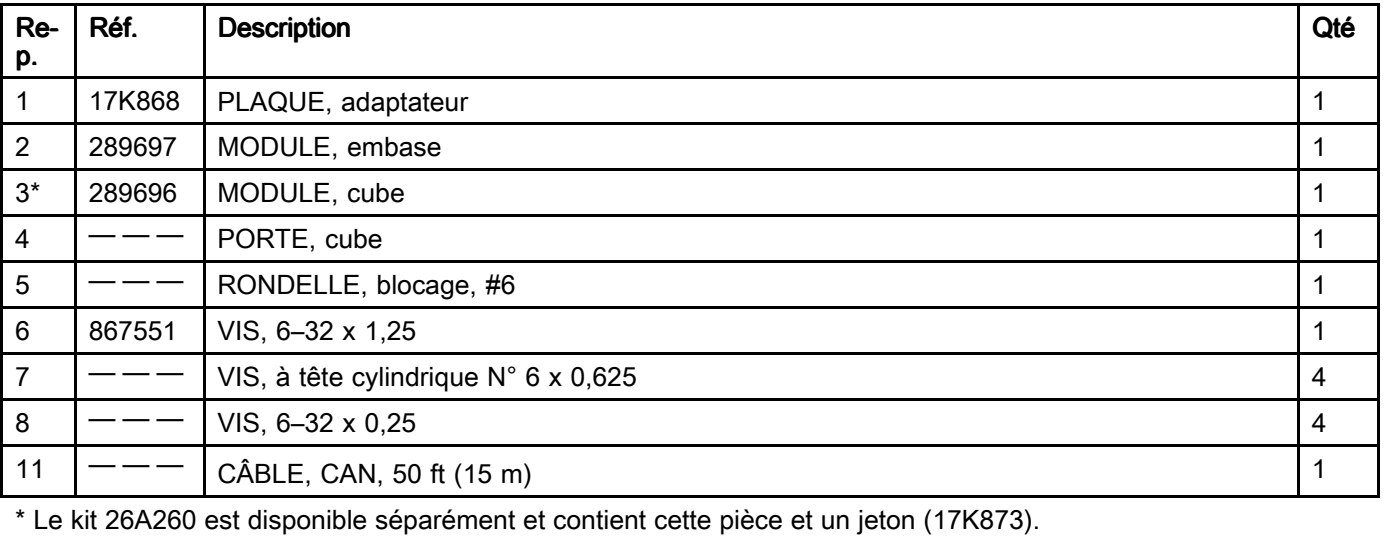

# Glossaire

#### Module d'affichage avancé (ADM) -

l'interface utilisateur du système. Voir Module [d'affichage](#page-27-0) avancé (ADM), page [28](#page-27-0).

Module de commande de fluide (FCM) - régulateur de fluide pour le système.

Panneau de liquides/Liquides - Panneau de liquides

Total général - Valeur non réajustable indiquant la quantité totale de produit distribué dans le système.

Sécurité intrinsèque (IS) - renvoie à la capacité de trouver certains composants dans un site <sup>à</sup> risques.

Total pour la tâche - valeur réinitialisable indiquant la quantité de produit distribué dans le système pour une tâche. Une tâche est terminée lorsque l'utilisateur appuie sur la touche de Tâche terminée sur le boîtier de commandes ou l'ADM.

Facteur K - quantité de produit distribué par course.

Purge - lorsque l'ensemble du produit mélangé est évacué hors du collecteur mélangeur, du tuyau et du pistolet.

Composition - Liste préréglée, reproductible de liquides, ordre et quantités <sup>à</sup> distribuer

Écrans Exécution - fournissent une représentation graphique du fonctionnement du système et de son état actuel. Voir Écrans Mode [d'exécution,](#page-93-0) page [94](#page-93-0).

Écrans Configuration - permettent à l'utilisateur de régler les paramètres du système, de configurer les compositions et de définir les paramètres de fonctionnement du système. Voir Écrans du mode [Configuration,](#page-99-0) page [100](#page-99-0).

Veille - indique l'état du système.

# <span id="page-89-0"></span>Données techniques

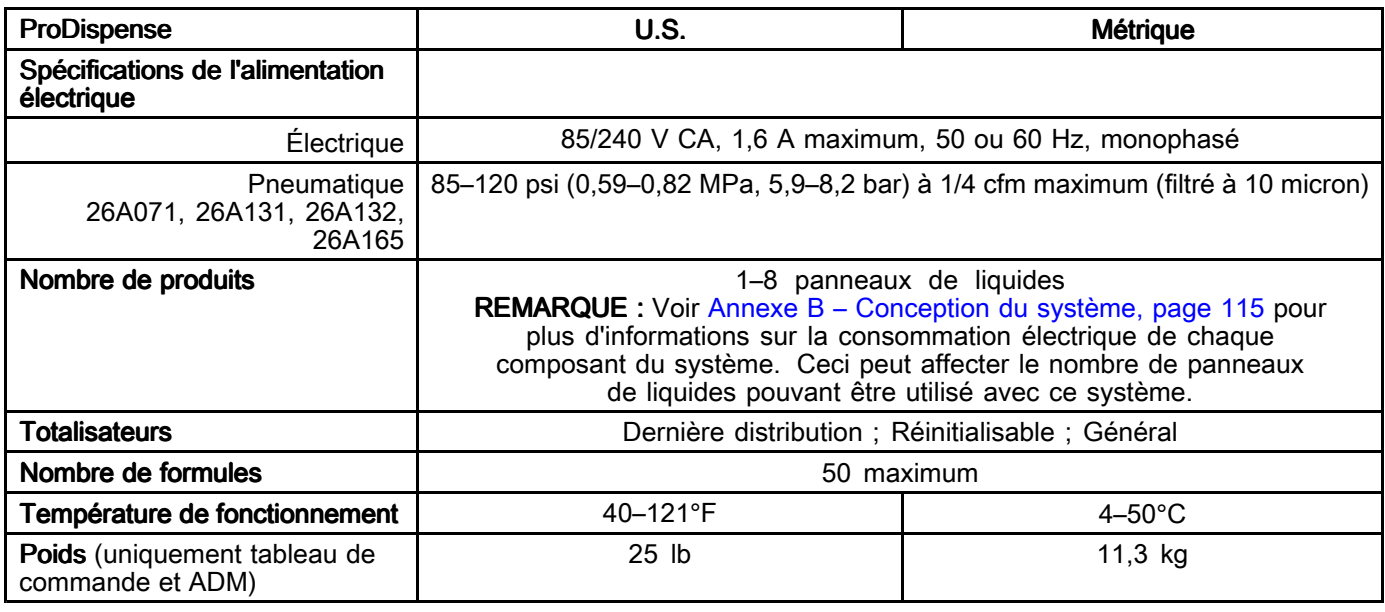

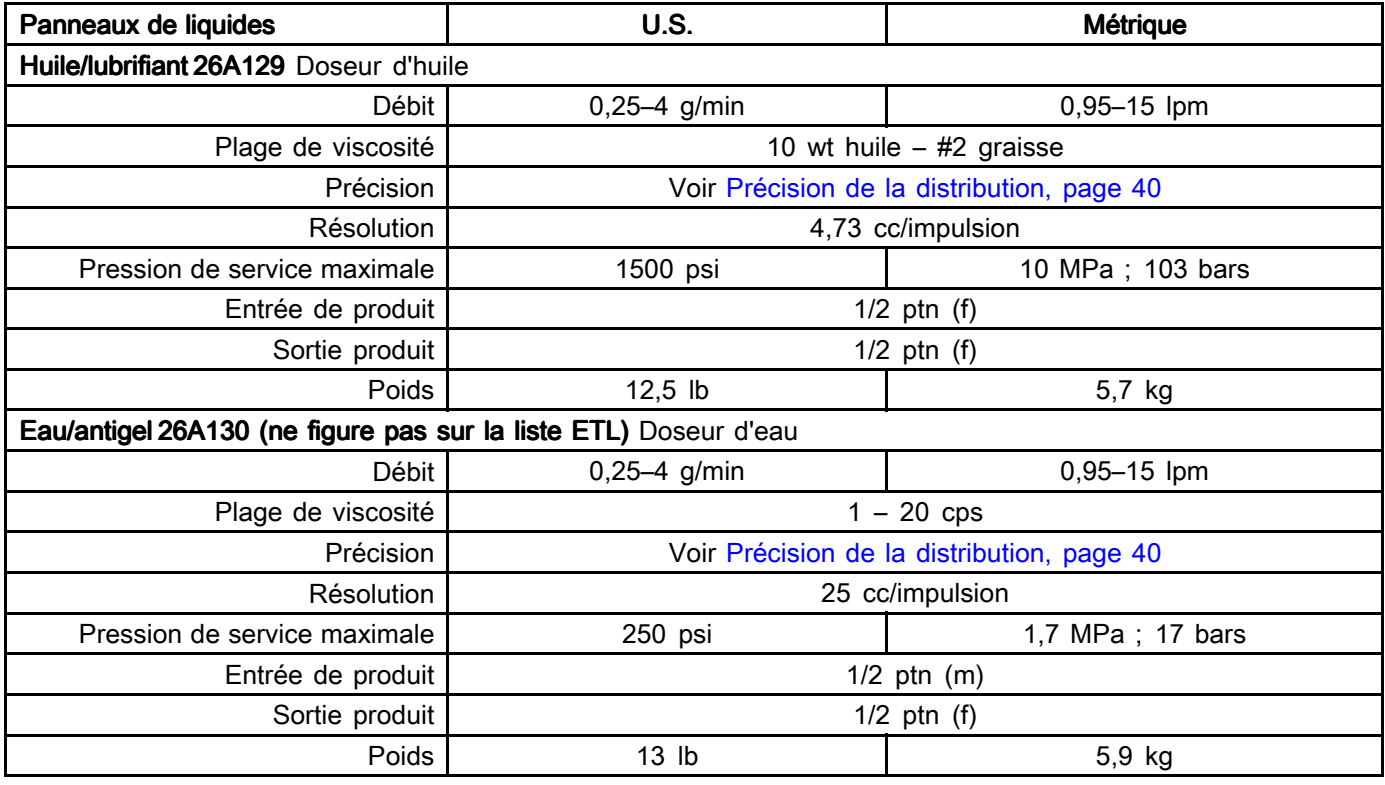

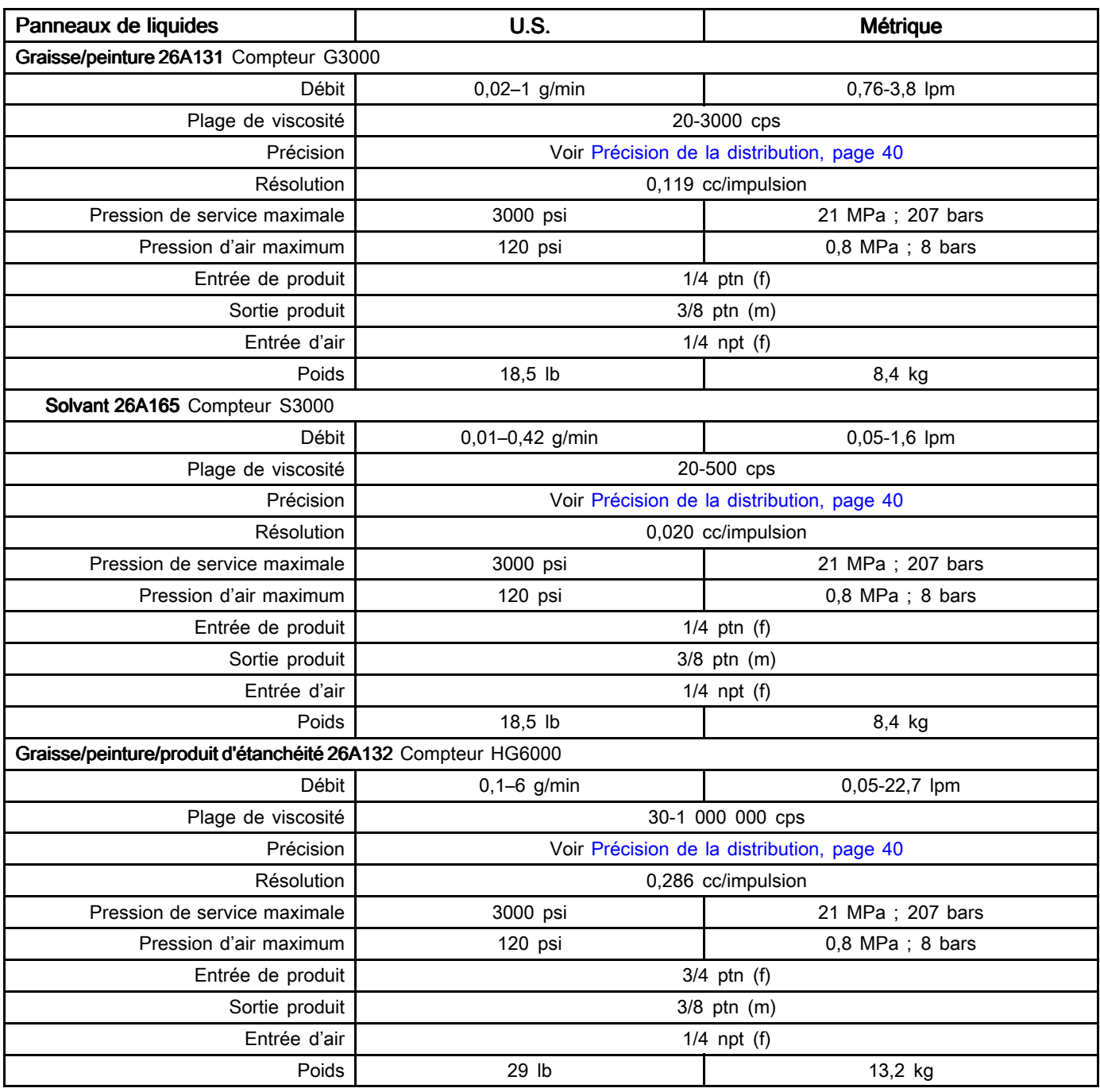

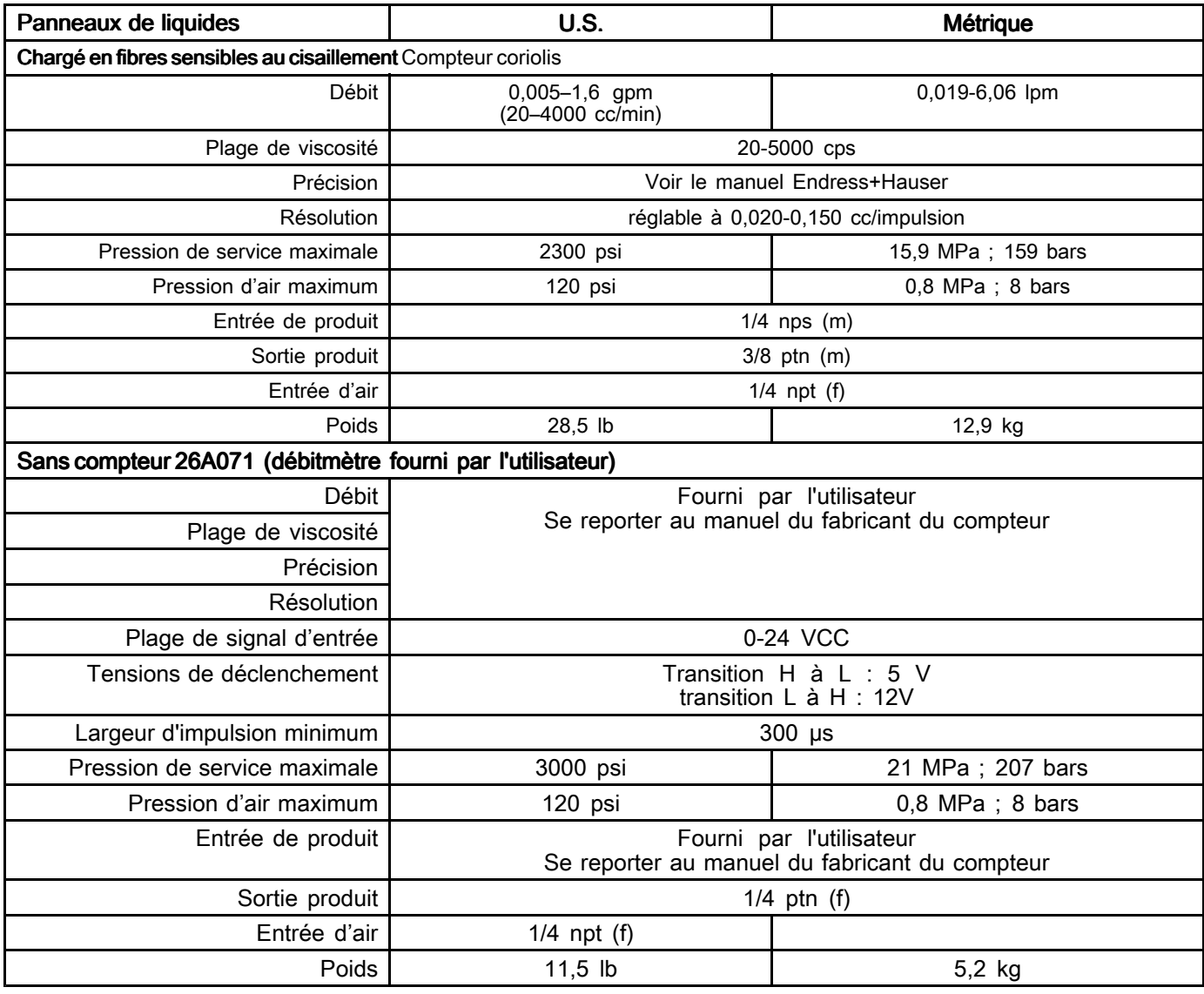

#### Pièces en contact avec le produit

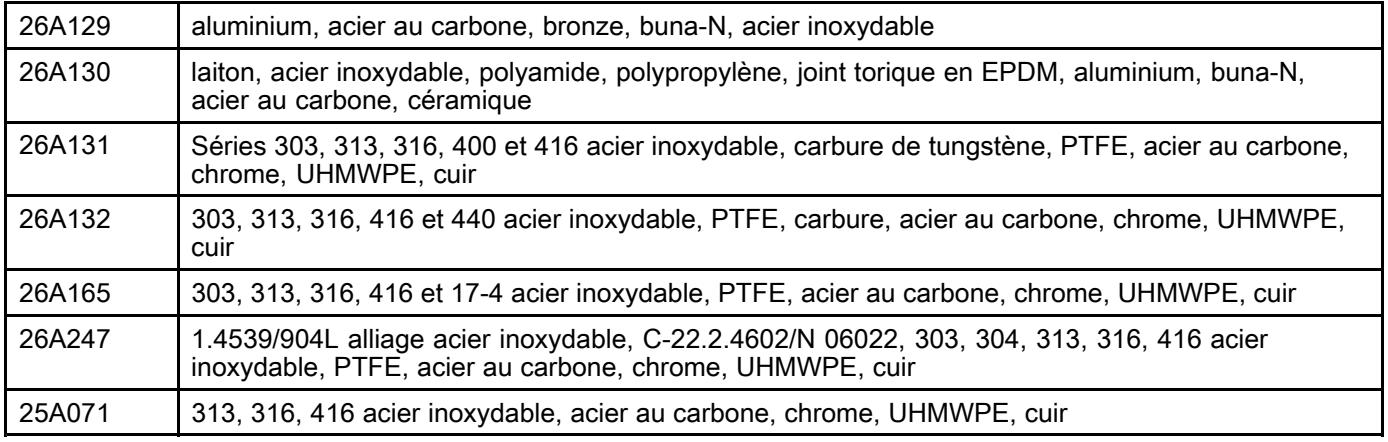

# **Remarques**

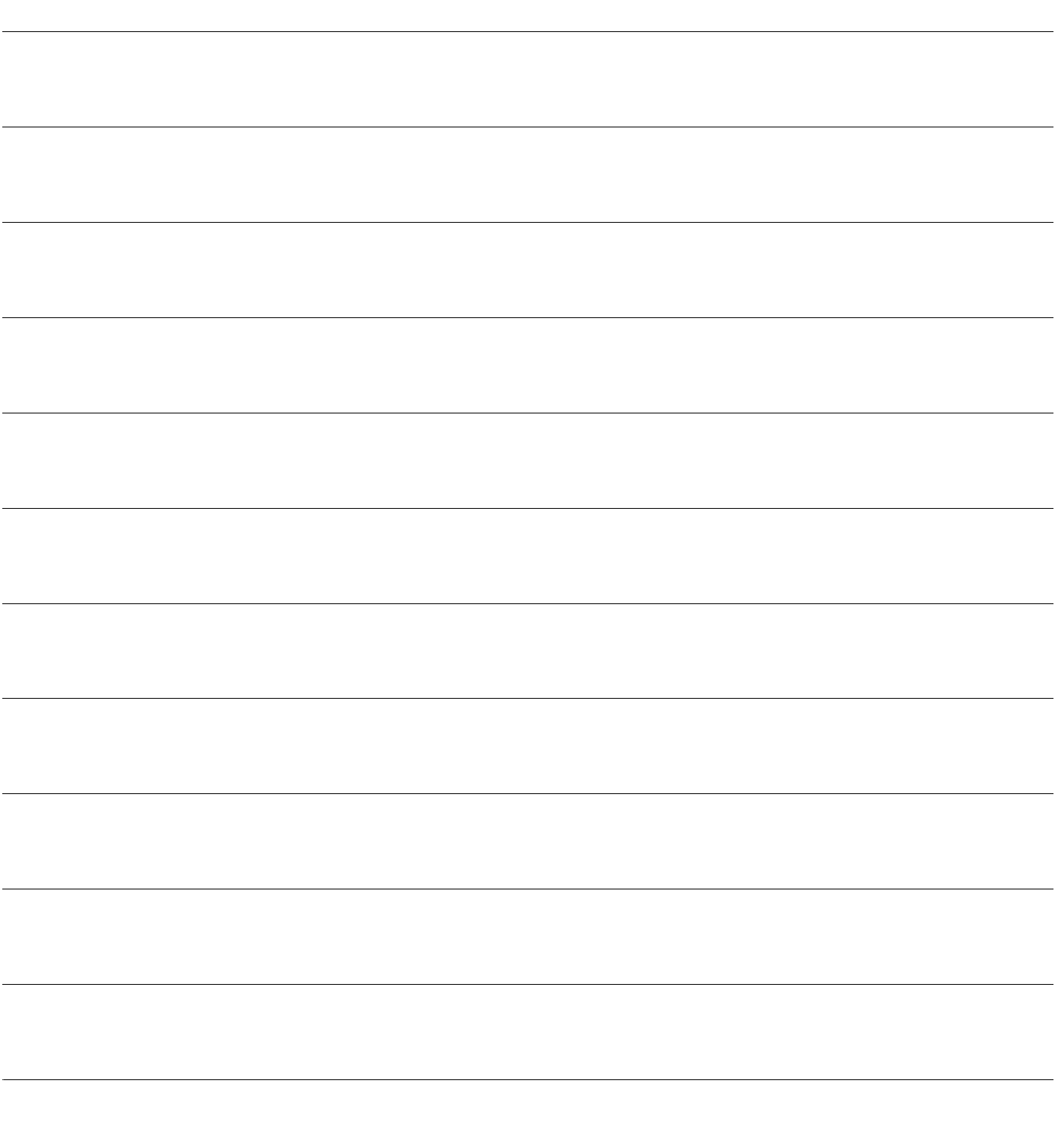

# <span id="page-93-0"></span>Annexe A – Fonctionnement du module d'affichage avancé (ADM)

# Écrans Mode d'exécution

REMARQUE : Les champs et boutons de sélection grisés sur les écrans ne sont pour l'instant pas actifs.

# Écran de démarrage

Lors de la mise sous tension, le logo de Graco <sup>s</sup>'affiche pendant environ <sup>5</sup> secondes, suivi de l'écran d'accueil.

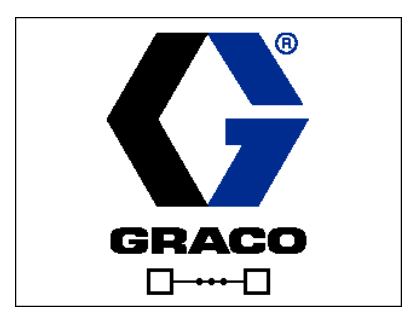

REMARQUE : L'ADM démarre à partir des écrans de fonctionnement de l'écran d'accueil. À partir des

écrans de fonctionnement, appuyez sur  $\mathbf{F}$  pour accéder aux écrans de configuration.

# Écran d'accueil

L'écran d'accueil affiche l'état actuel du système. Le<br>tableau suivant détaille les informations affichées tableau suivant détaille les informations affichées.

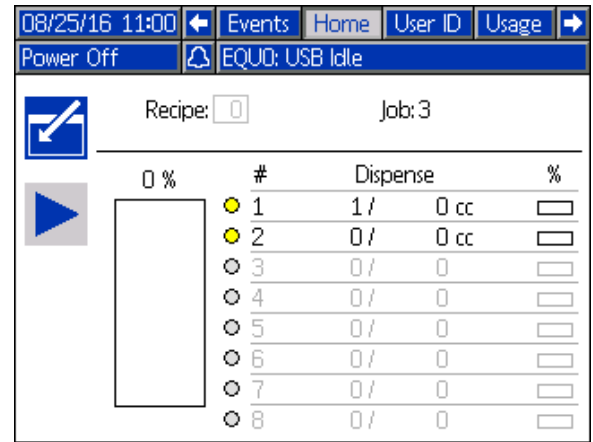

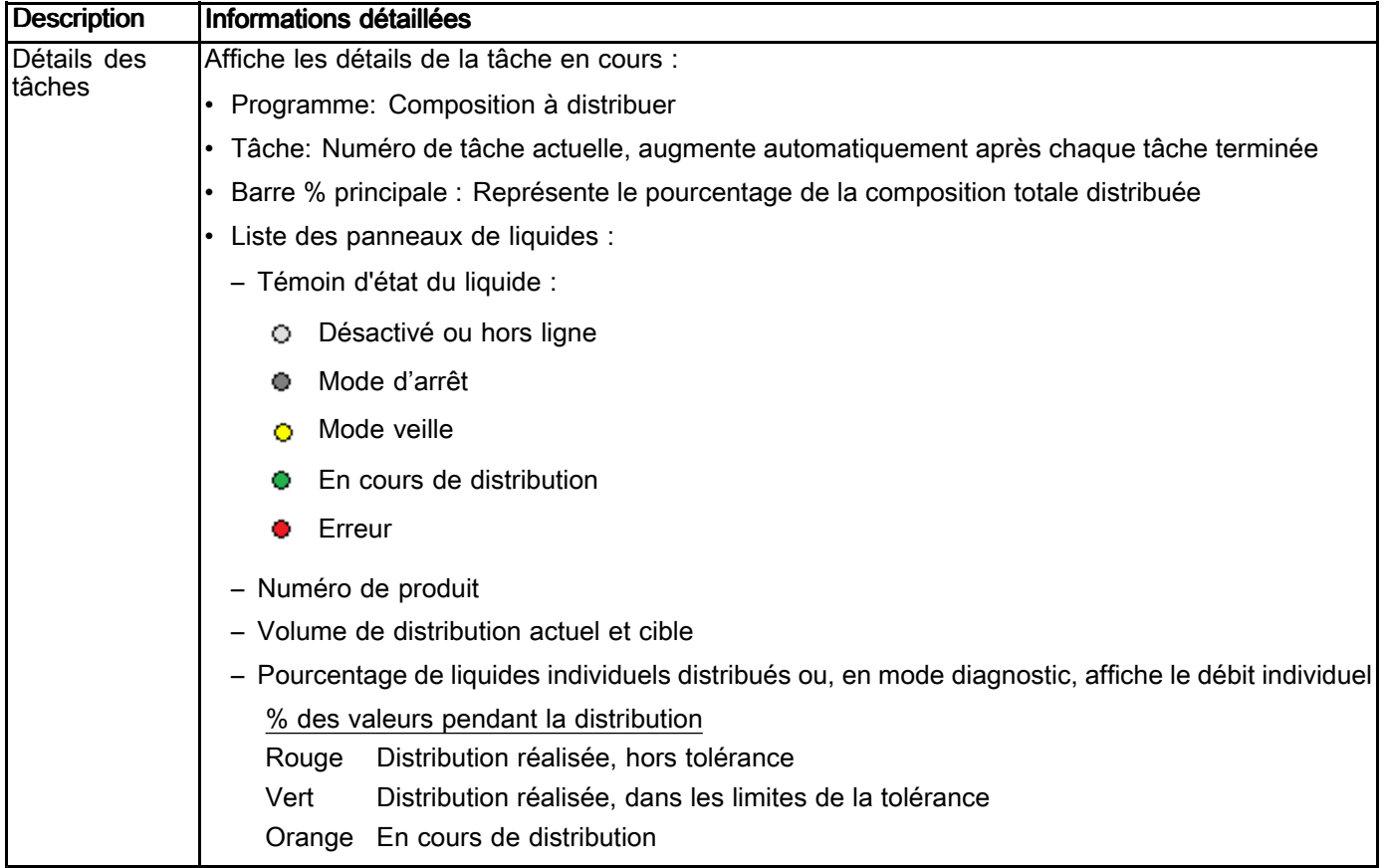

#### Écran d'identification de l'utilisateur

L'écran d'identification de l'utilisateur affiche une identification personnalisée de l'utilisateur et les identifications de tâches associées. Ces informations concernent chaque journal de tâche et les enregistrements. Il est possible de télécharger ces journaux sur une clé USB. Voir Procédure de [téléchargement](#page-41-0) (download) <sup>à</sup> partir d'une clé [USB,](#page-41-0) page [42](#page-41-0).

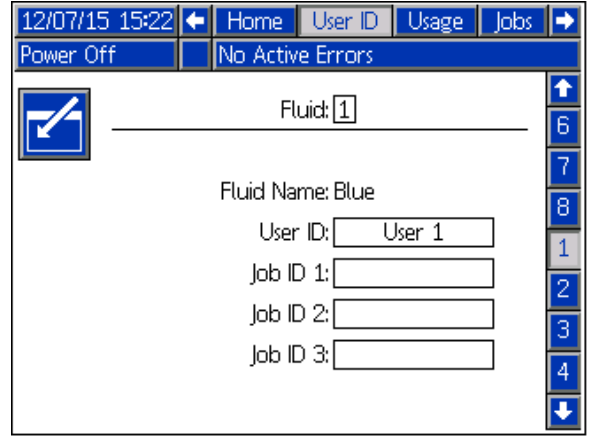

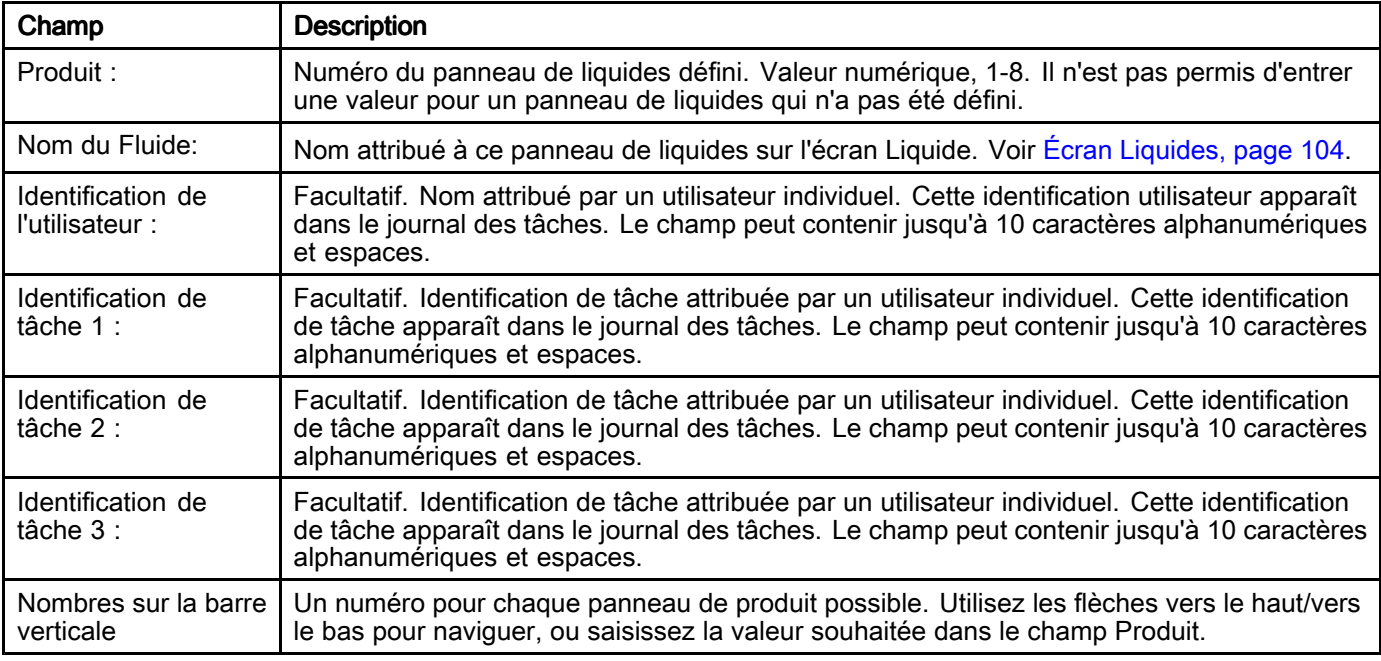

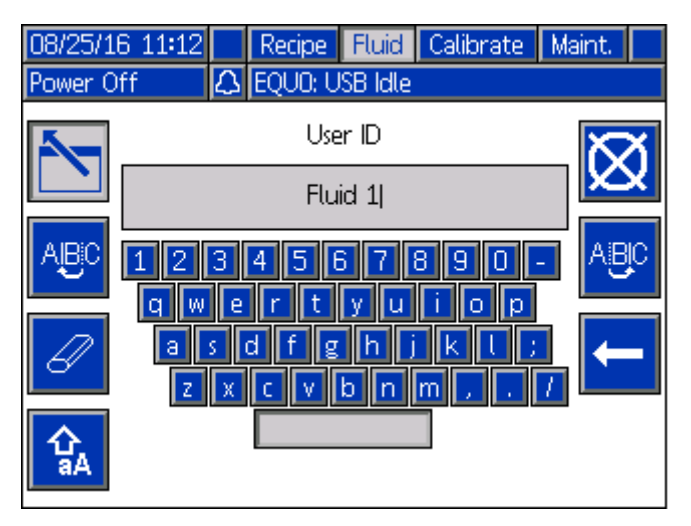

Clavier Clavier REMARQUE : Pour taper des numéros, le clavier sur l'écran ou le pavé numérique de l'ADM peuvent être utilisés.

# Écran d'utilisation

L'écran d'utilisation affiche des informations à propos<br>de l'utilisation du panneau de liquides et du volume de l'utilisation du panneau de liquides et du volume<br>total de distribution. Les champs du totalisateur total de distribution. Les champs du totalisateur peuvent être réinitialisés.

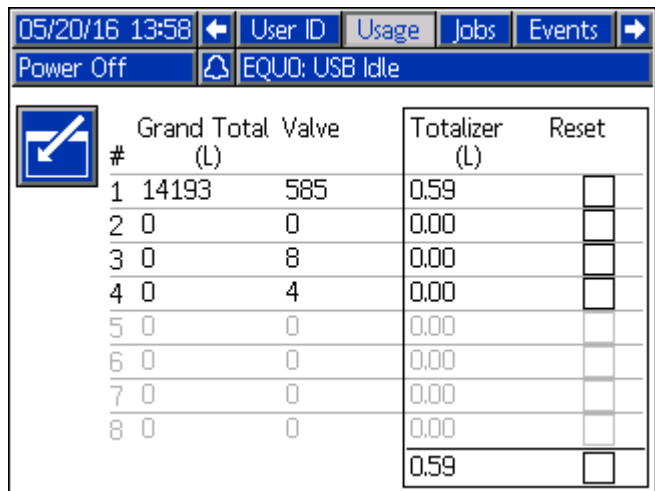

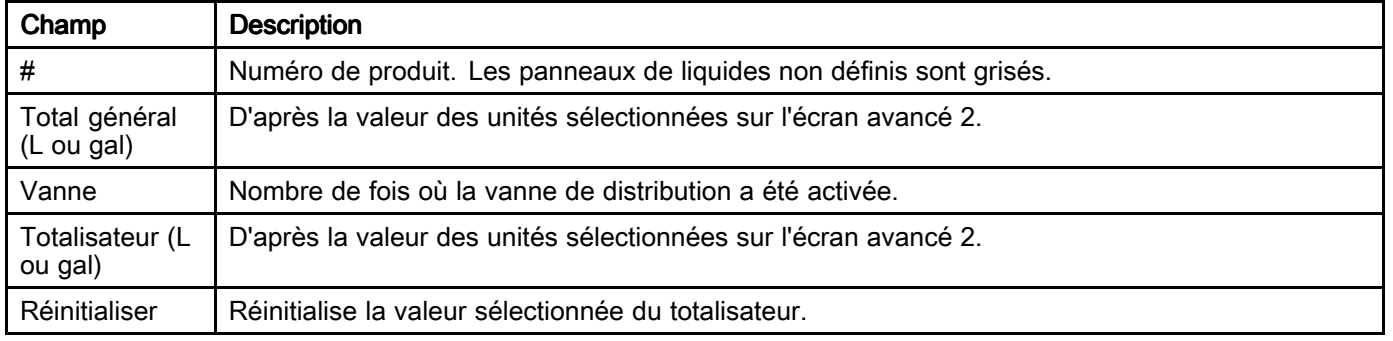

## Écran de tâches

L'écran de tâches affiche les <sup>990</sup> derniers numéros de tâches, les compositions, les numéros des panneaux de liquides et les volumes de distribution, avec la date, l'heure et l'identification de l'utilisateur. Tous<br>les journaux peuvent être téléchargés (download) les journaux peuvent être téléchargés (download)<br>sur une clé USB, Voir Procédure de téléchargeme sur une clé USB. Voir Procédure de [téléchargement](#page-41-0)<br>(download) à partir d'une clé USB, page 42 [\(download\)](#page-41-0) <sup>à</sup> partir d'une clé USB, page [42](#page-41-0).

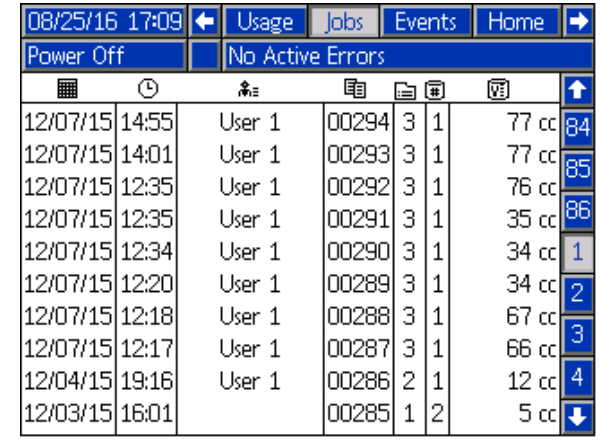

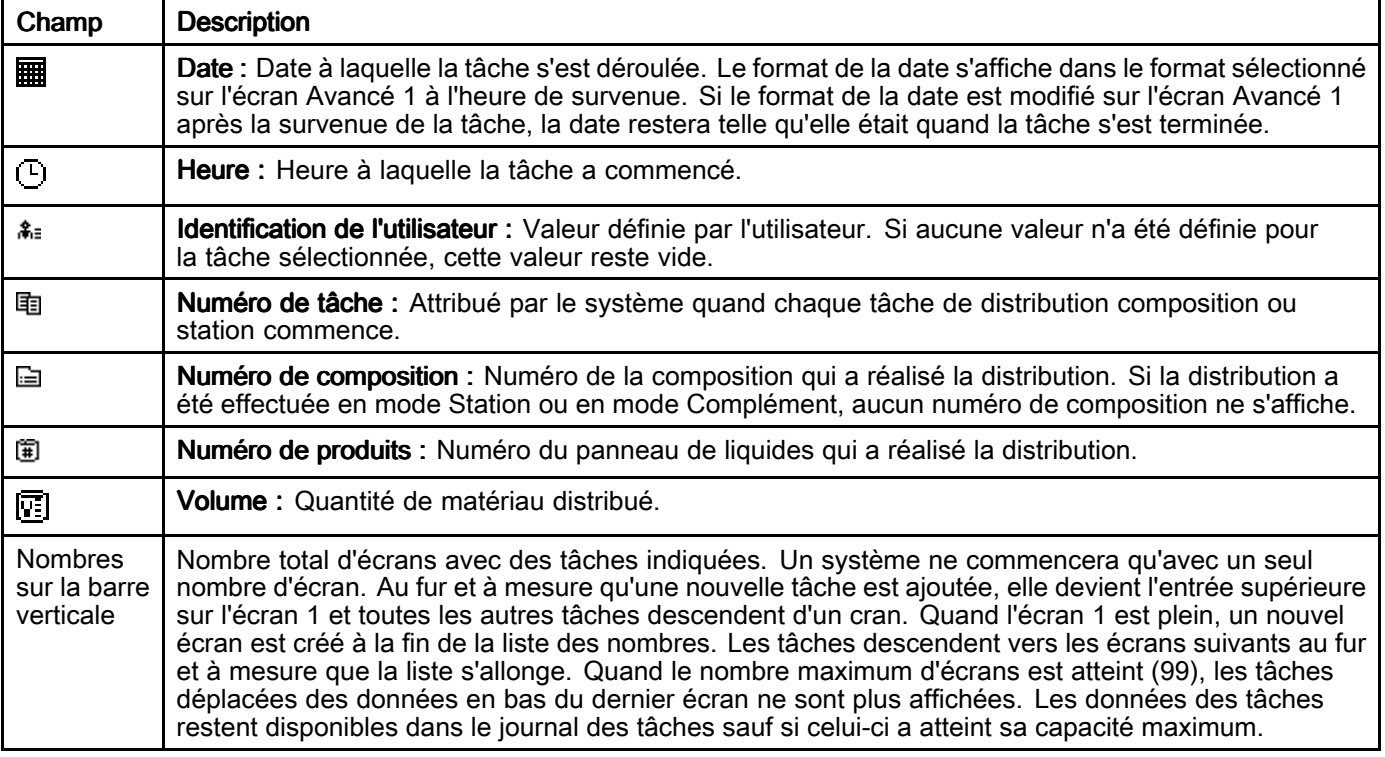

# Écran des événements

L'écran des événements affiche les <sup>990</sup> derniers codes d'événement dans un journal, avec la date, l'heure ainsi qu'une description. Tous les événements peuvent être téléchargés (download)<br>sur une clé LISB sur une clé USB.

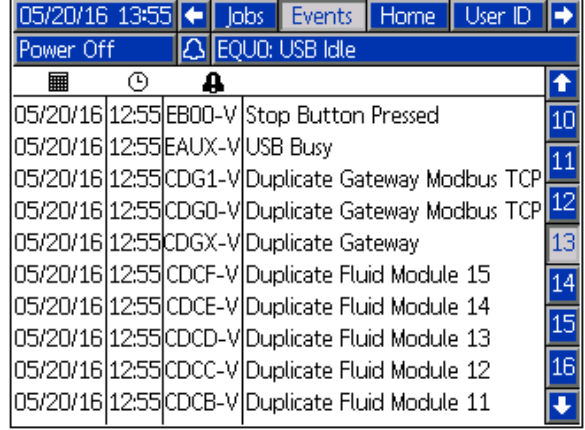

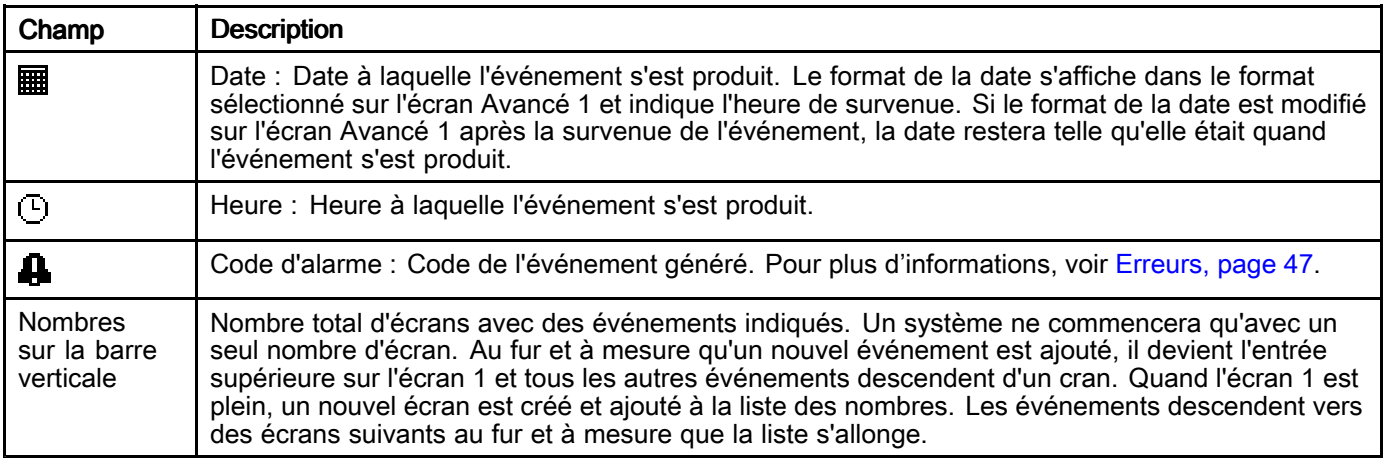

# <span id="page-99-0"></span>Écrans du mode Configuration

L'ADM va démarrer les écrans Exécuter <sup>à</sup> l'écran d'accueil, depuis les écrans Exécuter, appuyez sur

pour accéder les écrans Configuration. Par défaut, le système n'a pas de mot de passe, la valeur<br>0000 est saisie...Si nécessaire, saisissez le mot de <sup>0000</sup> est saisie. Si nécessaire, saisissez le mot de

passe actuel puis appuyez sur  $\Box$ . Appuyez sur les

flèches gauche/droite pour naviguer dans les écrans du mode Configuration.

REMARQUE : Les champs et boutons de sélection grisés sur les écrans ne sont pour l'instant pas actifs.

### Écran du système

L'écran de système comprend les champs suivants qui définissent le système.

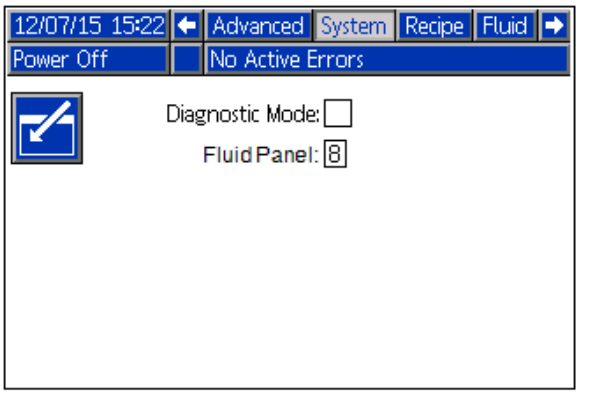

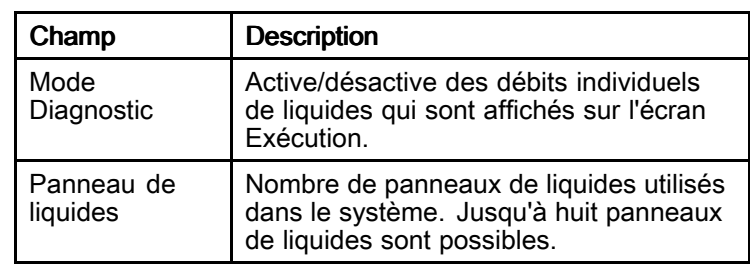

## Écran de composition

L'écran de composition peut servir <sup>à</sup> créer et gérer jusqu'à <sup>50</sup> compositions. Chaque ligne de l'écran de composition correspond <sup>à</sup> un lot de distribution ou au délai de temporisation dans une composition, avec un maximum de dis éléments par composition. Le<br>premier écran contient les éléments 1, 5 et le seco premier écran contient les éléments 1–5 et le second les éléments 6–10.

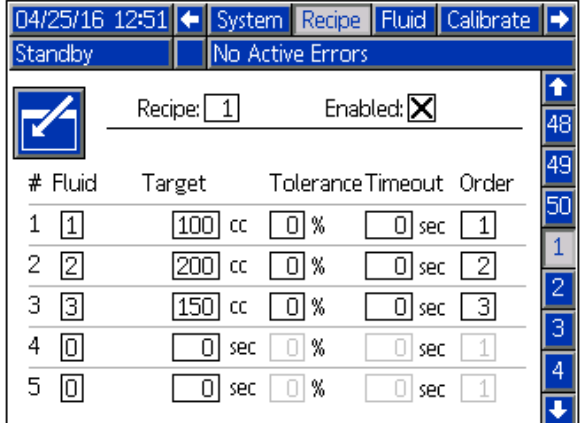

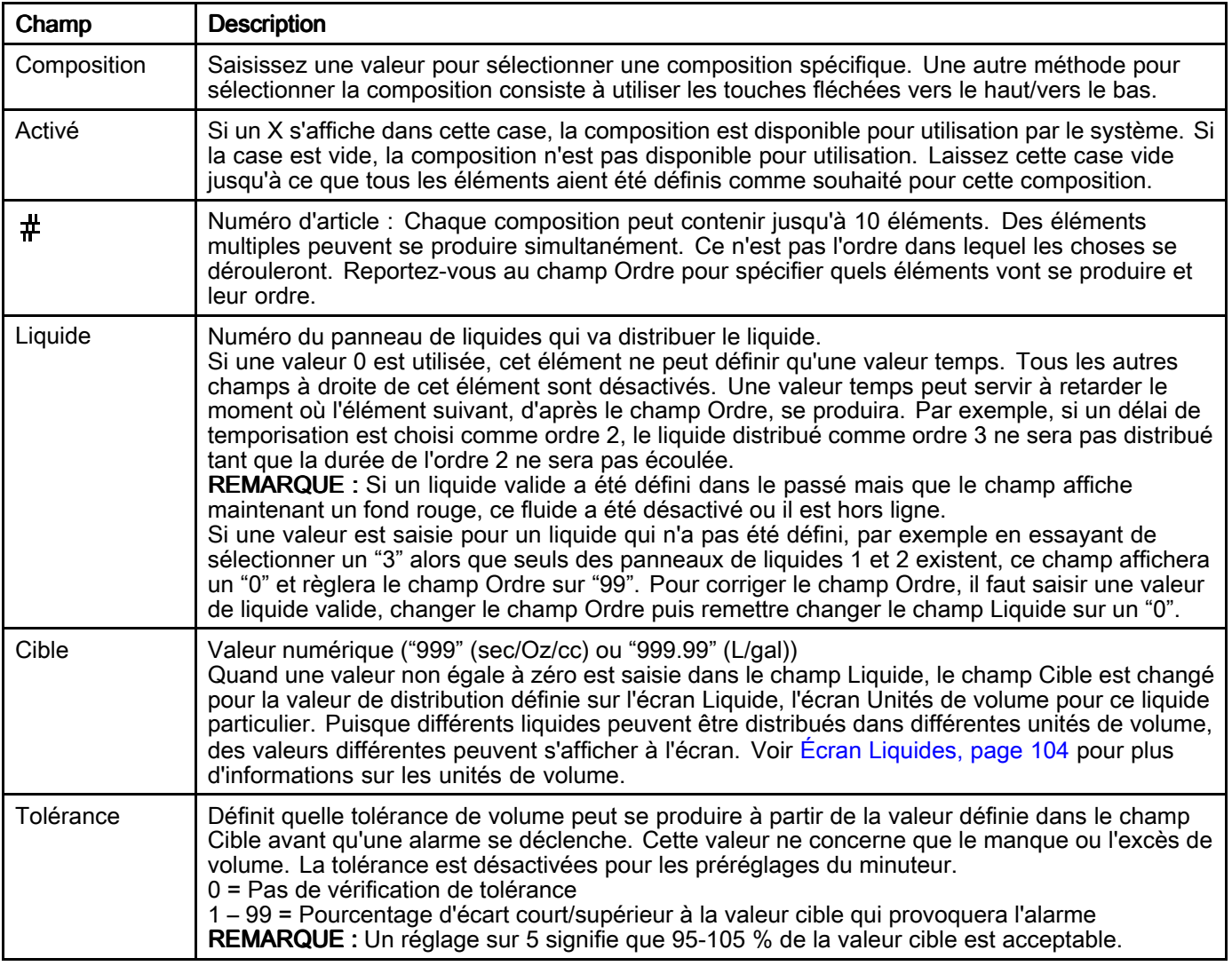

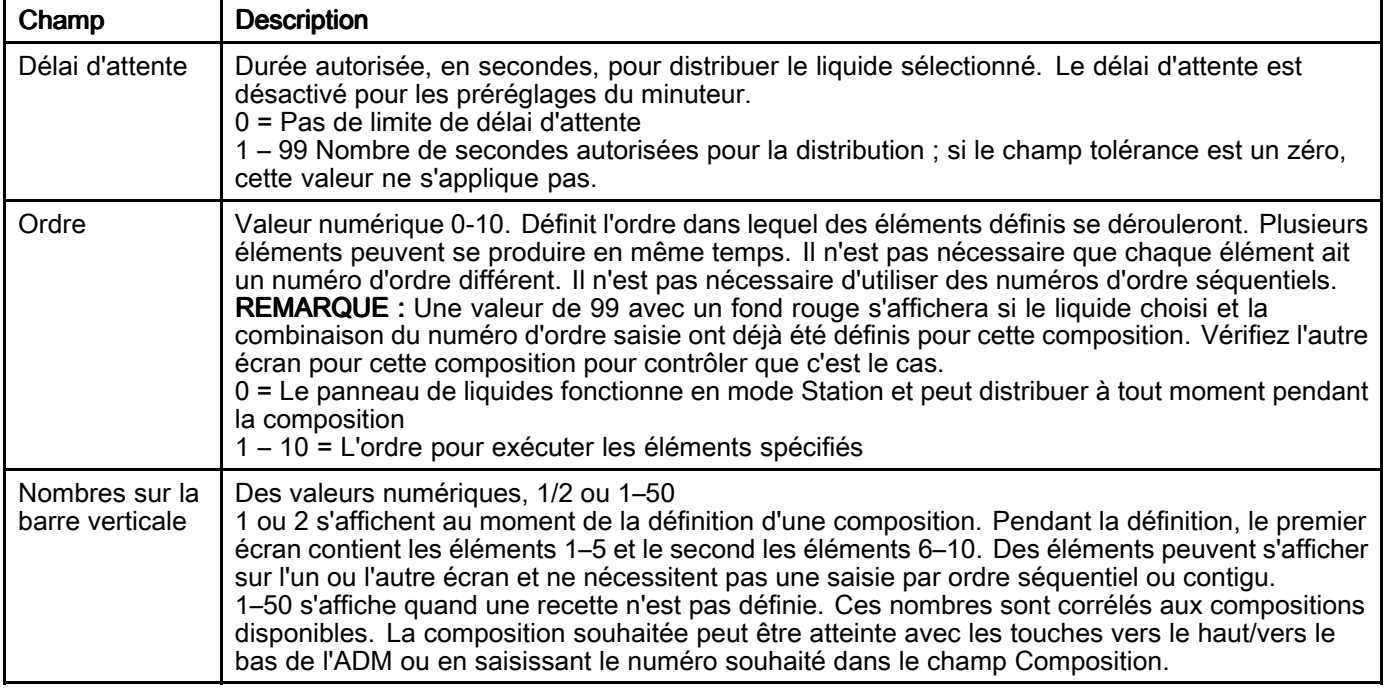

#### Configuration des compositions

Chaque composition peut contenir jusqu'à <sup>10</sup> éléments préréglés qui apparaissent sur <sup>2</sup> écrans séparés pour chaque composition. Au moment de la définition d'une composition, les éléments préréglés ne nécessitent pas d'entrées séquentielles ou contiguës.

REMARQUE : Étant donné que l'unité de distribution dépend de la configuration du panneau de liquides, il est recommandé de configurer les panneaux de liquides avant de définir les compositions.

Les préréglages pour une composition sont définis dans les écrans de composition <sup>1</sup> et <sup>2</sup> pour chaque composition.

| Standby        | 04/25/16 12:51 ← System Recipe Fluid Calibrate<br>No Active Errors |                                             |    |
|----------------|--------------------------------------------------------------------|---------------------------------------------|----|
|                | Recipe:   1                                                        | Enabled: $ \mathsf{X} $                     | 48 |
| # Fluid        | Target                                                             | Tolerance Timeout Order                     |    |
| 1 <br>2<br>I2! | l ol%<br>1001<br>CC<br>-01%<br>l200 l<br>CC                        | 0 sec<br>l 11<br>$\overline{0}$ sec<br>l 21 |    |
| з<br>131<br>4  | 01%<br>150<br>CC<br>%<br>sec                                       | Γ3Ι<br>$0 $ sec<br>sec                      |    |
| 5              | %<br>sec                                                           | sec                                         |    |

Composition 1, écran <sup>1</sup> montré

#### Exemple de composition

Pour cet exemple, le tableau définit comment les panneaux de liquides sont définis pour cet exemple de système et comment la composition peut distribuer les liquides suivants pour un véhicule <sup>à</sup> moteur :

- <sup>5</sup> quarts d'huile pour moteur
- 12,5 quarts de liquide de transmission
- 1,5 gallons d'eau, mélangés <sup>à</sup> 1,5 gallons d'antigel en distribuant simultanément mais dans les segments, pour permettre au moteur de commencer <sup>à</sup> faire circuler le liquide.

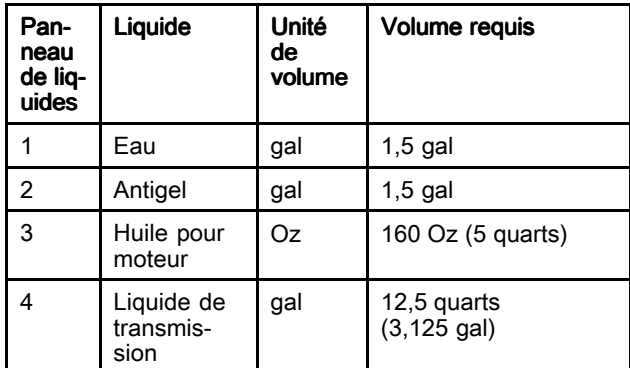

L'ordre souhaité des événements sera :

- 1. Distribuer toute l'huile pour moteur nécessaire dans les <sup>10</sup> minutes.
- 2. Distribuer tout le liquide de transmission nécessaire dans les <sup>10</sup> minutes après la distribution de l'huile pour moteur.
- 3. Distribuer 0,5 gal chacun d'eau et d'antigel simultanément.
- 4. Laissez <sup>60</sup> secondes pour démarrer le moteur afin que le liquide de refroidissement puisse commencer <sup>à</sup> circuler.
- 5. Distribuer l'eau et l'antigel restants simultanément dans les <sup>3</sup> minutes.

REMARQUE : L'absence de distribution de l'eau et de l'antigel restants peut entraîner une surchauffe du moteur. Si la distribution <sup>n</sup>'a pas été terminée dans ce délai, une alarme se déclenchera.

L'exécution de ces étapes nécessitera que la composition soit configurée comme suit :

REMARQUE : Quand une valeur non égale à zéro est entrée dans le champ Objectif, les unités de volume changeront pour refléter ce réglage pour ce liquide sur l'écran Liquide. Si ce ne sont pas les unités souhaitées, il sera nécessaire de les changer sur l'écran Liquide ou bien de convertir le volume souhaité des unités de volume montrées sur l'écran.

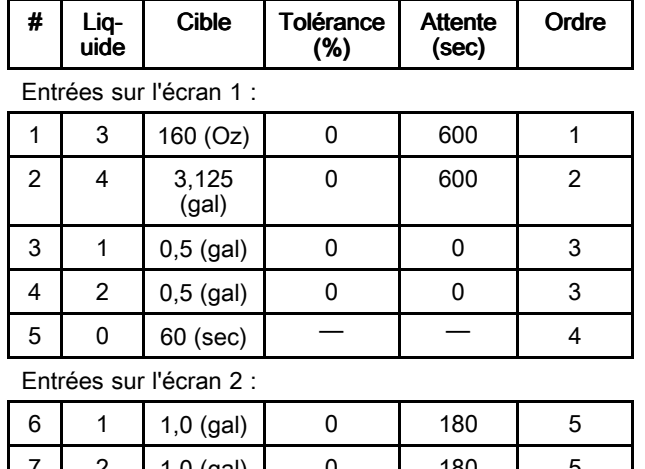

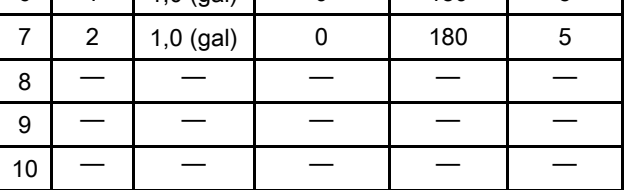

Vérifiez que les unités de volume concernent les quantités souhaitées pour cette composition.

Sélectionnez la case <sup>à</sup> cocher Activé pour que cette composition puisse être distribuée.

## <span id="page-103-0"></span>Écran Liquides

L'écran Liquides sert à gérer les liquides et leurs unités, et à savoir s'ils sont distribués manuellement ou selon<br>une composition préréglée une composition préréglée.

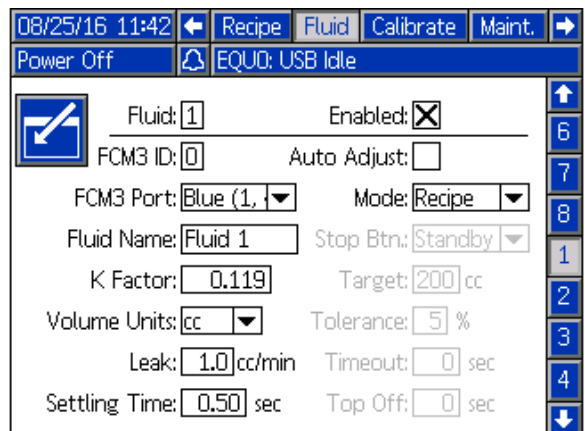

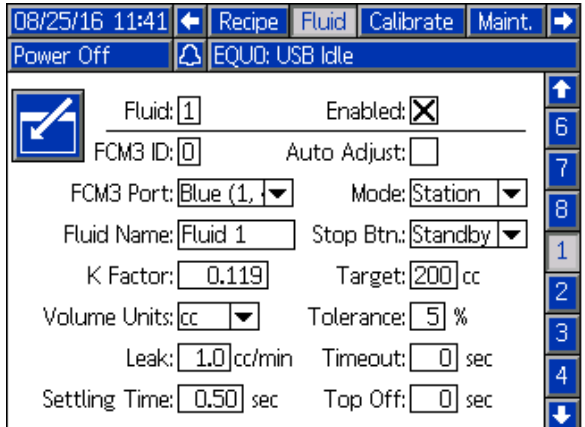

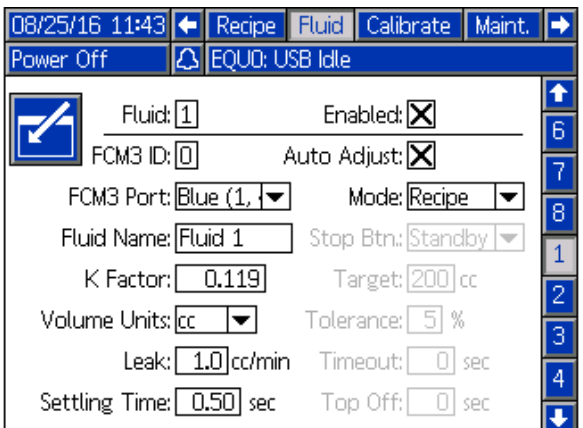

Écran Liquides Écran Liquides avec réglage automatique

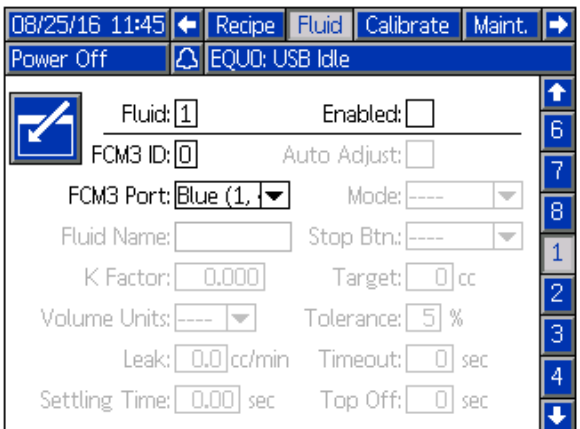

#### Écran Liquides en mode Station Écran Liquides avec Liquide désactivé

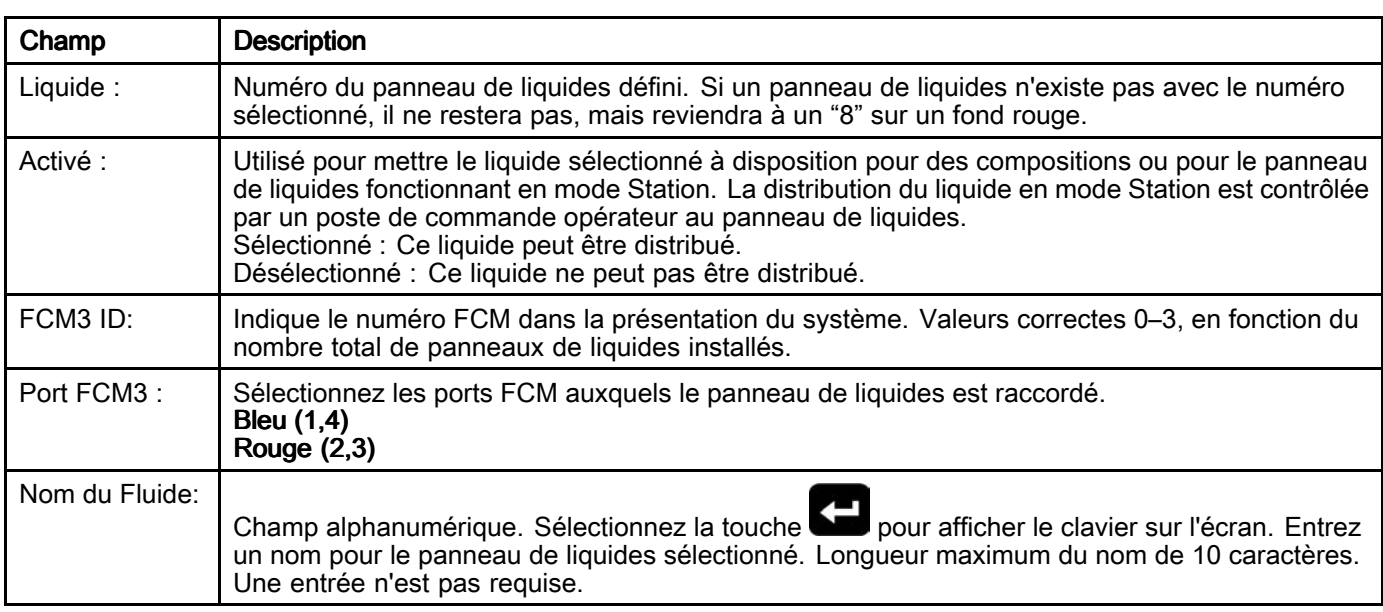

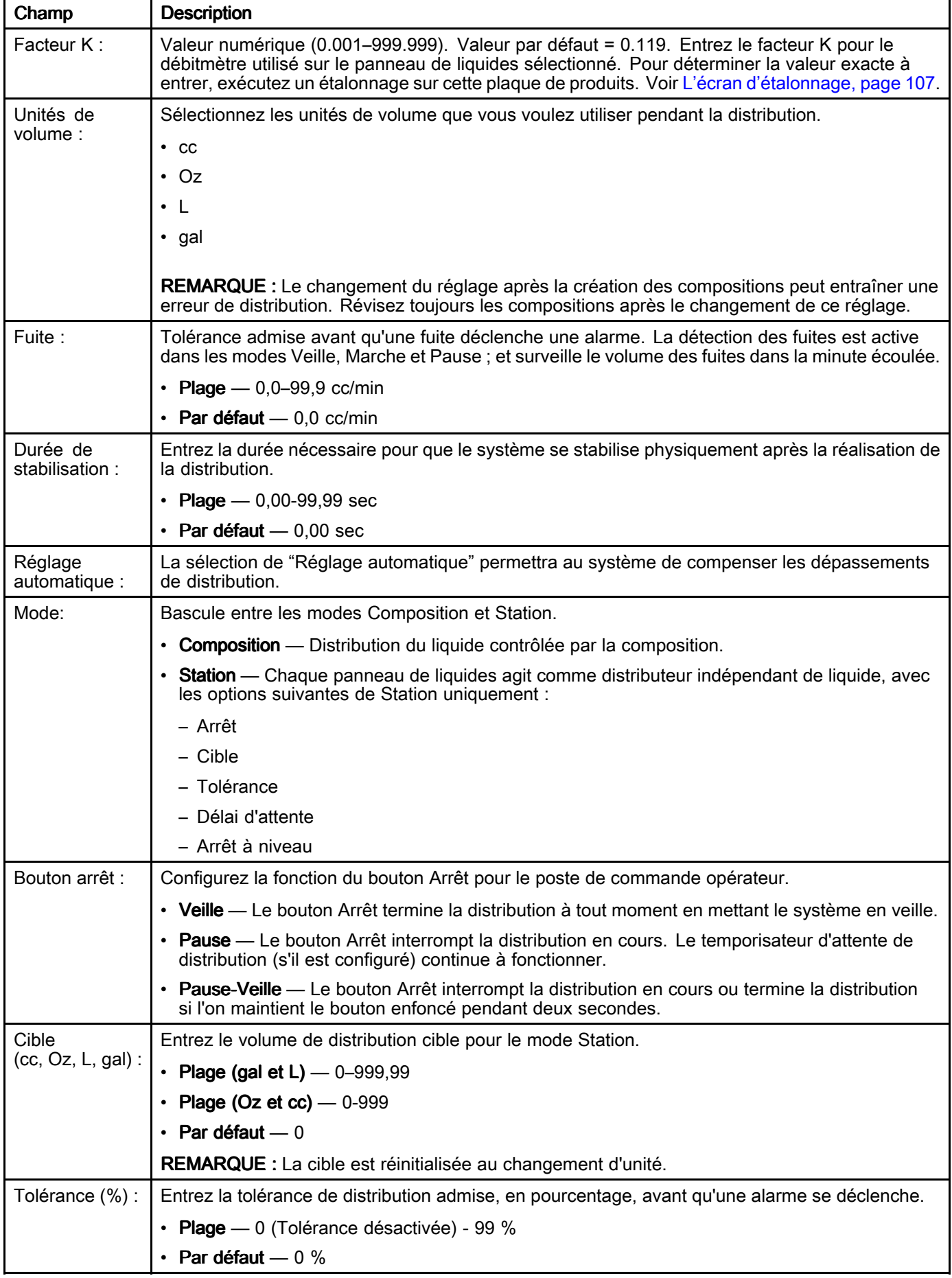

#### *Annexe <sup>A</sup> – [Fonctionnement](#page-93-0) du module d'affichage avancé (ADM)*

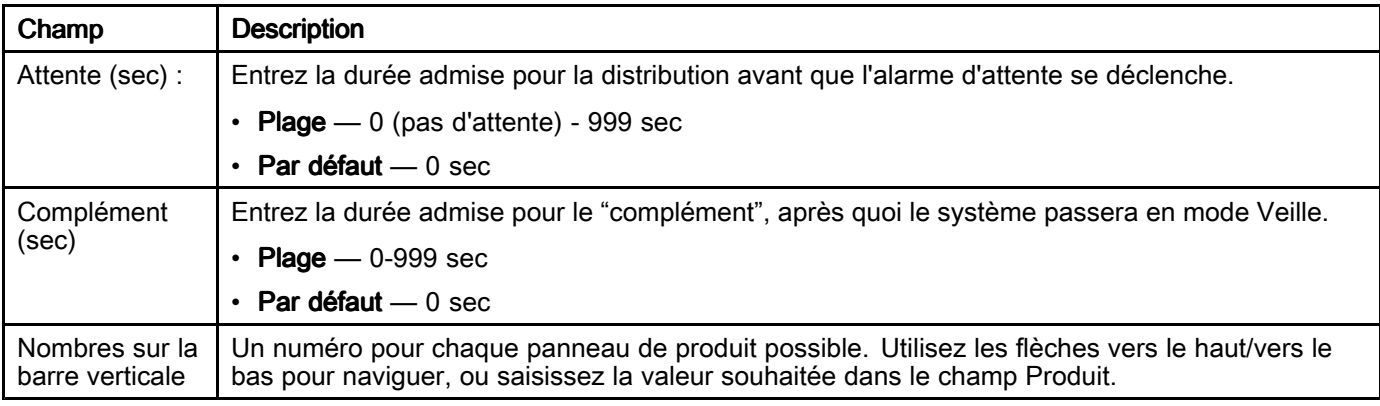

Certains champs ne peuvent être modifiés que si<br>le nanneau de liquides est en mode Station. Ces le panneau de liquides est en mode Station. Ces champs ne <sup>s</sup>'appliquent que quand le panneau de liquides est en cours de distribution en mode Station.

Si une composition nécessite que ce panneau de liquidez distribue en mode Station, la composition doit spécifier la quantité <sup>à</sup> distribuer et recevoir un ordre de <sup>0</sup> pour ce panneau de liquidez.

## <span id="page-106-0"></span>L'écran d'étalonnage

L'écran d'étalonnage sert <sup>à</sup> étalonner individuellement chaque débitmètre du panneau de produit.

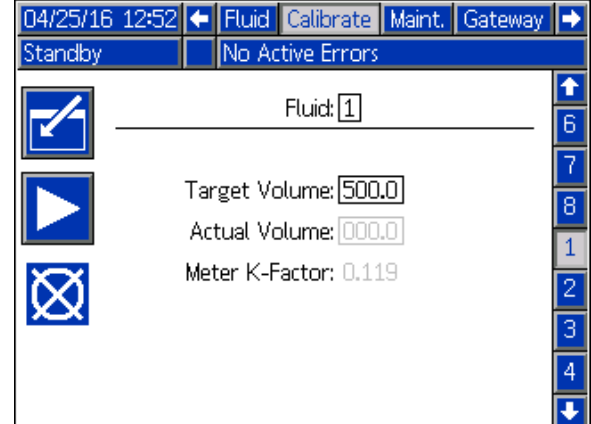

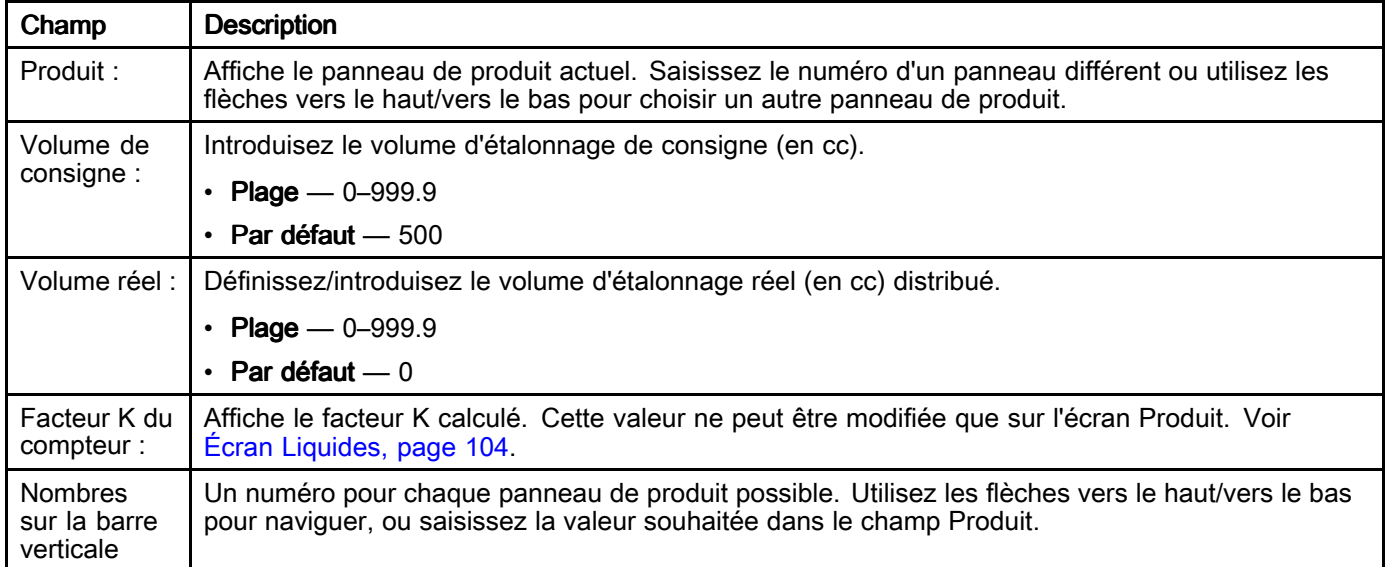

### Procédure d'étalonnage

Avant de distribuer des liquides dans un environnement de production, il est nécessaire d'étalonner chaque panneau de produit pour garantir une distribution précise.

REMARQUE : Avant de réaliser cette procédure, la conduite d'alimentation doit être chargée et pressurisée. Voir [Chargement](#page-35-0) des conduites de fluide, page [36](#page-35-0).

Rendez-vous sur l'écran Étalonner sur l'ADM.

- 1. Sélectionnez le panneau de produit pour étalonner, en utilisant les flèches vers le haut/vers le bas ou en saisissant le numéro du panneau de produit dans le champ Produit.
- 2. Entrez le volume d'étalonnage de consigne dans le champ Volume de consigne.
- 3. Utilisez un bécher étalonné pouvant mesurer le volume d'étalonnage de consigne.
- 4. Appuyez sur la touche programmable Lecture pour commencer l'étalonnage. REMARQUE : Le bécher qui recueille l'échantillon doit être placé de façon <sup>à</sup> le recueillir depuis le lieu de distribution pour le liquide sélectionné. L'outil de distribution doit être ouvert pour permettre la distribution de liquide dans le bécher.
- 5. Attendez que le liquide soit distribué dans le bécher. REMARQUE : Après avoir distribué le liquide,

fermez l'outil de distribution.

6. Dans le champ Volume réel, saisissez le volume réel mesuré dans le bécher pour calculer et enregistrer le facteur <sup>K</sup> pour le liquide correspondant.

REMARQUE : Vous pouvez appuyer sur la touche Annuler pour annuler l'étalonnage. L'étalonnage sera également annulé si vous quittez l'écran d'étalonnage.

#### Écran Maintenance

L'écran Maintenance sert <sup>à</sup> régler les consignes d'alarme pour le volume avec débitmètre, les cycles de vanne et les jours de vérification du filtre. Chacune peut être réinitialisée avec la touche programmable Réinitialiser correspondante.

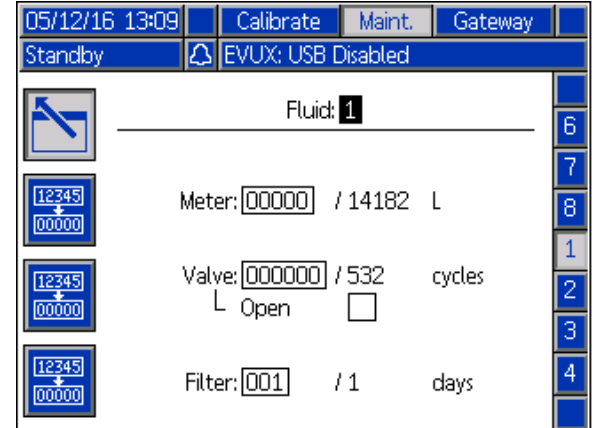

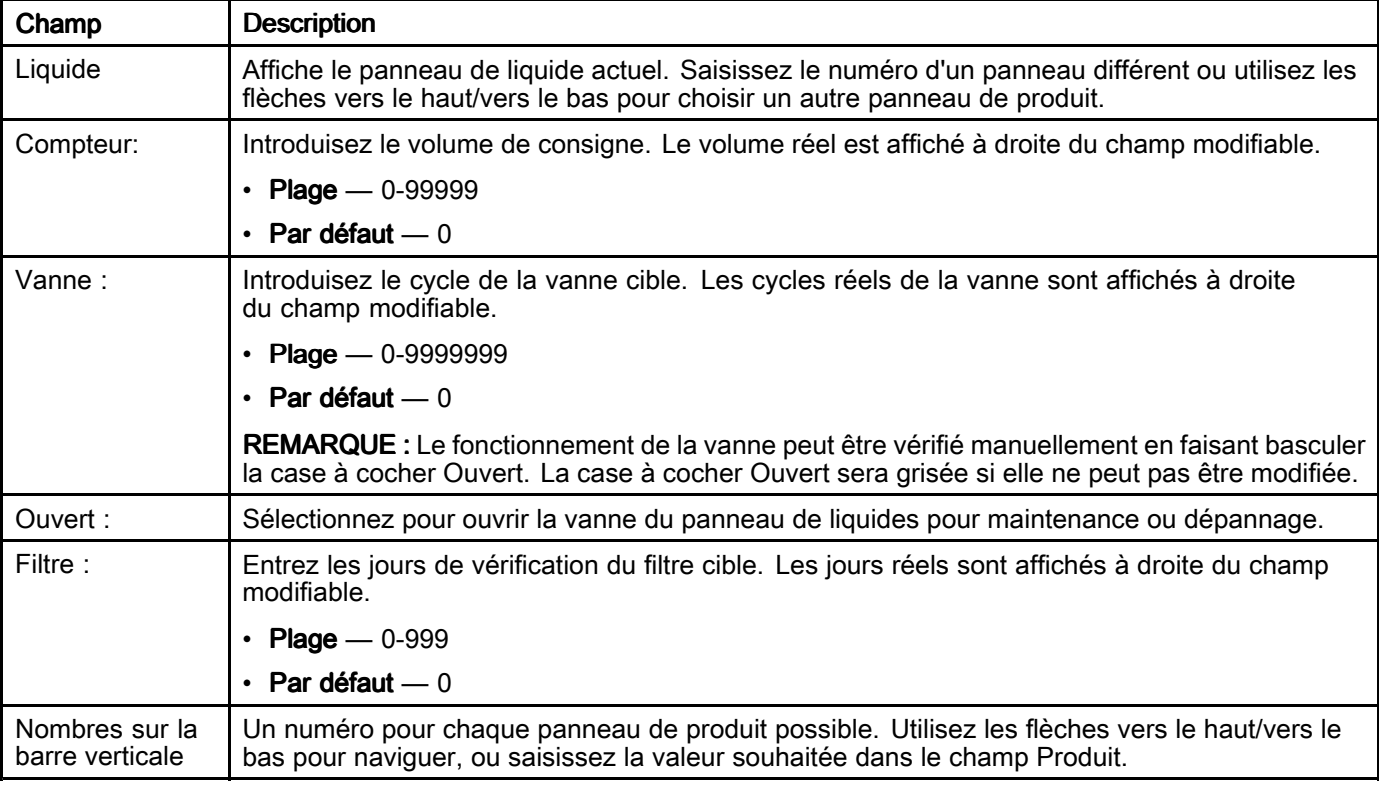

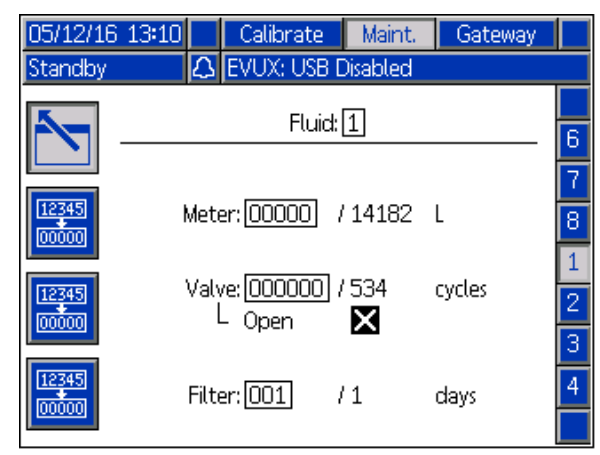

Écran Maintenance — Vanne ouverte et pouvant être modifiée

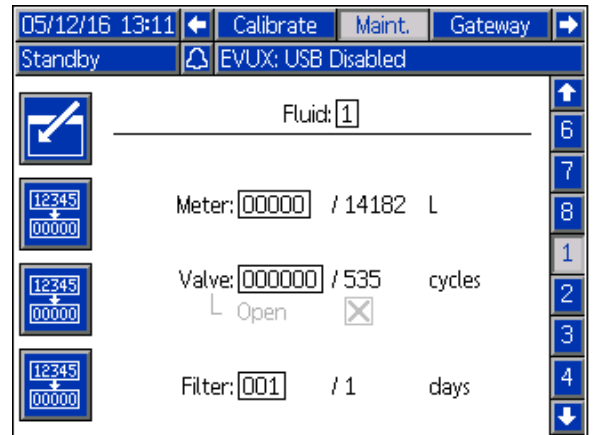

Écran Maintenance — Vanne ouverte et ne pouvant pas être modifiée
#### Configuration / paramètres du programme de maintenance

Les valeurs du programme de maintenance devront<br>être saisies pour chaque panneau de liquides installé. être saisies pour chaque panneau de liquides installé.<br>**PEMAPOUE :** Des valeurs de paramètre de zéro **REMARQUE :** Des valeurs de paramètre de zéro<br>pe généreront pas d'avis de maintenance pour ce ne généreront pas d'avis de maintenance pour ce paramètre.

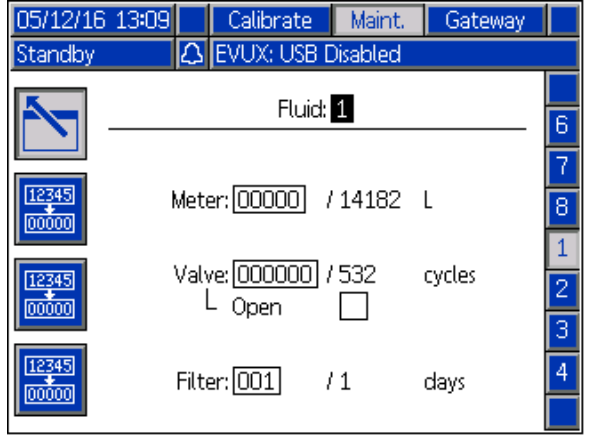

Définissez la valeur qui déclenchera un avis de maintenance pour le débitmètre, la vanne du panneau de liquides et le filtre de la conduite d'alimentation.

La colonne de valeur réelle, montrée <sup>à</sup> droite de la barre oblique (/) affiche la valeur actuelle du totalisateur. Si cette valeur est supérieure <sup>à</sup> la limite configurée, la valeur <sup>s</sup>'affiche au rouge et un conseil de maintenance est délivré. Voir Écran [Maintenance,](#page-107-0) page [108](#page-107-0) pour plus d'informations sur les totalisateurs de maintenance.

Après qu'une valeur de maintenance <sup>a</sup> provoqué un avis, une nouvelle valeur, supérieure <sup>à</sup> la lecture réelle, doit être entrée.

#### Écran passerelle

Si le système utilisé <sup>n</sup>'a pas de passerelle, l'écran système <sup>s</sup>'affiche lorsque l'onglet Gateway (passerelle) est sélectionné.

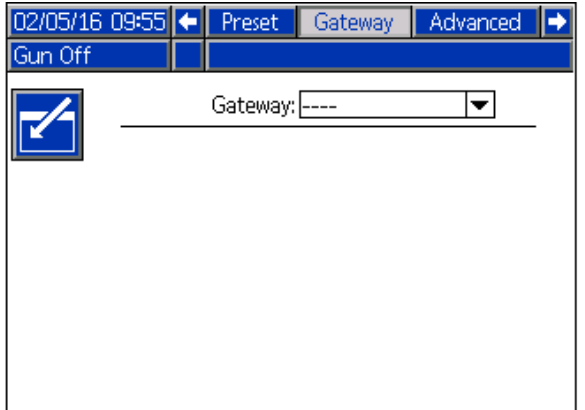

#### Écran de passerelle DeviceNet 1

Utiliser cet écran pour introduire et enregistrer les informations de la configuration de DeviceNet.

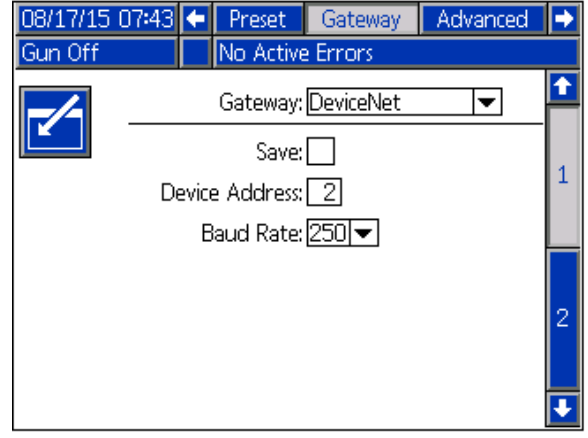

- Introduire l'adresse utilisée pour identifier l'appareil<br>Sur le réseau DeviceNet (0, 63) sur le réseau DeviceNet (0–63).
- Sélectionner la vitesse de transmission (débit en bauds) voulue dans le menu déroulant.
	- <sup>125</sup> kbps
	- <sup>250</sup> kbps
	- <sup>500</sup> kbps
- Sélectionner la case Enregistrer (Save) pour enregistrer les réglages sur la passerelle. (Patientez...) <sup>s</sup>'affiche sur l'écran pour indiquer que les changements sont en train d'être appliqués.

#### Écran de passerelle DeviceNet 2

Cet écran affiche le numéro de révision du matériel, le numéro de série du système, l'identification du mappage, le nom du mappage, le numéro de révision du mappage et la date d'installation du mappage.

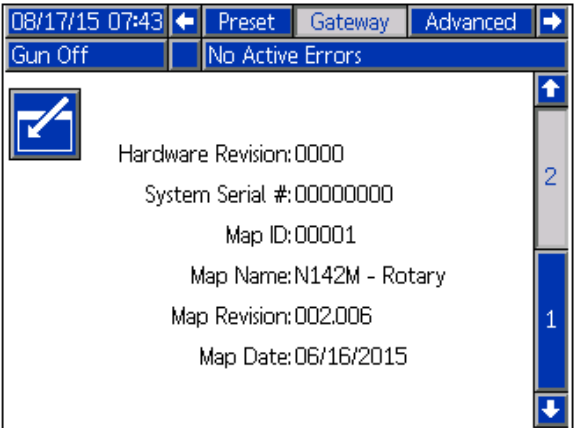

#### Écran de passerelle EtherNet/IP 1

Utiliser cet écran pour introduire et enregistrer les informations de la configuration d'EtherNet/IP.

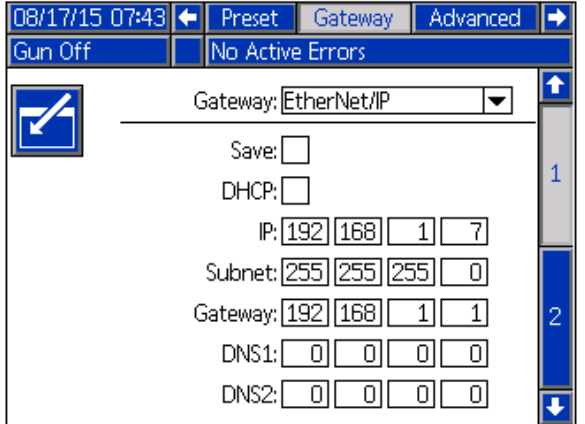

- Introduire l'adresse DHCP, l'adresse IP, le masque de sous-réseau, l'adresse de la passerelle (gateway), DNS <sup>1</sup> et DNS 2.
- • Sélectionner la case Enregistrer (Save) pour enregistrer les réglages sur la passerelle.

#### Écran de passerelle EtherNet/IP 2

Cet écran affiche le numéro de révision du matériel, le numéro de série du système, l'identification du mappage, le nom du mappage, le numéro de révision du mappage et la date d'installation du mappage.

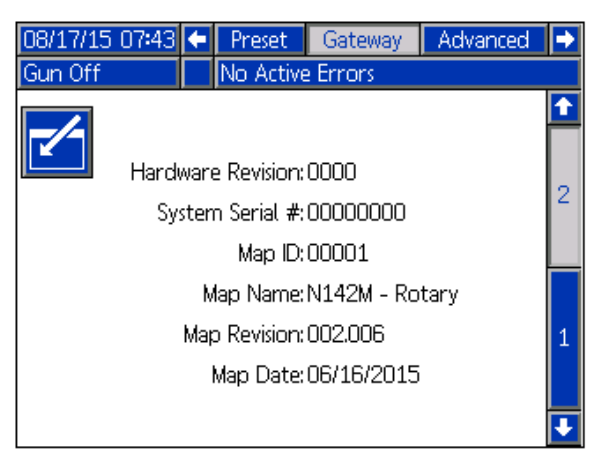

#### Écran de passerelle Modbus TCP

Utiliser cet écran pour introduire et enregistrer les informations de la configuration de Modbus TCP.

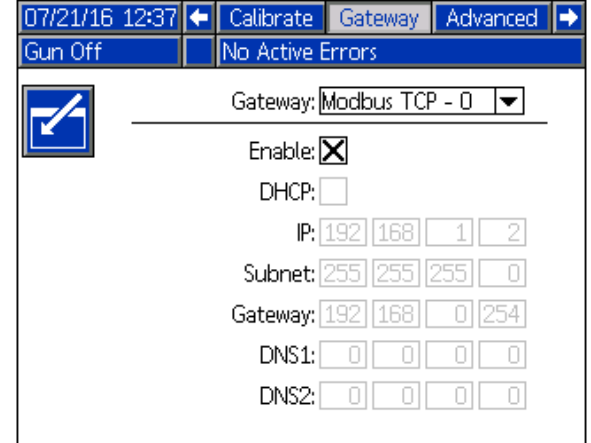

- Veiller <sup>à</sup> ce que la case Activer ne soit pas sélectionnée.
- Introduire l'adresse DHCP, l'adresse IP, le masque de sous-réseau, l'adresse de la passerelle (gateway), DNS <sup>1</sup> et DNS 2.
- Sélectionner la case Activer (Enable) pour enregistrer les réglages sur la passerelle.

### Écran de passerelle PROFINET 1

Utiliser cet écran pour introduire et enregistrer les informations de la configuration de PROFINET.

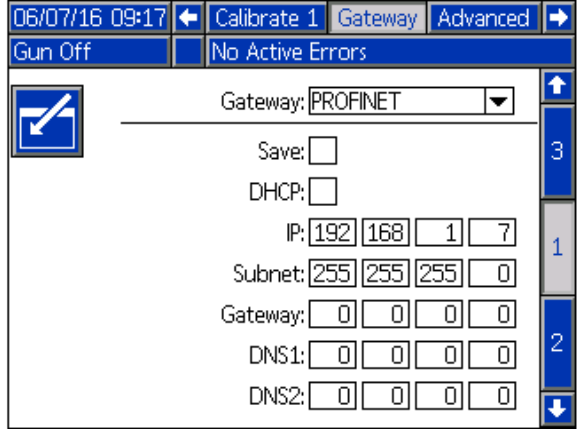

- Introduire l'adresse DHCP, l'adresse IP, le masque de sous-réseau, l'adresse de la passerelle (gateway), DNS <sup>1</sup> et DNS 2.
- • Sélectionner la case Enregistrer (Save) pour enregistrer les réglages sur la passerelle.

### Écran de passerelle PROFINET 2

Cet écran affiche l'adresse des périphériques, la date d'installation, la balise de la fonction et la description du système.

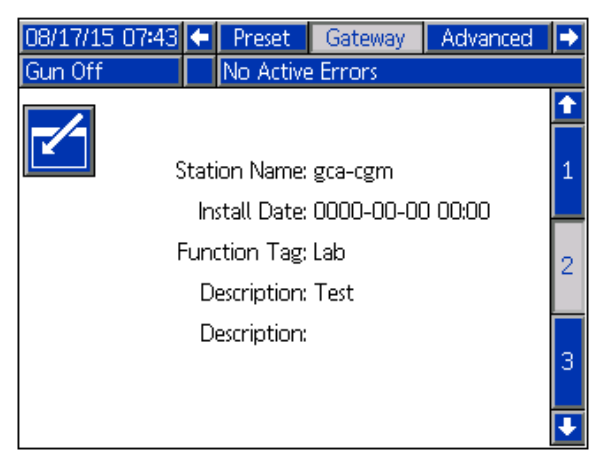

# Écran de passerelle PROFINET 3

Cet écran affiche le numéro de révision du matériel, le numéro de série du système, l'identification du mappage, le nom du mappage, le numéro de révision du mappage et la date d'installation du mappage.

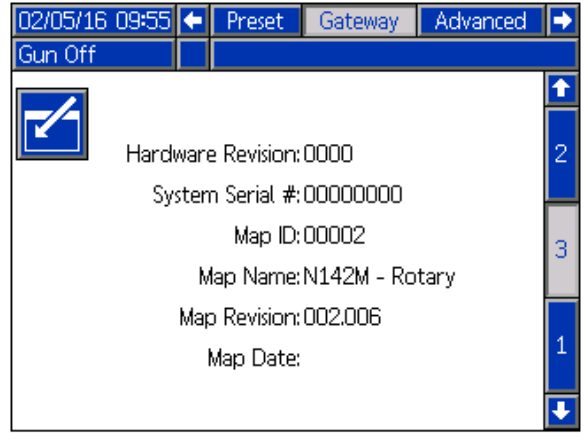

# Écran avancé 1

L'écran avancé <sup>1</sup> définit les paramètres de l'écran ci-dessous.

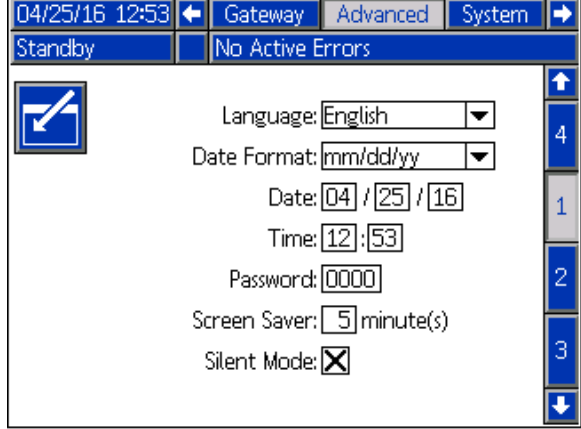

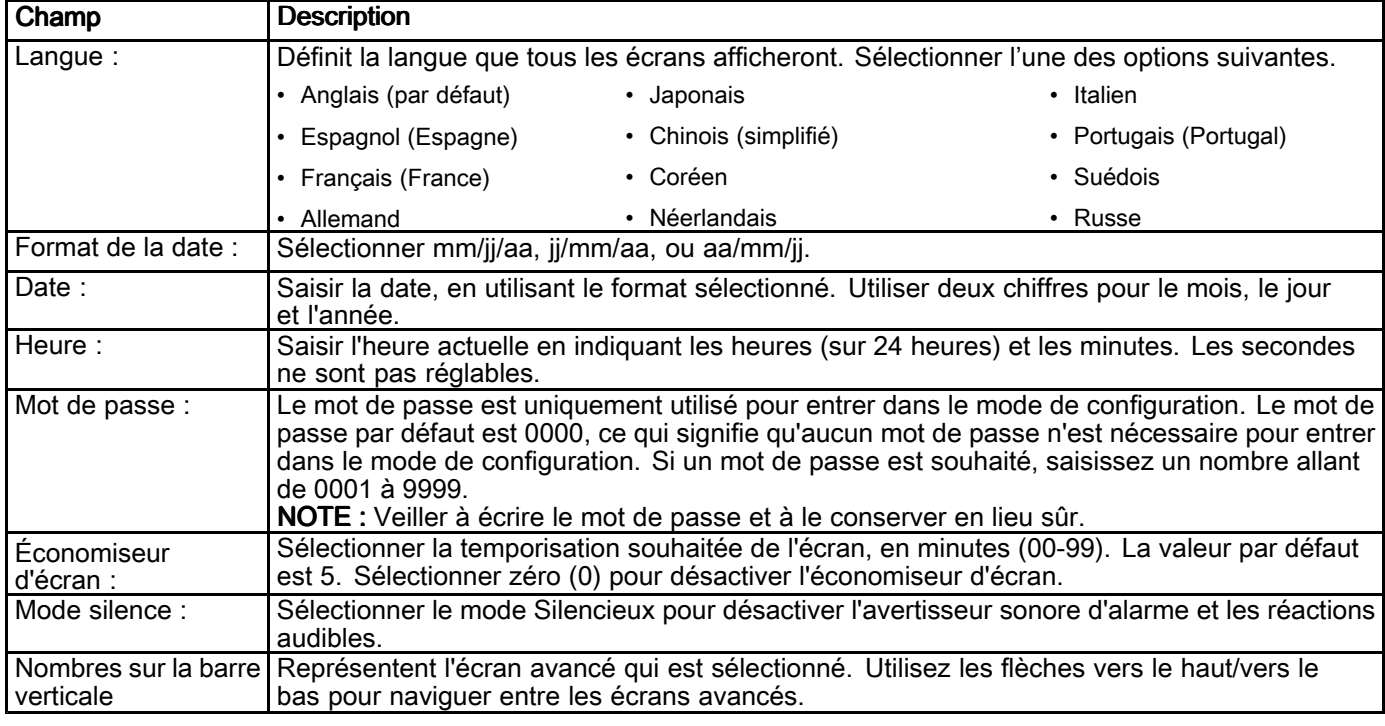

# Écran avancé 2

L'écran avancé <sup>2</sup> définit les unités d'affichage (américaines ou métriques).

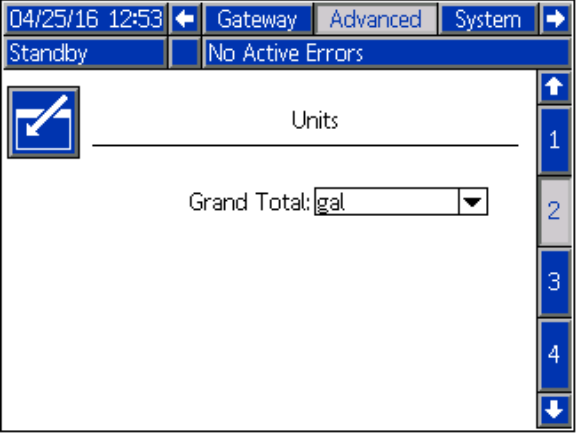

# Écran avancé 3

L'écran avancé <sup>3</sup> permet des téléchargements vers ou depuis l'USB.

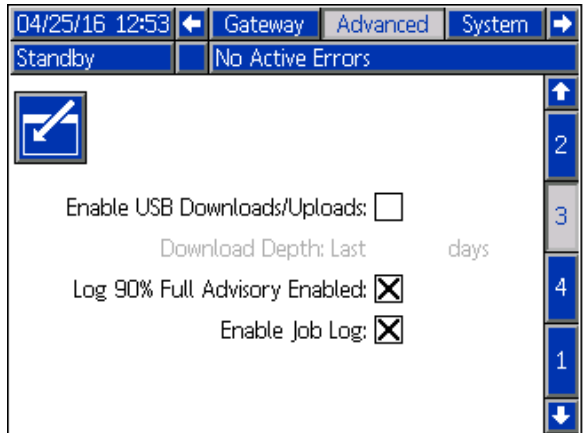

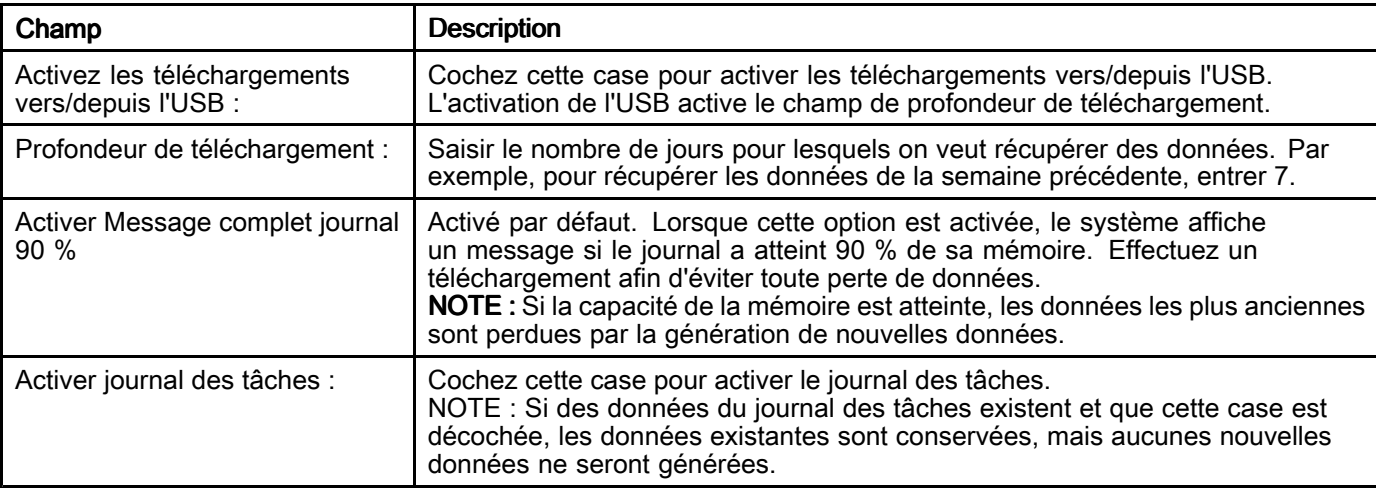

# Écran avancé 4

L'écran avancé 4 affiche les numéros de pièce<br>du logiciel et les informations sur les versions c du logiciel et les informations sur les versions des<br>composants de système...Cet écran p'est pas composants de système. Cet écran <sup>n</sup>'est pas modifiable.

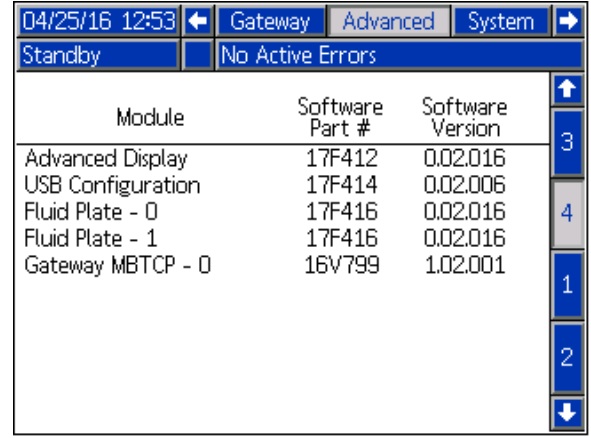

# Annexe  $B -$  Conception du système

# **Alimentation**

Le système fini est limité <sup>à</sup> un niveau de puissance de <sup>100</sup> watts. Quand on définit comment le système sera utilisé, il est important de <sup>s</sup>'assurer que la

demande en puissance <sup>à</sup> tout moment ne sera pas supérieure à la puissance disponible.

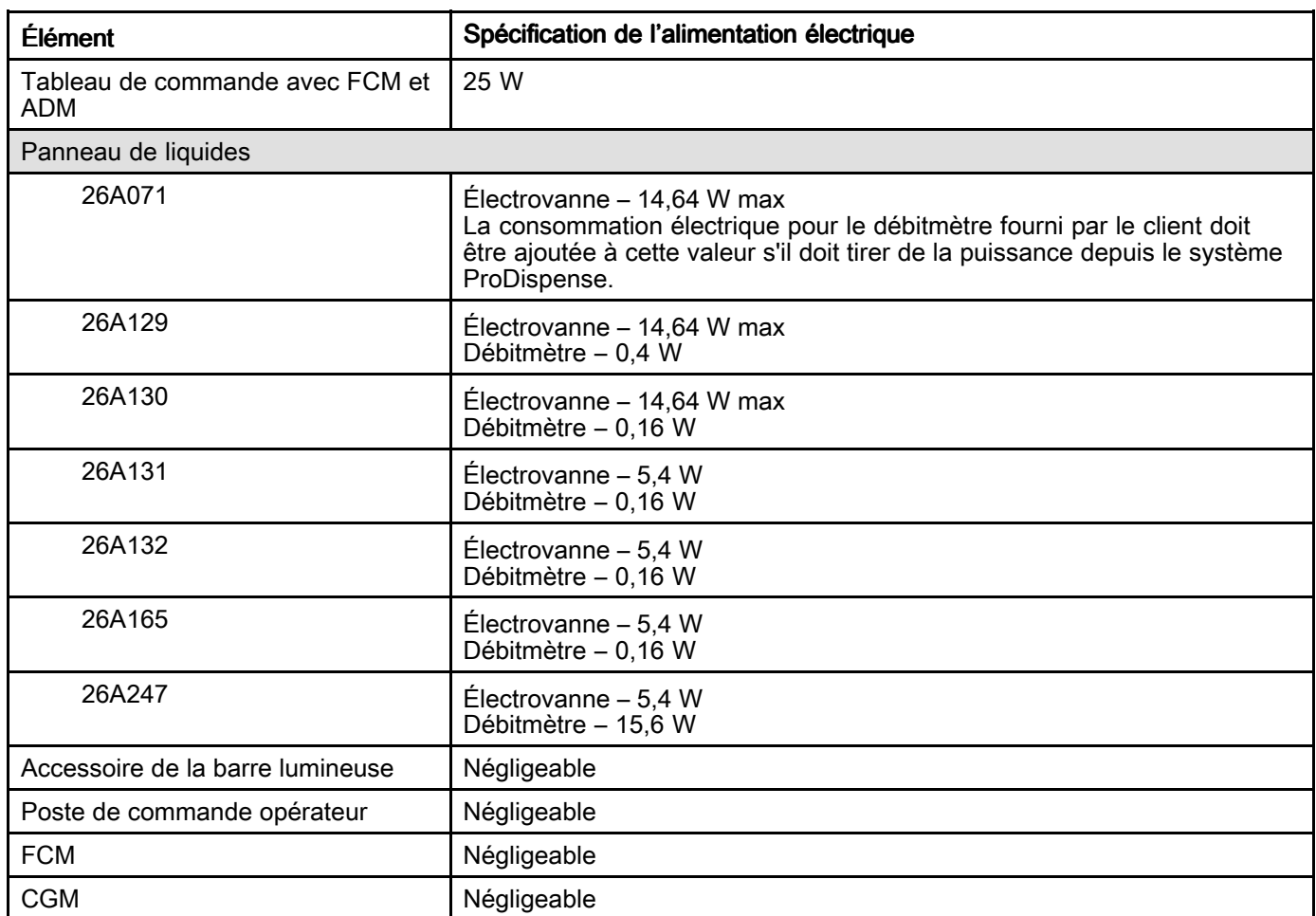

# Dimension du système

La distance maximum qu'un système peut couvrir est d'environ <sup>250</sup> pieds d'un côté <sup>à</sup> l'autre. Cette limite est due <sup>à</sup> la longueur maximum des câbles de communication utilisés pour configurer le système.

# <span id="page-115-0"></span>Annexe  $C$  – Module de passerelle de communication

# Raccordements au bus de terrain

Raccorder les câbles au bus de terrain selon les normes de bus de terrain.

# **PROFINET**

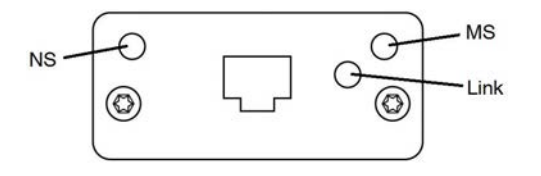

L'interface Ethernet fonctionne <sup>à</sup> <sup>100</sup> Mo, en duplex intégral, comme le requiert PROFINET. L'interface Ethernet détecte automatiquement la polarité et <sup>a</sup> une capacité de croisement automatique.

# État du réseau (NS)

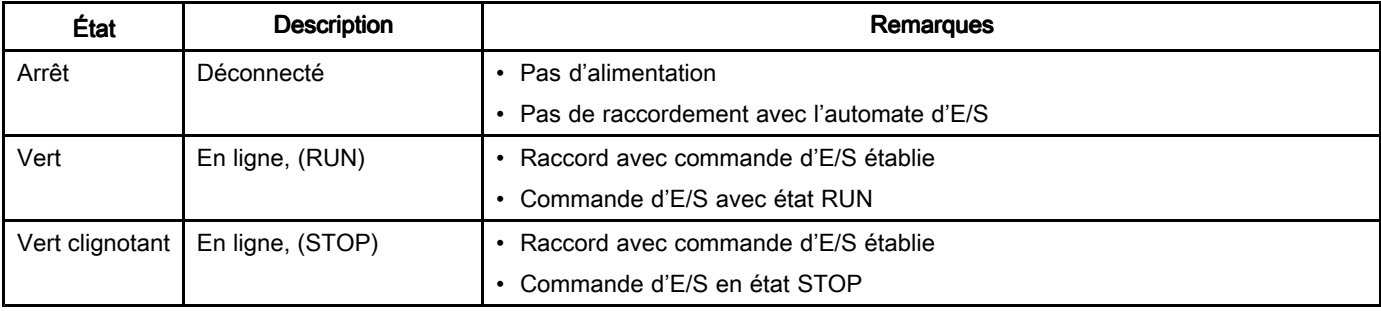

### État du module (MS)

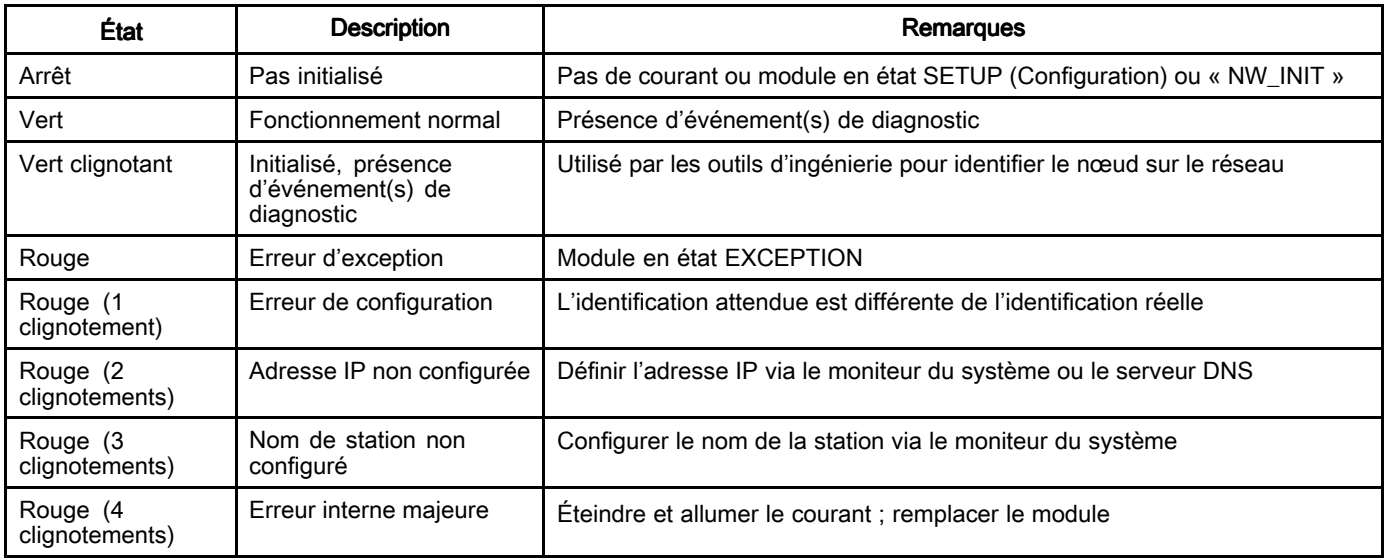

### Liaison/Activité (liaison)

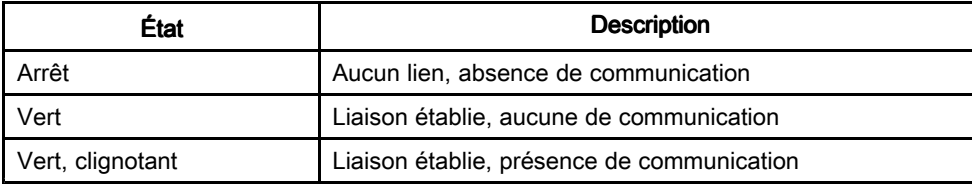

#### EtherNet/IP

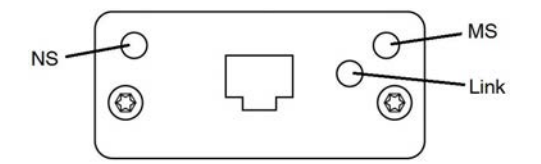

L'interface Ethernet fonctionne <sup>à</sup> <sup>100</sup> Mo, en duplex intégral, comme le requière PROFINET. L'interface Ethernet détecte automatiquement la polarité et <sup>a</sup> une capacité de croisement automatique.

# État du réseau (NS)

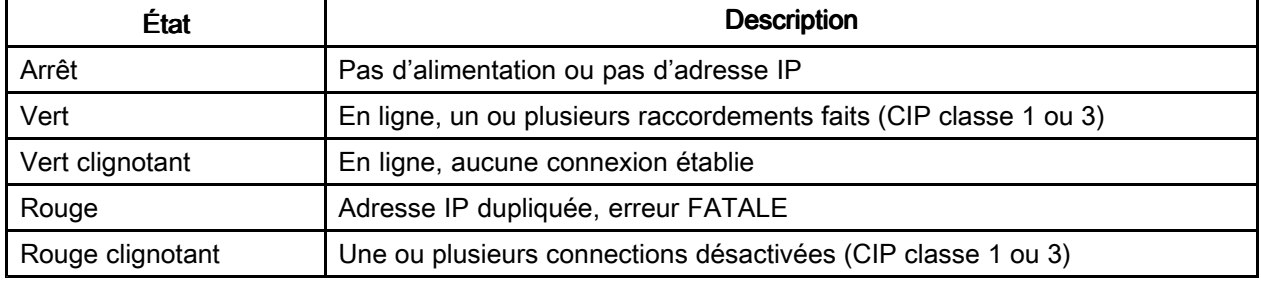

# État du module (MS)

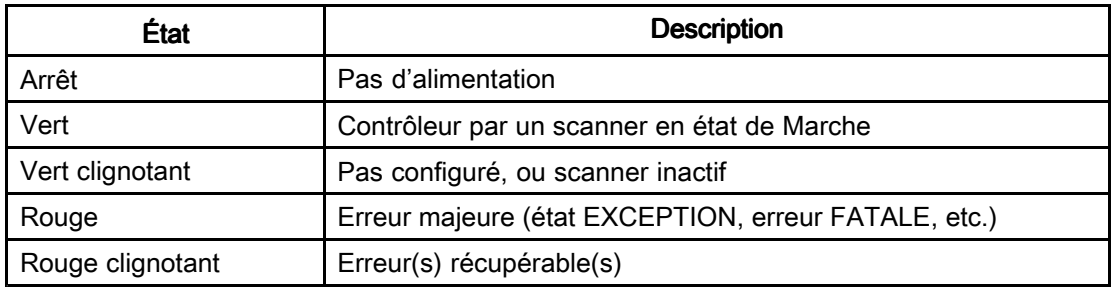

### Liaison/Activité (liaison)

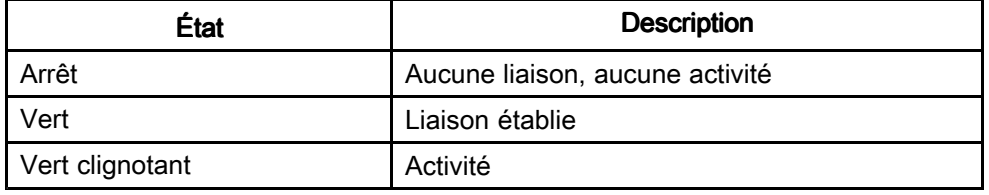

### DeviceNet

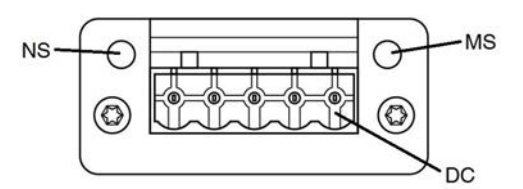

# État du réseau (NS)

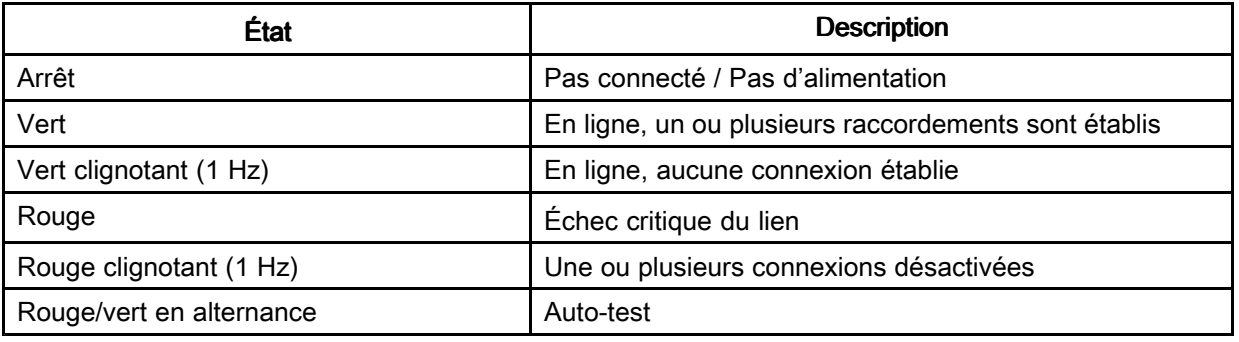

# État du module (MS)

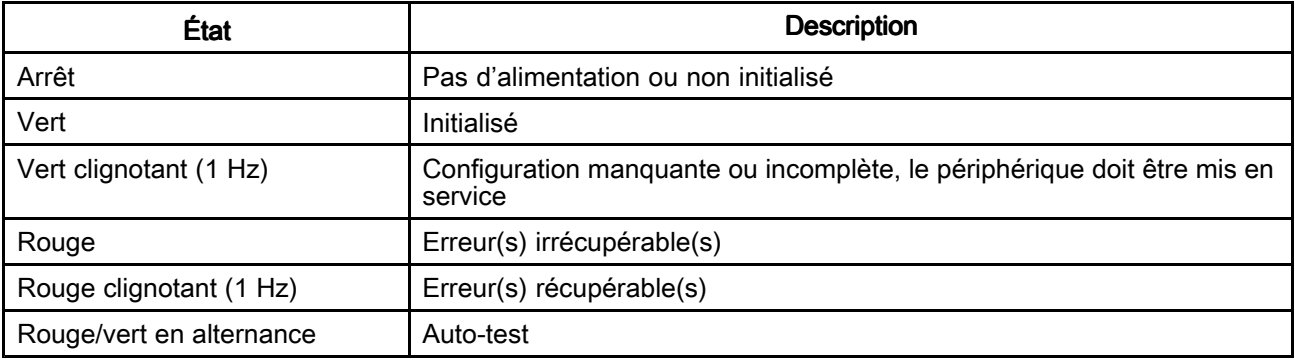

# Connecteur DeviceNet (DC)

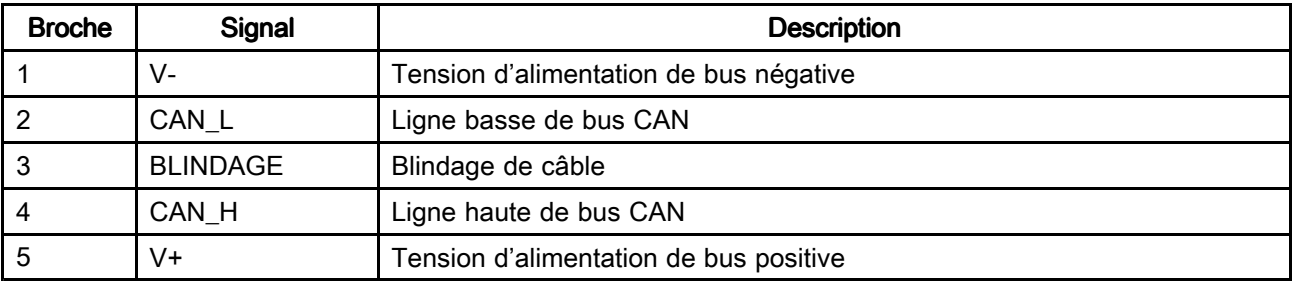

#### Modbus TCP

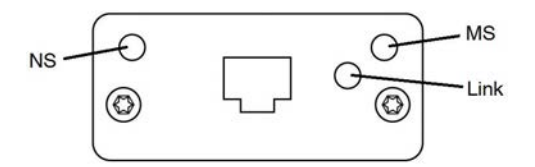

L'interface Ethernet prend en charge un<br>fonctionnement 10/100 Mo en dunlex in: fonctionnement 10/100 Mo, en duplex intégral ou demi-duplex.

# État du réseau (NS)

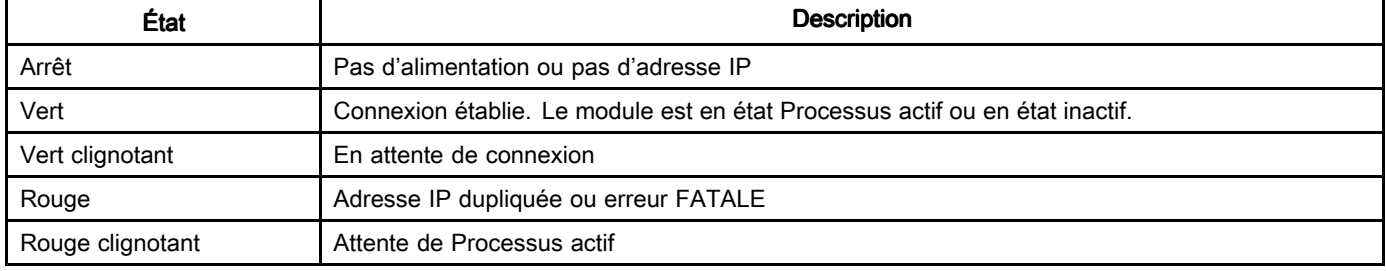

# État du module (MS)

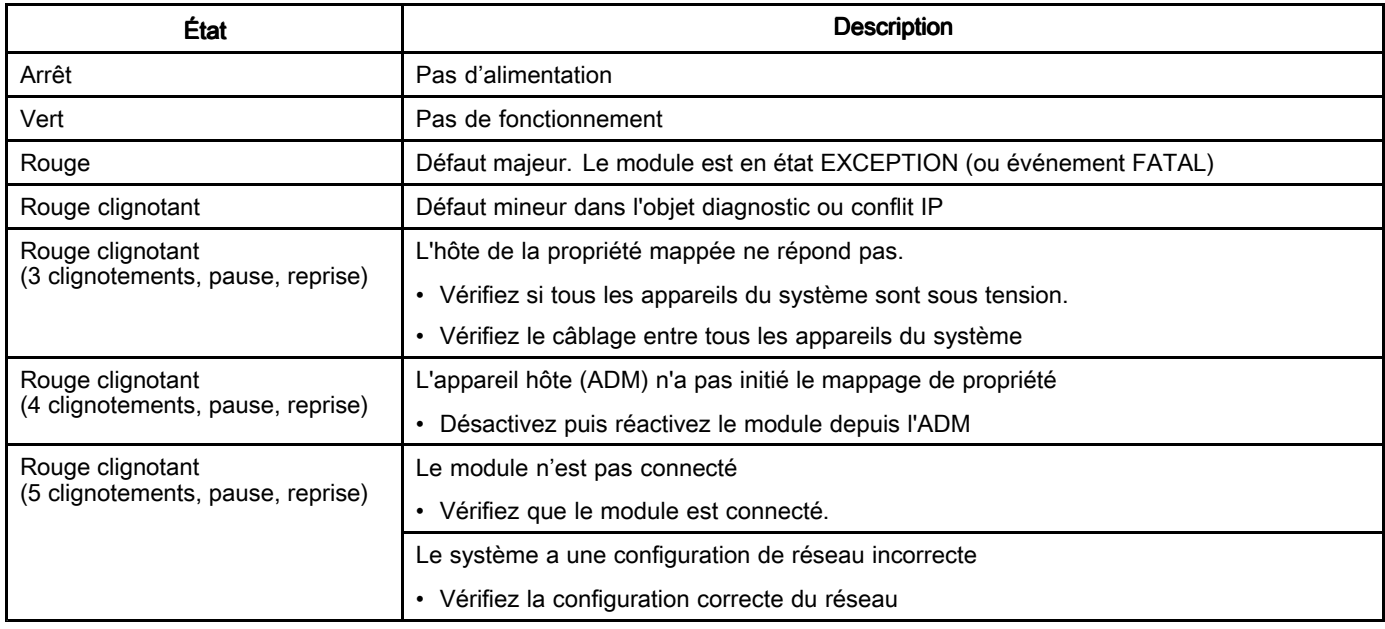

## Liaison/Activité (liaison)

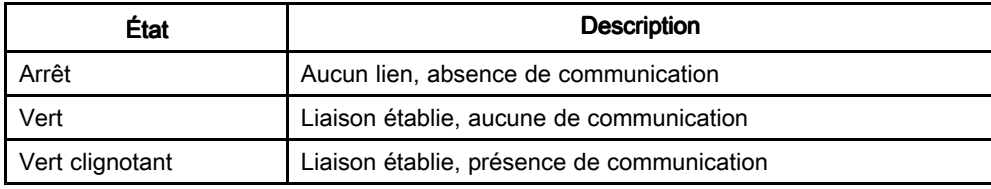

# Carte de données Entrée/Sortie de **CGM**

Toutes les variables sont des entiers non signés au format "little-endian" 32 bits (mot long). L'ordre est présenté au<br>format "bigh byte/low byte" pendant le transfert des données format "high-byte/low-byte" pendant le transfert des données.

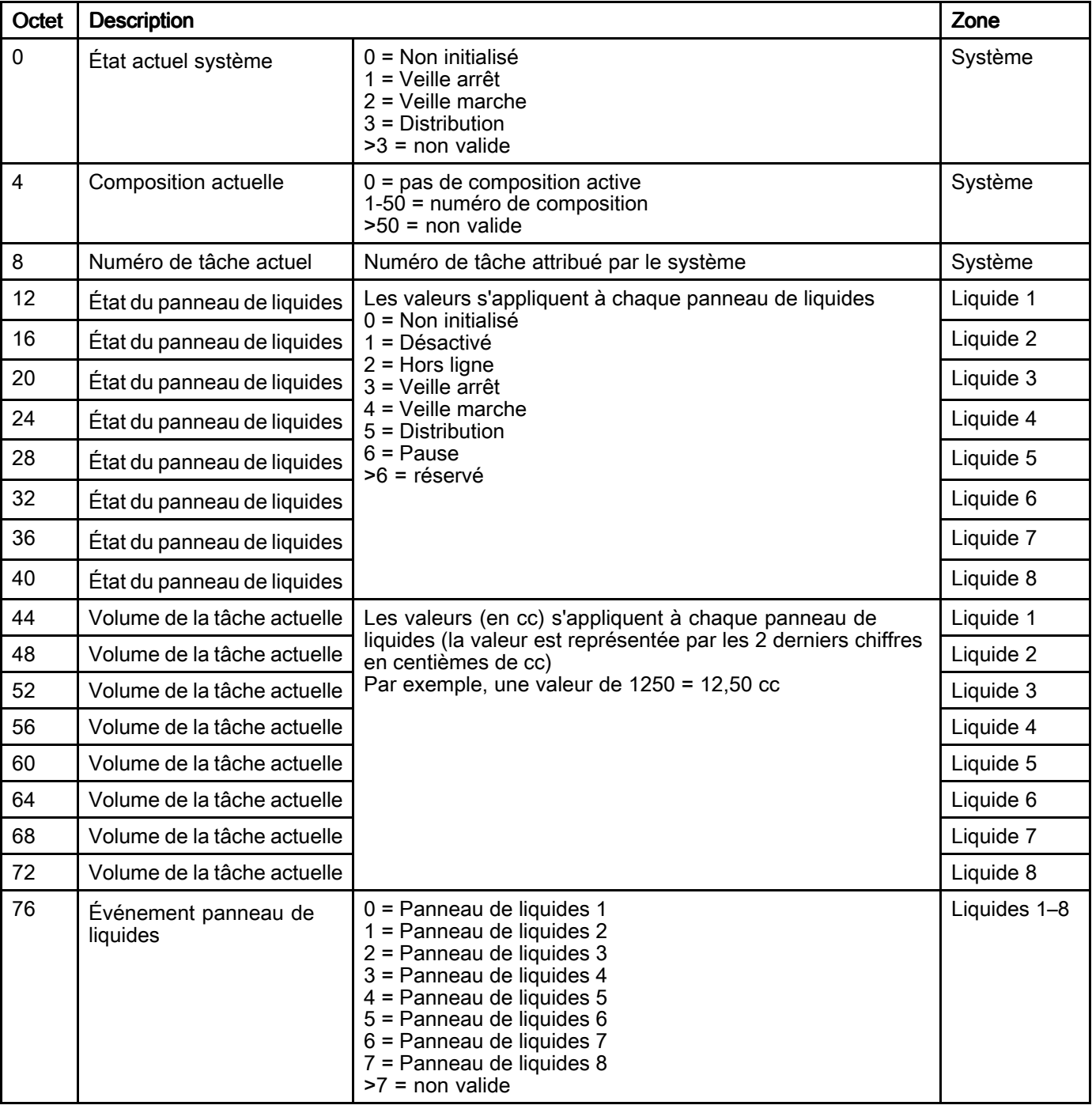

#### Entrées de l'automate (signaux depuis ProDispense via Ethernet/IP, PROFINET, DeviceNet)

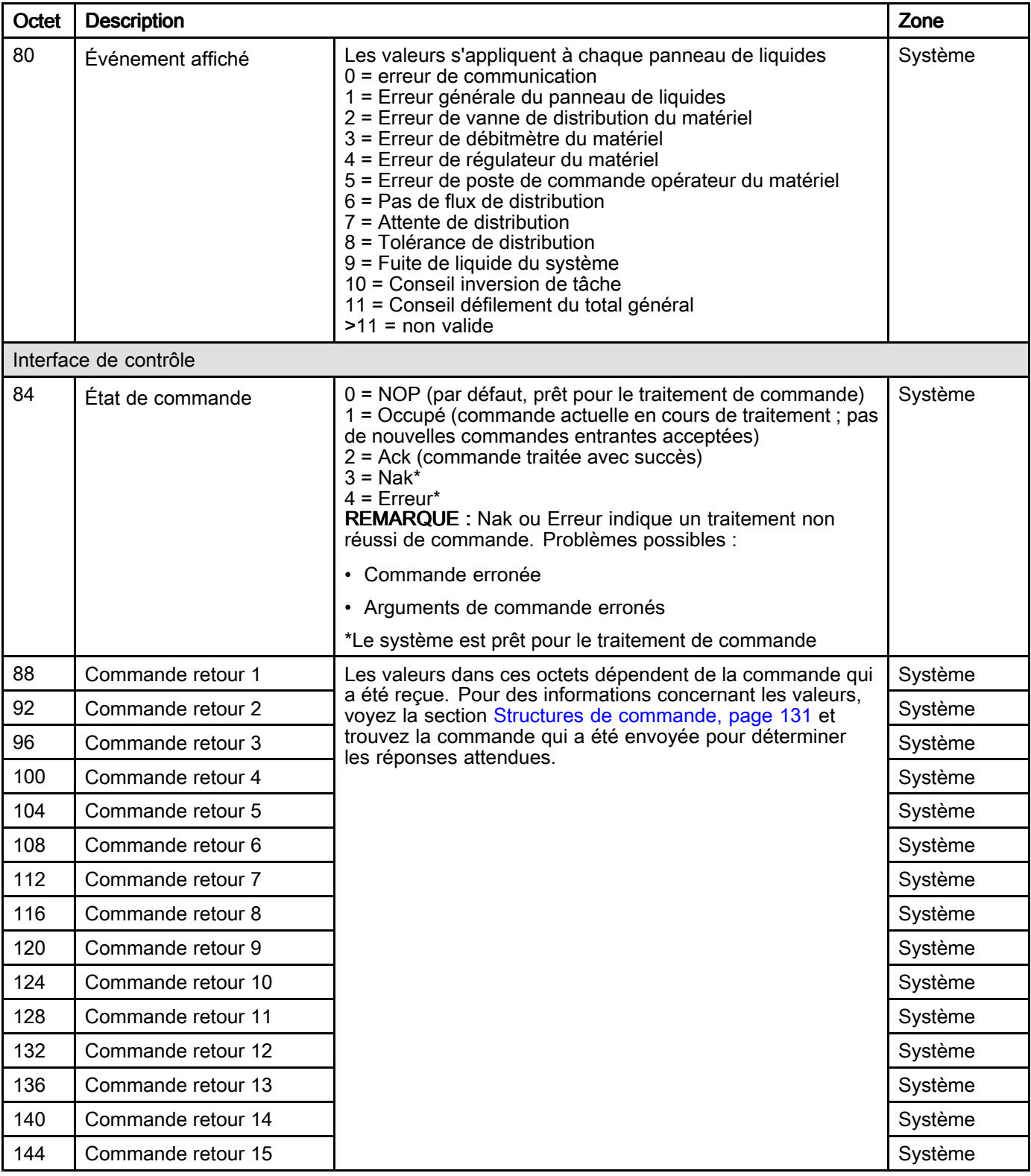

# Sorties de l'automate (signaux vers ProDispense via Ethernet/IP, PROFINET, DeviceNet)

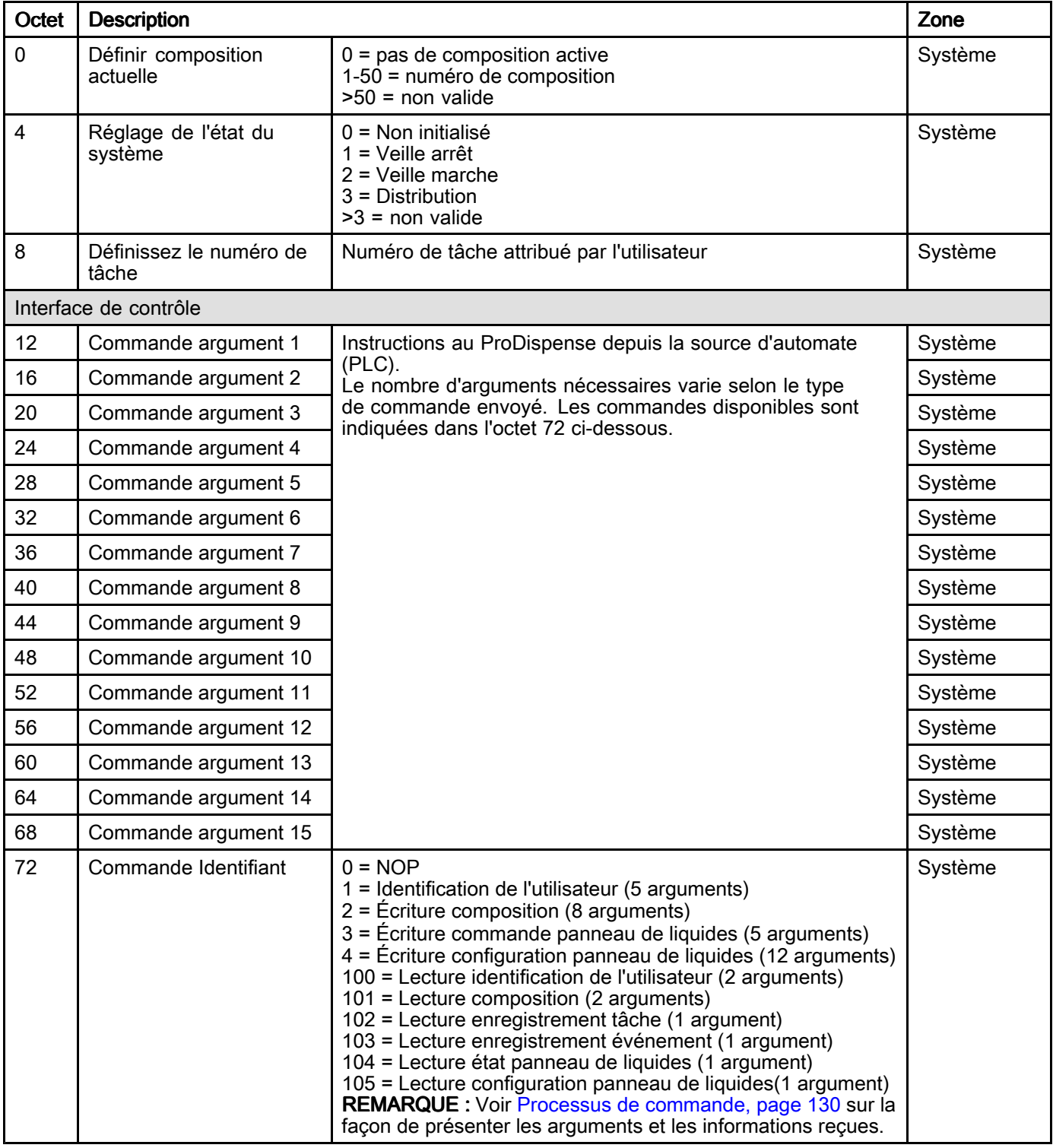

# Entrées de l'automate (signaux de ProDispense via Modbus TCP)

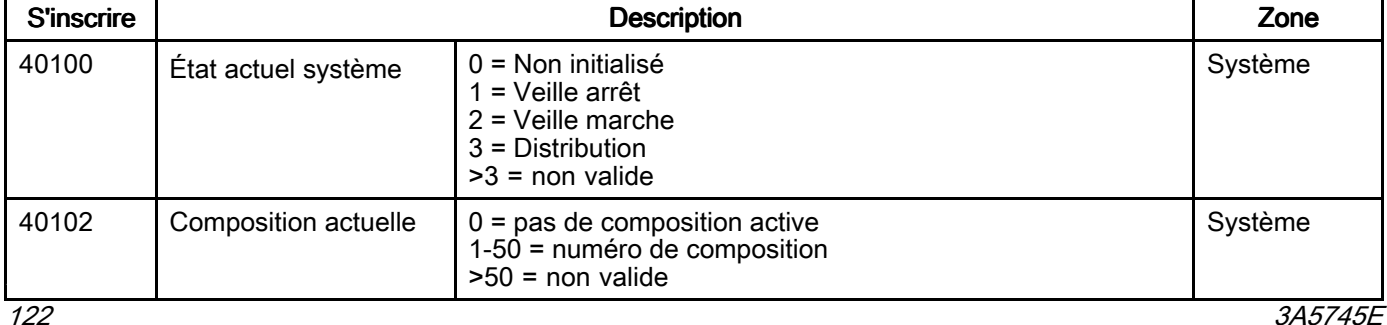

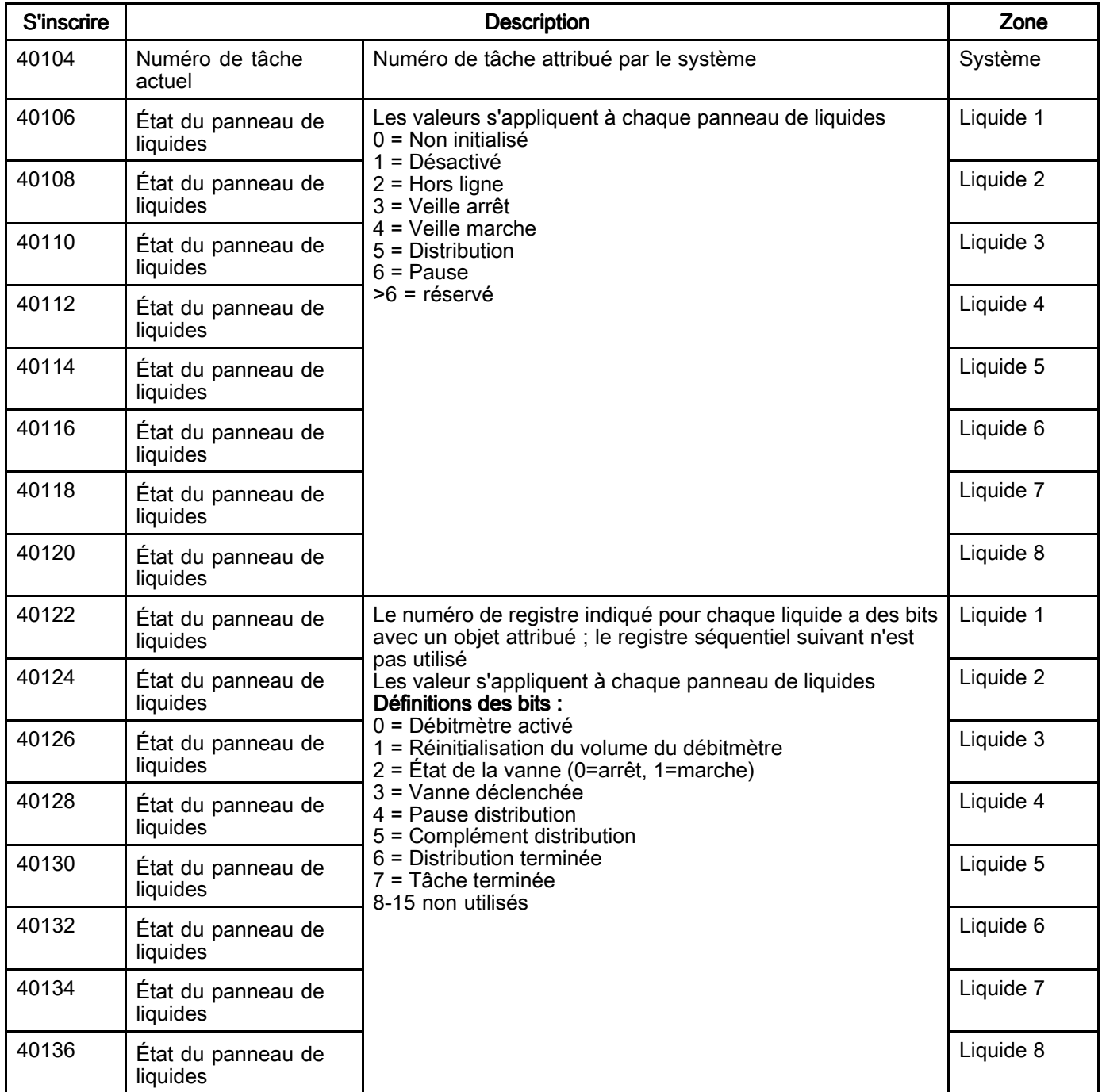

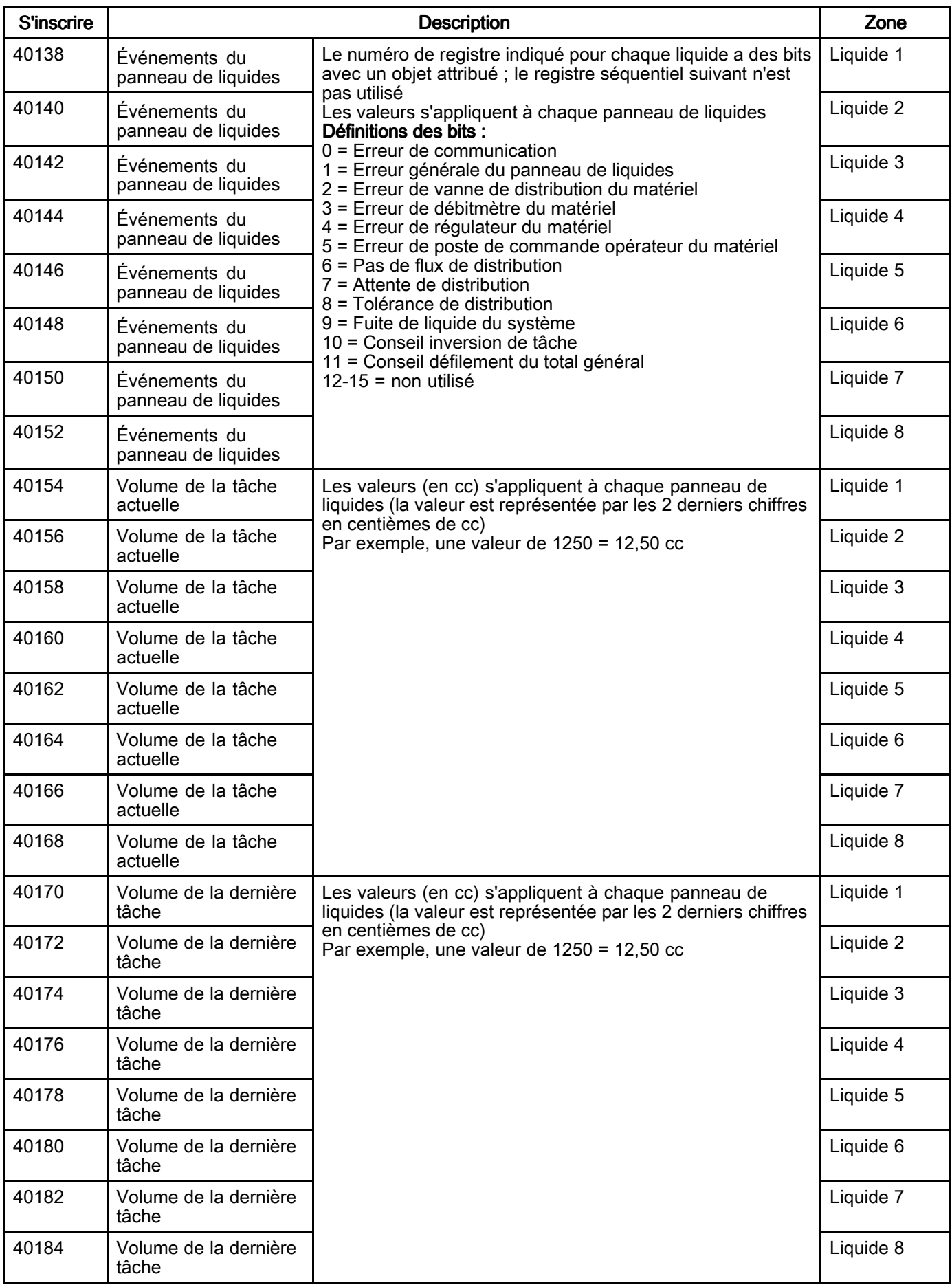

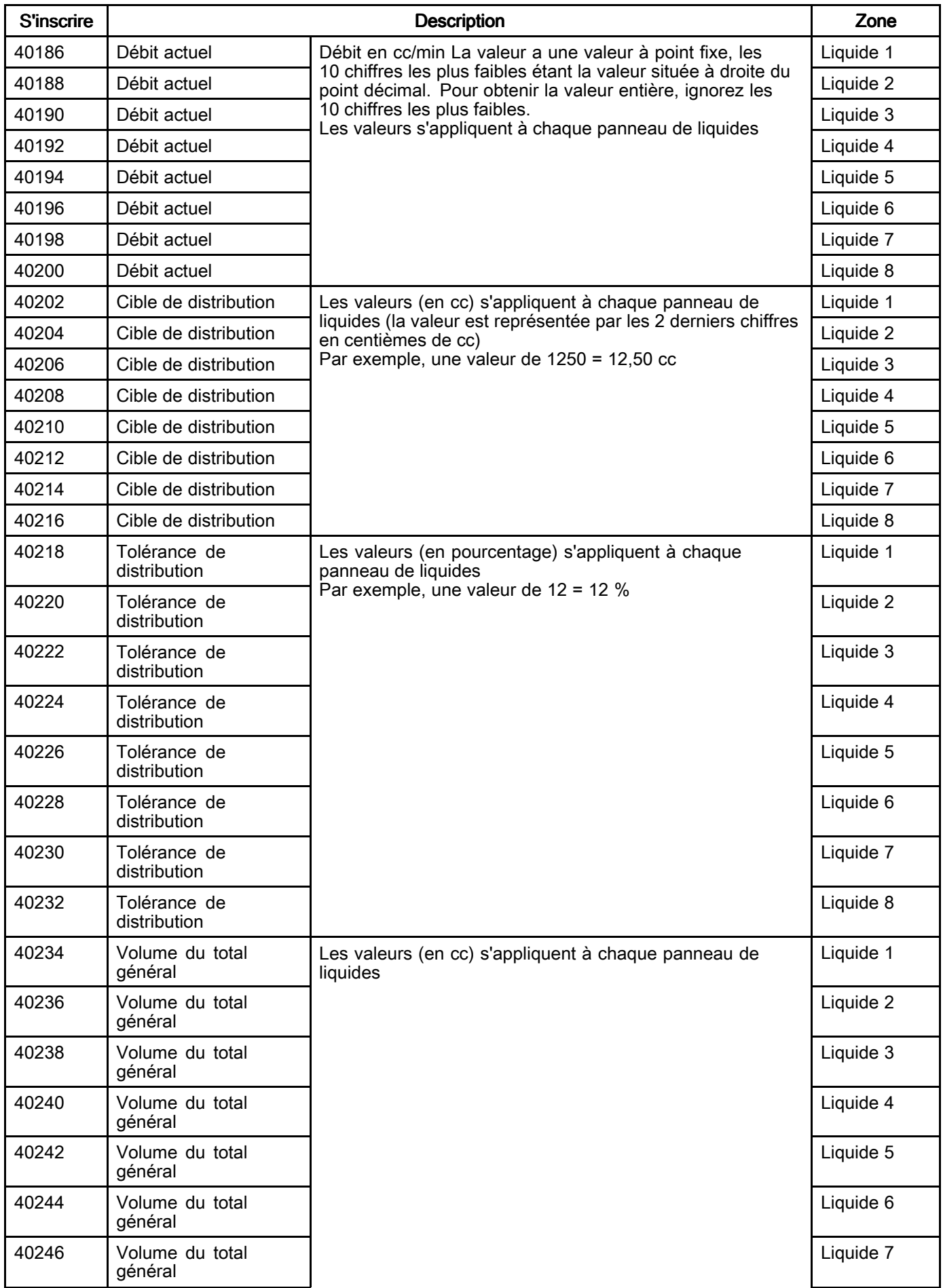

#### *Annexe <sup>C</sup> – Module de passerelle de [communication](#page-115-0)*

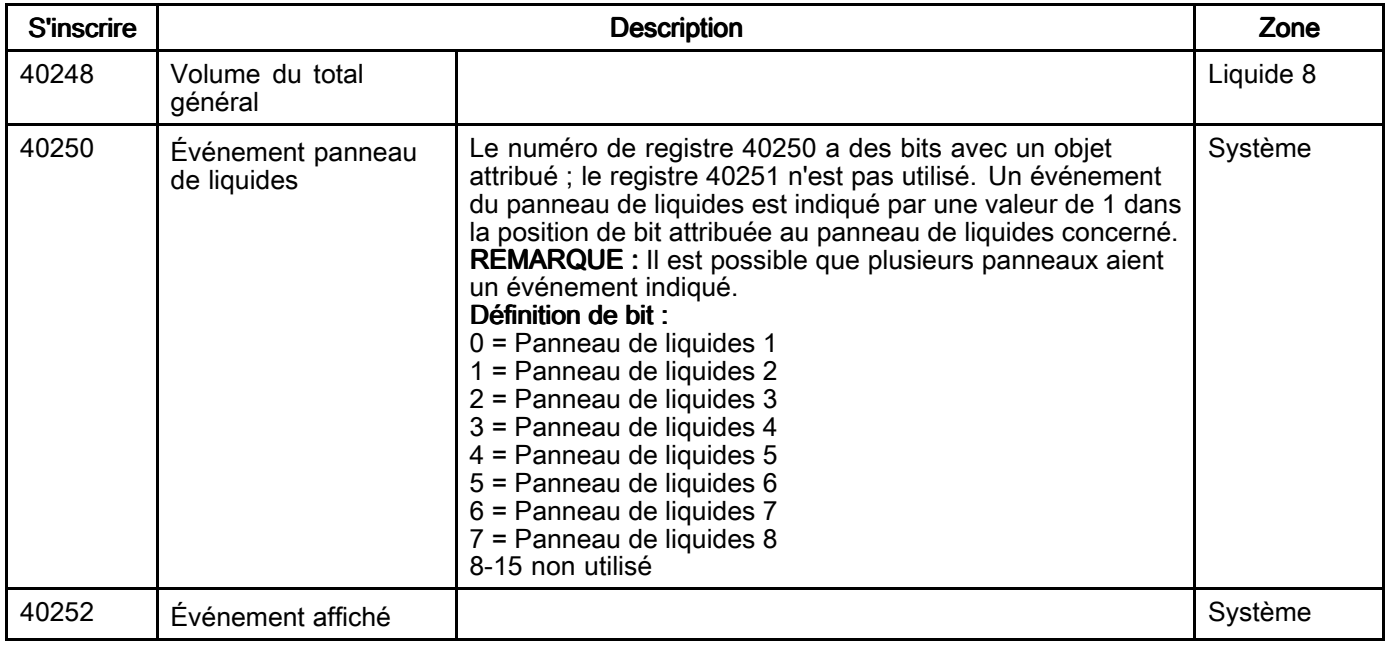

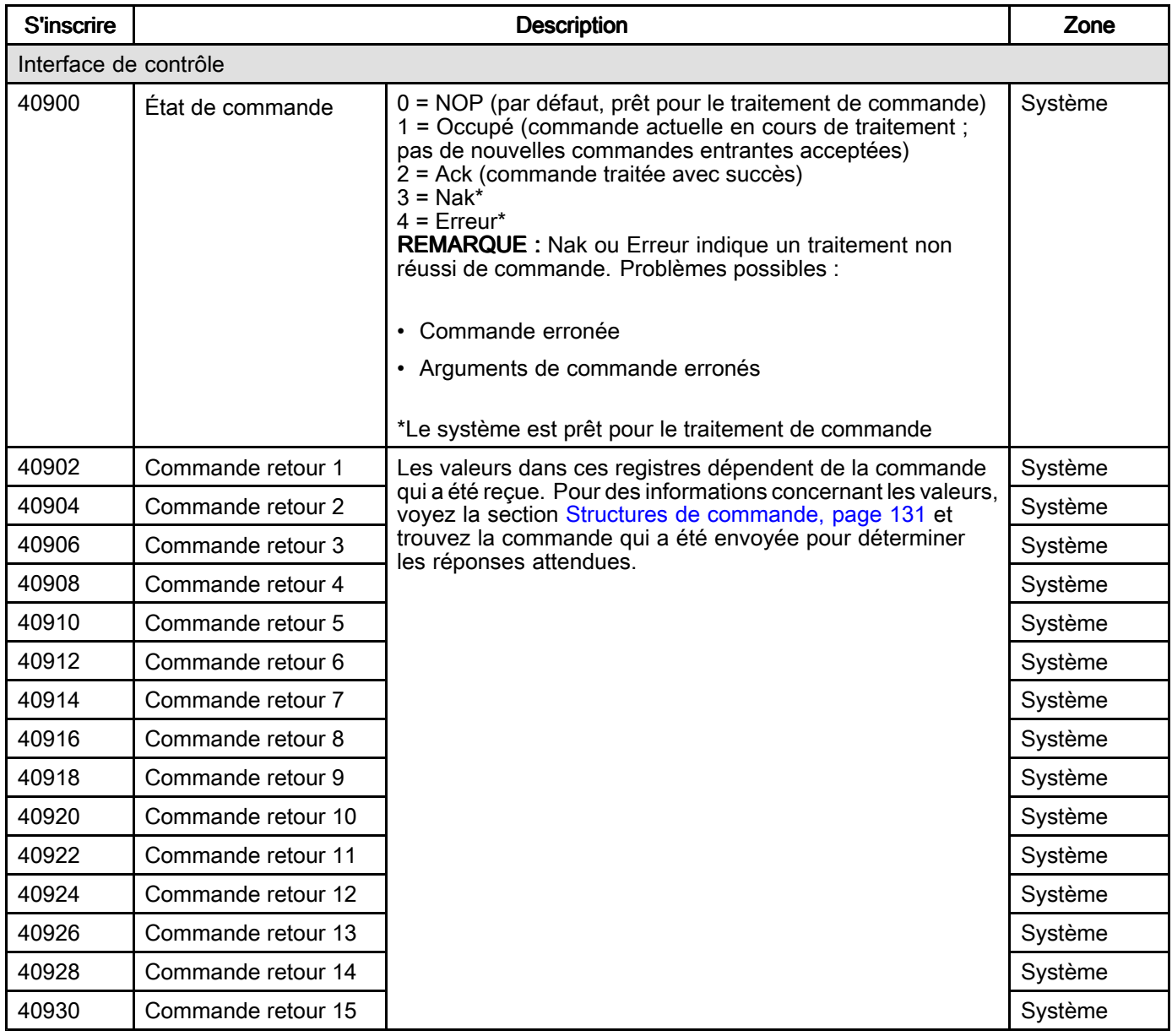

# Sorties de l'automate (signaux vers ProDispense Modbus TCP)

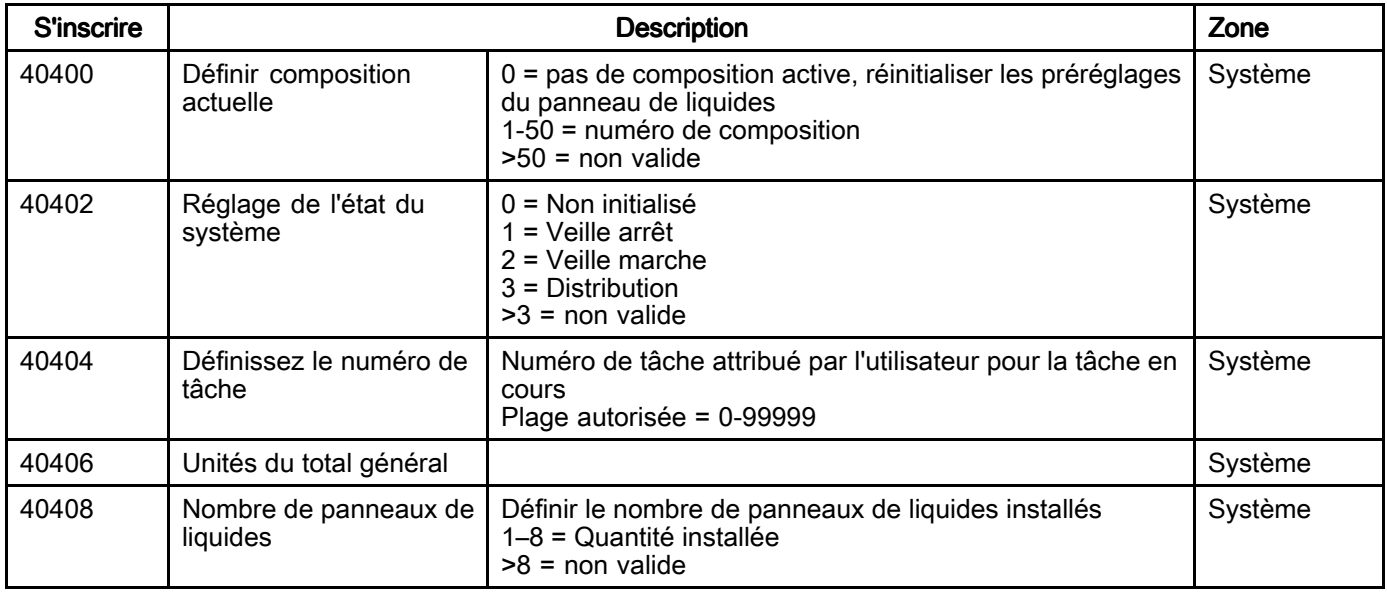

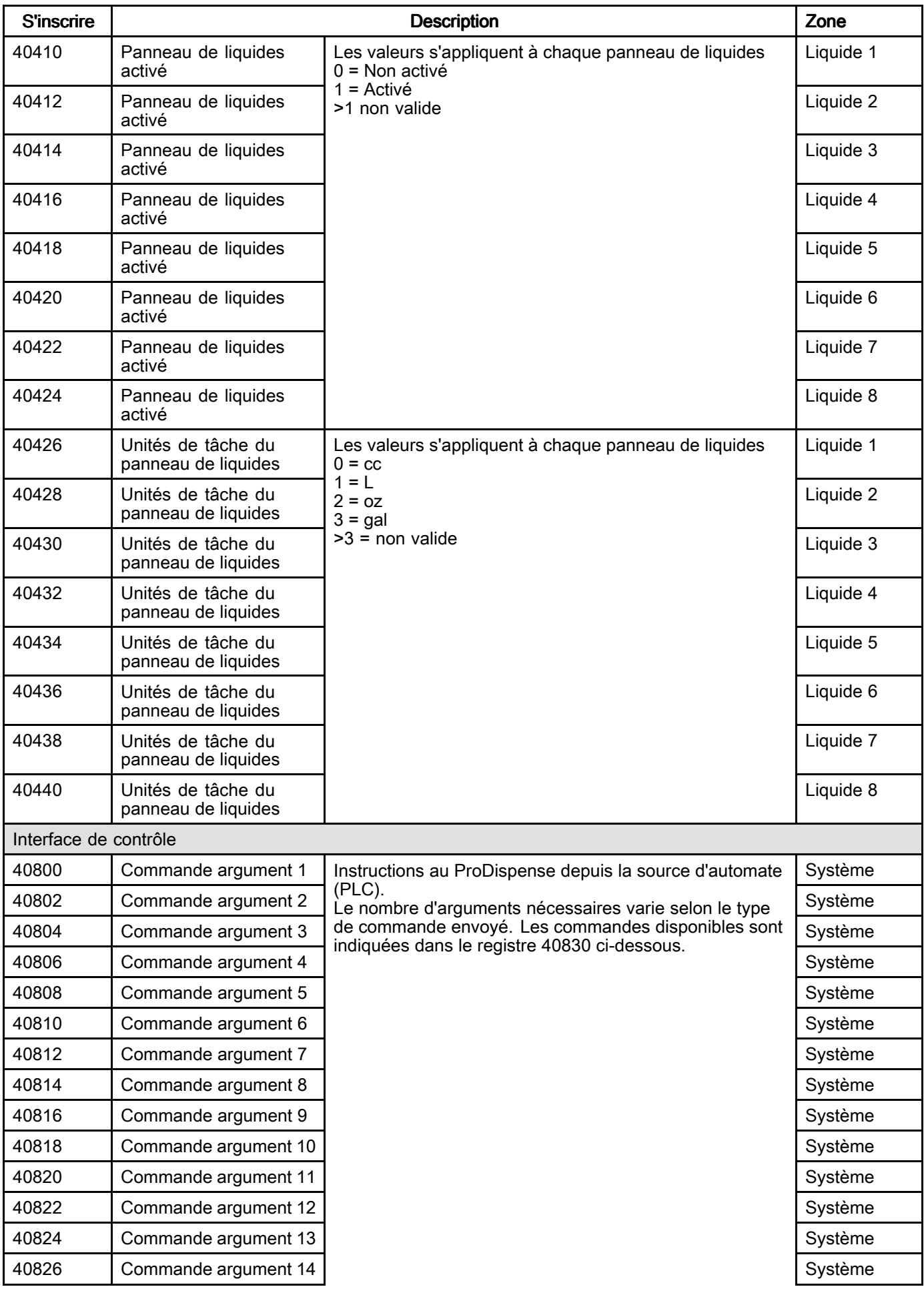

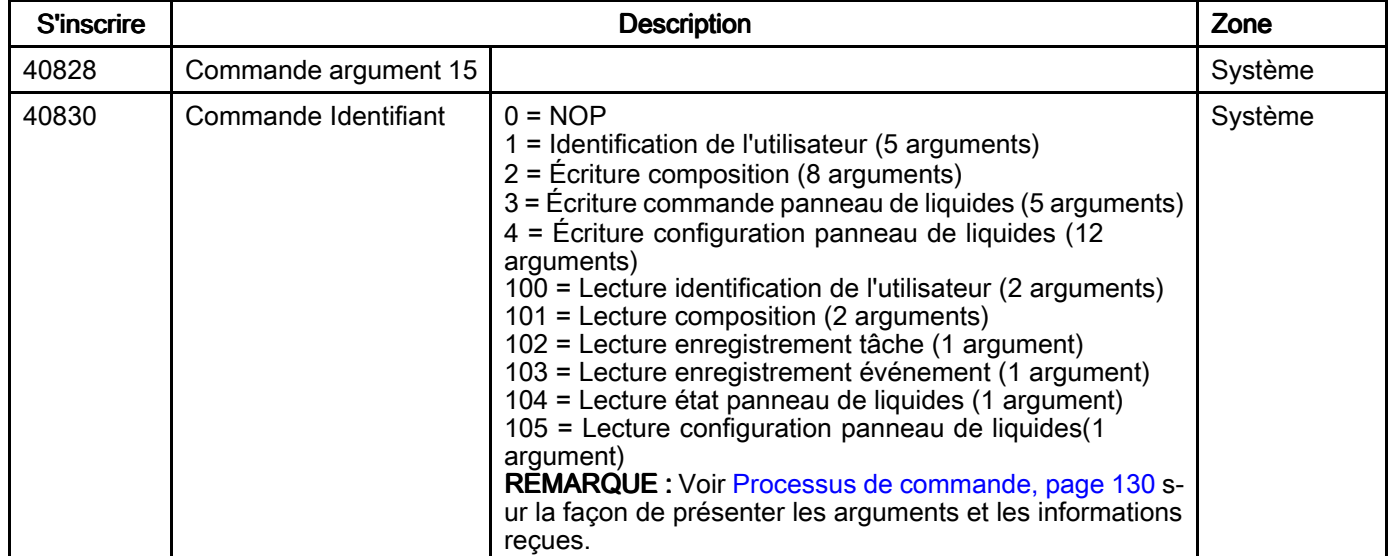

# <span id="page-129-0"></span>**Commandes**

Tous les paramètres spécifiés dans les commandes sont des valeurs entières non signées de <sup>32</sup> bits (mot long).

#### Processus de commande

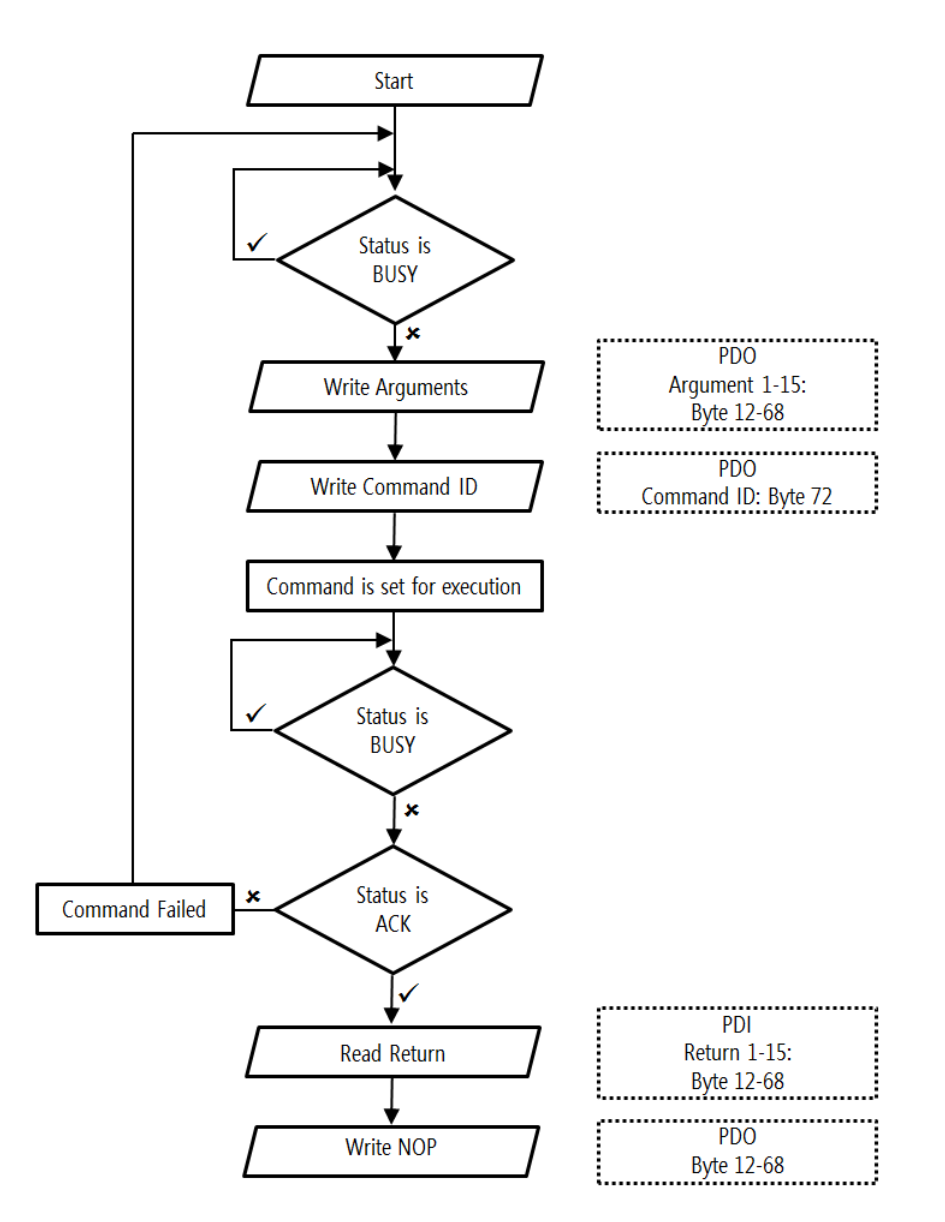

#### Utilisation du graphique

Le ProDispense met les informations d'état <sup>à</sup> disposition de la source d'automate de façon continue. Les informations contenues dans les octets du flux de message (pour non-Modbus TCP) ou dans les registres (Modbus TCP). Pour déterminer si ces informations sont utilisables, la source d'automate doit surveiller l'état de commande (octet <sup>84</sup> pour des CGM non-Modbus TCP ou registre <sup>40900</sup> pour un CGM Modbus). Les commandes vers le ProDispense ne seront acceptées que si l'état de commande se trouve sur NOP, Nak ou Erreur.

1. Surveillez la valeur d'état de commande (octet <sup>84</sup> ou registre 40900) fournie par le système ProDispense. Quand la valeur de l'état de commande est 0, 2, <sup>3</sup> ou 4, une nouvelle commande peut être envoyée au système ProDispense.

- 2. Créez les arguments pour la nouvelle commande et placez-les dans les octets 12–68 ou les registres 40800–40828. Pour déterminer les arguments nécessaires, consultez Structures de [commande,](#page-130-0) page [131](#page-130-0).
- 3. Créez l'identification commande dans l'octet <sup>72</sup> ou le registre 40830.
- 4. Envoyez la commande au système ProDispense et surveillez la valeur d'état de commande. Toute valeur, excepté <sup>1</sup> (Occupé) signifie que la commande <sup>a</sup> été traitée. Reportez-vous <sup>à</sup> l'octet <sup>84</sup> ou au registre <sup>40900</sup> pour déterminer si la commande <sup>a</sup> été terminée avec succès.

#### <span id="page-130-0"></span>5. Si l'état de commande est égal à 2 (Ack) :

- a. Les réponses <sup>à</sup> la commande peuvent maintenant être vues dans les octets 88–144 ou les registres 40902–40930. Pour connaître la signification de ces réponses, reportez-vous au tableau concernant la commande envoyée dans Structures de commande, page 131.
- b. Créez une nouvelle commande avec une identification de commande de <sup>0</sup> (NOP) et envoyez-la au ProDispense.
- 6. Si l'état de commande est égal à 3 (Nak) : Examinez les informations fournies avec la dernière commande pour déterminer si un ou plusieurs arguments <sup>n</sup>'ont pas été correctement configurés. Après avoir corrigé les arguments, passez <sup>à</sup> l'étape <sup>3</sup> ci-dessus.
- 7. Si l'état de commande est égal à 4 (Erreur) :
	- a. Assurez-vous que les arguments non nécessaires <sup>à</sup> la commande étaient vides.
	- b. Après avoir corrigé les arguments, passez <sup>à</sup> l'étape <sup>3</sup> ci-dessus.

#### Structures de commande

Il existe deux types de commandes : écriture et lecture. Une commande écriture sert <sup>à</sup> attribuer des valeurs aux réglages ou aux composants du système ProDispense. Une commande lecture sert <sup>à</sup> obtenir des informations actuelles sur le système ProDispense et ses composants individuels. REMARQUE : Une commande écriture écrase les conditions existantes. Effectuez d'abord une lecture pour déterminer si les réglages actuels doivent être conservés.

Commandes écriture disponibles :

- Écriture identification Utilisateur (1 seul panneau de liquides peut être écrit en même temps)
- Écriture Composition (1 seule composition peut être écrite en même temps)
- Écriture Panneau de liquides (1 seul panneau de liquides peut être écrit en même temps)
- Écriture Configuration panneau de liquides (1 seul panneau de liquides peut être écrit en même temps)

Commandes lecture disponibles :

- Lecture Identification de l'utilisateur
- Lecture Composition
- Lecture Enregistrement tâche
- Lecture Enregistrement événement
- Lecture État panneau de liquides
- Lecture Configuration panneau de liquides

# Identification de l'utilisateur

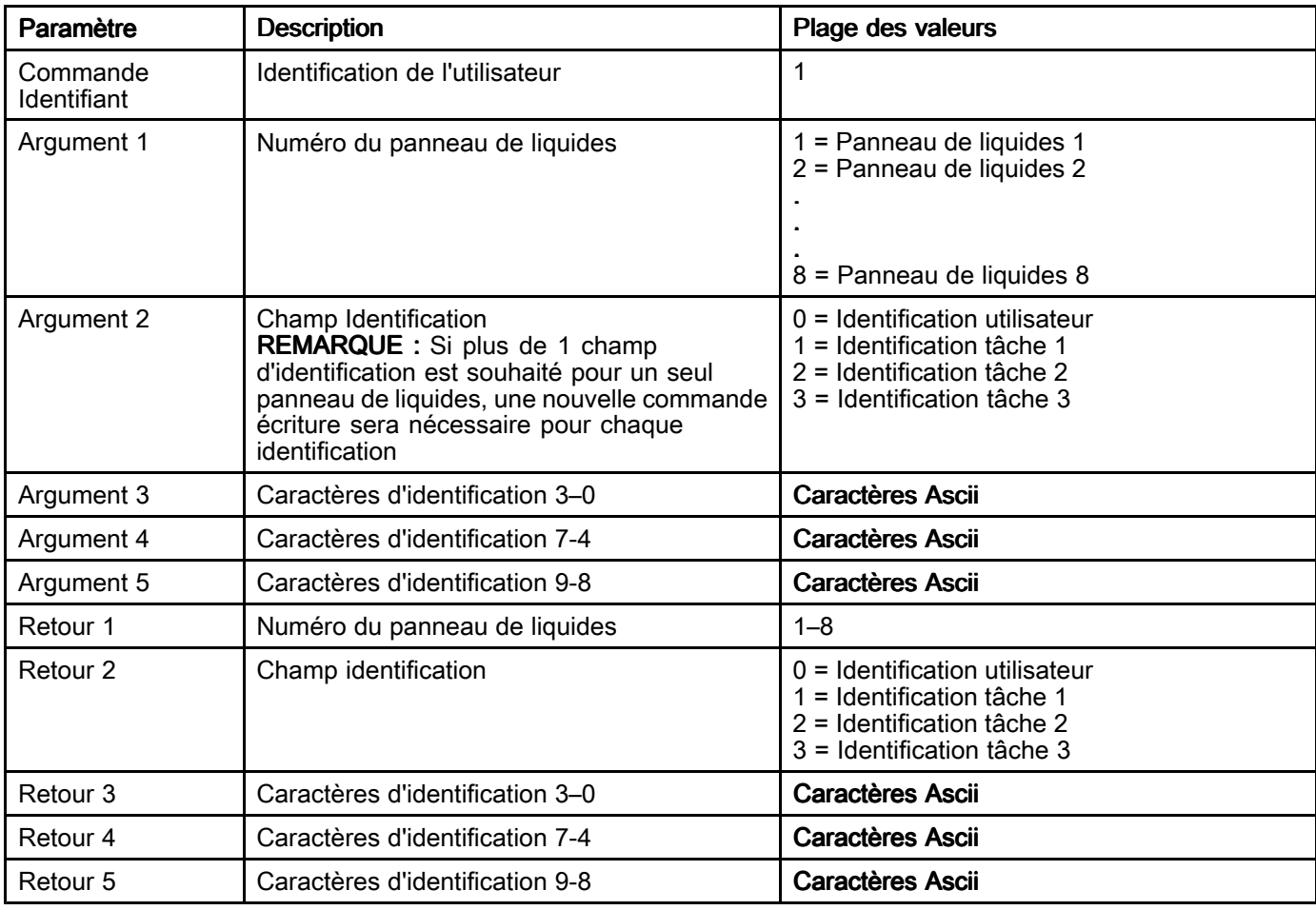

# Écriture composition

Cette commande ne remplit qu'une ligne de composition. Il peut être nécessaire d'envoyer jusqu'à 11 commandes<br>pour définir complètement la composition et l'activer pour utilisation pour définir complètement la composition et l'activer pour utilisation.

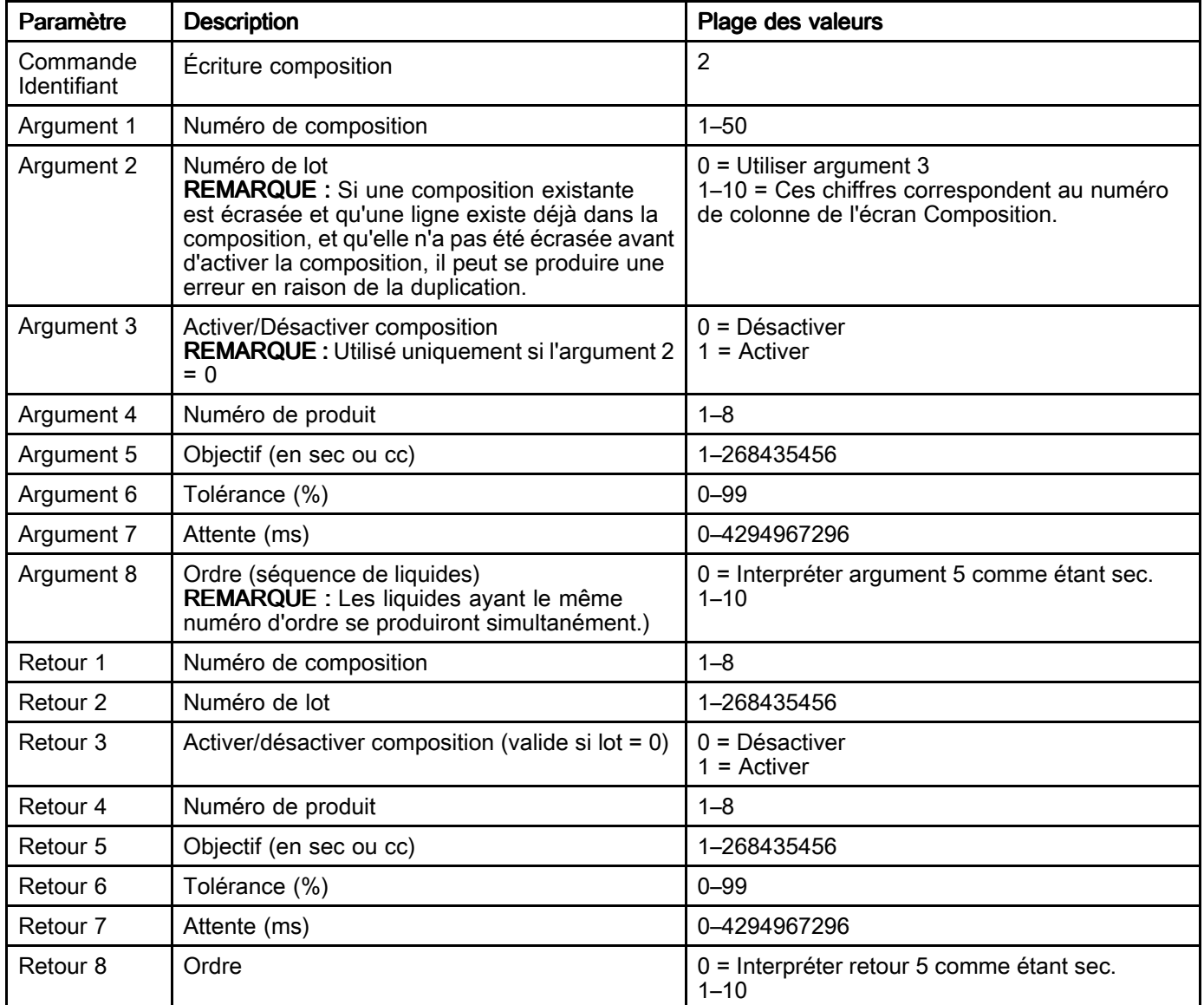

# Écriture panneau de liquides

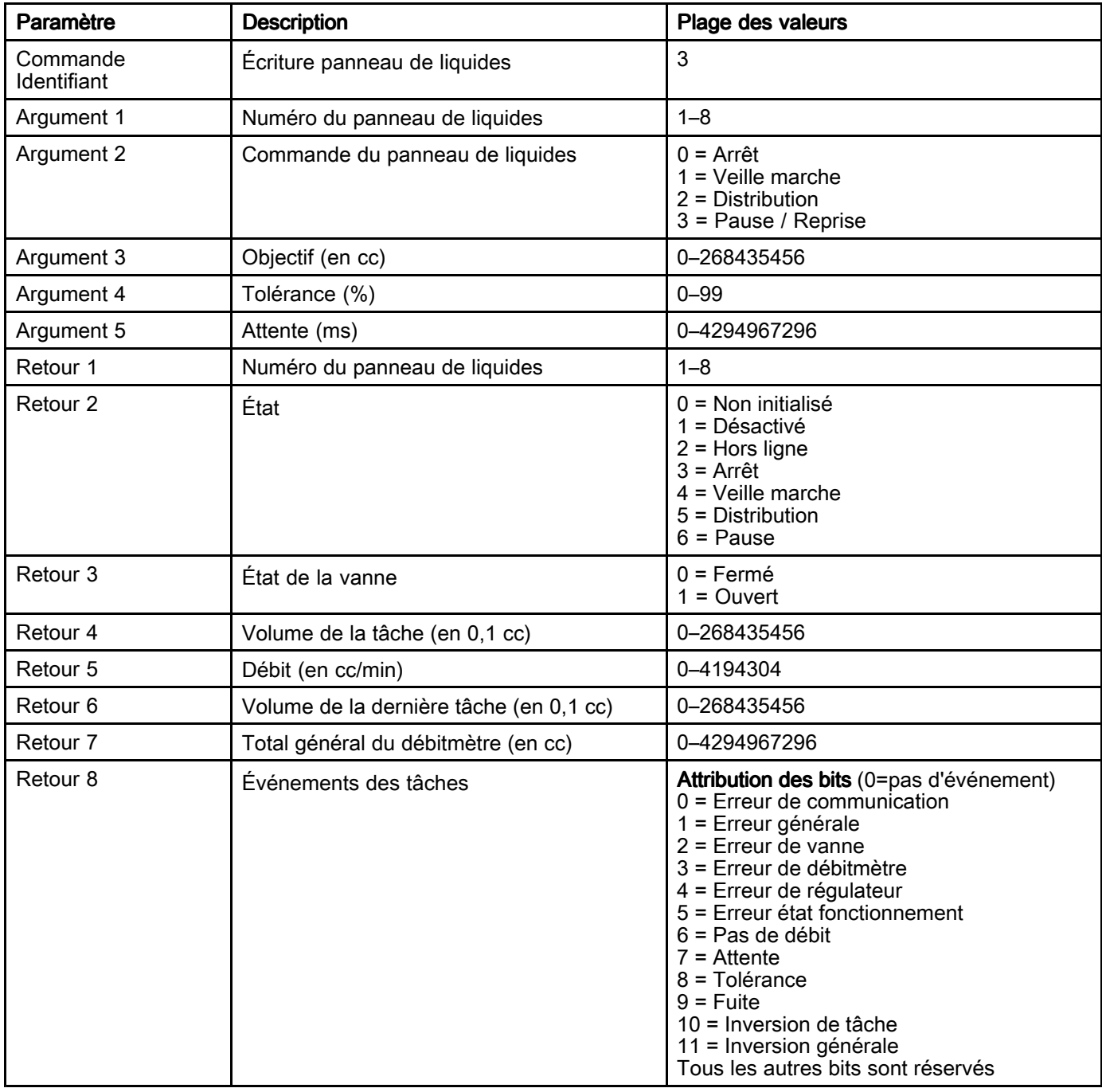

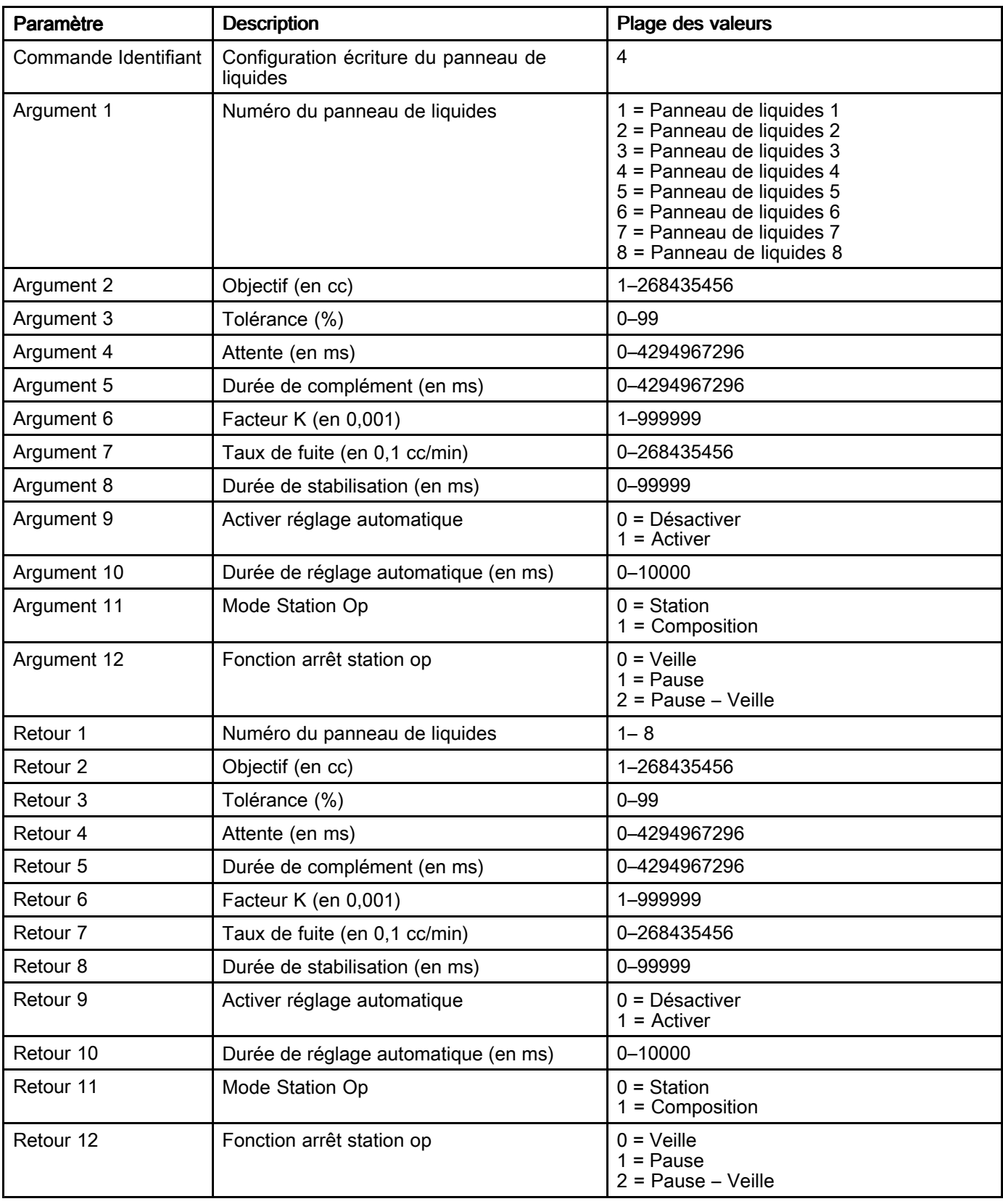

# Configuration écriture du panneau de liquides

# Lecture Identification de l'utilisateur

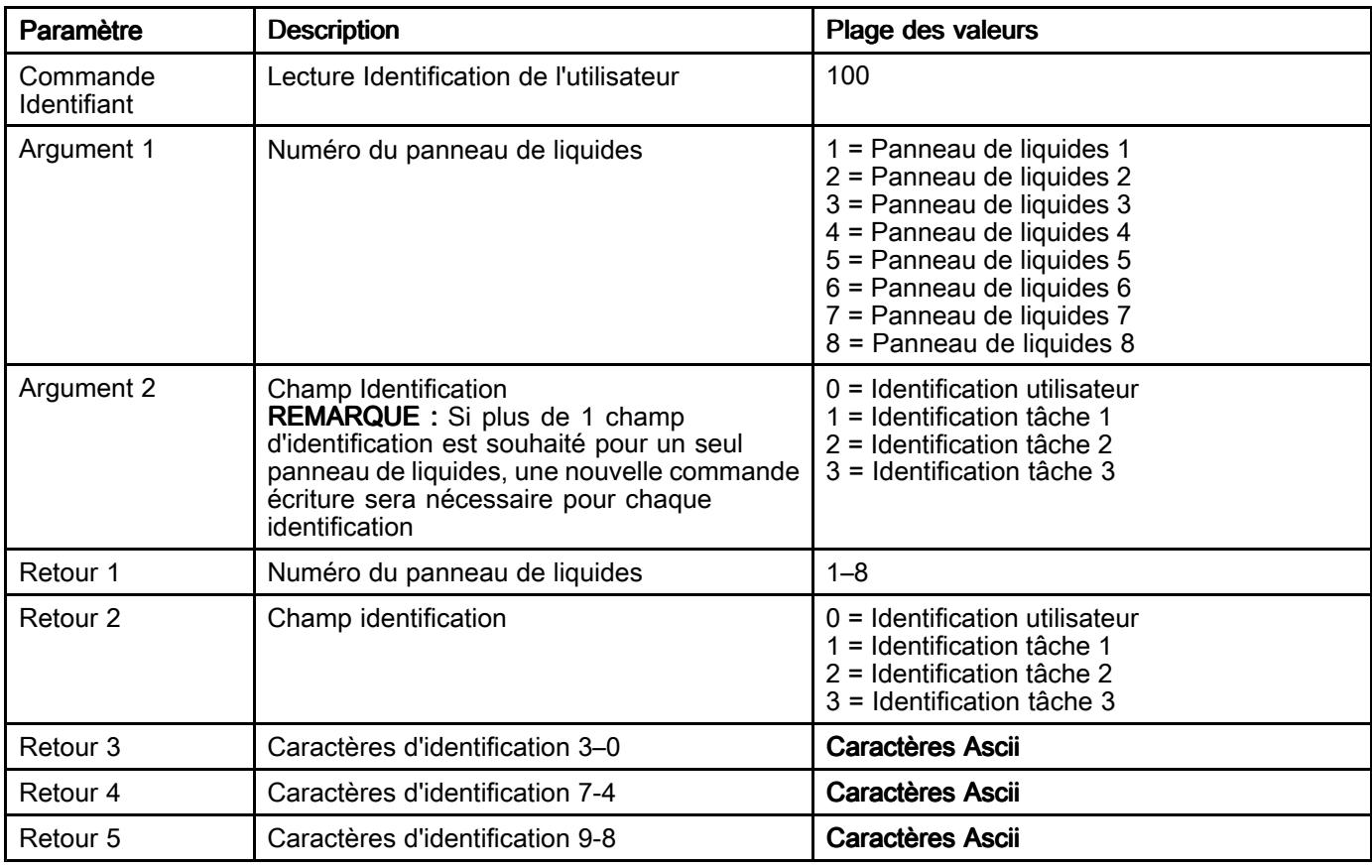

## **Lecture Composition**

Cette commande lit une ligne de composition. Il peut être nécessaire d'envoyer jusqu'à 11 commandes pour lire<br>complètement la composition et déterminer si elle est activée pour utilisation complètement la composition et déterminer si elle est activée pour utilisation.

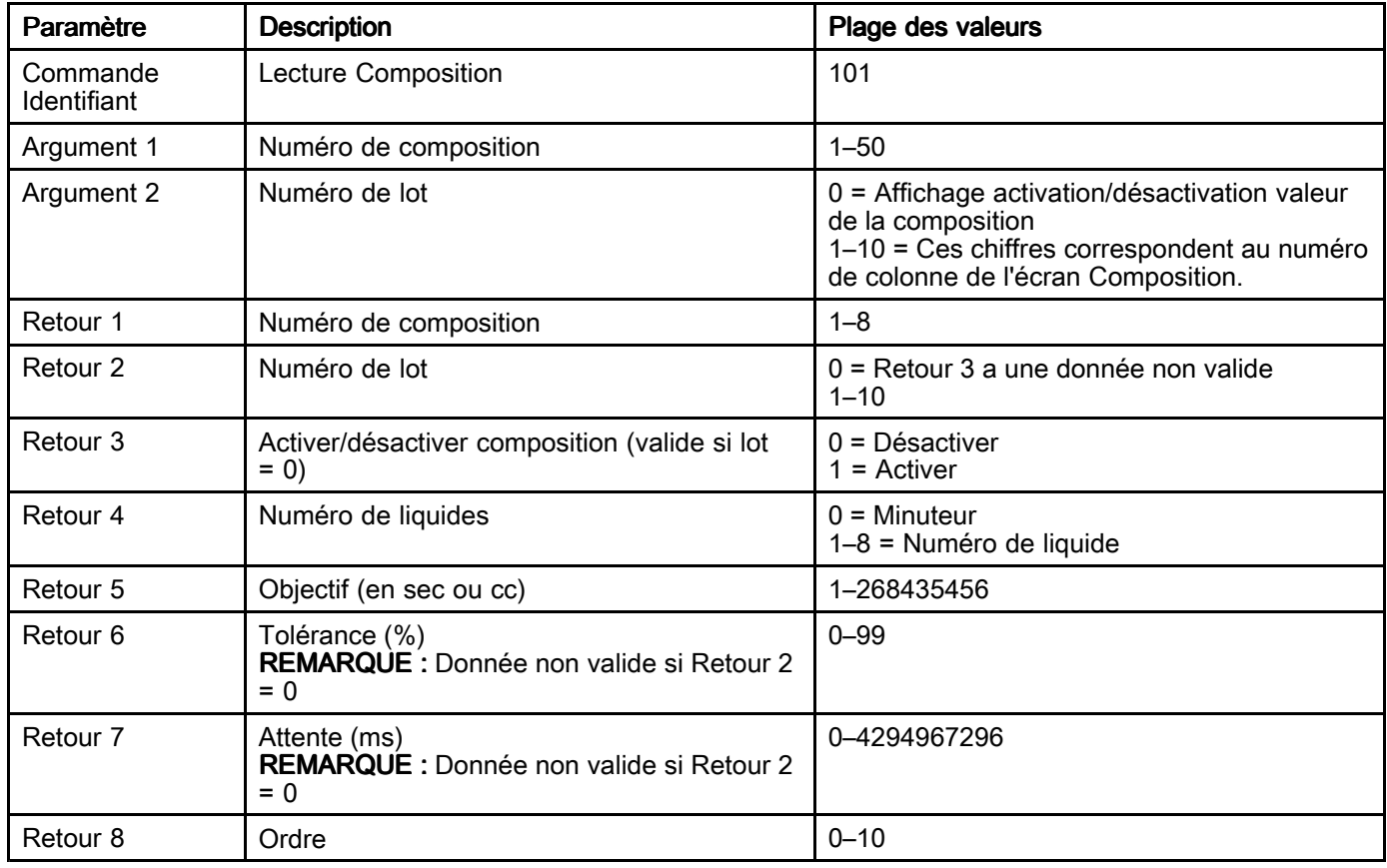

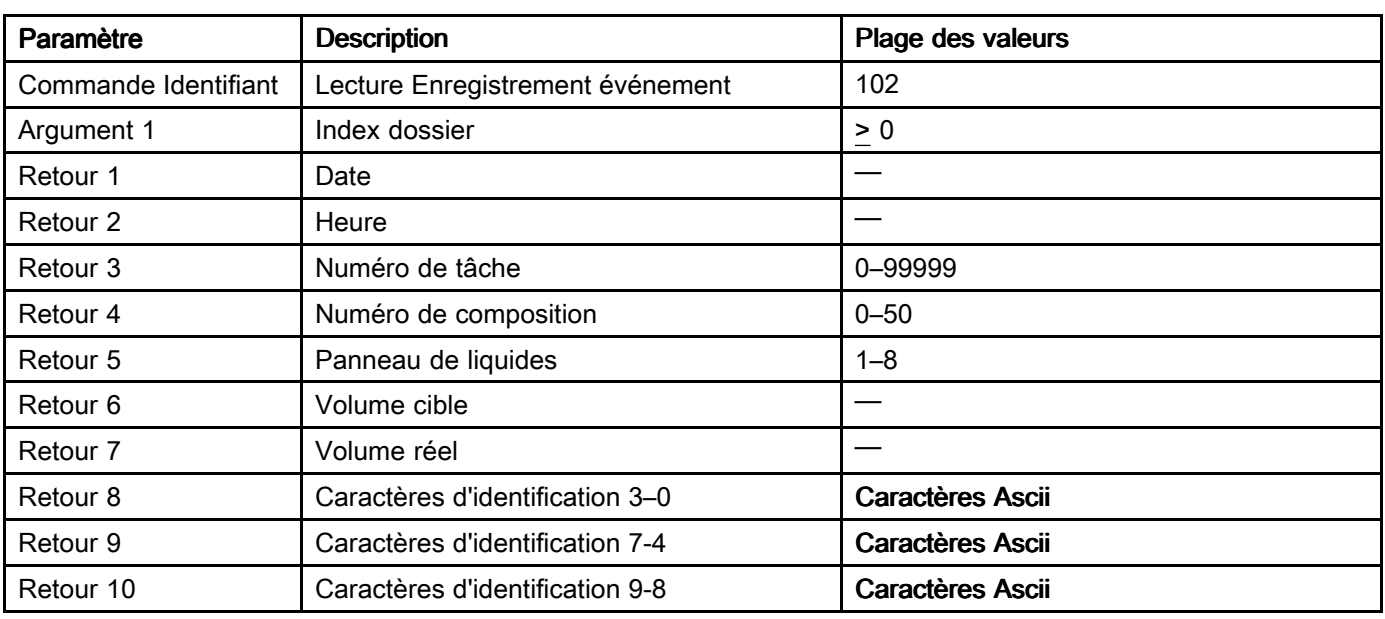

### Lecture Enregistrement tâche

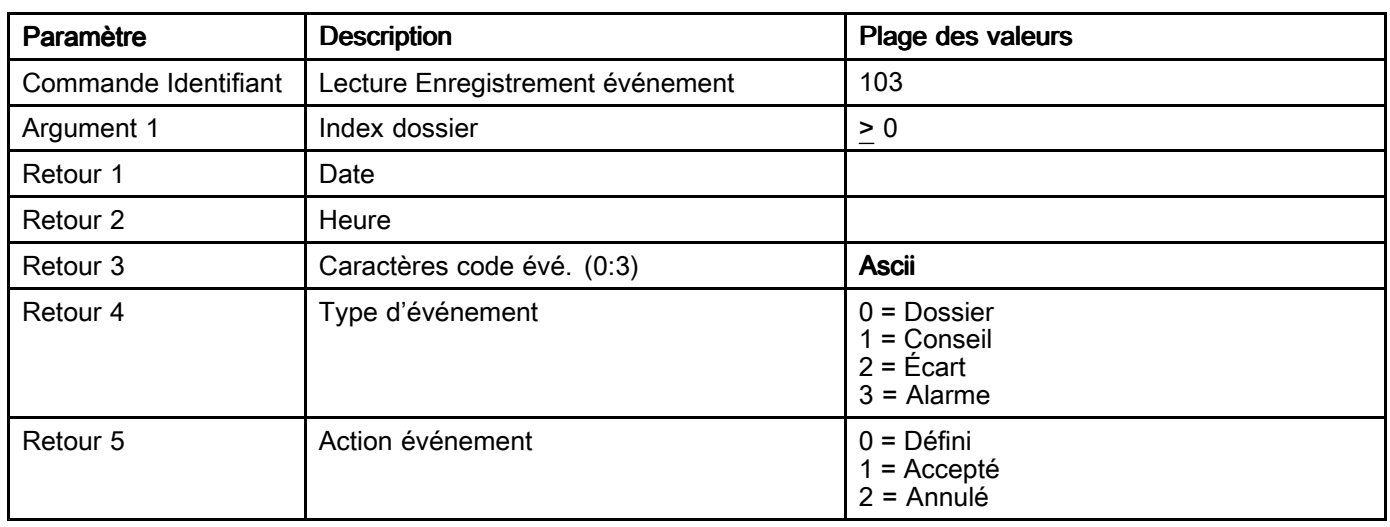

### Lecture Enregistrement événement

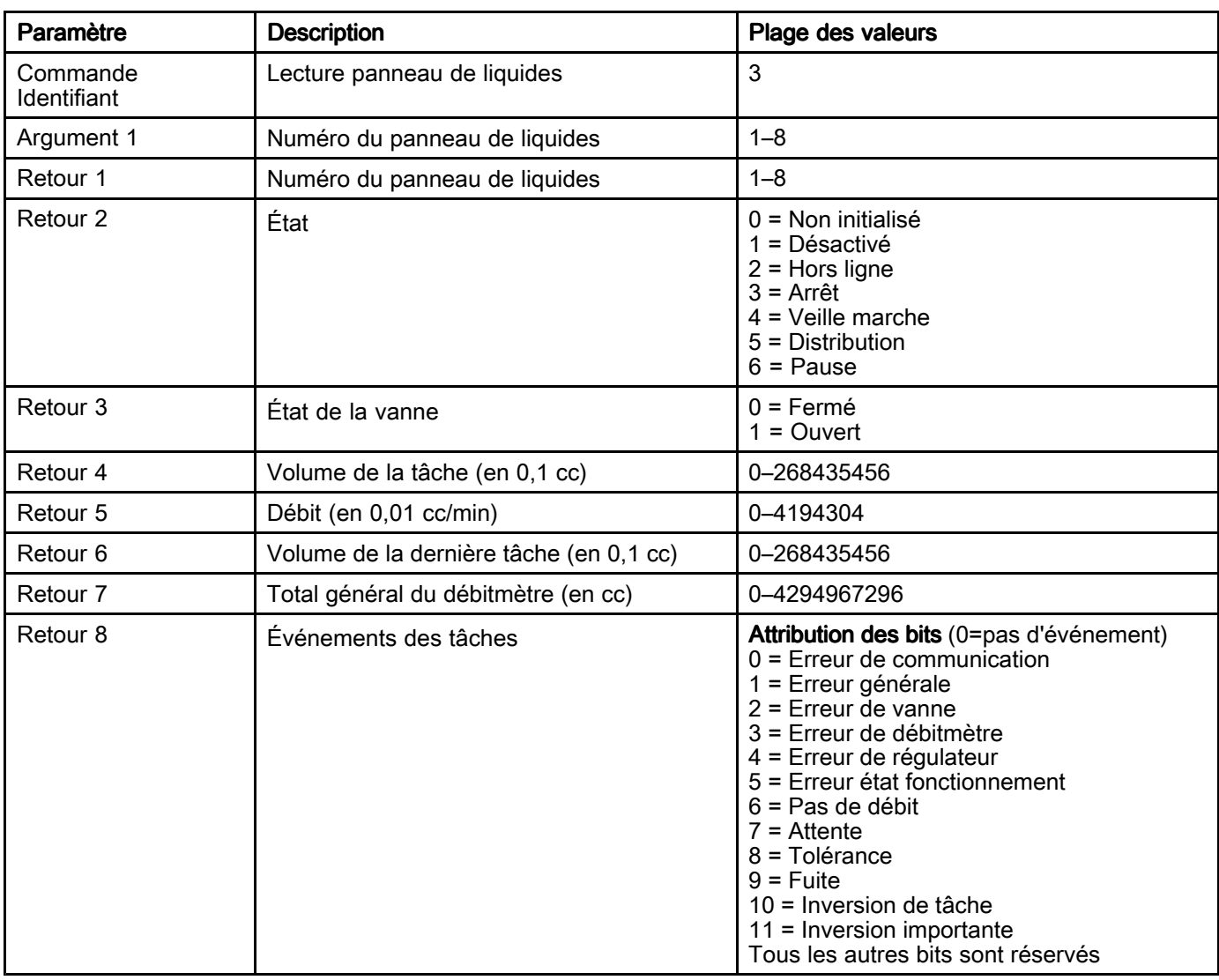

# Lecture État panneau de liquides

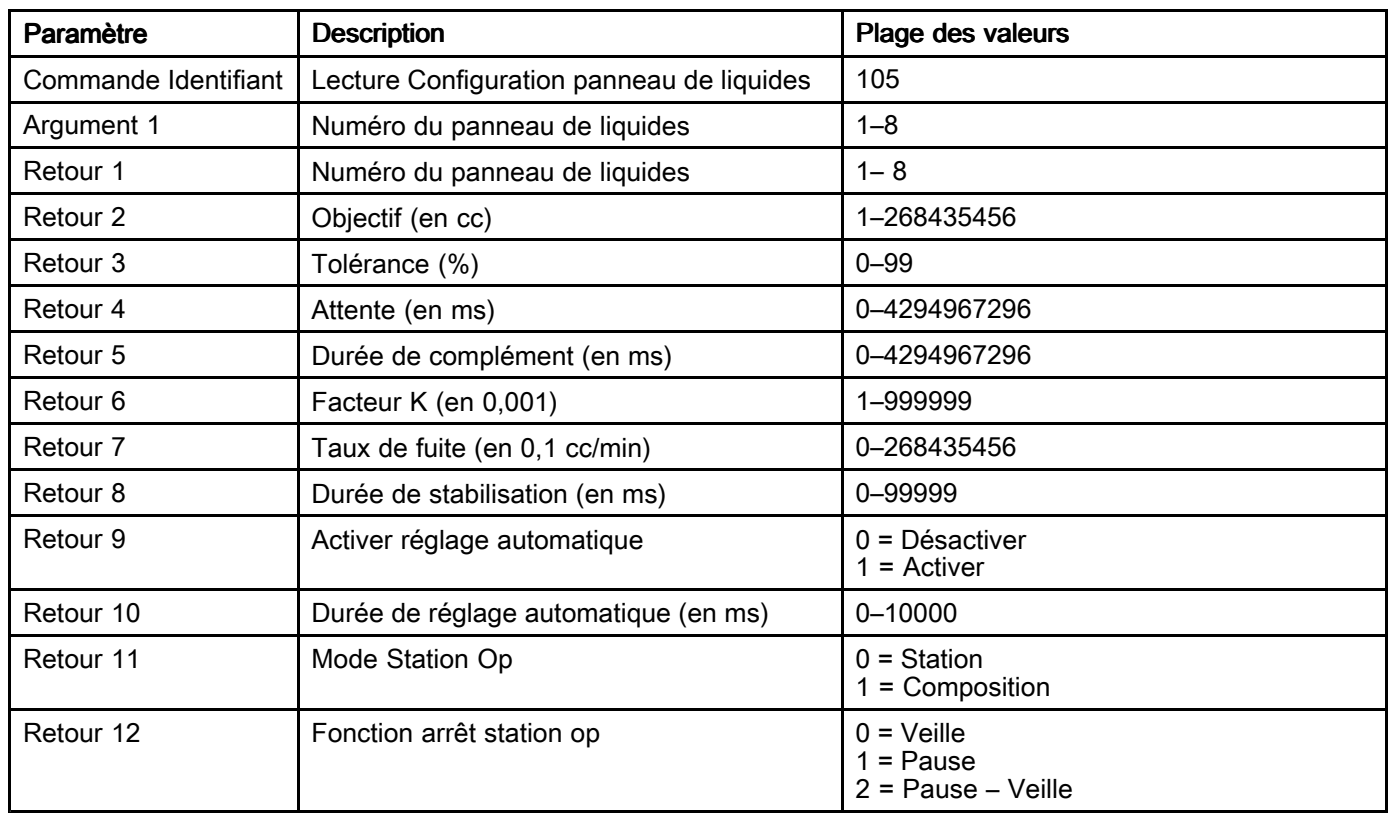

# Lecture Configuration panneau de liquides

# Garantie standard de Graco

Graco garantit que tout l'équipement mentionné dans le présent document, fabriqué par Graco et portant son nom, est exempt de défaut de matériel et de fabrication à la date de la vente à l'acheteur et utilisateur son nom, est exempt de défaut de matériel et de fabrication à la date de la vente à l'acheteur et utilisateur<br>initial . Sauf garantie spéciale, élargie ou limitée, publiée par Graco, Graco réparera ou remplacera, penda initial. Sauf garantie spéciale, élargie ou limitée, publiée par Graco, Graco réparera ou remplacera, pendant<br>une période de douze mois à compter de la date de la vente, toute pièce de l'équinement jugée défectueuse une période de douze mois à compter de la date de la vente, toute pièce de l'équipement jugée défectueuse<br>par Graco, Cette garantie s'applique uniquement si le matériel est installé, utilisé et entretenu conformément par Graco. Cette garantie s'applique uniquement si le matériel est installé, utilisé et entretenu conformément<br>aux recommandations écrites de Graco aux recommandations écrites de Graco.

Cette garantie ne couvre pas et Graco ne sera pas tenu responsable pour l'usure et la détérioration générales ou tout autre dysfonctionnement, des dégâts ou de l'usure causés par une mauvaise installation,<br>une mauvaise application ou utilisation, une abrasion, de la corrosion, une maintenance inappropriée une mauvaise application ou utilisation, une abrasion, de la corrosion, une maintenance inappropriée<br>ou incorrecte, une négligence, un accident, une modification ou une substitution par des pièces ou ou incorrecte, une négligence, un accident, une modification ou une substitution par des pièces ou<br>composants qui ne portent pas la marque Graco. Graco ne sera également pas tenu pour respons composants qui ne portent pas la marque Graco. Graco ne sera également pas tenu pour responsable<br>en cas de mauvais fonctionnement, dommage ou usure dû à l'incompatibilité de l'équinement Graco av en cas de mauvais fonctionnement, dommage ou usure dû à l'incompatibilité de l'équipement Graco avec<br>des structures, accessoires, équipements ou matériaux non fournis par Graco ou dû à une mauvaise des structures, accessoires, équipements ou matériaux non fournis par Graco ou dû <sup>à</sup> une mauvaise conception, fabrication, installation, utilisation ou un mauvais entretien desdits structures, accessoires, équipements ou matériels non fournis par Graco.

Cette garantie sera appliquée <sup>à</sup> condition que l'équipement objet de la réclamation soit retourné en port payé à un distributeur agrée de Graco pour une vérification du défaut signalé. Si le défaut est reconnu,<br>Graco réparera ou remplacera gratuitement toutes les pièces défectueuses, L'équipement sera renvoy Graco réparera ou remplacera gratuitement toutes les pièces défectueuses. L'équipement sera renvoyé <sup>à</sup> l'acheteur original en port payé. Si l'examen de l'équipement <sup>n</sup>'indique aucun défaut matériel ou de fabrication, les réparations seront effectuées <sup>à</sup> un coût raisonnable pouvant inclure le coût des pièces, de la main-d'œuvre et du transport.

#### CETTE GARANTIE EST UNE GARANTIE EXCLUSIVE ET REMPLACE TOUTE AUTRE GARANTIE, EXPRESSE OU IMPLICITE, COMPRENANT, MAIS SANS S'Y LIMITER, UNE GARANTIE MARCHANDE OU UNE GARANTIE DE FINALITÉ PARTICULIÈRE.

La seule obligation de Graco et le seul recours de l'acheteur pour toute violation de la garantie seront tels que décrits ci-dessus. L'acheteur convient qu'aucun autre recours (pour, mais sans <sup>s</sup>'y limiter, des dommages indirects ou consécutifs de manque <sup>à</sup> gagner, perte de marché, dommages corporels ou matériels ou tout autre dommage indirect ou consécutif) ne sera possible. Toute action pour violation de la<br>garantie doit être intentée dans les deux (2) ans à compter de la date de vente garantie doit être intentée dans les deux (2) ans <sup>à</sup> compter de la date de vente.

#### GRACO NE GARANTIT PAS ET REFUSE TOUTE GARANTIE RELATIVE À LA QUALITÉ MARCHANDE ET À UNE FINALITÉ PARTICULIÈRE EN RAPPORT AVEC LES ACCESSOIRES, ÉQUIPEMENTS,

MATÉRIAUX OU COMPOSANTS VENDUS MAIS NON FABRIQUÉS PAR GRACO. Ces articles vendus,<br>mais non fabriqués par Graco (fels que les moteurs électriques, interrupteurs, fuvaux, etc.) sont couverts mais non fabriqués par Graco (tels que les moteurs électriques, interrupteurs, tuyaux, etc.) sont couverts<br>par la garantie, s'il en existe une, de leur fabricant. Graco fournira à l'acheteur une assistance raisonnabl par la garantie, <sup>s</sup>'il en existe une, de leur fabricant. Graco fournira <sup>à</sup> l'acheteur une assistance raisonnable pour toute réclamation faisant appel à ces garanties.

En aucun cas, Graco ne sera tenu pour responsable de dommages indirects, particuliers ou consécutifs<br>résultant de la fourniture par Graco de l'équinement ci-dessous ou de garniture, de la performance, ou résultant de la fourniture par Graco de l'équipement ci-dessous ou de garniture, de la performance, ou<br>utilisation de produits ou d'autres biens vendus au titre des présentes, que ce soit en raison d'une viola utilisation de produits ou d'autres biens vendus au titre des présentes, que ce soit en raison d'une violation contractuelle, violation de la garantie, négligence de Graco, ou autre.

#### FOR GRACO CANADA CUSTOMERS

The Parties acknowledge that they have required that the present document, as well as all documents, notices and legal proceedings entered into, given or instituted pursuant hereto or relating directly or indirectly hereto, be drawn up in English. Les parties reconnaissent avoir convenu que la rédaction du présent document sera en anglais, ainsi que tous documents, avis et procédures judiciaires exécutés, donnés ou<br>intentés, à la suite de ou en rapport, directement ou indirectement, avec les procédures concernées intentés, à la suite de ou en rapport, directement ou indirectement, avec les procédures concernées.<br>.

#### Informations concernant Graco

Pour en savoir plus sur les derniers produits de Graco, visitez le site www.graco.com.

Pour passer une commande, contacter le distributeur Graco local ou téléphoner pour connaître le distributeur le plus proche.

Téléphone : 612-623-6921 ou appel gratuit : 1-800-328-0211 Télécopie : 612-378-3505

Tous les textes et illustrations contenus dans ce document reflètent les dernières informations disponibles concernant le produit au moment de la publication.

Graco se réserve le droit de faire des changements <sup>à</sup> tout moment et sans préavis.

Pour toutes les informations concernant les brevets, consultez la page www.graco.com/patents.

Traduction des instructions originales. This manual contains French. MM 3A3469

Graco Headquarters: Minneapolis

Bureaux à l'étranger : Belgique, Chine, Japon, Corée

GRACO INC. ET FILIALES · P.O. BOX 1441 · MINNEAPOLIS MN 55440-1441 · USA

Copyright 2015, Graco Inc. Tous les sites de fabrication de Graco sont certifiés ISO 9001.

www.graco.com Révision E, janvier <sup>2020</sup>